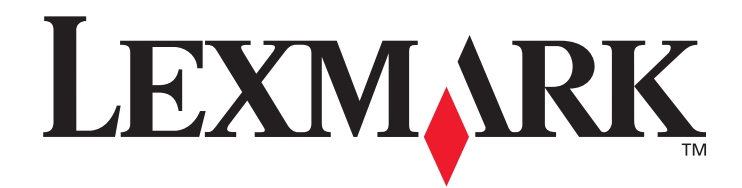

# **X422**

## **Referencia del usuario**

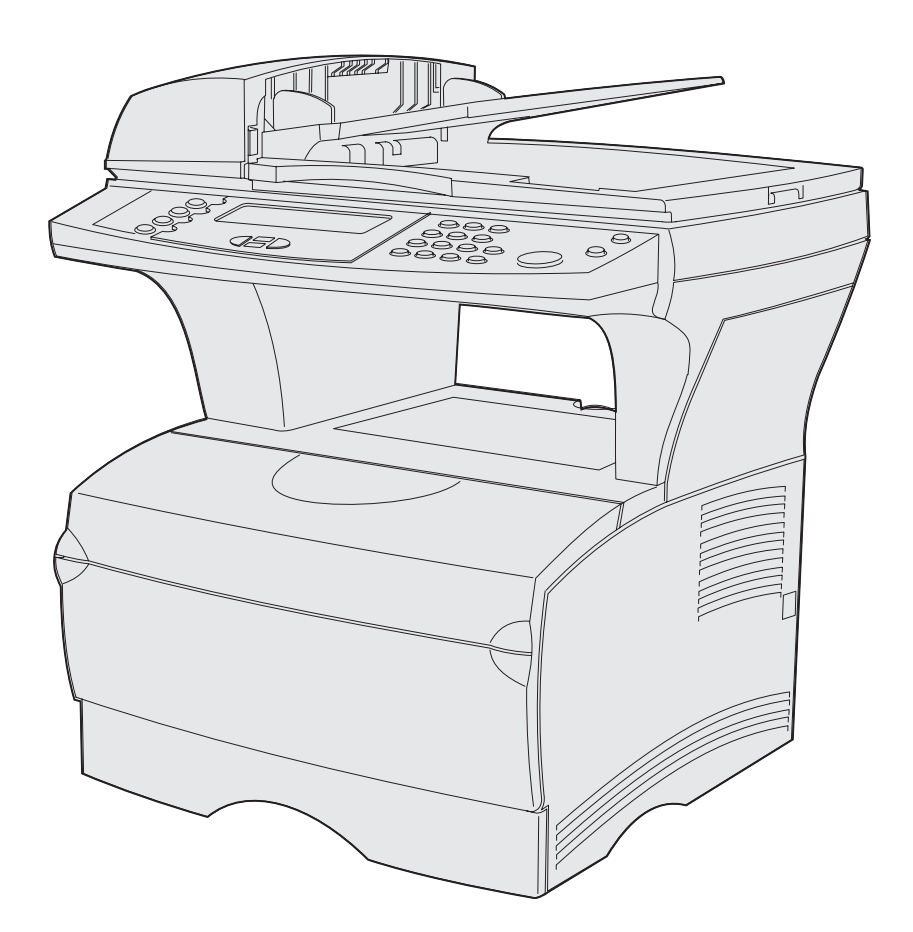

**Noviembre de 2003**

**[www.lexmark.com](http://www.lexmark.com)**

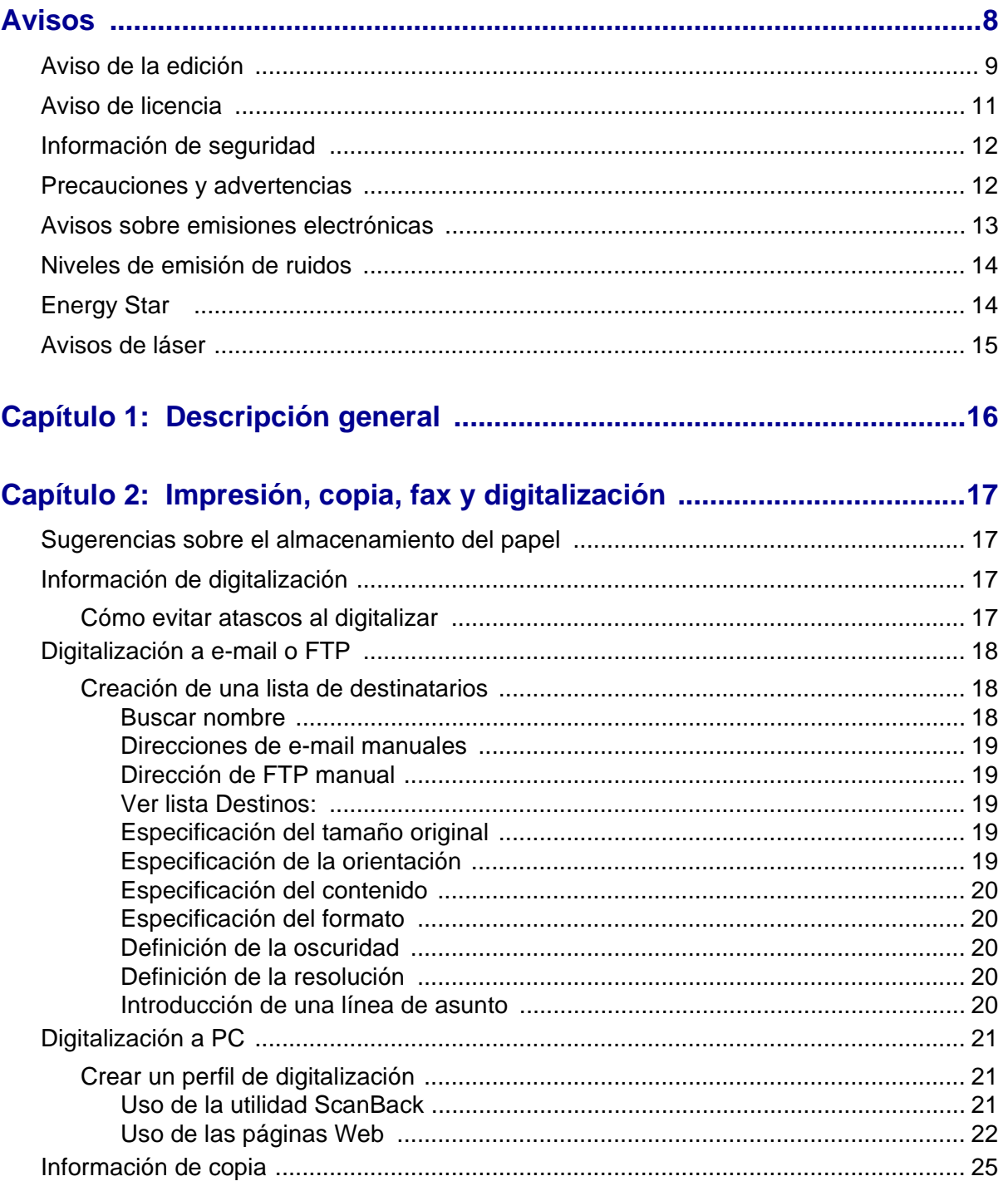

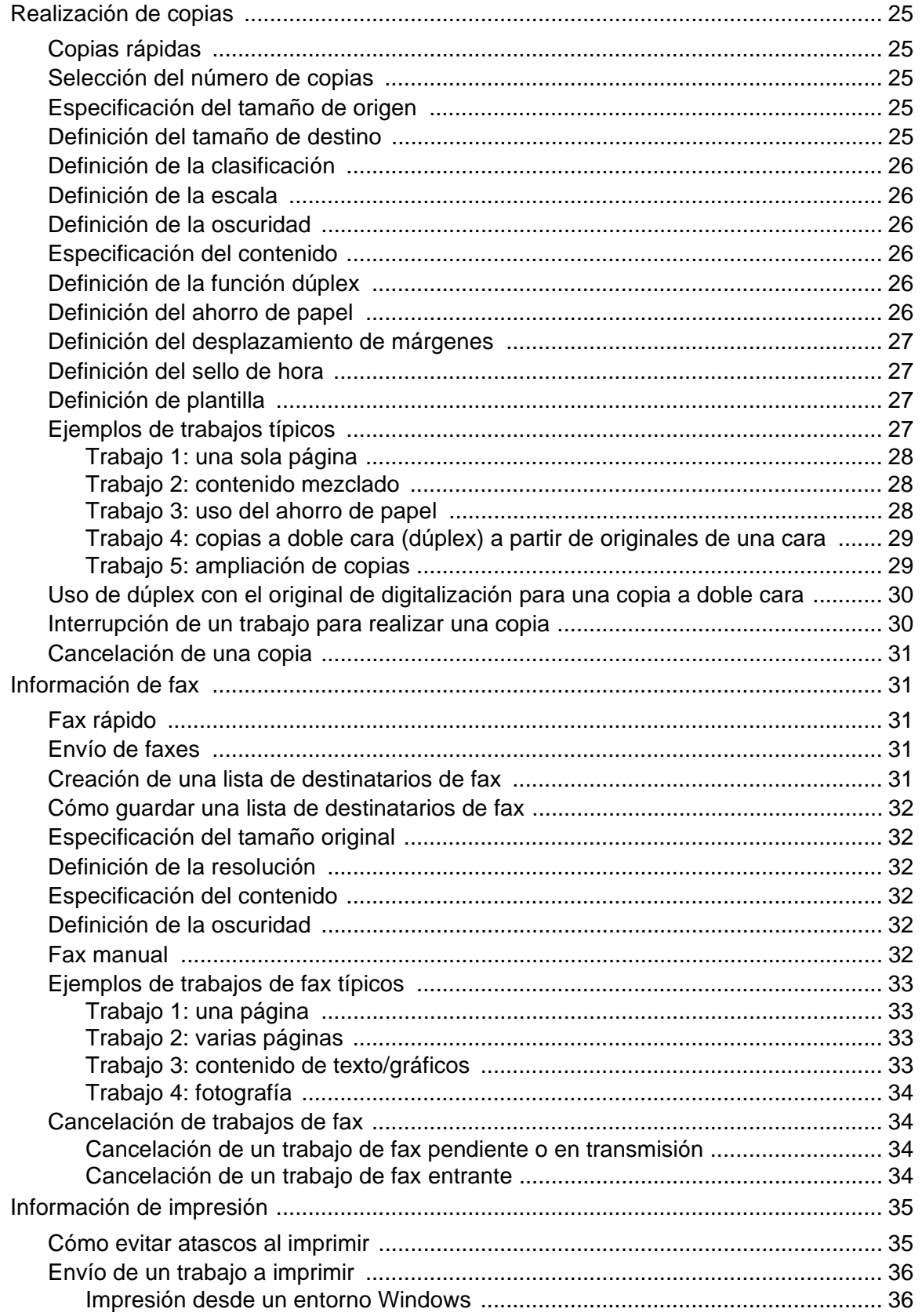

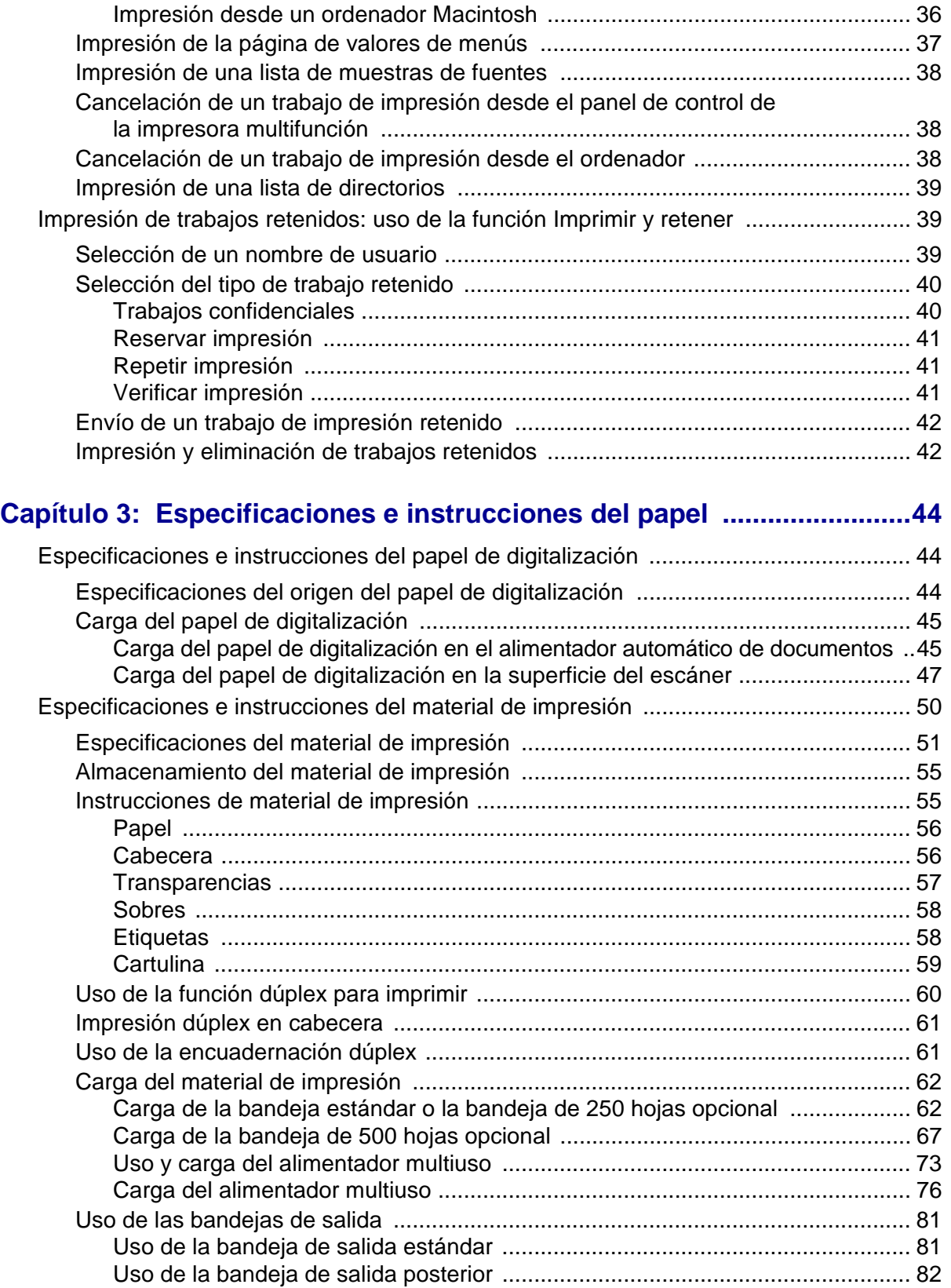

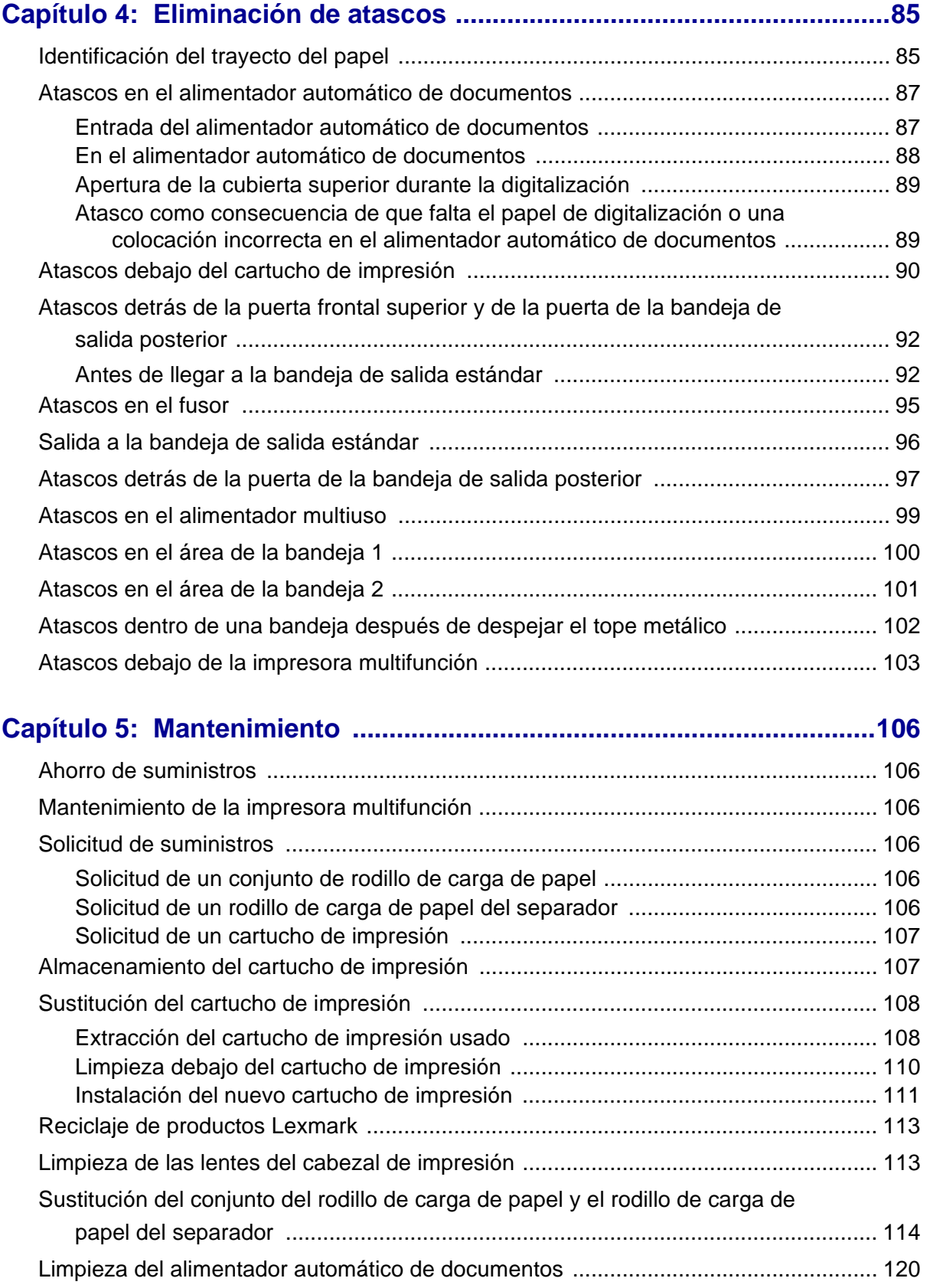

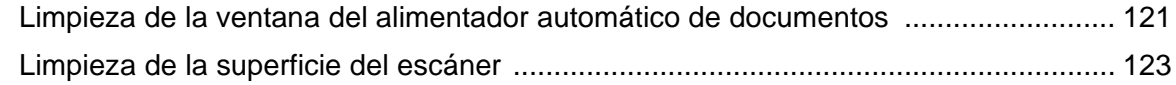

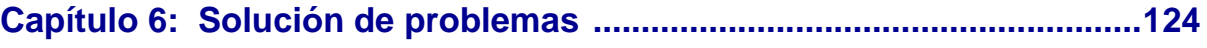

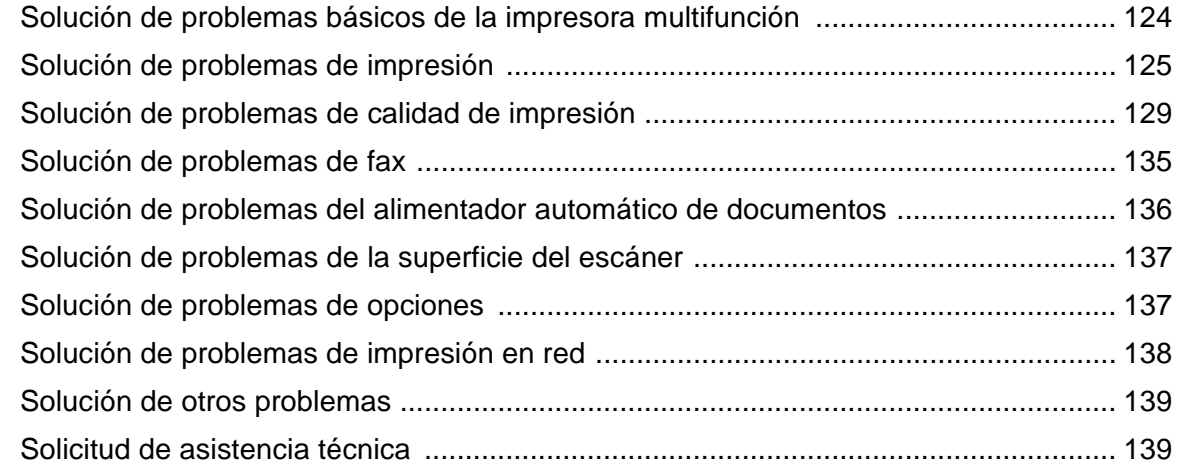

## **[Capítulo 7: Administración ......................................................................140](#page-139-0)**

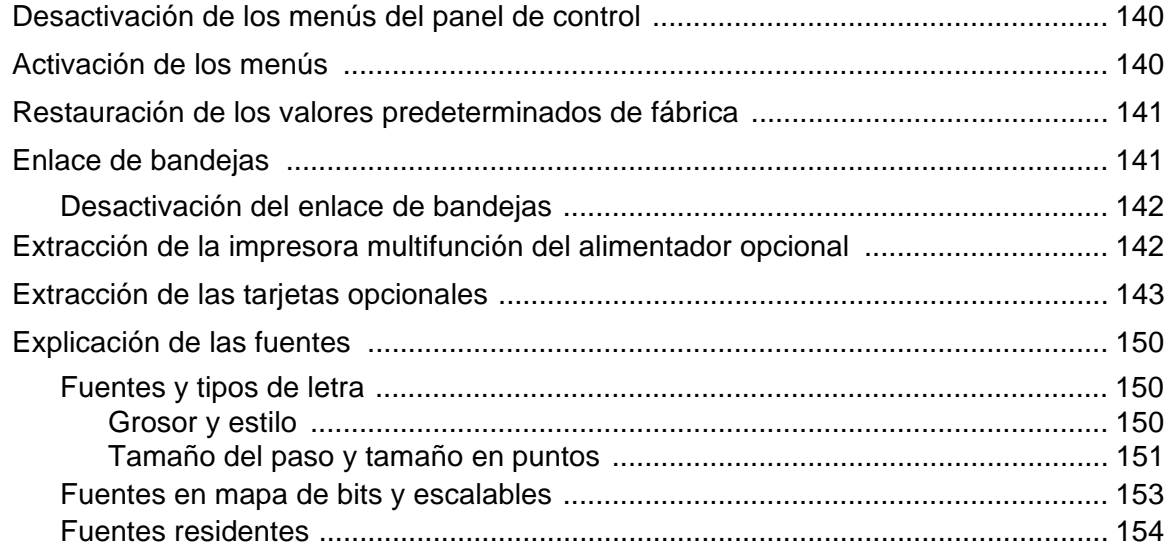

## **Capítulo 8: Uso del panel de control y los menús de la**

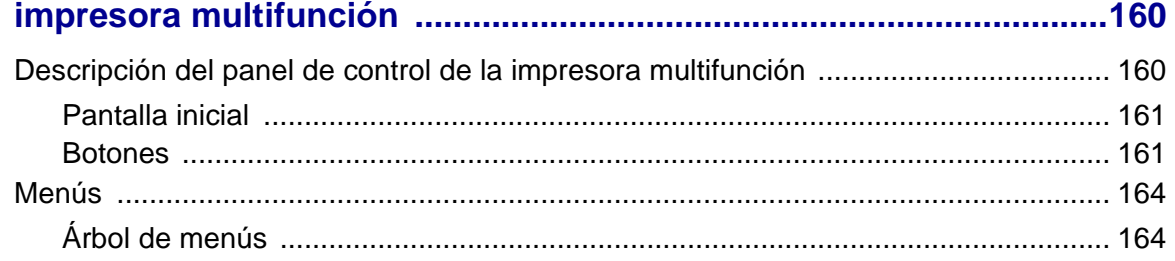

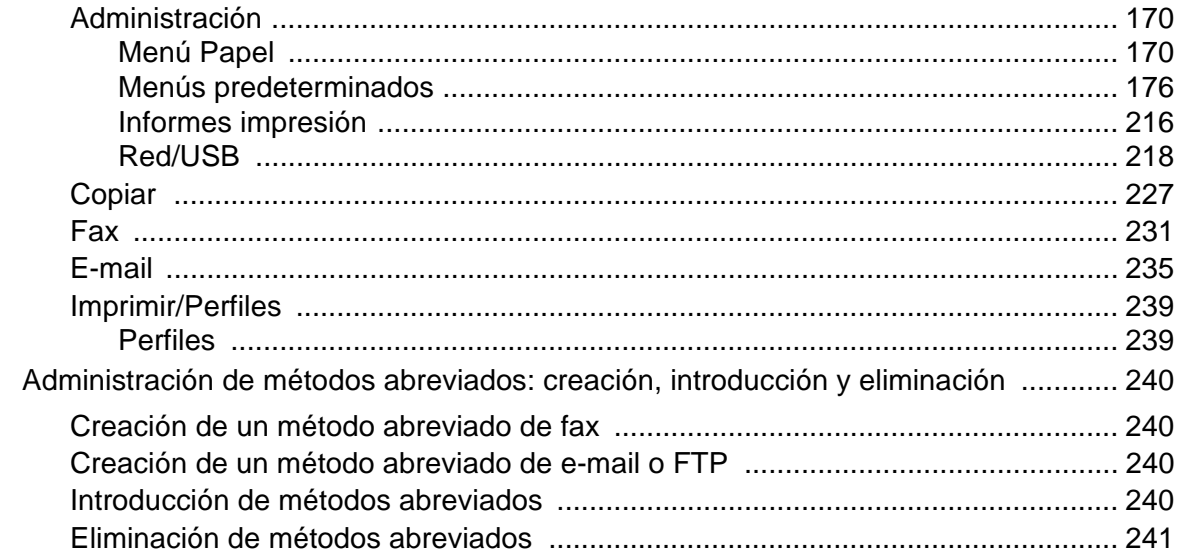

## Capítulo 9: Explicación de los mensajes del panel de control

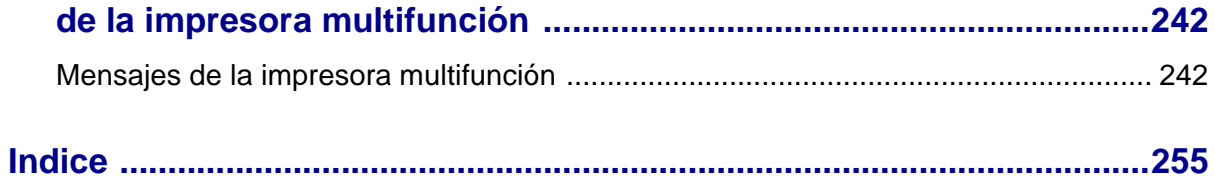

## <span id="page-7-0"></span>**Avisos**

- **• [Aviso de la edición](#page-8-0)**
- **• [Marcas comerciales](#page-8-1)**
- **• [Aviso de licencia](#page-10-0)**
- **• [Información de seguridad](#page-11-0)**
- **• [Precauciones y advertencias](#page-11-1)**
- **• [Avisos sobre emisiones electrónicas](#page-12-0)**
- **• [Niveles de emisión de ruidos](#page-13-0)**
- **• [Energy Star](#page-13-1)**
- **• [Avisos de láser](#page-14-0)**

## <span id="page-8-0"></span>**Aviso de la edición**

#### **Edición: noviembre de 2003**

**El siguiente párrafo no tiene vigencia en aquellos países en los que estas disposiciones entren en conflicto con las leyes locales:** LEXMARK INTERNATIONAL, INC. PROPORCIONA ESTA PUBLICACIÓN "TAL COMO ESTÁ" SIN GARANTÍA DE NINGÚN TIPO, NI EXPRESA NI IMPLÍCITA, INCLUIDA PERO NO LIMITADA A LAS GARANTÍAS IMPLÍCITAS DE COMERCIALIDAD O DE APTITUD PARA UN PROPÓSITO ESPECÍFICO. En algunos estados no se permite la renuncia de garantías implícitas o explícitas en determinadas transacciones, por lo que puede que esta declaración no se aplique.

La presente publicación puede incluir imprecisiones técnicas o errores tipográficos. De forma periódica, se realizan modificaciones en la información aquí contenida; dichas modificaciones se incorporarán en ediciones posteriores. En cualquier momento se pueden realizar mejoras o cambios en los productos o programas descritos.

Si desea realizar algún comentario sobre esta publicación, puede dirigirse a Lexmark International, Inc., Department F95 / 032-2, 740 West New Circle Road, Lexington, Kentucky 40550, EE.UU. En el Reino Unido e Irlanda, envíelos a Lexmark International Ltd., Marketing and Services Department, Westhorpe House, Westhorpe, Marlow Bucks SL7 3RQ. Lexmark puede utilizar o distribuir cualquier información que suministre de la forma que crea conveniente sin que ello implique ninguna obligación. Puede adquirir copias de las publicaciones relacionadas con este producto llamando al 1-800-553.9727. En el Reino Unido e Irlanda, llame al +44 (0)8704 440 044. En los demás países, póngase en contacto con el establecimiento de venta.

Las referencias en esta publicación a productos, programas o servicios no implican que el fabricante pretenda ponerlos a disposición en todos los países en los que opera. Cualquier referencia a un producto, un programa o un servicio no implica que sólo se deba utilizar dicho producto, programa o servicio. En su lugar, se puede utilizar cualquier producto, programa o servicio de funcionalidad equivalente que no infrinja ningún derecho de propiedad intelectual existente. Es responsabilidad del usuario la evaluación y verificación de funcionamiento junto con otros productos, programas o servicios, a excepción de los designados expresamente por el fabricante.

**© 2003 Lexmark International, Inc. Reservados todos los derechos.**

#### **DERECHOS DEL GOBIERNO DE LOS ESTADOS UNIDOS**

Este software y la documentación que lo acompaña que se proporcione según este acuerdo constituyen software de ordenador y documentación desarrollados exclusivamente con capital privado.

## <span id="page-8-1"></span>**Marcas comerciales**

Lexmark, el diseño de Lexmark con diamante, MarkVision y MarkNet son marcas comerciales de Lexmark International, Inc., registradas en EE.UU. y/o en otros países.

PictureGrade y Scanback son marcas comerciales de Lexmark International, Inc.

#### **Avisos**

PCL<sup>®</sup> es una marca comercial registrada de Hewlett-Packard Company. PCL es la denominación de Hewlett-Packard Company para un conjunto de comandos (lenguaje) y funciones de la impresora incluidos en sus productos de impresora. Esta impresora multifunción está diseñada para ser compatible con el lenguaje PCL. Esto significa que la impresora multifunción reconoce los comandos PCL utilizados en distintos programas de aplicación y que la impresora multifunción emula las funciones correspondientes a los comandos.

PostScript<sup>®</sup> es una marca comercial registrada de Adobe Systems Incorporated. PostScript 3 es la denominación de Adobe Systems de un conjunto de comandos (lenguaje) y funciones de impresora incluido en sus productos de software. Esta impresora multifunción está diseñada para ser compatible con el lenguaje PostScript 3. Esto significa que la impresora multifunción reconoce los comandos PostScript 3 utilizados en distintos programas de aplicación y que la impresora multifunción emula las funciones correspondientes a los comandos.

En el Manual de Referencia Técnica (sólo en inglés) se incluyen los detalles relacionados con la compatibilidad.

Los siguientes términos son marcas comerciales o marcas comerciales registradas de sus respectivas compañías:

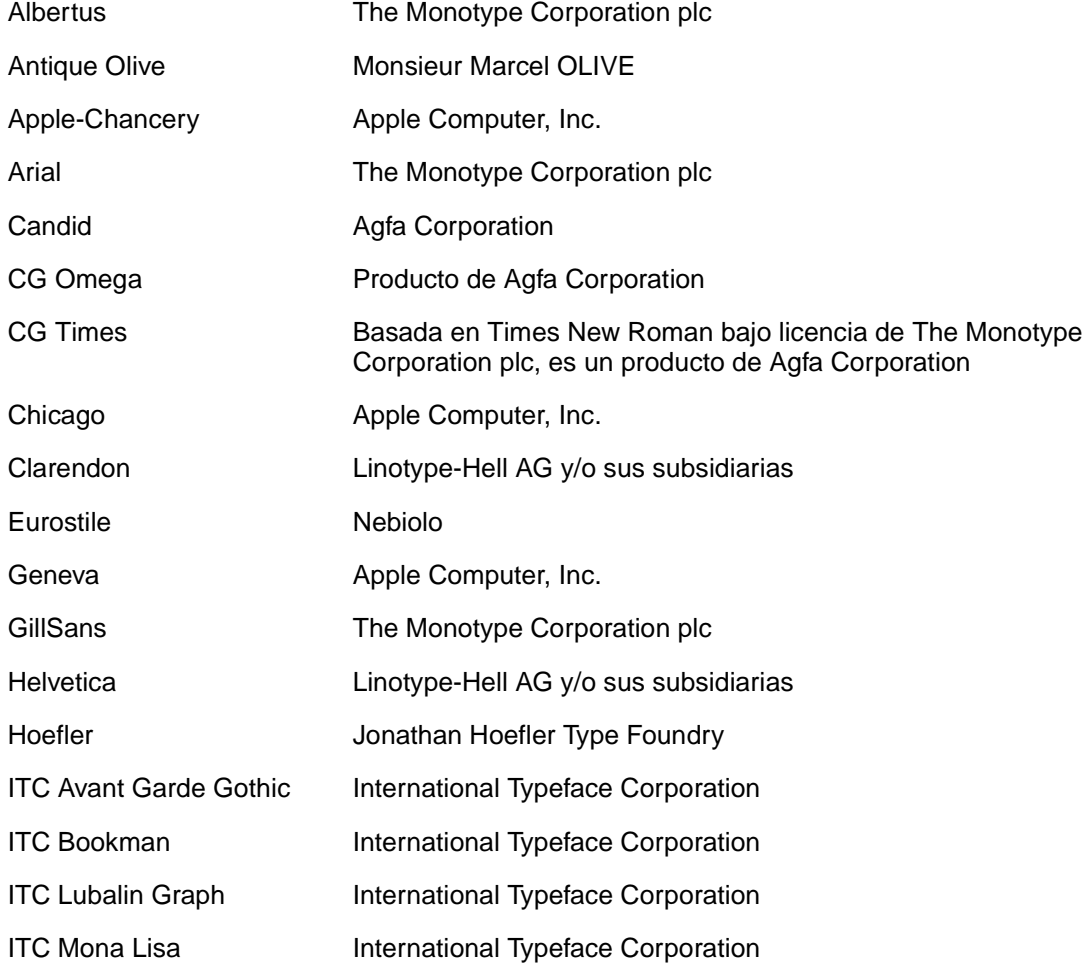

#### **Avisos**

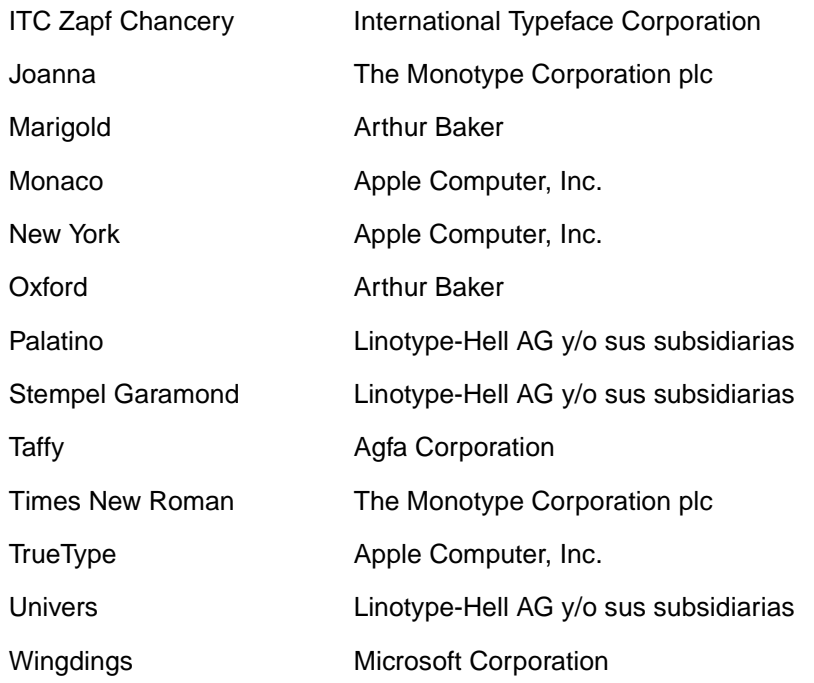

Otras marcas comerciales pertenecen a sus respectivos propietarios.

## <span id="page-10-0"></span>**Aviso de licencia**

El software residente de la impresora multifunción contiene:

- **•** Software desarrollado y con copyright de Lexmark
- **•** Software modificado por Lexmark con licencia según las disposiciones GNU General Public License versión 2 y GNU Lesser General Public License versión 2.1
- **•** Software con licencia BSD y declaraciones de garantía
- **•** Software con licencia según otros acuerdos

Haga clic en el título del documento que desee consultar:

Licencia BSD y declaraciones de garantía

**GNU General Public License** 

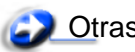

Otras declaraciones legales

El software con licencia GNU modificado por Lexmark es gratuito; puede redistribuirlo y/o modificarlo según los términos de las licencias a las que se ha hecho referencia anteriormente. Estas licencias no proporcionan ningún derecho sobre el software con copyright de Lexmark en esta impresora multifunción.

Debido a que el software con licencia GNU en el que se basan las modificaciones de Lexmark se proporciona explícitamente sin garantía, el uso de la versión modificada por Lexmark se proporciona igualmente sin garantía. Consulte las renuncias de garantías de las licencias a las que se hace referencia para obtener más información.

Para obtener archivos de código origen para el software con licencia GNU modificado por Lexmark, inicie el CD de controladores incluido con la impresora multifunción y haga clic en **Contactar con Lexmark**.

## <span id="page-11-0"></span>**Información de seguridad**

- **Si su producto** *no* **tiene este símbolo,回**, es *imprescindible* conectarlo a una toma de corriente eléctrica con toma de tierra correcta. **PRECAUCIÓN**: no utilice la función del fax durante una tormenta eléctrica. No instale este producto ni haga conexiones de cables o eléctricas, como del cable de alimentación o del teléfono, durante una tormenta eléctrica.
- **•** El cable de alimentación deberá conectarse a una toma de corriente situada cerca del producto y de fácil acceso.
- **•** Cualquier servicio o reparación deberá realizarse por parte del personal cualificado, a menos que se trate de las averías descritas en las instrucciones de utilización.
- **•** Este producto se ha diseñado, verificado y aprobado para cumplir los más estrictos estándares de seguridad global usando los componentes específicos de Lexmark. Puede que las características de seguridad de algunas piezas no sean siempre evidentes. Lexmark no se hace responsable del uso de otras piezas de recambio.
- **•** El producto utiliza un láser. **PRECAUCIÓN:** el uso de los controles o ajustes o el llevar a cabo procedimientos distintos a los especificados aquí puede causar niveles de radiación peligrosos.
- **•** Durante el proceso de impresión que utiliza este producto se calienta el material de impresión y el calor puede provocar que el material de impresión emita gases. Para evitar emisiones peligrosas, el usuario deberá comprender y seguir lo expuesto en la sección de las instrucciones de utilización donde se describen las directrices para seleccionar el medio de impresión.
- **•** Este producto contiene mercurio en la lámpara (<5mg Hg). La eliminación del mercurio puede estar regulada a consecuencia de consideraciones medioambientales. Para obtener información de eliminación y reciclaje, póngase en contacto con las autoridades locales o con la Electronic Industries Alliance: www.eiae.org.

## <span id="page-11-1"></span>**Precauciones y advertencias**

**PRECAUCIÓN:** una precaución identifica algo que podría causarle daño.

**Advertencia:** una advertencia identifica algo que podría dañar el software o el hardware de la impresora multifunción.

## <span id="page-12-0"></span>**Avisos sobre emisiones electrónicas**

## **Declaración de información de conformidad con la FCC (Federal Communications Commision)**

La impresora multifunción Lexmark X422, tipo 7001-001, se ha probado y cumple con los límites de los dispositivos digitales de Clase A, según el apartado 15 de la normativa FCC. El funcionamiento está sujeto a las dos condiciones siguientes: (1) este dispositivo no puede causar interferencias perjudiciales y (2) este dispositivo debe aceptar cualquier interferencia recibida, incluidas aquellas interferencias que puedan causar un funcionamiento no deseado.

Los límites para la clase B de la FCC están diseñados para ofrecer protección razonable contra interferencias perjudiciales en un entorno comercial. Este equipo genera, utiliza y puede emitir energía de radio frecuencia y, si no se instala y usa según las instrucciones, puede provocar interferencias en las comunicaciones por radio. El funcionamiento de este equipo en una zona residencial puede provocar interferencias nocivas y, si es el caso, el usuario tendrá que corregir las interferencias a su cargo.

El fabricante declina toda responsabilidad sobre cualquier interferencia de radio o televisión que pueda derivarse del uso de cables que no sean los recomendados o de cualquier cambio o modificación no autorizados que puedan realizarse en este equipo. Los cambios o modificaciones no autorizados pueden anular la autoridad del usuario para trabajar con este equipo.

> **Nota:** para garantizar el cumplimiento de las normativas de la FCC sobre interferencias electromagnéticas para un dispositivo informático de clase A, utilice un cable blindado y con toma de tierra como el número de referencia 1329605 para la conexión paralela o 12A2405 para la conexión USB de Lexmark. El uso de otro cable que no esté blindado ni con toma de tierra puede suponer una infracción de las normativas de la FCC.

#### **Conformidad con las normas de la industria de Canadá**

Este aparato digital de Clase A cumple todos los requisitos de la Regulación sobre material causante de interferencias de Canadá.

## **Avis de conformité aux normes de l'industrie du Canada**

Cet appareil numérique de la classe A respecte toutes les exigences du Règlement sur le matériel brouilleur du Canada.

## **Conformidad con las directivas de la Comunidad Europea (CE)**

Este producto cumple los requisitos de protección de las directivas 89/336/EEC, 73/23/EEC y 1999/ 5/EC del Consejo de la CE, para la aproximación y armonización de las leyes de los Estados Miembros en lo relativo a la compatibilidad y seguridad electromagnética del material eléctrico

#### **Avisos**

diseñado para su uso dentro de ciertos límites de voltaje en equipos de radio y de terminales de telecomunicaciones. El director de Fabricación y Asistencia Técnica de Lexmark International, S.A., Boigny, France, ha firmado una declaración de conformidad con los requisitos de las directivas.

Este producto cumple los límites de Clase A de EN 55022 y los requisitos de seguridad de EN 60950.

#### **Aviso sobre interferencias de radio**

**Advertencia:** éste es un producto de Clase A. En un entorno doméstico, este producto puede provocar interferencias de radio, si es el caso, sería necesario que el usuario tomara las medidas adecuadas.

## <span id="page-13-0"></span>**Niveles de emisión de ruidos**

Las siguientes mediciones se realizaron según el estándar ISO 7779 y se informaron según ISO 9296.

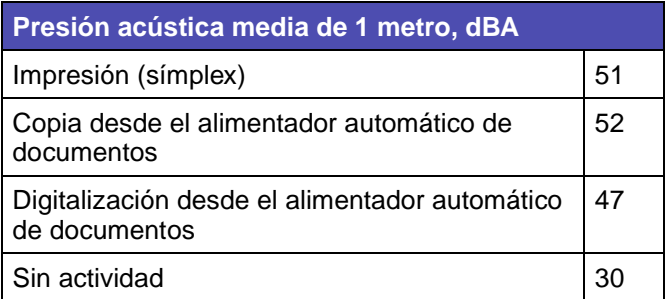

## <span id="page-13-1"></span>**Energy Star**

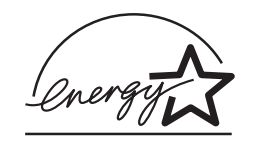

El programa de equipos de oficina EPA ENERGY STAR es un esfuerzo de colaboración con los fabricantes de equipos de oficina para promover la introducción de productos eficaces en relación al consumo energético y para reducir la contaminación atmosférica provocada por la generación de energía.

Las empresas que forman parte de este programa fabrican productos que se apagan cuando no se están utilizando. Esta característica reduce el consumo de energía hasta el 50 por ciento. Lexmark se enorgullece de formar parte de este programa.

Como miembro del programa ENERGY STAR, Lexmark International ha decidido que este producto cumple las directrices ENERGY STAR para la eficiencia energética.

## <span id="page-14-0"></span>**Avisos de láser**

## **Etiqueta de advertencia de láser**

Una etiqueta de avisos de láser puede ir pegada a la impresora multifunción tal como se muestra:

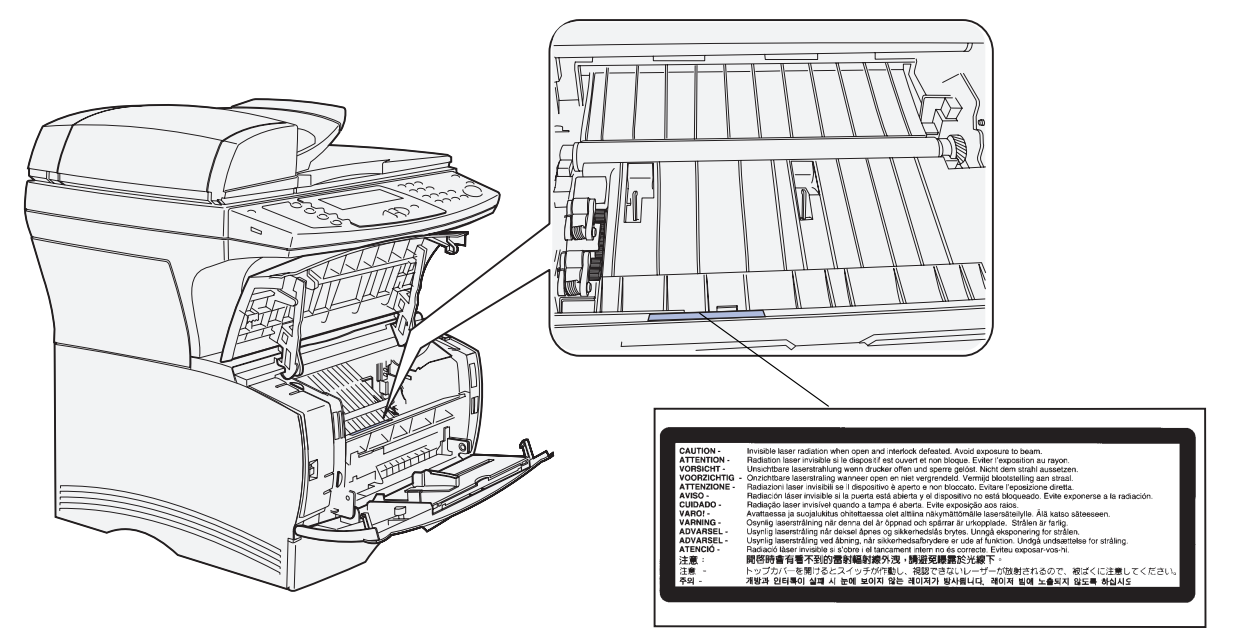

## **Declaración de láser**

Esta impresora multifunción se ha certificado en EE.UU. cumpliendo con los requisitos de DHHS 21 CFR subcapítulo J para los productos láser de Clase I (1) y en otros países está certificada como un producto láser de Clase I de acuerdo con los requisitos de IEC 60825-1.

Los productos láser de Clase I no se consideran peligrosos. La impresora multifunción contiene un láser interno de Clase IIIb (3b) que nominalmente es un láser de arsenide galio de 5 milivatios que funciona en una región de longitud de onda de 770-795 nanómetros. El sistema láser y la impresora multifunción se han diseñado para que el ser humano no acceda nunca a las radiaciones láser por encima del nivel de Clase I durante el funcionamiento normal, mantenimiento del usuario o condición de servicio prescrita.

<span id="page-15-0"></span>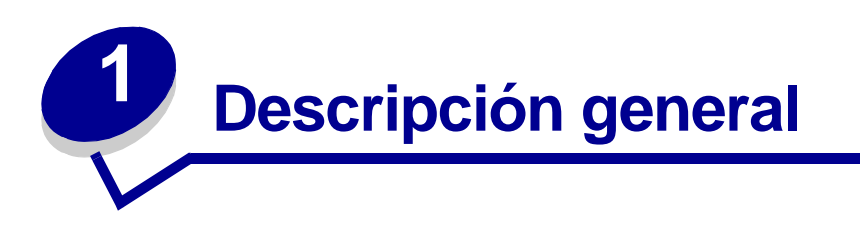

Las siguientes ilustraciones muestran la impresora multifunción Lexmark™ X422 estándar, la impresora multifunción configurada con un alimentador de 250 hojas opcional y la impresora multifunción configurada con un alimentador de 500 hojas.

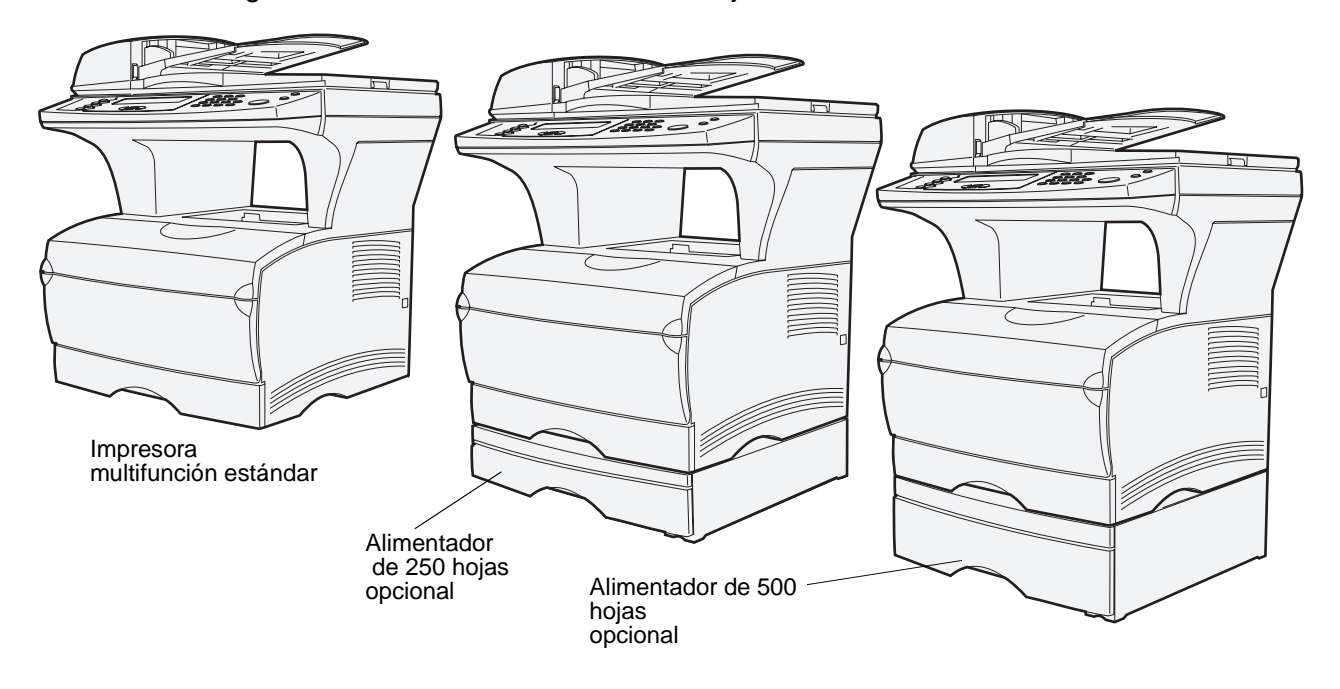

**Nota:** sólo puede utilizar uno de los alimentadores opcionales cada vez.

<span id="page-16-0"></span>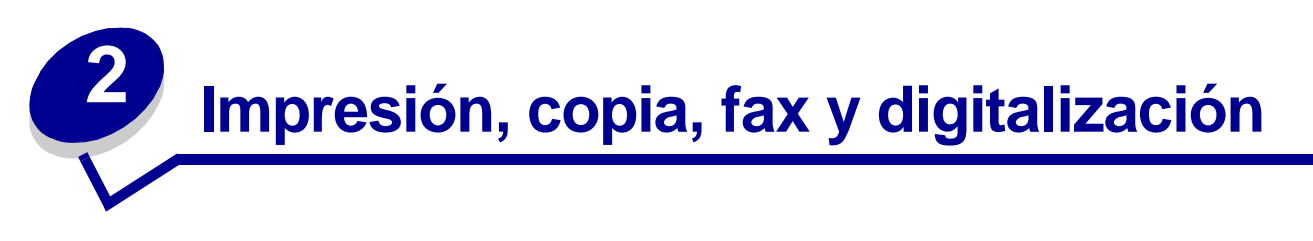

En este capítulo se ofrecen ejemplos de trabajos típicos, así como información sobre cómo evitar atascos, imprimir determinados tipos de trabajos y cancelar un trabajo de impresión desde el panel de control.

## <span id="page-16-1"></span>**Sugerencias sobre el almacenamiento del papel**

Hay dos tipos de papel: el papel de digitalización y el material de impresión. El papel de digitalización es lo que se coloca en el alimentador automático de documentos o en la superficie del escáner. Algunos tipos de papel de digitalización no pueden pasar por el alimentador automático de documentos, por lo que se tienen que colocar en la superficie del escáner.

El material de impresión, que es papel, cartulina, transparencias, etiquetas y sobres, se carga en los orígenes de material de impresión, que son las bandejas y el alimentador multiuso. La cartulina, las transparencias, las etiquetas y los sobres a veces se denominan papel especial.

Almacene el material de impresión de forma correcta. Para obtener más información, consulte **[Almacenamiento del material de impresión](#page-54-2)** en **[Especificaciones e instrucciones del papel](#page-43-3)**.

## <span id="page-16-2"></span>**Información de digitalización**

## <span id="page-16-3"></span>**Cómo evitar atascos al digitalizar**

Coloque el papel de digitalización en el lugar adecuado: en el alimentador automático de documentos o en la superficie del escáner. Si no está seguro de si el documento provocará un atasco en el alimentador automático de documentos, se recomienda digitalizarlo mediante la superficie del escáner.

El alimentador automático de documentos sólo acepta los siguientes tamaños: A4, A5, JIS B5, Folio, Carta, Legal, Ejecutivo, Media carta. El alimentador automático de documentos puede manejar pesos de papel de hasta 60-120 g/m<sup>2</sup> (16-32 libras).

Puede colocar hasta 50 hojas de papel de 75 g/m2 en el alimentador automático de documentos.

A continuación, se ofrecen algunas sugerencias sobre el papel de digitalización para evitar atascos en el alimentador automático de documentos:

- **•** No cargue papel de digitalización arrugado, doblado, húmedo o curvado.
- **•** No sobrecargue el alimentador automático de documentos. El alimentador automático de documentos puede contener hasta 50 hojas de papel de 75 g/m2.

## **Impresión, copia, fax y digitalización**

**•** No fuerce una pila de papel de digitalización debajo del limitador de altura de pila.

El alimentador automático de documentos no puede cargar:

- **•** Papel con clips o grapas
- **•** Papel con tinta aún húmeda
- **•** Papel con un grosor no uniforme, como los sobres
- **•** Papel arrugado, curvado, doblado o roto
- **•** Papel demasiado grande o demasiado pequeño (utilice la superficie del escáner en su lugar)
- **•** Papel con una forma poco común (no rectangular)
- **•** Papel con perforaciones en un lado
- **•** Papel de calco, papel tratado, papel de copia sin carbón
- **•** Elementos que no sean papel, como ropa, metal o transparencias para retroproyectores (OHP)
- **•** Papel con muescas
- **•** Papel fotográfico
- **•** Papel muy delgado

## <span id="page-17-0"></span>**Digitalización a e-mail o FTP**

**Nota:** debe configurar el e-mail y FTP antes de utilizarlos. Consulte **[Valores de e-mail/](#page-189-0) [FTP](#page-189-0)** para obtener información sobre cómo configurar el e-mail y FTP.

Puede digitalizar un documento directamente a una dirección de e-mail o a un sitio FTP (File Transfer Protocol, Protocolo de transferencia de archivos). En esta sección se describen los valores y las opciones disponibles. Una vez que haya creado una lista de destinatarios y haya elegido los valores que desee, pulse **Empezar** para empezar la digitalización en cualquier momento.

**Nota:** FTP es el protocolo que se utiliza en una red para intercambiar archivos.

#### <span id="page-17-1"></span>**Creación de una lista de destinatarios**

Puede agregar varios destinatarios de e-mail o un destino FTP a la lista de destinatarios.

#### <span id="page-17-2"></span>**Buscar nombre**

Pulse **E-mail**, resalte **Buscar nombre** y pulse el botón **Seleccionar** ✓. Utilice ✓ y los botones de flecha de navegación para introducir el nombre que desea buscar. Cuando haya introducido el nombre o la primera parte del mismo, resalte **Buscar** y, a continuación, pulse ✓. Cuando se muestren los resultados, utilice las flechas hacia arriba y hacia abajo para resaltar el nombre que desee y, a continuación, pulse ✓.

#### <span id="page-18-0"></span>**Direcciones de e-mail manuales**

Pulse **E-mail**, resalte **Dirección de e-mail manual** y, a continuación, pulse ✓. Utilice ✓ y los botones de flecha de navegación para introducir la dirección de e-mail del destinatario. Puede introducir varias direcciones de e-mail separándolas con una coma. Resalte **Terminado** y, a continuación, pulse ✓ para volver al menú E-mail.

#### <span id="page-18-1"></span>**Dirección de FTP manual**

Pulse **E-mail**, resalte **Dirección de FTP manual** y, a continuación, pulse ✓. Utilice ✓ y los botones de flecha de navegación para introducir la dirección de FTP. Sólo puede introducir una dirección de FTP. Resalte **Terminado** y, a continuación, pulse ✓ para volver al menú E-mail.

#### <span id="page-18-2"></span>**Ver lista Destinos:**

Pulse **E-mail** y, a continuación, resalte **Ver lista Destinos:** para ver la lista que ha creado con el fin de verificar que tiene los destinatarios correctos. Si tiene que eliminar un destinatario, utilice los botones de flecha hacia arriba y hacia abajo para resaltar la dirección del destinatario y, a continuación, pulse ✓ para seleccionarlo. Utilice los botones de flecha de navegación para resaltar **Eliminar** y, a continuación, pulse ✓ para eliminar el nombre del destinatario de la **lista de destinatarios**.

Después de crear una lista de destinatarios, puede guardarla para su uso posterior. Utilice los botones de flecha de navegación para resaltar **Guardar lista** y, a continuación, pulse ✓. La lista de destinatarios se guarda como un método abreviado y se muestra el nuevo número de método abreviado. Puede cambiar el nombre y el número del método abreviado accediendo a la dirección IP o al nombre del host de la impresora multifunción. Guarde el cambio y continúe con el procesamiento del e-mail.

#### <span id="page-18-3"></span>**Especificación del tamaño original**

Para especificar el tamaño original de la digitalización, utilice los botones de flecha de navegación para resaltar **Opciones** en el menú E-mail y, a continuación, pulse ✓. Utilice los botones de flecha de navegación para resaltar **Lo que se digitalizará** y, a continuación, pulse ✓. Pulse la flecha izquierda o derecha hasta que aparezca el tamaño que necesita.

#### <span id="page-18-4"></span>**Especificación de la orientación**

Para especificar la orientación de la digitalización, utilice los botones de flecha de navegación para resaltar **Opciones** en el menú E-mail y, a continuación, pulse ✓. Utilice los botones de flecha de navegación para resaltar **Lo que se digitalizará** y, a continuación, pulse ✓. Pulse la flecha hacia abajo hasta que se resalte **Orientación** y, a continuación, pulse la flecha izquierda o derecha para seleccionar la orientación vertical u horizontal.

#### <span id="page-19-0"></span>**Especificación del contenido**

Para especificar el tipo de contenido del documento original, utilice los botones de flecha de navegación para resaltar **Opciones** en el menú E-mail y, a continuación, pulse ✓. Utilice los botones de flecha de navegación para resaltar **Lo que se digitalizará** y, a continuación, pulse ✓. Pulse la flecha hacia abajo hasta que se resalte **Contenido**. Pulse la flecha izquierda o derecha para elegir el tipo de contenido que corresponda al documento original. Seleccione **Texto/Gráficos**, **Foto** o **Texto**.

#### <span id="page-19-1"></span>**Especificación del formato**

Para especificar el formato en el que se enviarán las digitalizaciones, utilice los botones de flecha de navegación para resaltar **Opciones** en el menú E-mail y, a continuación, pulse ✓. Utilice los botones de flecha de navegación para resaltar **Lo que se enviará** y, a continuación, pulse ✓. Pulse la flecha hacia abajo hasta que se resalte **Formato**. Pulse la flecha izquierda o derecha para elegir el tipo de archivo que se adjuntará al e-mail. Seleccione PDF, PS, TIFF o JPEG. Para obtener información sobre estos tipos, consulte **[Formato](#page-189-1)**.

#### <span id="page-19-2"></span>**Definición de la oscuridad**

Para ajustar la resolución de los documentos digitalizados, utilice los botones de flecha de navegación para resaltar **Opciones** en el menú E-mail y, a continuación, pulse ✓. Utilice los botones de flecha de navegación para resaltar **Lo que se enviará** y, a continuación, pulse ✓. Pulse la flecha hacia abajo hasta que se resalte **Oscuridad**. Pulse la flecha derecha para aumentar la oscuridad o la izquierda para reducirla.

#### <span id="page-19-3"></span>**Definición de la resolución**

Para ajustar la resolución de los documentos digitalizados, utilice los botones de flecha de navegación para resaltar **Opciones** en el menú E-mail y, a continuación, pulse ✓. Utilice los botones de flecha de navegación para resaltar **Lo que se enviará** y, a continuación, pulse ✓. Pulse la flecha hacia abajo hasta que se resalte **Resolución**. Pulse la flecha derecha para aumentar la resolución o la izquierda para reducirla. Cuanto mayor sea la resolución que seleccione, mayor será el tamaño del archivo.

> **Nota:** el color afecta al rango de resolución. Consulte **[Color](#page-237-0)** en **[Lo que se digitalizará](#page-236-0)** para obtener más información.

#### <span id="page-19-4"></span>**Introducción de una línea de asunto**

Para introducir una línea de asunto única, utilice los botones de flecha de navegación para resaltar **Opciones** en el menú E-mail y, a continuación, pulse ✓. Utilice ✓ y los botones de flecha de navegación para escribir el asunto. Resalte **Terminado** y, a continuación, pulse ✓ para volver a la pantalla **Opciones** del menú E-mail.

## <span id="page-20-0"></span>**Digitalización a PC**

## <span id="page-20-1"></span>**Crear un perfil de digitalización**

Un perfil de digitalización incluye información importante sobre el documento original y predefine el panel de control de la impresora multifunción para dichos valores. La utilidad ScanBack™ es una forma sencilla de crear perfiles de digitalización. También puede acceder a la dirección IP o al nombre del host de la impresora multifunción para crear perfiles de digitalización.

#### <span id="page-20-2"></span>**Uso de la utilidad ScanBack**

La utilidad ScanBack se incluye en el CD de controladores.

#### **Paso 1: Configuración del perfil de digitalización**

- **1** Inicie la utilidad ScanBack. Si ha instalado el software utilizando los directorios predeterminados, haga clic en **Inicio → Programas → Lexmark → ScanBack → Utilidad ScanBack**.
- **2** Seleccione la impresora multifunción que desea utilizar. Si no aparece ninguna en la lista, consulte al personal de soporte para obtener una lista o haga clic en el botón **Configurar** para buscar manualmente una dirección IP o un nombre de host. Debe seleccionar una impresora multifunción para continuar con la creación de un perfil.
- **3** Siga las instrucciones de las pantallas para definir el tipo de documento que se digitalizará y el tipo de salida que desea crear. Los valores disponibles estarán determinados por las funciones de la impresora multifunción que seleccione.
- **4** Asegúrese de activar:
	- **•** Mostrar instrucciones de la impresora multifunción: si desea ver o imprimir las instrucciones finales
	- **•** Crear método abreviado: si desea guardar este grupo de valores para utilizarlos de nuevo
- **5** Haga clic en **Terminar**. Un cuadro de diálogo muestra la información del perfil de digitalización y el estado de las imágenes recibidas.

#### **Paso 2: Digitalización de los documentos originales**

- **1** Localice la impresora multifunción que ha especificado en el perfil de digitalización.
- **2** Cargue todas las páginas boca arriba en el alimentador automático de documentos o boca abajo en la superficie del escáner. Consulte **[Carga del papel de digitalización en el](#page-44-2)  [alimentador automático de documentos](#page-44-2)** y **[Carga del papel de digitalización en la](#page-46-1)  [superficie del escáner](#page-46-1)** para obtener más información e ilustraciones de la orientación.
- **3** En el panel de control pulse **Imprimir/Perfiles**.
- **4** Pulse la flecha hacia abajo hasta que se resalte **Perfiles** y, a continuación, pulse ✓.
- **5** Pulse la flecha hacia abajo hasta que se resalte el nombre de perfil y, a continuación, pulse √.
	- **Nota:** si está utilizando la superficie del escáner, observe si aparecen mensajes en el panel de control. Si se le pide que seleccione **Digitalizar página siguiente**, **Terminado** o **Cancelar**, coloque la página siguiente en la superficie del escáner, resalte **Digitalizar página siguiente** y, a continuación, pulse ✓ para continuar la digitalización. Resalte **Terminado** y pulse ✓ cuando se hayan digitalizado todas las páginas.
- **6** Vuelva al ordenador. El archivo de salida se guarda en el directorio especificado o se inicia en la aplicación que haya indicado.

#### <span id="page-21-0"></span>**Uso de las páginas Web**

Las páginas Web están almacenadas en la impresora multifunción.

**Nota:** si las páginas que examina están en blanco, consulte **[página 139](#page-138-2)**.

#### **Paso 1: Configuración del perfil de digitalización**

- **1** Escriba la dirección IP o el nombre del host de la impresora multifunción en el campo de dirección URL del navegador y, a continuación, pulse **Intro**.
- **2** Haga clic en **Digitalizar a perfil**.
- **3** Haga clic en **Crear perfil de digitalización**.
- **4** Seleccione los valores de digitalización. Para obtener una explicación más detallada de los valores, consulte **[Valores de perfil de digitalización personalizado en la página 23](#page-22-0)**.
- **5** Haga clic en **Siguiente**.
	- **Nota:** algunas versiones de los sistemas operativos Windows tienen activados los servidores de seguridad. Póngase en contacto con el personal de soporte para obtener ayuda con el servidor de seguridad.

#### **Paso 2: Selección de una ubicación de almacenamiento**

- **1** Especifique una ruta y un nombre de archivo para guardar el archivo de salida de digitalización en el ordenador. Por ejemplo, acceda al escritorio, busque el directorio adecuado y escriba un nombre de archivo.
- **2** Asigne un nombre de perfil. Se trata del nombre que aparece en la lista de perfiles del panel de control de la impresora multifunción.
- **3** Haga clic en **Enviar**. Aparece la ventana Perfil de digitalización en el escritorio, en la que se indica que el ordenador está esperando recibir el archivo de salida de digitalización.

#### **Paso 3: Digitalización de los documentos originales**

- **1** Localice la impresora multifunción que ha especificado en el perfil de digitalización.
- **2** Cargue todas las páginas boca arriba en el alimentador automático de documentos o boca abajo en la superficie del escáner. Consulte **[Carga del papel de digitalización en el](#page-44-2)  [alimentador automático de documentos](#page-44-2)** y **[Carga del papel de digitalización en la](#page-46-1)  [superficie del escáner](#page-46-1)** para obtener más información e ilustraciones de la orientación.
- **3** En el panel de control pulse **Imprimir/Perfiles**.
- **4** Resalte **Perfiles** y pulse ✓.
- **5** Pulse la flecha hacia abajo hasta que se resalte el nombre de perfil y, a continuación, pulse **Seleccionar** para iniciar la digitalización.
	- **Nota:** si está utilizando la superficie del escáner, observe si aparecen mensajes en el panel de control. Si se le pide que seleccione **Digitalizar página siguiente**, **Terminado** o **Cancelar**, coloque la página siguiente en la superficie del escáner, resalte **Digitalizar página siguiente** y, a continuación, pulse ✓ para continuar la digitalización. Resalte **Terminado** y pulse ✓ cuando se hayan digitalizado todas las páginas.
- **6** Vuelva al ordenador cuando termine el trabajo. La ventana de estado de trabajo cambia a **Imagen Recibida**. Cuando aparezca el archivo de salida de digitalización en la lista, puede seleccionarlo e iniciar una aplicación para abrirlo.

**Nota:** los perfiles de digitalización se almacenan. Cuando se cierra la ventana, el perfil asociado se elimina de la lista del panel de control.

<span id="page-22-0"></span>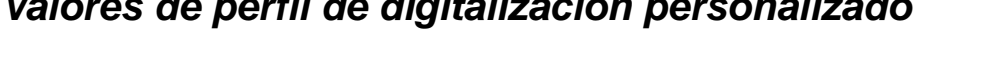

**Valores de perfil de digitalización personalizado**

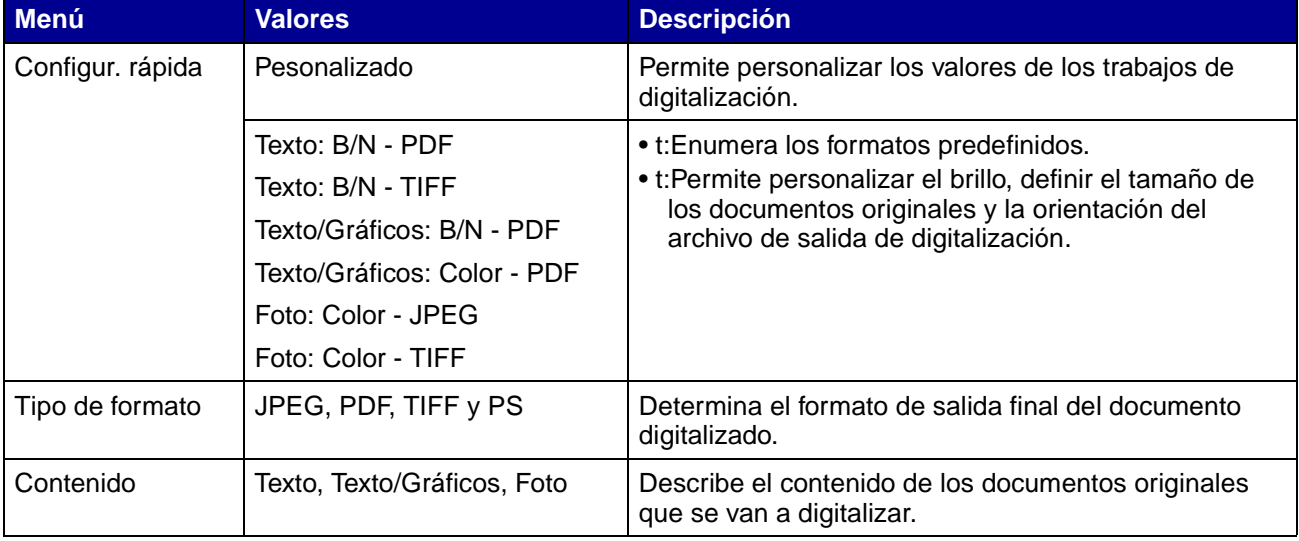

## **Impresión, copia, fax y digitalización**

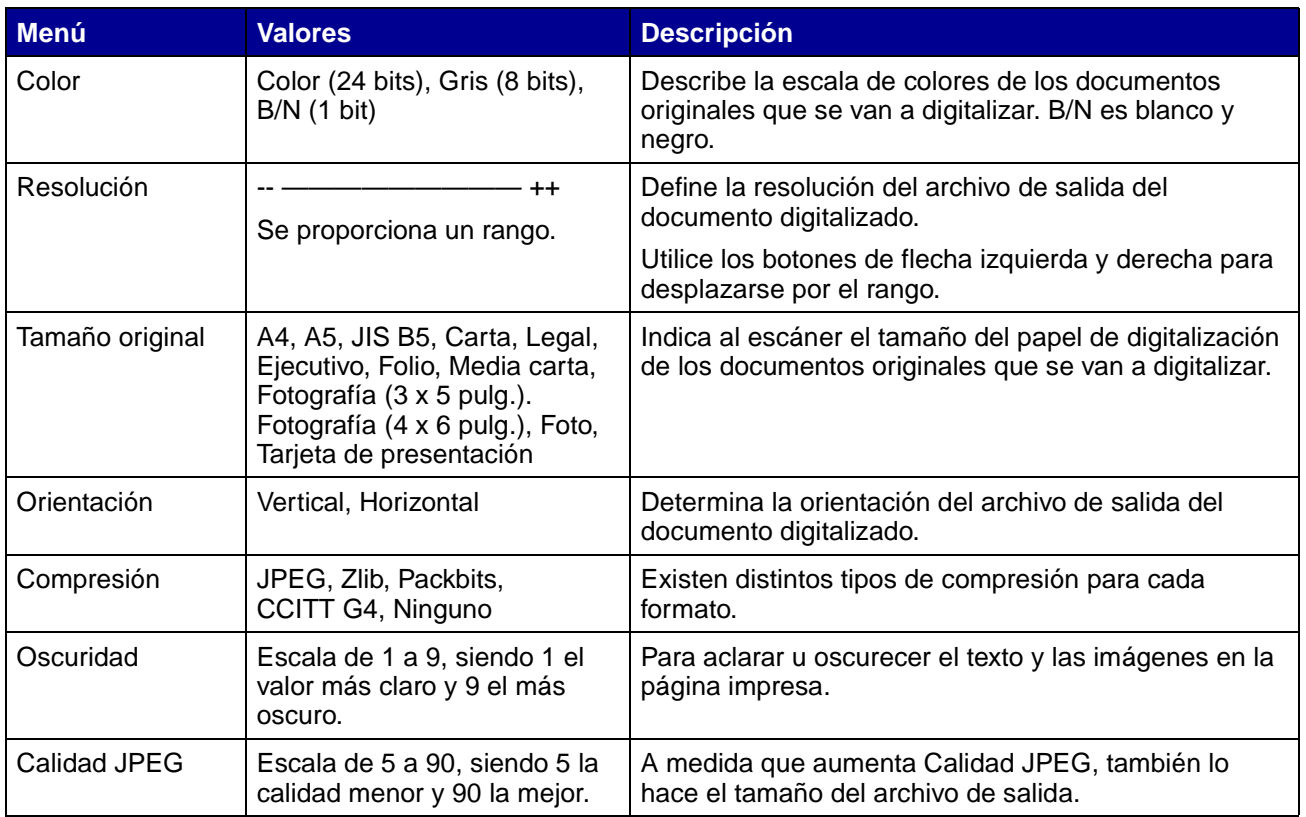

#### **Campos de perfil de digitalización personalizado en los menús**

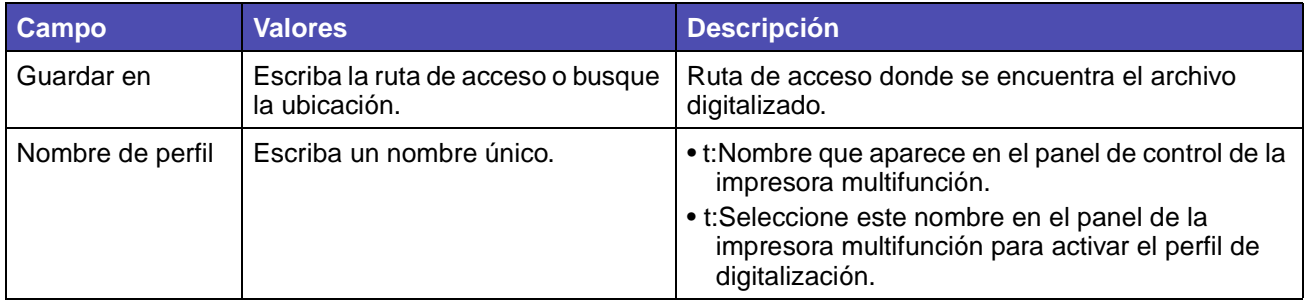

## <span id="page-24-0"></span>**Información de copia**

## <span id="page-24-1"></span>**Realización de copias**

Cargue las páginas que desee copiar boca arriba en el alimentador automático de documentos o boca abajo en la superficie del escáner. (Consulte **[Carga del papel de digitalización en el](#page-44-2)  [alimentador automático de documentos](#page-44-2)** y **[Carga del papel de digitalización en la superficie](#page-46-1)  [del escáner](#page-46-1)** para obtener más información.) En esta sección se describen los distintos valores disponibles para los trabajos de copia. Una vez seleccionados los valores que desee, pulse **Empezar** para comenzar la copia.

> **Nota:** si la impresora multifunción está procesando un trabajo, puede interrumpirla para realizar una copia. Consulte **[Interrupción de un trabajo para realizar una copia](#page-29-1)** para obtener más información.

## <span id="page-24-2"></span>**Copias rápidas**

Para realizar una copia de un documento, cargue los documentos originales en el alimentador automático de documentos o coloque el primer original en la superficie del escáner y pulse **Empezar**. El dispositivo accede automáticamente al modo de copia y empieza a copiar.

## <span id="page-24-3"></span>**Selección del número de copias**

Para seleccionar el número de copias del trabajo, en la pantalla inicial, introduzca el número de copias con el teclado numérico. El dispositivo accede automáticamente al modo de copia. Desde cualquier pantalla, pulse **Copiar** y, a continuación, escriba el número de copias mediante el teclado numérico. También puede resaltar **Copias** en el panel de control y, a continuación, aumentar o reducir el número de copias mediante las flechas izquierda y derecha.

## <span id="page-24-4"></span>**Especificación del tamaño de origen**

Para especificar el tamaño original del papel de digitalización del que va a copiar, pulse **Copiar**, pulse la flecha hacia abajo hasta que se resalte **Copiar de** y, a continuación, pulse la flecha derecha o izquierda hasta que aparezca el tamaño que necesita.

## <span id="page-24-5"></span>**Definición del tamaño de destino**

Para especificar el tamaño del material de impresión en el que se realizarán las copias, pulse **Copiar**, pulse la flecha hacia abajo hasta que se resalte **Copiar en** y, a continuación, pulse la flecha derecha o izquierda hasta que aparezca el tamaño que necesita. El documento original se amplía o reduce automáticamente para ajustarse al tamaño del material de impresión de Copiar en.

## <span id="page-25-0"></span>**Definición de la clasificación**

Para activar o desactivar la clasificación de trabajos de varias páginas, pulse **Copiar**, pulse la flecha hacia abajo hasta que se resalte **Clasificar** y, a continuación, pulse la flecha derecha o izquierda para activar o desactivar la clasificación. Con la función de clasificación, el trabajo de varias páginas se ordena como 1, 2, 3, 1, 2, 3, 1, 2, 3 en lugar de 1, 1, 1, 2, 2, 2, 3, 3, 3.

## <span id="page-25-1"></span>**Definición de la escala**

Para definir la escala de las copias en cuanto al porcentaje del documento original, pulse **Copiar**, pulse la flecha hacia abajo hasta que se resalte **Graduar** y, a continuación, pulse el botón de flecha derecha para aumentar la escala de salida o el botón de flecha izquierda para reducirla.

## <span id="page-25-2"></span>**Definición de la oscuridad**

Para ajustar la oscuridad de las copias, pulse **Copiar**, pulse la flecha hacia abajo hasta que se resalte **Oscuridad** y, a continuación, pulse la flecha derecha para aumentar la oscuridad o la izquierda para reducirla.

## <span id="page-25-3"></span>**Especificación del contenido**

Para especificar el tipo de contenido del documento original, pulse **Copiar**, pulse la flecha hacia abajo hasta que se resalte **Opciones** y, a continuación, pulse ✓. Utilice los botones de flecha izquierda y derecha para elegir el tipo de contenido que corresponda al documento original. Seleccione **Texto/Gráficos**, **Foto** o **Texto**.

## <span id="page-25-4"></span>**Definición de la función dúplex**

Para activar o desactivar la copia dúplex, pulse **Copiar**, pulse la flecha hacia abajo hasta que se resalte **Opciones** y, a continuación, pulse ✓. Pulse el botón de flecha hacia abajo hasta que se resalte **Dúplex**. Utilice los botones de flecha izquierda y derecha para definir la impresión dúplex en Desactivado, Borde largo o Borde corto.

> **Nota:** para copiar documentos originales a doble cara, debe utilizar la superficie del escáner y digitalizar cada cara.

## <span id="page-25-5"></span>**Definición del ahorro de papel**

Puede ahorrar papel si organiza varias páginas copiadas por hoja de salida. Para acceder a esta función, pulse **Copiar**, pulse la flecha hacia abajo hasta que se resalte **Opciones** y, a continuación, pulse ✓. Pulse la flecha hacia abajo hasta que se resalte **Ahorro papel** y, a continuación, pulse la flecha izquierda o derecha hasta que aparezca el formato de ahorro de papel que desee.

## <span id="page-26-0"></span>**Definición del desplazamiento de márgenes**

Puede ajustar el margen de las copias con el fin de dejar una anchura de margen adicional para la encuadernación. Pulse **Copiar**, pulse la flecha hacia abajo hasta que se resalte **Opciones** y, a continuación, pulse ✓. Pulse la flecha hacia abajo hasta que se resalte **Desplazamiento de márgenes** y, a continuación, pulse la flecha izquierda o derecha hasta que aparezca la anchura adicional que desea para el margen, de 0,25 a 2 pulg.

## <span id="page-26-1"></span>**Definición del sello de hora**

Para activar o desactivar el sello de hora y fecha en las copias, pulse **Copiar**, pulse la flecha hacia abajo hasta que se resalte **Opciones** y, a continuación, pulse ✓. Pulse la flecha hacia abajo hasta que se resalte **Sello de hora** y, a continuación, pulse la flecha izquierda o derecha para activar o desactivar el sello de hora. La función de sello de hora imprime la hora y fecha actuales en la esquina superior izquierda de las copias si en el dispositivo se ha configurado anteriormente la hora actual.

## <span id="page-26-2"></span>**Definición de plantilla**

Seleccione un texto que se mostrará con rotulación de fondo gris en las copias. Pulse **Copiar**, pulse la flecha hacia abajo hasta que se resalte **Opciones** y, a continuación, pulse ✓. Pulse la flecha hacia abajo hasta que se resalte **Plantilla** y, a continuación, pulse la flecha izquierda o derecha hasta que aparezca el mensaje de plantilla que desee. Las selecciones estándar son: Urgente, Confidencial, Copia, Borrador y Personalizado.

También puede crear una plantilla personalizada mediante la página Web que aparece en el panel de control una vez que la ha creado. **Personalizado** es la palabra del panel de control para realizar la selección, pero el mensaje de plantilla imprime el texto que ha creado. Consulte **[Plantilla](#page-230-1)** para obtener más información.

## <span id="page-26-3"></span>**Ejemplos de trabajos típicos**

Los siguientes ejemplos muestran cómo cambiar los valores para realizar trabajos de copia específicos.

Si está utilizando la superficie del escáner, siga los mensajes del panel de control. Si se le pide que seleccione **Digitalizar página siguiente**, coloque la página siguiente en la superficie del escáner y, a continuación, pulse **Empezar** o ✓ para continuar la digitalización. Resalte **Terminado** y pulse ✓ cuando estén digitalizadas todas las páginas.

#### <span id="page-27-0"></span>**Trabajo 1: una sola página**

- **1** Coloque el documento boca abajo en la superficie del escáner o boca arriba en el alimentador automático de documentos. Consulte **[Carga del papel de digitalización en el](#page-44-2)  [alimentador automático de documentos](#page-44-2)** y **[Carga del papel de digitalización en la](#page-46-1)  [superficie del escáner](#page-46-1)** para obtener más información e ilustraciones de la orientación correcta.
- **2** Pulse **Empezar**.

#### <span id="page-27-1"></span>**Trabajo 2: contenido mezclado**

Realice ocho copias de un documento de dos páginas de tamaño carta que contenga una ilustración.

- **1** Cargue todas las páginas boca arriba en el alimentador automático de documentos. Consulte **[Carga del papel de digitalización en el alimentador automático de](#page-44-2)  [documentos](#page-44-2)** para obtener más información e ilustraciones de la orientación correcta.
- **2** Pulse **Copiar**.
- **3** Pulse **8** en el teclado numérico.
- **4** Pulse la flecha abajo hasta que se resalte **Opciones** y, a continuación, pulse ✓.
- **5** Pulse el botón de flecha izquierda o derecha hasta que aparezca **Texto/Gráficos**. **Contenido** está resaltado.
- **6** Pulse **Empezar**.

#### <span id="page-27-2"></span>**Trabajo 3: uso del ahorro de papel**

Realizar tres copias de un documento de cuatro páginas que sólo contiene fotografías, pero minimizando el uso de papel.

- **1** Cargue todas las páginas boca arriba en el alimentador automático de documentos. Consulte **[Carga del papel de digitalización en el alimentador automático de](#page-44-2)  [documentos](#page-44-2)** para obtener más información e ilustraciones de la orientación correcta.
- **2** Pulse **Copiar**.
- **3** Pulse **3** en el teclado numérico.
- **4** Pulse la flecha hacia abajo hasta que se resalte **Clasificar** y, a continuación, pulse la flecha izquierda o derecha hasta que aparezca **Activado**.
- **5** Pulse la flecha hacia abajo hasta que se resalte **Opciones** y, a continuación, pulse ✓.
- **6** Pulse la flecha izquierda o derecha hasta que aparezca **Foto**. **Contenido** está resaltado.
- **7** Pulse la flecha hacia abajo hasta que se resalte **Ahorro papel** y, a continuación, pulse la flecha izquierda o derecha hasta que aparezca **4 en 1 vertical**.

**8** Pulse **Empezar**.

#### <span id="page-28-0"></span>**Trabajo 4: copias a doble cara (dúplex) a partir de originales de una cara**

Adaptar un documento de tamaño legal de dos páginas en una página de tamaño carta a doble cara para insertarlo en un bloc de tamaño estándar. Los documentos originales contienen varios gráficos así como texto.

- **1** Cargue todas las páginas boca arriba en el alimentador automático de documentos. Consulte **[Carga del papel de digitalización en el alimentador automático de](#page-44-2)  [documentos](#page-44-2)** para obtener más información e ilustraciones de la orientación correcta.
- **2** Pulse **Copiar**.
- **3** Pulse la flecha hacia abajo hasta que se resalte **Copiar de**.
- **4** Pulse la flecha izquierda o derecha hasta que aparezca **Legal**.
- **5** Pulse la flecha hacia abajo hasta que se resalte **Opciones** y, a continuación, pulse ✓.
- **6** Pulse la flecha izquierda o derecha hasta que aparezca **Texto/Gráficos**. **Contenido** está resaltado.
- **7** Pulse la flecha hacia abajo hasta que se resalte **Dúplex**.
- **8** Pulse la flecha izquierda o derecha hasta que aparezca **Borde largo**.
- **9** Pulse **Empezar**.

#### <span id="page-28-1"></span>**Trabajo 5: ampliación de copias**

Ampliar un dibujo en blanco y negro para verlo mejor y realizar anotaciones.

- **1** Coloque el documento boca abajo orientado correctamente en la superficie del escáner. Consulte **[Carga del papel de digitalización en la superficie del escáner](#page-46-1)** para obtener más información e ilustraciones de la orientación correcta.
- **2** Pulse **Copiar**.
- **3** Pulse la flecha hacia abajo hasta que se resalte **Graduar**.
- **4** Mantenga pulsada la flecha derecha para desplazarse rápidamente por la escala.
- **5** Suelte el botón cuando aparezca **125%** en la pantalla.
- **6** Pulse la flecha hacia abajo hasta que se resalte **Opciones** y, a continuación, pulse ✓.
- **7** Pulse la flecha izquierda o derecha hasta que aparezca **Texto**. **Contenido** está resaltado.
- **8** Pulse **Empezar**.

## <span id="page-29-0"></span>**Uso de dúplex con el original de digitalización para una copia a doble cara**

Si tiene una copia de original de papel de digitalización a doble cara y desea realizar una copia a doble cara:

- **1** Abra la cubierta de la superficie del escáner. Consulte la **[página 47](#page-46-2)** para ver una ilustración.
- **2** Coloque el documento original boca abajo en la superficie del escáner y cierre la cubierta.
- **3** Pulse **Copiar**.
- **4** Pulse el botón de flecha hacia abajo hasta que se resalte **Opciones** y, a continuación, pulse  $\checkmark$ .
- **5** Pulse el botón de flecha abajo hasta que se resalte **Dúplex**.
- **6** Utilice los botones de flecha izquierda y derecha para definir **Dúplex** en **Borde largo** o **Borde corto**. Para obtener más información sobre el borde largo y el borde corto, consulte las ilustraciones de la **[página 61](#page-60-2)**.
- **7** Pulse **Empezar**. Se digitaliza la primera cara.
- **8** Abra la cubierta de la superficie del escáner, dele la vuelta al documento original, cierre la cubierta, resalte **Digitalizar página siguiente** y pulse ✓.
- **9** Resalte **Terminado** y pulse ✓.

#### <span id="page-29-1"></span>**Interrupción de un trabajo para realizar una copia**

A menos que el personal de soporte lo haya desactivado, la impresión se puede interrumpir para realizar una copia rápidamente.

- **1** Pulse el botón **Parar** para detener la impresora multifunción.
- **2** Cargue el documento original boca arriba en el alimentador automático de documentos o boca abajo en la superficie del escáner. Consulte **[Carga del papel de digitalización en el](#page-44-2)  [alimentador automático de documentos](#page-44-2)** y **[Carga del papel de digitalización en la](#page-46-1)  [superficie del escáner](#page-46-1)** para obtener más información e ilustraciones de la orientación.
- **3** Pulse el botón de flecha derecha para resaltar **Insertar trabajo de copia inmediata** y pulse √.
- **4** Defina un valor para Copias o cualquier otro valor que desee.
- **5** Pulse **Empezar**.

Aparece **Digitalizando...** y se imprime la copia.

## <span id="page-30-0"></span>**Cancelación de una copia**

Una vez iniciado un trabajo de copia, si necesita cancelarlo, utilice los botones de flecha de navegación para resaltar **Cancelar** y, a continuación, pulse ✓.

## <span id="page-30-1"></span>**Información de fax**

Para enviar un fax rápido, consulte **[Fax rápido](#page-30-2)**. Para todos los demás procedimientos de fax, debe pulsar el botón **Fax** para acceder al menú Fax.

## <span id="page-30-2"></span>**Fax rápido**

Si tiene un destino de fax almacenado como un método abreviado, puede enviar un fax a dicho destino muy rápidamente desde la página inicial. Pulse **#** y, a continuación, introduzca el número de método abreviado con el teclado numérico. Cargue los documentos originales boca arriba en el alimentador automático de documentos o coloque el primer documento original boca abajo en la superficie del escáner, y, a continuación, pulse **Empezar**.

## <span id="page-30-3"></span>**Envío de faxes**

La impresora multifunción puede enviar un fax a uno o varios destinatarios. Puede enviar los faxes inmediatamente o programarlos para que se envíen en un momento posterior. Cargue las páginas que desee enviar por fax boca arriba en el alimentador automático de documentos o boca abajo en la superficie del escáner. En esta sección se describen los distintos valores disponibles para los trabajos de fax. Una vez que haya creado una lista de destinatarios de fax y haya seleccionado los valores que desee, pulse **Empezar** para comenzar el envío de fax.

## <span id="page-30-4"></span>**Creación de una lista de destinatarios de fax**

Puede agregar varios destinatarios a la lista de destinatarios de fax. Para cada destinatario, utilice el teclado numérico para introducir el número de teléfono y cualquier código de marcado especial o # y el número de método abreviado. El botón "||" representa una pausa de marcado.

Pulse ✓ después de introducir cada número de teléfono si tiene otro número para introducir. La lista de destinatarios de fax se desplaza hacia arriba para proporcionar espacio a la siguiente entrada.

Para agregar un destinatario almacenado como método abreviado, resalte **Buscar** y pulse ✓. Busque el método abreviado según el nombre del destinatario o según el número de método abreviado asignado al guardarlo por primera vez. Se muestra una lista. Resalte los números que desea seleccionar en la lista. Los números están resaltados cuando aparece una marca de verificación a su izquierda. Resalte **Terminado** y, a continuación, pulse ✓. Todos los números resaltados se convierten en métodos abreviados.

## <span id="page-31-0"></span>**Cómo guardar una lista de destinatarios de fax**

Después de crear una lista de destinatarios de fax, puede guardarla para su uso posterior. Utilice los botones de flecha de navegación para resaltar **Guardar** y, a continuación, pulse ✓. La lista de destinatarios de fax se guarda como un método abreviado y se muestra el nuevo número de método abreviado. Puede cambiar el nombre y el número del método abreviado accediendo a la dirección IP o al nombre del host de la impresora multifunción.

## <span id="page-31-1"></span>**Especificación del tamaño original**

Para especificar el tamaño original del fax, utilice los botones de flecha de navegación para resaltar **Opciones** en la pantalla principal de Fax y, a continuación, pulse ✓. Pulse la flecha izquierda o derecha hasta que aparezca el tamaño que desee.

## <span id="page-31-2"></span>**Definición de la resolución**

Para definir la resolución del fax, utilice los botones de flecha de navegación para resaltar **Opciones** y, a continuación, pulse ✓. Pulse la flecha hacia abajo hasta que se resalte **Resolución** y, a continuación, pulse la flecha izquierda o derecha para seleccionar la resolución que desee. Cuanto mayor sea la resolución que utilice, más tiempo tardará la página en enviarse.

## <span id="page-31-3"></span>**Especificación del contenido**

Para especificar el tipo de contenido del documento original, utilice los botones de flecha de navegación para resaltar **Opciones** y, a continuación, pulse ✓. Pulse la flecha hacia abajo hasta que se resalte **Contenido**. Pulse la flecha izquierda o derecha para elegir el tipo de contenido que corresponda al documento original. Seleccione **Texto/Gráficos**, **Foto** o **Texto**.

## <span id="page-31-4"></span>**Definición de la oscuridad**

Para ajustar la oscuridad de los faxes, utilice los botones de flecha de navegación para resaltar **Opciones** y, a continuación, pulse ✓. Pulse la flecha hacia abajo hasta que se resalte **Oscuridad**. Pulse la flecha derecha para aumentar la oscuridad o la izquierda para reducirla.

## <span id="page-31-5"></span>**Fax manual**

Si la impresora multifunción comparte una línea telefónica con un teléfono mediante el uso de un divisor de línea, puede utilizar la función de fax manual para iniciar el envío o recepción de faxes después de que empiece una llamada telefónica.

Para entrar en el modo de fax manual, pulse **Fax**. Resalte **Opciones** y pulse ✓. Resalte **Fax manual** y pulse ✓.

También puede iniciar el fax manual pulsando **#** y, a continuación, **0** desde la pantalla inicial.

En Fax manual:

- **•** Resalte **Empezar digitalización** y pulse ✓ para digitalizar y transmitir una sola página en la superficie del escáner o todo el papel de digitalización cargado en el alimentador automático de documentos del escáner.
- **•** Resalte **Predigitaliz.** y pulse ✓ para digitalizar varios originales de uno en uno en la superficie del escáner. Resalte **Digitalizar página siguiente** y pulse ✓ para digitalizar cada página nueva y, a continuación, resalte **Terminado** y pulse ✓ para transmitir todas las páginas.
- **•** Resalte **Iniciar recepción de fax** y pulse ✓ para empezar a recibir un fax entrante.

## <span id="page-32-0"></span>**Ejemplos de trabajos de fax típicos**

#### <span id="page-32-1"></span>**Trabajo 1: una página**

- **1** Coloque el documento boca abajo en la superficie del escáner o boca arriba en el alimentador automático de documentos.
- **2** Pulse **Fax**.
- **3** Introduzca el número de teléfono del destinatario de fax con el teclado numérico.
- **4** Pulse **Empezar**.

#### <span id="page-32-2"></span>**Trabajo 2: varias páginas**

- **1** Cargue todas las páginas boca arriba en el alimentador automático de documentos.
- **2** Pulse **Fax**.
- **3** Introduzca el número de teléfono del destinatario de fax con el teclado numérico.
- **4** Pulse **Empezar**.

#### <span id="page-32-3"></span>**Trabajo 3: contenido de texto/gráficos**

- **1** Cargue todas las páginas boca arriba en el alimentador automático de documentos.
- **2** Pulse **Fax**.
- **3** Introduzca el número de teléfono del destinatario de fax con el teclado numérico.
- **4** Utilice los botones de flecha de navegación para resaltar **Opciones** y, a continuación, pulse ✓. Pulse la flecha hacia abajo hasta que se resalte **Contenido**. Pulse la flecha izquierda o derecha hasta que aparezca **Texto/Gráficos**.
- **5** Pulse **Empezar**.

#### <span id="page-33-0"></span>**Trabajo 4: fotografía**

- **1** Coloque la fotografía boca abajo en la superficie del escáner.
- **2** Pulse **Fax**.
- **3** Introduzca el número de teléfono del destinatario de fax con el teclado numérico.
- **4** Utilice los botones de flecha de navegación para resaltar **Opciones** y, a continuación, pulse ✓. Pulse la flecha hacia abajo hasta que se resalte **Contenido**. Pulse la flecha izquierda o derecha hasta que aparezca **Foto**.
- **5** Pulse la flecha hacia abajo hasta que se resalte **Resolución**. Pulse la flecha izquierda o derecha hasta que aparezca **Superfina**.
- **6** Pulse **Empezar**.

## <span id="page-33-1"></span>**Cancelación de trabajos de fax**

Puede cancelar faxes pendientes o entrantes, o bien faxes que se estén transmitiendo actualmente.

#### <span id="page-33-2"></span>**Cancelación de un trabajo de fax pendiente o en transmisión**

- **1** Pulse **Parar**.
- **2** Pulse el botón de flecha hacia abajo hasta que se resalte **Cancelar faxes** y, a continuación, pulse ✓.
- **3** Pulse el botón de flecha hacia abajo hasta que llegue al número de trabajo de fax que ha enviado. Pulse ✓ para resaltarlo. Los números están resaltados cuando aparece una **x** a su izquierda.

**Nota:** si desea cancelar varios trabajos de fax en este punto, resalte otros números de trabajo de fax en esta lista.

**4** Pulse el botón de flecha izquierda para resaltar **Eliminar** y, a continuación, pulse ✓.

Aparece **Cancelando faxes** en el panel de control.

#### <span id="page-33-3"></span>**Cancelación de un trabajo de fax entrante**

Cuando oiga el tono de llamada de un fax entrante, observe que aparece el mensaje **Recibiendo** en el panel de control. Cuando vea este mensaje:

- **1** Pulse **Parar**.
- **2** Pulse el botón de flecha hacia abajo hasta que se resalte **Cancelar faxes** y, a continuación, pulse ✓.
- **3** Pulse el botón de flecha hacia abajo hasta que llegue a **Fax entrante**. Pulse ✓ para resaltarlo. cuando está resaltado aparece una **x** a su izquierda.
- **4** Pulse el botón de flecha izquierda para resaltar **Eliminar** y, a continuación, pulse ✓.

Aparece **Cancelando faxes** en el panel de control.

## <span id="page-34-0"></span>**Información de impresión**

## <span id="page-34-1"></span>**Cómo evitar atascos al imprimir**

Si selecciona el material de impresión adecuado (papel, transparencias, etiquetas y cartulina) para la impresora multifunción, podrá obtener una impresión sin problemas. Consulte **[Instrucciones de](#page-54-3)  [material de impresión](#page-54-3)** para obtener más información.

> **Nota:** se recomienda probar una muestra reducida de cualquier material de impresión que se desee utilizar en la impresora multifunción antes de comprar grandes cantidades.

Si selecciona adecuadamente el material de impresión y lo carga correctamente, evitará la mayoría de los atascos. Consulte los apartados que aparecen a continuación para obtener instrucciones sobre la carga y el uso del material de impresión:

- **• [Carga de la bandeja estándar o la bandeja de 250 hojas opcional](#page-61-2)**
- **• [Carga de la bandeja de 500 hojas opcional](#page-66-1)**
- **• [Uso y carga del alimentador multiuso](#page-72-1)**

Si se produce un atasco, consulte el apartado **[Eliminación de atascos](#page-84-2)** para obtener instrucciones.

Los siguientes consejos pueden ayudarle a evitar atascos:

- **•** Utilice sólo el material de impresión recomendado. Consulte **[Instrucciones de material de](#page-54-3)  [impresión](#page-54-3)** para obtener más información. Consulte la guía Card Stock & Label Guide disponible en el sitio Web de Lexmark en **www.lexmark.com/publications** para obtener más información sobre el tipo de material de impresión que proporciona los mejores resultados para el entorno de impresión.
- **•** Si necesita información detallada antes de adquirir grandes cantidades de material de impresión personalizados, consulte Card Stock & Label Guide.
- **•** No cargue material de impresión arrugado, doblado, húmedo o curvado.
- **•** Airee y alise el material de impresión antes de cargarlo. Si se producen atascos con el material de impresión, cargue las hojas de una en una en el alimentador multiuso.
- **•** No sobrecargue los orígenes del material de impresión. Asegúrese de que la altura de pila no excede la altura máxima indicada en las etiquetas de los orígenes.
- **•** No utilice material de impresión que haya cortado o recortado.
- **•** No mezcle tamaños, pesos o tipos de material de impresión en el mismo origen.

## **Impresión, copia, fax y digitalización**

- **•** Asegúrese de que la cara de impresión recomendada está boca abajo al cargar todas las bandejas y que la cara de impresión recomendada está boca arriba al cargar el alimentador multiuso.
- **•** Mantenga el material de impresión almacenado en un entorno adecuado. Consulte **[Almacenamiento del material de impresión](#page-54-2)** para obtener más información.
- **•** No extraiga las bandejas durante un trabajo de impresión.
- **•** Introduzca las bandejas con firmeza después de cargarlas.
- **•** Compruebe que las guías de las bandejas están colocadas correctamente para el tamaño del material de impresión cargado. Asegúrese de que no están demasiado ajustadas a la pila del material de impresión.
- **•** La cartulina debe cargarse desde el alimentador multiuso y salir a la bandeja de salida posterior. Consulte **[Uso de la bandeja de salida posterior](#page-81-1)** para obtener más información.
- **•** Los sobres se pueden enviar a la bandeja de salida estándar; sin embargo, si salen a la bandeja de salida posterior, estarán menos curvados.
- **•** Asegúrese de que todos los cables que se conectan a la impresora multifunción están conectados correctamente, de modo que no interfieran con la bandeja de salida posterior. Consulte la Guía de instalación para obtener más información.

#### <span id="page-35-0"></span>**Envío de un trabajo a imprimir**

#### <span id="page-35-1"></span>**Impresión desde un entorno Windows**

- **1** Cargue el material de impresión. (Consulte el apartado **[Carga del material de impresión](#page-61-3)** para obtener más información.)
- **2** En la aplicación, abra el archivo que desea imprimir.
- **3** En el menú Archivo, seleccione **Especificar impresora.**
- **4** Verifique que la impresora X422 está seleccionada en el cuadro de diálogo Especificar impresora.
- **5** En el cuadro de diálogo Especificar impresora, haga clic en **Propiedades**, **Opciones** o **Configuración** (según la aplicación), seleccione el tipo y tamaño del material de impresión y haga clic en **Aceptar**.
- **6** Haga clic en **Aceptar** o en **Imprimir**.

#### <span id="page-35-2"></span>**Impresión desde un ordenador Macintosh**

- **1** Cargue el material de impresión. (Consulte el apartado **[Carga del material de impresión](#page-61-3)** para obtener más información.)
- **2** En la aplicación, abra el archivo que desea imprimir.
- **3** En el menú Archivo, seleccione **Ajustar página**.
- **4** Verifique que la impresora X422 está seleccionada en el cuadro de diálogo.
- **5** En el menú Papel, seleccione el tamaño de página que está utilizando y haga clic en **Aceptar**.
- **6** En el menú Archivo, haga clic en **Imprimir**.

## **Impresión de la página de valores de menús**

La página de valores de menús muestra información que incluye:

- **•** Los valores actuales de cada elemento de todos los menús
- **•** Información del cartucho
- **•** Una lista de las opciones y funciones instaladas
- **•** Memoria de impresora multifunción instalada
- **•** Estadísticas del dispositivo

Imprima una página de valores de menús para examinar los valores predeterminados de impresión, fax, copia y e-mail, así como para verificar que las opciones de la impresora multifunción se han instalado correctamente.

- **1** Asegúrese de que la impresora multifunción está encendida.
- **2** Pulse el botón **Administración** (clave).
- **3** Pulse el botón de flecha derecha para resaltar **Informes impresión** y, a continuación, pulse √.
- **4** Vuelva a pulsar ✓ para seleccionar **Página Valores de menú**.

**Nota:** con esta página puede verificar que:

- **•** La cantidad de memoria instalada aparece correctamente en "Información del dispositivo".
- **•** Las bandejas están configuradas para los tamaños y tipos de material de impresión cargados.
- **•** La información de red y de servidor es correcta.
- **•** Las opciones instaladas aparecen correctamente en "Características instaladas".

Si en la página no aparece una opción que haya instalado, apague la impresora multifunción, desenchufe el cable de alimentación y vuelva a instalar la opción. Para obtener información sobre la instalación de opciones, consulte la Guía de instalación.

## **Impresión de una lista de muestras de fuentes**

Para imprimir muestras de todas las fuentes disponibles actualmente en la impresora multifunción:

- **1** Asegúrese de que la impresora multifunción está encendida.
- **2** Pulse el botón **Administración** (clave).
- **3** Pulse el botón de flecha derecha para resaltar **Informes impresión** y, a continuación, pulse √.
- **4** Pulse el botón de flecha hacia abajo hasta que llegue a **Imprimir fuentes** y, a continuación, pulse ✓.
- **5** Pulse el botón de flecha hacia abajo hasta que llegue a **Fuentes PCL** o **Fuentes PS**.
	- **•** Seleccione **Fuentes PCL** para imprimir una lista de las fuentes disponibles en el emulador PCL.
	- **•** Seleccione **Fuentes PS** para imprimir una lista de las fuentes disponibles en el emulador PostScript 3.
- **6** Pulse ✓.

Aparece el mensaje **Imprimiendo lista de fuentes**.

## **Cancelación de un trabajo de impresión desde el panel de control de la impresora multifunción**

Si el trabajo que desea cancelar se está imprimiendo o está en la cola de impresión del dispositivo:

- **1** Pulse el botón **Imprimir/Perfiles** o **Parar**.
- **2** Pulse el botón de flecha hacia abajo hasta que llegue a **Cancelar trabajos de impresión**.
- **3** Pulse ✓. Se mostrará una lista de los trabajos de impresión. Utilice las flechas hacia arriba y hacia abajo para desplazarse por la lista. Resalte el trabajo que necesita cancelar. Pulse ✓.
- **4** Utilice el botón de flecha izquierda para resaltar **Eliminar**.
- **5** Pulse ✓. Se eliminan los trabajos de impresión que ha resaltado. Aparece el mensaje **Cancelando trabajos de impresión**.

## **Cancelación de un trabajo de impresión desde el ordenador**

Busque en el ordenador las pantallas correctas que permiten cancelar o eliminar trabajos de impresión.

## **Impresión de una lista de directorios**

Una lista de directorios muestra todos los recursos almacenados en la memoria flash. Para imprimirla:

- **1** Asegúrese de que la impresora multifunción está encendida y que aparece el mensaje **Lista** en el panel de control.
- **2** Pulse el botón **Administración** (clave).
- **3** Pulse el botón de flecha derecha para resaltar **Informes impresión** y, a continuación, pulse √.
- **4** Pulse el botón de flecha hacia abajo hasta que llegue a **Impr. directorio** y, a continuación, pulse ✓.

Aparece el mensaje **Impr. lista de directorios** y permanece en el panel de control hasta que se imprime la página.

## **Impresión de trabajos retenidos: uso de la función Imprimir y retener**

Mediante la impresión de trabajos retenidos se accede a la función Imprimir y retener. Cuando envíe un trabajo a la impresora multifunción, puede especificar en el controlador que desea que la impresora multifunción retenga el trabajo en la memoria. Cuando esté preparado para imprimir el trabajo, debe ir a la impresora multifunción y utilizar los menús del panel de control para identificar el trabajo retenido que desea imprimir. (Para obtener información sobre cómo utilizar el panel de control, consulte **[Uso del panel de control y los menús de la impresora multifunción](#page-159-0)**.)

> **Nota:** todos los trabajos retenidos (Reservar impresión, Repetir impresión, Verificar impresión y Confidencial) se pueden eliminar si la impresora multifunción necesita más memoria para procesar trabajos retenidos adicionales. Los trabajos con los estados Confidencial y Verificar impresión se eliminan de la memoria de la impresora multifunción cuando se imprimen todas las copias.

## **Selección de un nombre de usuario**

Todos los trabajos confidenciales y retenidos tienen un nombre de usuario asociado a ellos. Si está en una red, el nombre de usuario es el mismo que el nombre del ordenador en la red. Si está conectado localmente a la impresora multifunción, debe crear un nombre de usuario en el cuadro de diálogo del controlador de impresión al enviar el trabajo.

Para tener acceso a todos los trabajos retenidos o confidenciales, primero debe seleccionar el nombre de usuario de una lista de nombres de usuario para trabajos de impresión. Cuando se muestre la lista, utilice las flechas arriba y abajo para desplazarse por ella. Pulse ✓ cuando encuentre su nombre de usuario para el trabajo.

## **Selección del tipo de trabajo retenido**

Hay cuatro tipos de trabajo que se pueden retener:

- **•** Trabajos de impresión confidenciales: imprima un trabajo confidencial cuando pueda estar junto a la impresora multifunción para recuperarlo.
- **•** Trabajos Reservar impresión: demorar la impresión de un trabajo.
- **•** Trabajos Repetir impresión: solicitar copias adicionales de un trabajo en un momento posterior.
- **•** Trabajos Verificar impresión: verificar una copia antes de imprimir copias adicionales.

#### <span id="page-39-0"></span>**Trabajos confidenciales**

Al enviar un trabajo a la impresora multifunción, puede introducir un número de identificación personal (PIN) desde el controlador. El número debe ser de cuatro dígitos y utilizar los números del 1 al 6. El trabajo se mantiene en la memoria de la impresora multifunción hasta que introduzca el mismo número de cuatro dígitos en el panel del operador y elija imprimir o eliminar el trabajo. De esta forma, se asegura de que el trabajo no se imprimirá hasta que lo recoja y de que ningún otro usuario de la impresora multifunción puede imprimir el trabajo.

#### **Impresión de un trabajo confidencial**

Envíe el trabajo a imprimir. Desde el controlador de impresión, introduzca su número de identificación personal (PIN).

> **Nota:** el trabajo de impresión y el PIN se conservan en la memoria de la impresora multifunción; sin embargo, si ésta se apaga, se descarta el trabajo confidencial.

#### **Introducción de un PIN**

- **1** Pulse el botón **Imprimir/Perfiles**.
- **2** Pulse el botón de flecha hacia abajo hasta que se resalte **Imprimir trabajos retenidos**.
- **3** Pulse el botón ✓. En la pantalla aparece una lista de nombres de usuario.
- **4** Pulse el botón de flecha hacia abajo hasta que se resalte su nombre de usuario y, a continuación, pulse ✓. Cuando el nombre de usuario está resaltado aparece una marca de verificación a la izquierda del mismo.

Aparecerá la siguiente solicitud, donde el campo **<nombre de usuario>** es su verdadero nombre de usuario:

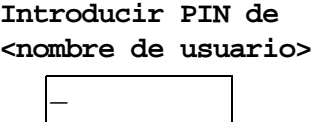

**5** Introduzca el PIN utilizando el teclado numérico. Pulse ✓.

En la pantalla aparece una lista de todos los trabajos de impresión que coinciden con su nombre de usuario y PIN.

- **6** Seleccione los trabajos de impresión que desee imprimir mediante los botones de flecha hacia arriba y hacia abajo. Pulse ✓ para resaltar el trabajo de impresión. Las selecciones se indican mediante una **X** que aparece a la izquierda del nombre de trabajo. Puede seleccionar varios trabajos de impresión.
- **7** Pulse el botón de flecha izquierda para resaltar **Imprimir** y, a continuación, pulse ✓. Aparece la pantalla Copias.
- **8** Seleccione el número de copias que desee imprimir mediante los botones de flecha izquierda y derecha o especifique el número mediante el teclado numérico.
- **9** Pulse ✓. Aparece el mensaje **Trabajos seleccionados enviados a impresión**.
	- **Nota:** después de imprimir el trabajo, la impresora multifunción elimina el trabajo confidencial de la memoria.

#### **Reservar impresión**

Si envía un trabajo Reservar impresión, la impresora multifunción no lo imprime inmediatamente sino que lo almacena en la memoria para que lo pueda imprimir más adelante. Los trabajos Reservar impresión se pueden eliminar si la impresora multifunción necesita más memoria para procesar trabajos retenidos adicionales.

Consulte **[Impresión y eliminación de trabajos retenidos](#page-41-0)** para obtener más información.

#### **Repetir impresión**

Si envía un trabajo Repetir impresión, la impresora multifunción imprime todas las copias solicitadas del trabajo y lo almacena en la memoria para que pueda imprimir copias adicionales más adelante. Puede imprimir copias adicionales siempre que el trabajo permanezca almacenado en la memoria.

Consulte **[Impresión y eliminación de trabajos retenidos](#page-41-0)** para obtener más información.

#### **Verificar impresión**

Si envía un trabajo Verificar impresión, la impresora multifunción imprime una copia y conserva en la memoria las copias restantes que se han solicitado desde el controlador. Utilice Verificar impresión para examinar la primera copia y comprobar si es satisfactoria antes de imprimir el resto de copias.

Consulte el apartado **[Impresión y eliminación de trabajos retenidos](#page-41-0)** si necesita ayuda para imprimir las copias adicionales almacenadas en la memoria.

## **Envío de un trabajo de impresión retenido**

Para enviar un trabajo de impresión y retenerlo en la impresora multifunción:

- **1** Desde la aplicación, haga clic en **Imprimir** y seleccione la impresora multifunción.
- **2** Haga clic en **Propiedades** en el cuadro de diálogo Imprimir.
- **3** Seleccione la ficha **Otras opciones** en el cuadro de diálogo Imprimir.
- **4** Haga clic en **Imprimir y retener**.
- **5** Haga clic en el tipo de trabajo de impresión retenido que desea enviar: **Confidencial**, **Verificar**, **Reservar** o **Repetir**.
- **6** Si el nombre de usuario no se detecta automáticamente, introduzca un nombre de usuario.

Para los trabajos de impresión retenidos confidenciales, introduzca un PIN de cuatro dígitos (del 1 al 6).

- **7** Haga clic en **Aceptar**.
- **8** Haga clic en **Aceptar**.

## <span id="page-41-0"></span>**Impresión y eliminación de trabajos retenidos**

Una vez que los trabajos retenidos se han almacenado en la memoria de la impresora multifunción, puede utilizar el panel de control de la misma para especificar qué desea hacer con uno o varios de los trabajos. Puede seleccionar Trabajo confidencial o Trabajos retenidos (trabajos Repetir impresión, Reservar impresión y Verificar impresión) y, a continuación, seleccionar su nombre de usuario de una lista. Si selecciona Trabajo confidencial, debe introducir el número de identificación personal (PIN) que especificó en el controlador al enviar el trabajo. Consulte **[Trabajos](#page-39-0)  [confidenciales](#page-39-0)** para obtener más información.

- **1** Para acceder a los trabajos retenidos desde el panel de control, pulse el botón **Imprimir/ Perfiles**.
- **2** Pulse el botón de flecha hacia abajo para resaltar **Imprimir trabajos retenidos**. Pulse  $\overline{J}$ .
- **3** Utilice los botones de flecha hacia arriba y hacia abajo para resaltar el nombre de usuario en los trabajos.
	- **Nota:** si existe un trabajo confidencial, que se puede reconocer en la lista porque después del nombre de usuario viene un espacio y la palabra "Confidencial", se le solicitará que introduzca el número PIN en la pantalla de solicitud de PIN. Introduzca el número PIN utilizando el teclado numérico. Consulte **[Trabajos](#page-39-0)  [confidenciales](#page-39-0)** para obtener más información.
- **4** Utilice los botones de flecha hacia arriba y hacia abajo para desplazarse por la lista de nombres de trabajo en la pantalla de selección de trabajos. Puede resaltar trabajos y pulsar ✓ para seleccionar uno o varios trabajos. Si no puede ver el nombre de trabajo completo, utilice el botón de flecha derecha para desplazarse al final del nombre de trabajo.
- **5** Utilice los botones de flecha de navegación para resaltar **Imprimir** y, a continuación, pulse ✓. Aparece la pantalla de consulta Número de copias.
- **6** Pulse y suelte los botones de flecha derecha o izquierda para desplazarse al número de copias que desee. Pulse ✓. Se imprime este número de copias por cada trabajo de impresión que haya seleccionado en la lista. Aparece el mensaje **Trabajos seleccionados enviados a impresión**.
	- **Nota:** si algunos trabajos de la lista no son necesarios, puede resaltarlos en primer lugar, pulsar ✓, a continuación resaltar **Eliminar** y volver a pulsar ✓. Aparece el mensaje **Trabajos seleccionados eliminados**.

# **3 Especificaciones e instrucciones del papel**

Este capítulo ofrece las especificaciones para cada tipo de papel que se puede utilizar con la impresora multifunción.

Hay dos tipos de papel: el papel de digitalización y el material de impresión. El papel de digitalización es lo que se coloca en el alimentador automático de documentos o en la superficie del escáner. Algunos tipos de papel de digitalización no pueden pasar por el alimentador automático de documentos, por lo que se tienen que colocar en la superficie del escáner.

El material de impresión, que es papel, cartulina, transparencias, etiquetas y sobres, se carga en los orígenes de material de impresión, que son las bandejas y el alimentador multiuso. La cartulina, las transparencias, las etiquetas y los sobres a veces se denominan papel especial.

## **Especificaciones e instrucciones del papel de digitalización**

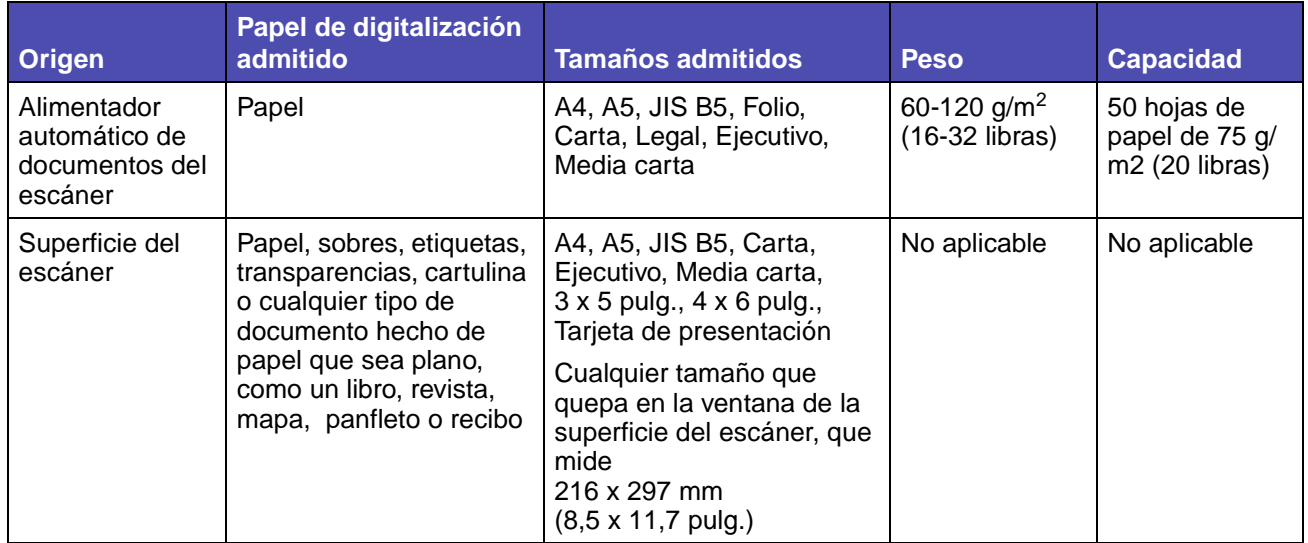

## **Especificaciones del origen del papel de digitalización**

Para evitar atascos en el alimentador automático de documentos, consulte **[Cómo evitar atascos al](#page-16-0)  [digitalizar](#page-16-0)**.

## **Carga del papel de digitalización**

Puede cargar o colocar cualquier elemento a digitalizar para realizar una copia, para enviar por email o para enviar por fax. Según el tipo de elemento que tenga, tanto si es una pila de páginas como si es un libro, el alimentador automático de documentos o la superficie del escáner se adapta a dicho elemento.

#### **Carga del papel de digitalización en el alimentador automático de documentos**

- **1** Empuje las guías hasta el tamaño que esté cargando.
- **2** Cargue el papel de digitalización boca arriba en el alimentador automático de documentos con el borde por debajo del limitador de altura de pila.

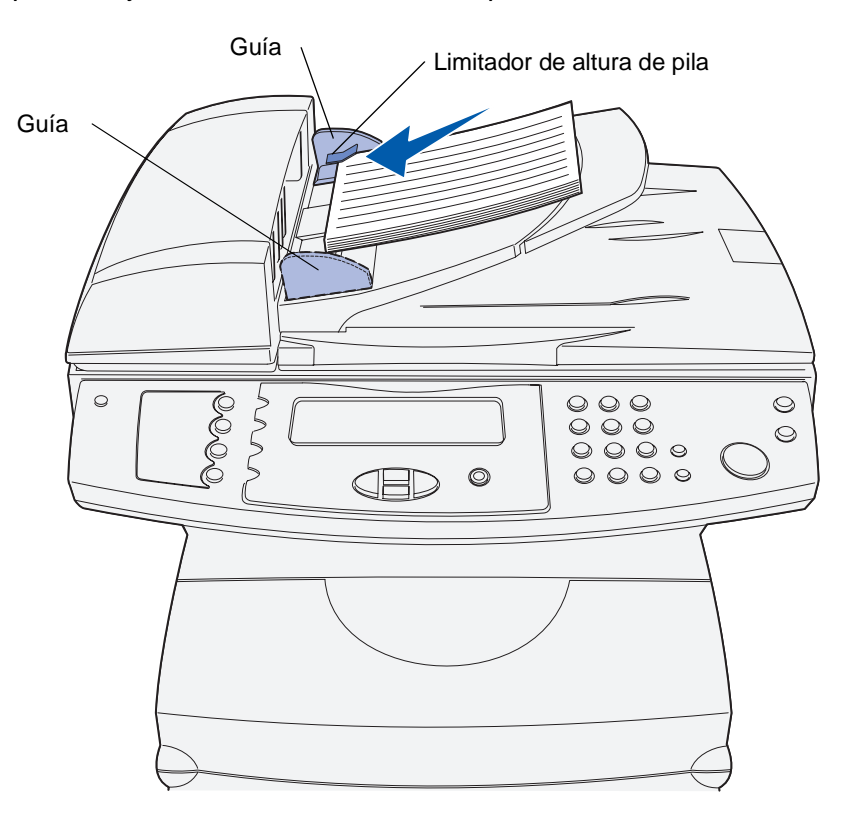

- **3** Ajuste las guías para que toquen ligeramente el borde la pila si ha cargado una pila de papel de digitalización.
	- **Nota:** no fuerce una pila de papel de digitalización debajo del limitador de altura de pila. De lo contrario, se pueden producir atascos en el alimentador automático de documentos. El alimentador automático de documentos puede contener hasta 50 hojas de papel de 75 g/m2.

#### **Orientación correcta del papel de digitalización en el alimentador automático de documentos**

Todos los tipos de papel de digitalización se cargan del mismo modo, pero la orientación de la cara impresa del trabajo puede constituir una diferencia. En la siguiente ilustración se muestra cómo girar el papel de digitalización en función de si tiene orientación horizontal o vertical.

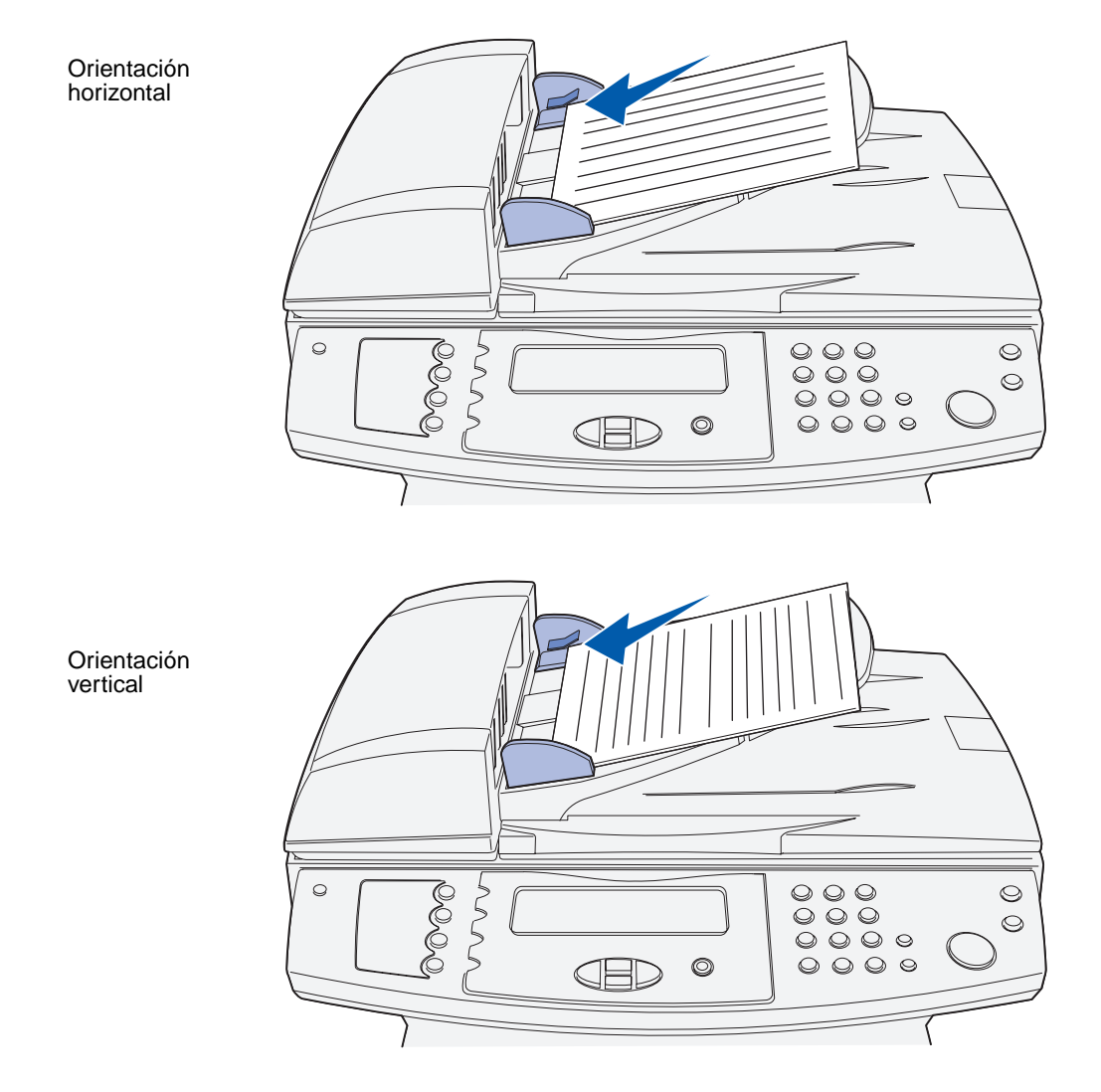

#### **Carga del papel de digitalización en la superficie del escáner**

**1** Abra la cubierta de la superficie del escáner.

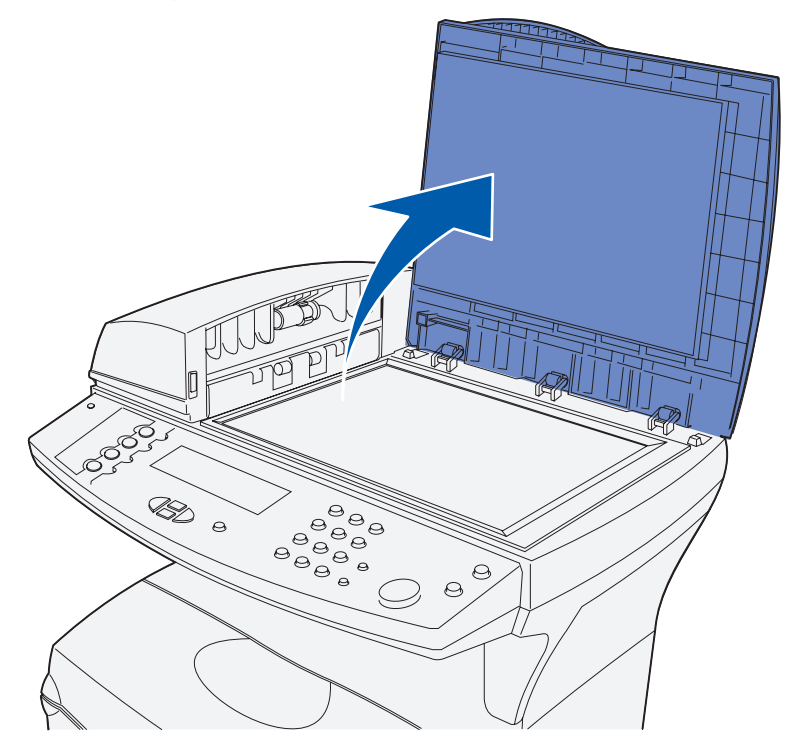

**2** Coloque el elemento boca abajo en el cristal del escáner con la esquina superior izquierda del elemento situado en la esquina izquierda del cristal.

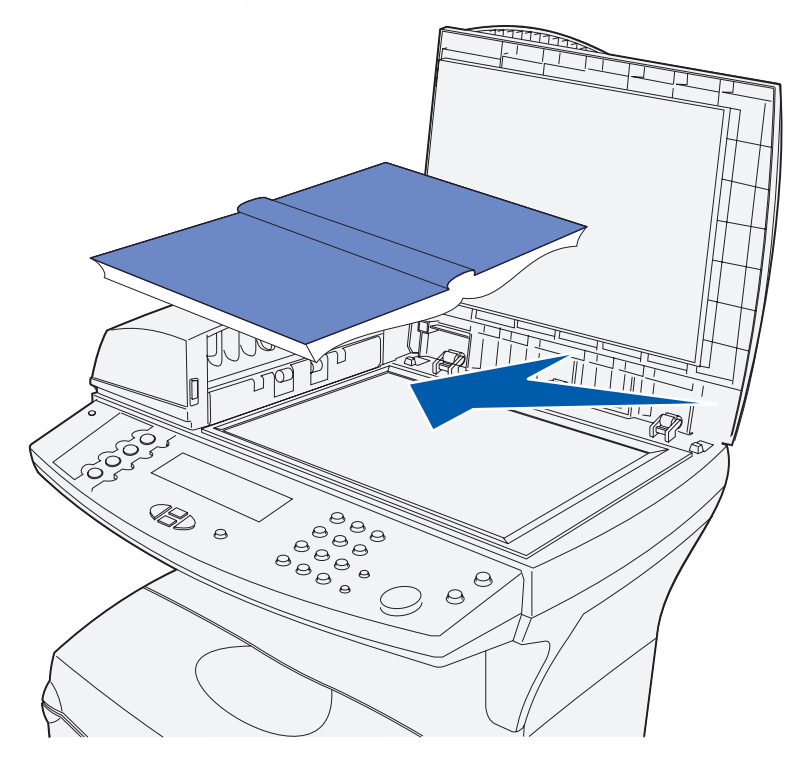

**a** Un elemento con orientación vertical se coloca de esta forma:

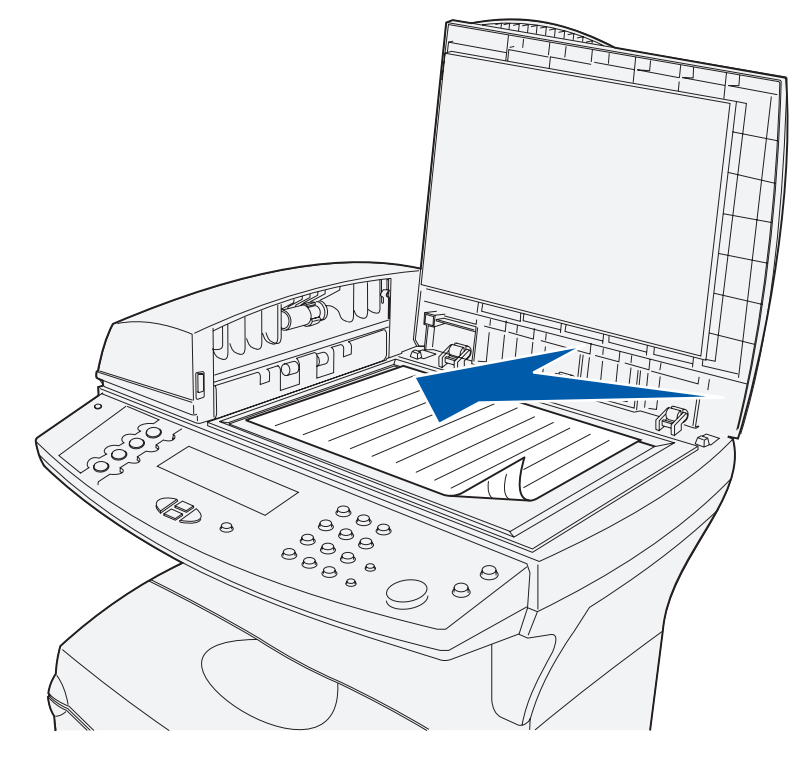

**b** Un elemento con orientación horizontal se coloca de esta forma:

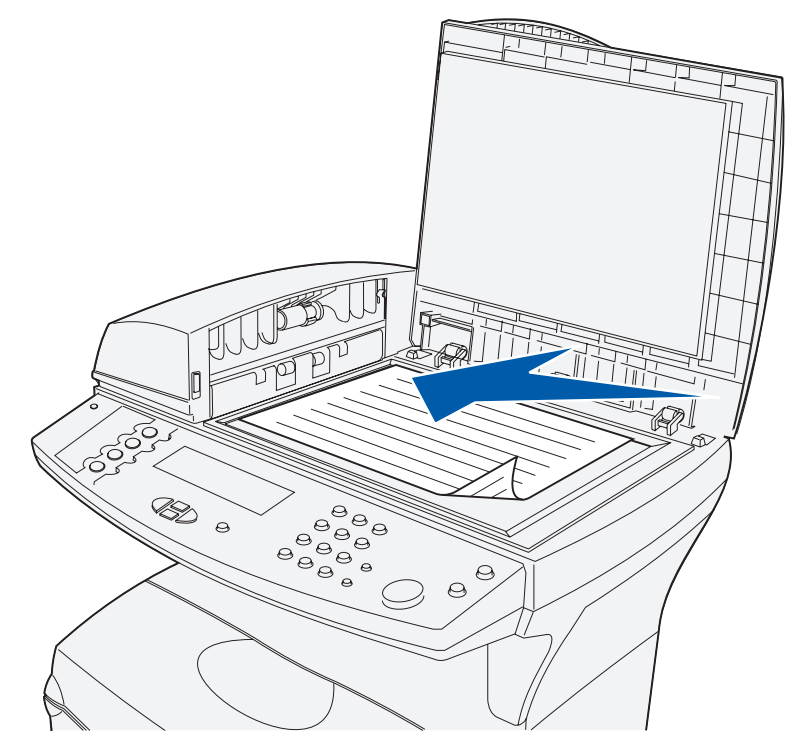

**Nota:** si carga un libro, observe que la cubierta de la superficie del escáner se ajusta automáticamente para aceptar la anchura del libro.

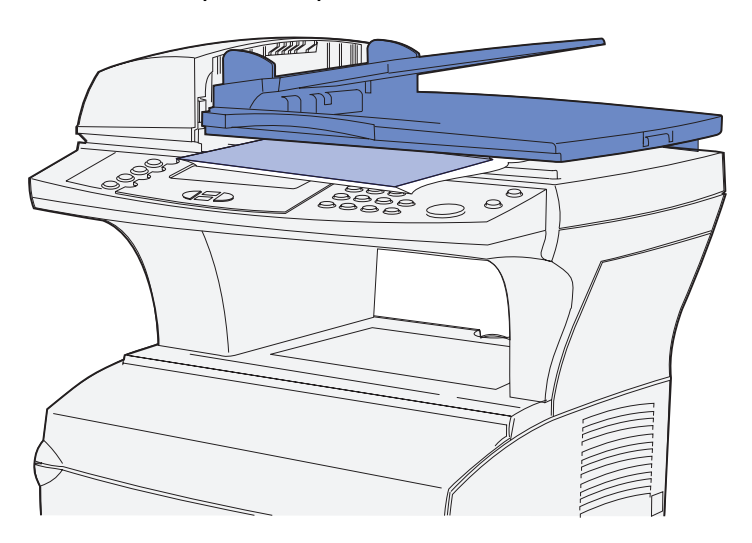

**3** Cierre la cubierta de la superficie del escáner.

## **Especificaciones e instrucciones del material de impresión**

La impresora multifunción proporciona una alta calidad de impresión en muchos materiales de impresión. Debe tener en cuenta una serie de cuestiones relativas al material de impresión antes de imprimir. En esta sección se ofrece información para ayudarle a seleccionar el material de impresión, a cuidarlo y a cargarlo en la bandeja estándar

(bandeja de tamaño carta de 250 hojas) y la bandeja opcional que forma parte del alimentador de 500 hojas opcional.

Para obtener información detallada sobre las características del material de impresión, consulte Card Stock & Label Guide disponible en el sitio Web de Lexmark en **www.lexmark.com/ publications**.

 En **[Especificaciones del material de impresión](#page-50-0)** se detallan los tipos y las cantidades de material de impresión que puede cargar en cada uno de los orígenes. Para obtener más información sobre la selección de material de impresión específico, consulte **[Instrucciones de material de impresión](#page-54-0)**.

Se recomienda probar una muestra reducida de cualquier material de impresión que se desee utilizar en la impresora multifunción antes de comprar grandes cantidades.

La siguiente información se refiere a elementos de la tabla **[Especificaciones del origen del](#page-50-1)  [material de impresión](#page-50-1)** y ofrece sugerencias útiles sobre los materiales de impresión y los orígenes:

- **•** Para el grosor de materiales de impresión que no sean papel, consulte Card Stock & Label Guide.
- **•** Las capacidades son para papel de 75 g/m², a menos que se indique lo contrario.
- **•** Para obtener más información sobre impresión de etiquetas desde la bandeja 1 (bandeja estándar), consulte la guía Card Stock & Label Guide.
- **•** Puede enviar etiquetas y transparencias a la bandeja de salida estándar; sin embargo, la impresión probablemente sea mejor si las envía a la bandeja de salida posterior.
- **•** Los siguientes tamaños o tipos de materiales de impresión deben salir a la bandeja de salida posterior:
	- **–** Material de impresión con una longitud de 165,1 mm (6,5 pulg.) o inferior
	- **–** Fichas y cartulina de 76,2 x 127 mm (3 x 5 pulg.) y 101,6 x 152,4 mm (4 x 6 pulg.)
- **•** Los sobres se curvan menos si salen a la bandeja de salida posterior.

## <span id="page-50-0"></span>**Especificaciones del material de impresión**

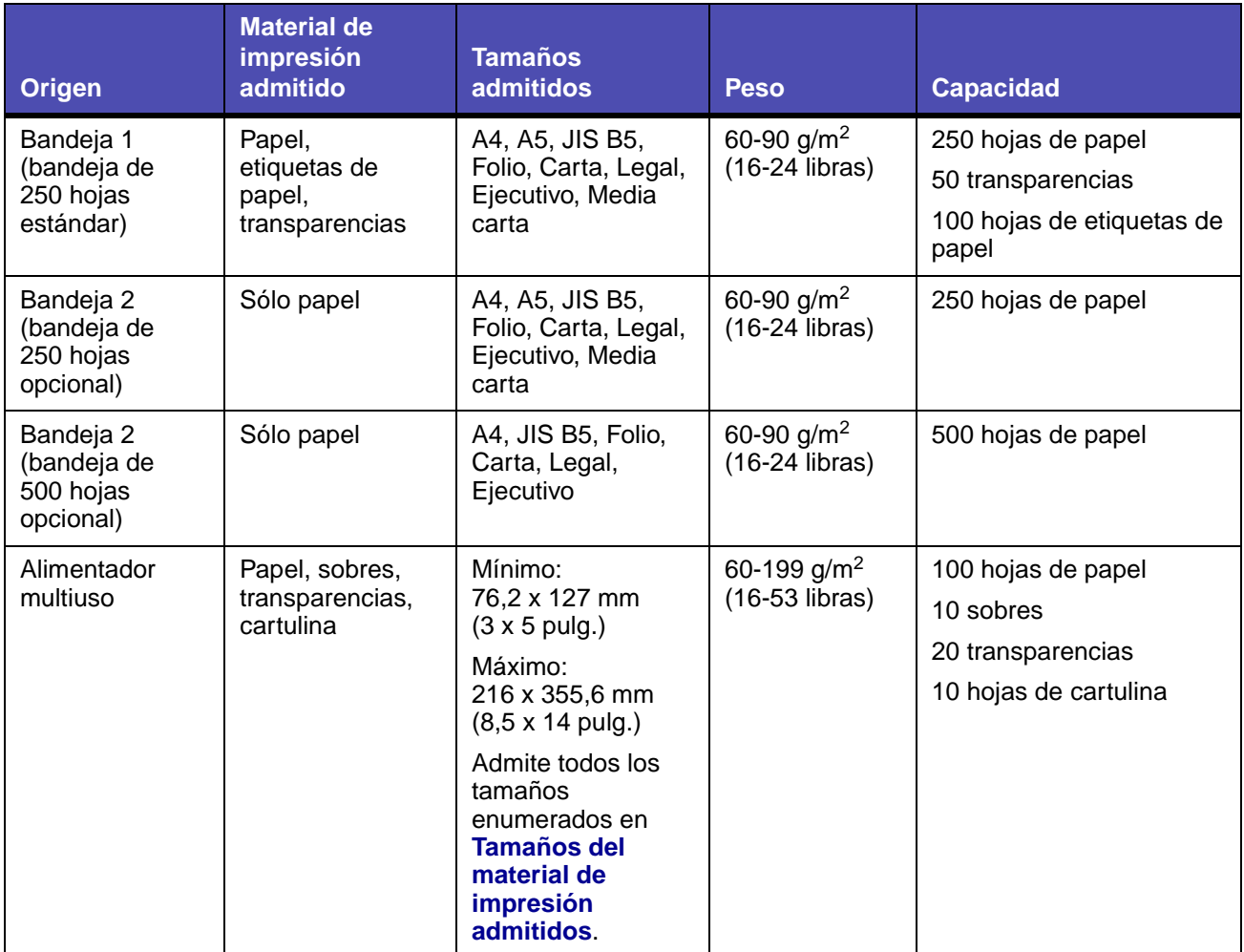

#### <span id="page-50-1"></span>**Especificaciones del origen del material de impresión**

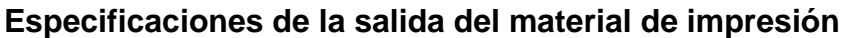

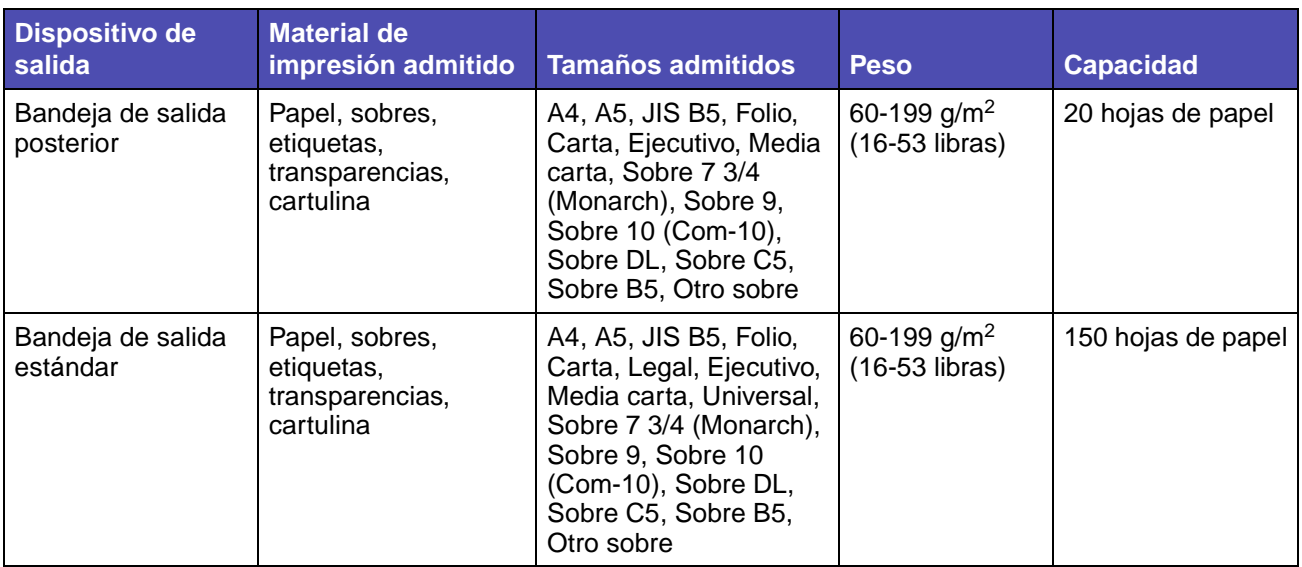

**Nota:** imprima los trabajos dúplex en papel de entre 60 y 90 g/m2 (16 y 24 libras).

#### <span id="page-51-0"></span>**Especificaciones de la unidad dúplex**

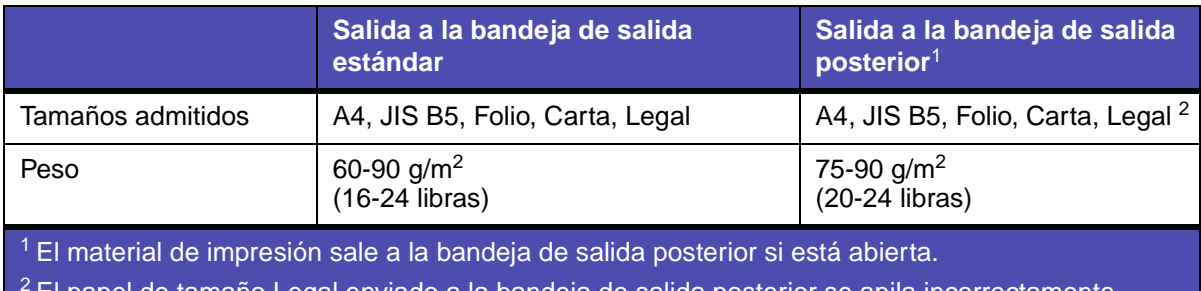

El papel de tamaño Legal enviado a la bandeja de salida posterior se apila incorrectamente cuando se acumulan demasiadas hojas. Retire con frecuencia el papel de esta bandeja.

#### El alimentador multiuso acepta material de impresión con las siguientes dimensiones:

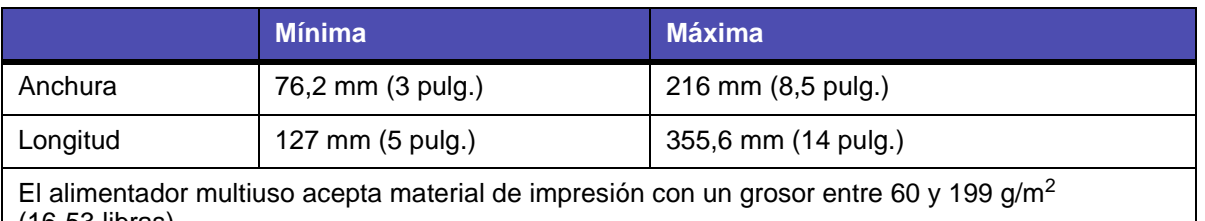

(16-53 libras).

La siguiente información se refiere a elementos de la tabla **[Tamaños del material de impresión](#page-52-0)  [admitidos](#page-52-0)** y ofrece sugerencias útiles sobre los tamaños de materiales de impresión que admite la impresora multifunción.

## **Especificaciones e instrucciones del papel**

- **•** El papel de tamaño Legal enviado a la bandeja de salida posterior se apila incorrectamente cuando se acumulan demasiadas hojas. Retire con frecuencia el papel de esta bandeja.
- **•** Seleccione el tamaño Universal cuando utilice una hoja de material de impresión de tamaño no estándar. Configure el tamaño real en la aplicación.
- **•** Los sobres se pueden enviar a la bandeja de salida estándar; sin embargo, se curvarán menos si se envían a la bandeja de salida posterior.
- **•** Seleccione el tamaño Otro sobre cuando utilice un tamaño de sobre no estándar. La impresora multifunción formatea el sobre para el tamaño máximo de 229 mm x 356 mm (9,02 x 14 pulg.). Configure el tamaño real en la aplicación.

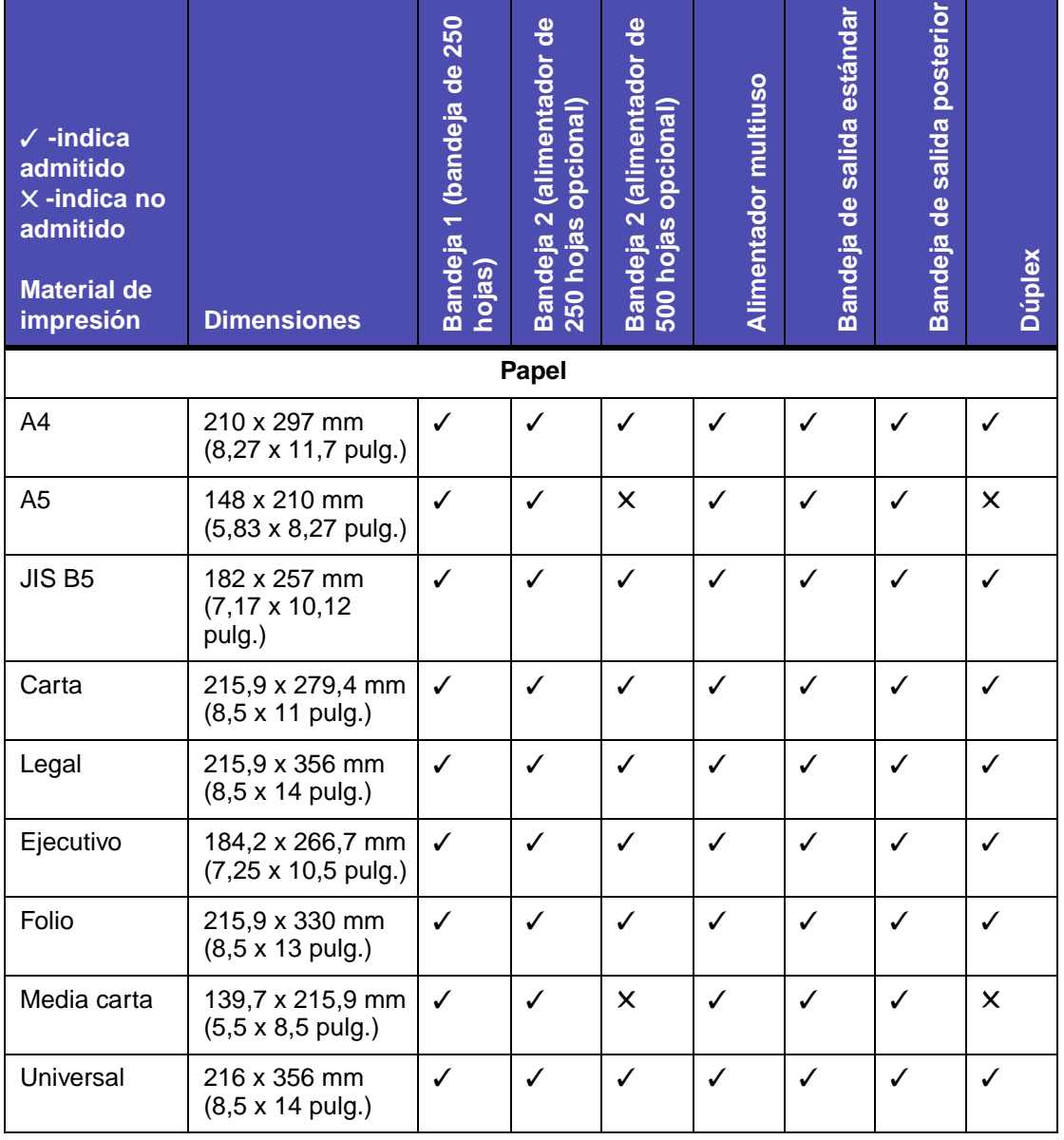

#### <span id="page-52-0"></span>**Tamaños del material de impresión admitidos**

#### **Tamaños del material de impresión admitidos (continuación)**

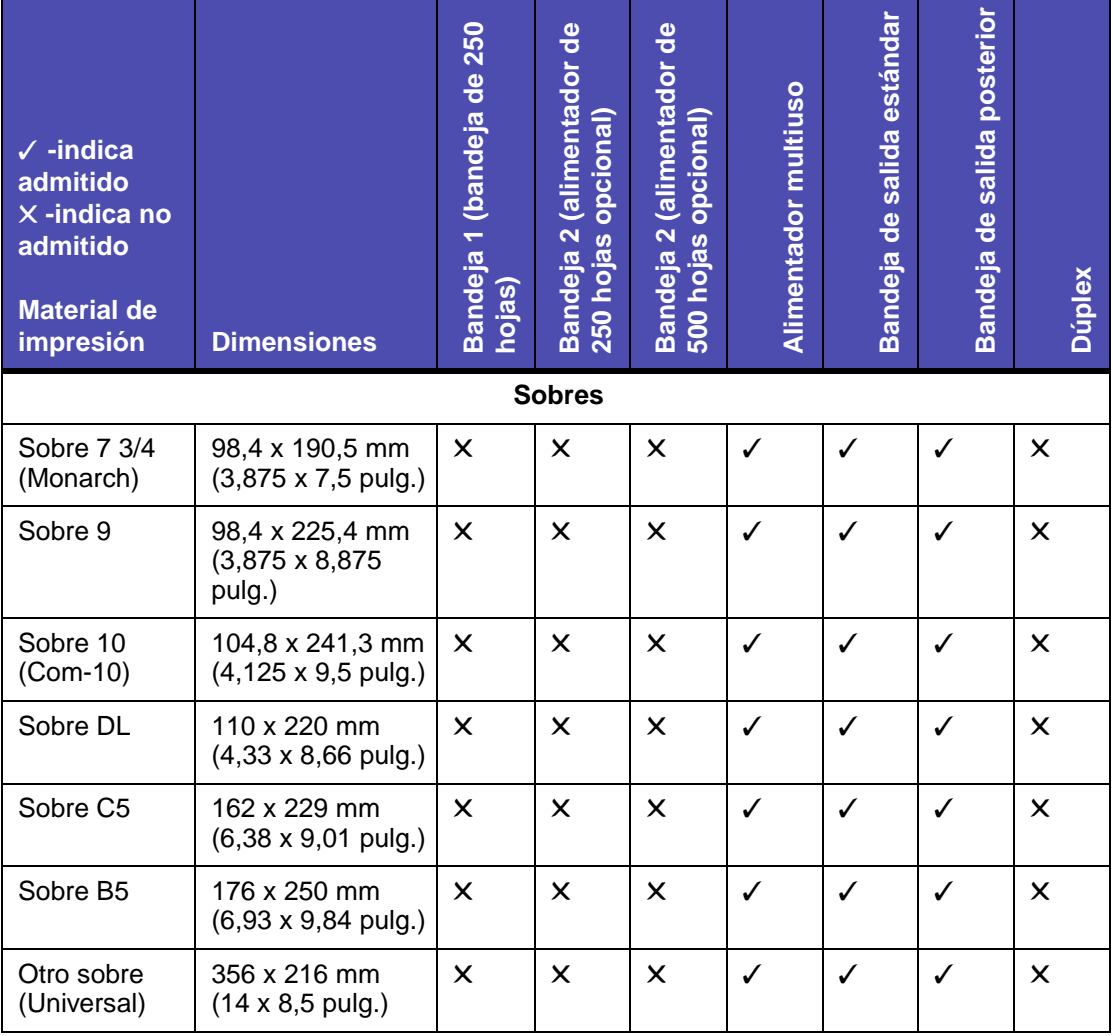

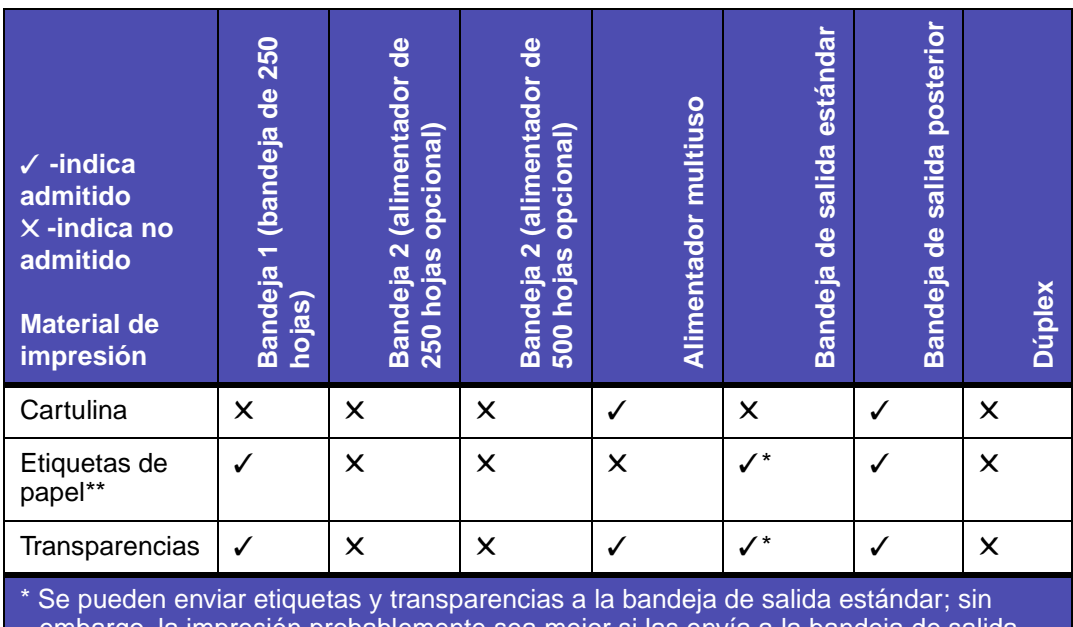

#### **Tipos de material de impresión especial admitidos**

esión probablemente sea mejor posterior.

\*\* Para la alimentación de otro tipo de etiquetas desde la bandeja 1 y el alimentador multiuso, consulte Card Stock & Label Guide disponible en el sitio Web de Lexmark en www.lexmark.com/publications.

## **Almacenamiento del material de impresión**

Tenga en cuenta las siguientes instrucciones para almacenar correctamente el material de impresión. De esta forma evitará los problemas de carga del papel y la calidad de impresión desigual:

- **•** Para obtener los mejores resultados, almacene el material de impresión en un entorno en el que la temperatura sea aproximadamente de 21°C (70°F) y la humedad relativa sea del 40%.
- **•** Es preferible guardar las cajas de material de impresión en una estantería o palé que en el suelo directamente.
- **•** Si guarda paquetes individuales de material de impresión fuera de su caja original, compruebe que estén sobre una superficie plana y que los bordes y esquinas no se arruguen.
- **•** No coloque nada sobre los paquetes de material de impresión.

## <span id="page-54-0"></span>**Instrucciones de material de impresión**

Seleccionar el material de impresión adecuado (papel, transparencias, sobres, etiquetas de papel y cartulina) para la impresora multifunción le ayudará a evitar problemas de impresión.

Las secciones siguientes contienen instrucciones para seleccionar el material de impresión correcto.

Para obtener información detallada sobre las características del material de impresión, consulte Card Stock & Label Guide disponible en el sitio Web de Lexmark en **www.lexmark.com/ publications**.

#### **Papel**

Para obtener la mejor calidad de impresión, utilice papel de 75 g/m<sup>2</sup> (20 lb) xerográfico de fibra larga. Haga una prueba en la impresora multifunción con una muestra del papel que piense utilizar antes de adquirirlo en grandes cantidades.

Al cargar el papel, busque la cara de impresión recomendada en el paquete y cárguelo correctamente. Consulte los siguientes temas para obtener instrucciones detalladas sobre la carga:

- **• [Carga de la bandeja estándar o la bandeja de 250 hojas opcional](#page-61-0)**
- **• [Carga de la bandeja de 500 hojas opcional](#page-66-0)**
- **• [Uso y carga del alimentador multiuso](#page-72-0)**

No es aconsejable utilizar con la impresora multifunción los tipos de papel siguientes:

- **•** Papel con superficie de textura áspera o gruesa
- **•** Papel tratado, como papel borrable de alta calidad
- **•** Papeles preimpresos fabricados con productos químicos que puedan contaminar la impresora multifunción
- **•** Formularios multicopia
- **•** Papeles sintéticos
- **•** Papeles térmicos
- Papel reciclado con un peso menor de 75 g/m<sup>2</sup> (20 lb)

#### **Cabecera**

Los papeles preimpresos, como las cabeceras, deben poder soportar temperaturas de hasta 200° C (392º F) sin derretirse o liberar emisiones peligrosas. Utilice tintas que no se vean afectadas por la resina del tóner ni la silicona del fusor. Las tintas que se imprimen mediante un proceso de oxidación o tintas oleosas deben de cumplir estos requisitos, las de látex puede que no.

#### <span id="page-55-0"></span>**Impresión con cabecera**

Consulte con el fabricante o distribuidor si el papel elegido es aceptable para impresoras multifunción láser.

La orientación de página es importante al imprimir con cabecera. Utilice la siguiente tabla para obtener ayuda sobre la carga de cabeceras en los orígenes del material de impresión.

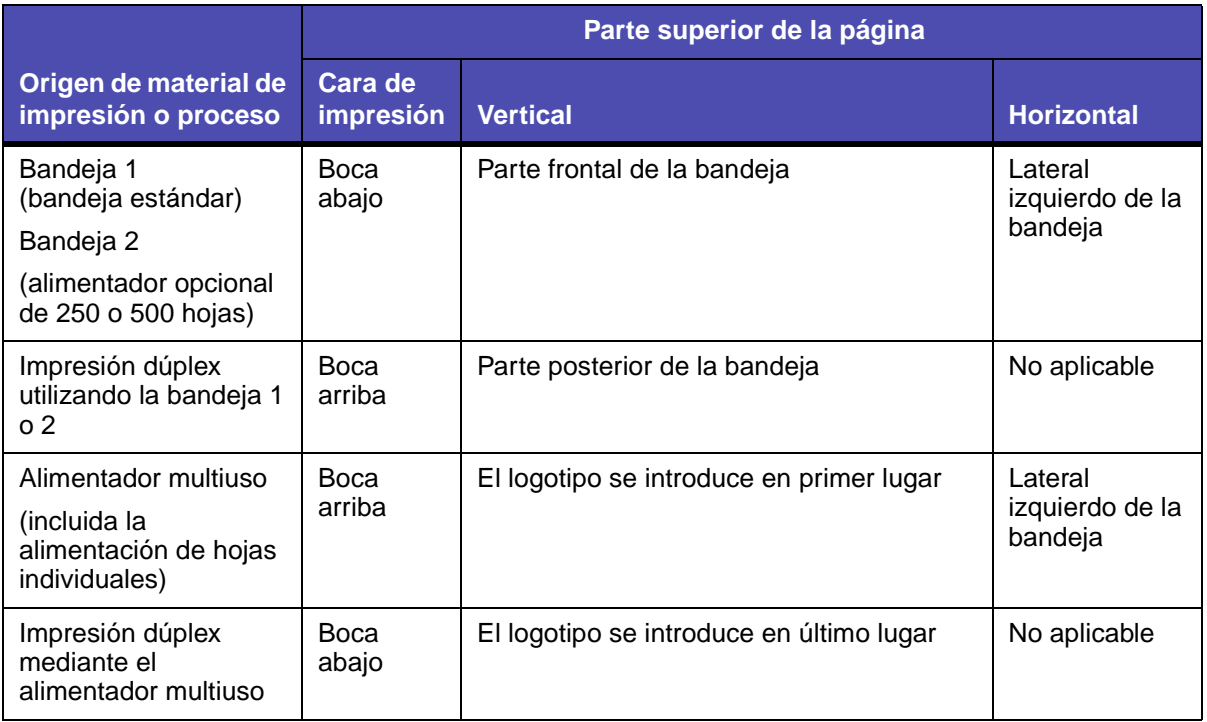

**Nota:** se pueden cargar cabeceras para impresión símplex (una cara) o dúplex (doble cara). Consulte **[Carga de papel](#page-174-0)** para obtener más información.

#### **Transparencias**

Puede cargar transparencias en la bandeja estándar de 250 hojas o en el alimentador multiuso. Haga una prueba en la impresora multifunción con una muestra de las transparencias que piense utilizar antes de adquirirlas en grandes cantidades.

No cargue transparencias en el alimentador opcional de 250 o 500 hojas. Para cargar transparencias en el alimentador multiuso, consulte **[página 79](#page-78-0)** de **[Uso y carga del alimentador](#page-72-0)  [multiuso](#page-72-0)**.

Al imprimir en transparencias:

- **•** Asegúrese de definir **[Tipo de papel](#page-171-0)** en Transparencia desde el controlador de impresión, MarkVision™ Professional, el **[panel de control](#page-163-0)** o las páginas Web para evitar dañar la impresora multifunción.
- **•** Utilice transparencias diseñadas específicamente para impresoras láser. Las transparencias deben soportar temperaturas de 175° C (347° F) sin derretirse, perder el color o liberar emisiones peligrosas.
- **•** Para que no se produzcan problemas de calidad de impresión, evite dejar huellas en las transparencias.
- **•** Antes de cargar transparencias, airee la pila para evitar que las hojas se peguen entre sí.

### **Sobres**

Puede cargar hasta 10 sobres en el alimentador multiuso. Haga una prueba en la impresora multifunción con una muestra de los sobres que piense utilizar antes de adquirirlos en grandes cantidades. Consulte la **[página 79](#page-78-1)** de **[Uso y carga del alimentador multiuso](#page-72-0)** para obtener instrucciones sobre la carga de sobres.

Al imprimir en sobres:

- **•** Defina **[Tamaño del papel](#page-170-0)** en Tamaño alim mult en el **[panel de control](#page-163-0)**, MarkVision Professional o la página Web. Defina **[Tipo de papel](#page-171-0)** en Sobre en el submenú Tipo alim. mult. en el **[panel de control](#page-163-0)**, MarkVision Professional o las páginas Web. Seleccione el tamaño y el tipo desde el controlador de impresión.
- **•** Utilice sobres fabricados con papel de alta calidad de 75 a 105 g/m2 (de 20 a 28 lb). Para obtener los mejores resultados y los menores atascos de materiales de impresión, no utilice sobres que:
	- **–** Tengan una curvatura excesiva.
	- **–** Estén unidos.
	- **–** Estén dañados de cualquier forma.
	- **–** Contengan ventanas, agujeros, perforaciones, recortes o repujados.
	- **–** Utilicen cierres metálicos, nudos con hilos o barras de doblez metálicas.
	- **–** Tengan pegados sellos de correo.
	- **–** Tengan algún adhesivo expuesto cuando la solapa está en posición de sellado o cerrado.
- **•** Utilice sobres que puedan soportar temperaturas de 205º C (401º F) sin sellarse, curvarse de forma excesiva, arrugarse ni liberar emisiones peligrosas.
- **•** Ajuste la guía derecha del papel al ancho de los sobres.
- **•** Cargue los sobres con la solapa hacia abajo y ponga el borde corto lo más cerca posible de la dirección del remitente para que se introduzca en la impresora multiuso en primer lugar. Consulte la **[página 79](#page-78-1)** de **[Uso y carga del alimentador multiuso](#page-72-0)** para obtener instrucciones sobre la carga de sobres.
- **•** Si está cargando sobres autoadhesivos, abra la puerta de la bandeja de salida posterior para que los sobres salgan por detrás de la impresora multifunción. La bandeja de salida posterior tiene capacidad para 10 sobres.

#### **Etiquetas**

La impresora multifunción puede imprimir en muchas etiquetas diseñadas para las impresoras multifunción láser. Estas etiquetas se proporcionan en hojas de tamaño carta y A4. El adhesivo de la etiqueta, la cara recomendada del paquete de impresión y las capas de protección deben poder soportar una temperatura de 205° C (401° F) y una presión de 25 libras por pulgada cuadrada (psi).

Haga una prueba en la impresora multifunción con una muestra de las etiquetas que piense utilizar antes de adquirirlas en grandes cantidades.

Para obtener información detallada sobre la impresión en etiquetas y sus características y diseño, consulte Card Stock & Label Guide disponible en el sitio Web de Lexmark en **www.lexmark.com/ publications**.

Al imprimir en etiquetas:

- **•** Defina **[Tipo de papel](#page-171-0)** en Etiquetas desde el controlador de impresión, MarkVision Professional, el **[panel de control](#page-163-0)** o las páginas Web.
- **•** No cargue etiquetas junto con papel o transparencias en el mismo origen del papel.
- **•** No utilice hojas de etiquetas con un material de soporte liso.
- **•** Utilice hojas con etiquetas completas. Las hojas incompletas pueden provocar que las etiquetas se despeguen durante la impresión, causando un atasco de papel. Las hojas incompletas dañan también la impresora multifunción y el cartucho con material adhesivo, lo que podría anular la garantía de los mismos.
- **•** Utilice etiquetas que puedan soportar temperaturas de 205º C (401º F) sin sellarse, curvarse de forma excesiva, arrugarse ni liberar emisiones peligrosas.
- **•** No imprima dentro de 1 mm (0,04 pulg.) del borde de la etiqueta, de las perforaciones o entre márgenes de separación de la etiqueta.
- **•** No utilice hojas de etiquetas que tengan adhesivo hasta el borde de la hoja. Es aconsejable la aplicación por zonas del adhesivo con una separación de al menos 1 mm (0,04 pulg.) de los bordes. El material adhesivo contamina la impresora multifunción y podría anular la garantía.
- **•** Si no es posible la aplicación por zonas del adhesivo, debe eliminarse una franja de 3 mm (0,13 pulg.) del borde inicial y lateral, así como utilizar un adhesivo que no gotee.
- **•** Elimine una franja de 3 mm (0,13 pulg.) del borde inicial para evitar que las etiquetas se despeguen dentro de la impresora multifunción.
- **•** Es preferible utilizar la orientación vertical, en especial al imprimir códigos de barras.
- **•** No utilice etiquetas que tengan el adhesivo expuesto.

#### **Mantenimiento de la impresora multifunción al imprimir en etiquetas**

Tras imprimir de forma continuada unas 10.000 páginas de etiquetas (o cada vez que sustituya el cartucho de impresión), realice los pasos siguientes para mantener la fiabilidad de alimentación de la impresora multifunción:

- **1** Imprima 5 hojas de papel.
- **2** Espere unos 5 segundos.
- **3** Imprima otras 5 hojas de papel.

## **Cartulina**

La cartulina tiene una sola capa y un gran conjunto de propiedades, como la orientación de las fibras del papel y la textura, que puede afectar de forma significativa a la calidad de impresión.

Puede imprimir cartulinas sólo desde el alimentador multiuso. La cartulina debe salir siempre a la bandeja de salida posterior.

Haga una prueba en la impresora multifunción con una muestra de las cartulinas que piense utilizar antes de adquirirlas en grandes cantidades.

Consulte **[Especificaciones del material de impresión](#page-50-0)** para obtener más información sobre el peso más adecuado de los materiales de impresión.

Al imprimir en cartulinas:

- **•** Defina **[Tipo de papel](#page-171-0)** en Cartulina desde el controlador de impresión, MarkVision Professional, el **[panel de control](#page-163-0)** o las páginas Web.
- **•** No utilice cartulinas preimpresas fabricadas con productos químicos que puedan contaminar la impresora multifunción. Las preimpresiones introducen componentes semilíquidos y volátiles en la impresora multifunción.
- **•** No utilice cartulinas que estén perforadas o arrugadas. Podrían provocar atascos del material de impresión.
- **•** Es aconsejable el uso de cartulinas de fibra corta.

#### **Mantenimiento de la impresora multifunción al imprimir en cartulinas**

Tras imprimir unas 10.000 páginas de cartulina (o cada vez que sustituya el cartucho de impresión), realice los pasos siguientes para mantener la fiabilidad de alimentación de la impresora multifunción:

- **1** Imprima 5 hojas de papel.
- **2** Espere unos 5 segundos.
- **3** Imprima otras 5 hojas de papel.

Para obtener información detallada sobre la impresión en cartulina y sus características y diseño, consulte Card Stock & Label Guide disponible en el sitio Web de Lexmark en **www.lexmark.com/ publications**.

## **Uso de la función dúplex para imprimir**

La impresión dúplex (o *impresión a doble cara)* permite imprimir en ambas caras de una hoja de papel. Para ver qué tamaños de papel admiten la impresión dúplex, consulte **[Especificaciones de](#page-51-0)  [la unidad dúplex](#page-51-0)**.

**Nota:** imprima los trabajos dúplex en papel de entre 60 y 90 g/m2 (16 y 24 libras).

Seleccione la opción **Dúplex** en el controlador de impresión para imprimir trabajos dúplex individuales.

**Advertencia:** la impresora multifunción expulsa la hoja parcialmente a la bandeja de salida estándar conforme procesa un trabajo de impresión dúplex y, a continuación, vuelve a cargarla. No toque la hoja mientras se expulsa parcialmente. Si lo hace, podría dañar la impresora multifunción o provocar un atasco. Retire las páginas de la impresora multifunción sólo cuando hayan salido completamente a la bandeja.

Para obtener más información sobre las bandejas, consulte **[Uso de las bandejas de salida](#page-80-0)**.

## **Impresión dúplex en cabecera**

Cuando se realiza una impresión dúplex en papel con cabecera desde el alimentador multiuso, cargue el papel con el logotipo boca abajo y de manera que éste entre en la impresora multifunción en último lugar.

Cuando se realiza una impresión dúplex en papel con cabecera desde las bandejas, cargue el papel con el logotipo boca arriba y hacia la parte posterior de la impresora multifunción.

## **Uso de la encuadernación dúplex**

Cuando selecciona la impresión con encuadernación dúplex en el controlador de impresión o Encuadernación dúplex en el menú Acabado, debe seleccionar el borde corto o largo de encuadernación. La finalidad de la encuadernación dúplex es definir la forma en que se encuadernan las páginas dúplex y la orientación de la impresión en la parte posterior de la hoja (páginas pares) en relación con la impresión en la parte frontal (páginas impares).

Los dos valores de encuadernación dúplex son:

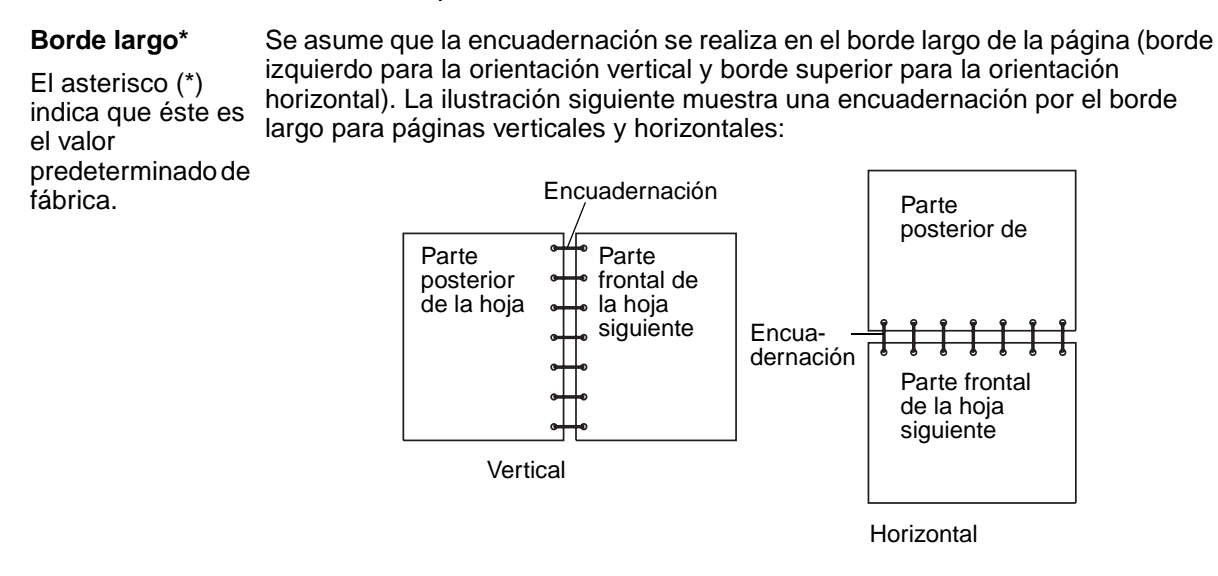

**Borde corto** Se asume que la encuadernación se realiza en el borde corto de la página (borde superior para la orientación vertical y borde izquierdo para la orientación horizontal). La ilustración siguiente muestra una encuadernación por el borde corto para páginas verticales y horizontales:

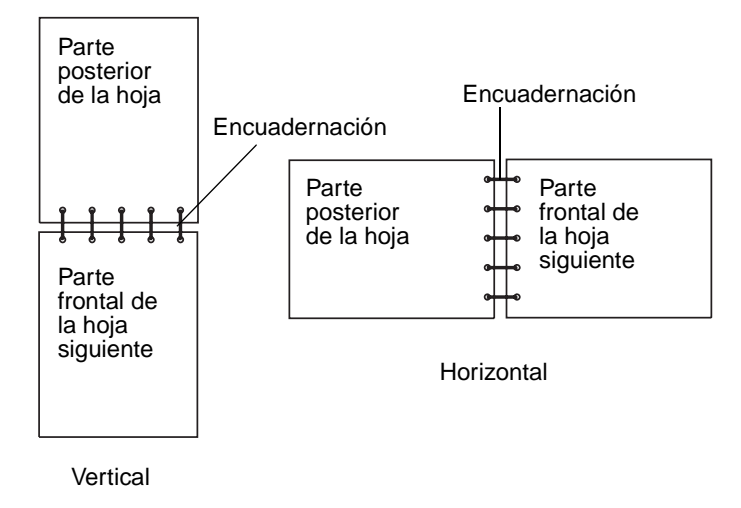

## **Carga del material de impresión**

La impresora multifunción tiene dos orígenes estándar: la bandeja de 250 hojas (bandeja estándar) y el alimentador multiuso. Para obtener más información, consulte **[Uso y carga del alimentador](#page-72-0)  [multiuso](#page-72-0)**. Cargue el material de impresión que utilice para la mayoría de sus trabajos en la bandeja de 250 hojas estándar.

La carga correcta del material de impresión evita atascos y garantiza una impresión sin problemas.

Antes de cargar el material de impresión, debe conocer la cara de impresión recomendada del material que utiliza. Esta información suele venir indicada en el embalaje del material de impresión.

No extraiga las bandejas mientras se imprime un trabajo o mientras se muestra **Ocupada** en el panel de control. Si lo hace, se puede producir un atasco.

#### <span id="page-61-0"></span>**Carga de la bandeja estándar o la bandeja de 250 hojas opcional**

Las siguientes instrucciones son válidas para la carga de la bandeja estándar o la bandeja del alimentador de 250 hojas opcional.

La impresora multifunción tiene una bandeja de 250 hojas estándar. Puede utilizar el alimentador de 250 hojas o de 500 hojas opcional como origen del material de impresión; sin embargo, puede utilizar sólo una de estas opciones a la vez. Consulte la Guía de instalación para obtener información sobre la instalación.

Para ver los tamaños y los tipos de material de impresión que admiten estas bandejas, consulte **[Especificaciones del origen del material de impresión](#page-50-1)**.

Para cargar la bandeja del alimentador de 500 hojas opcional, consulte **[Carga de la bandeja de 500](#page-66-0)  [hojas opcional](#page-66-0)**.

Para cargar el material de impresión en una bandeja:

**1** Extraiga la bandeja.

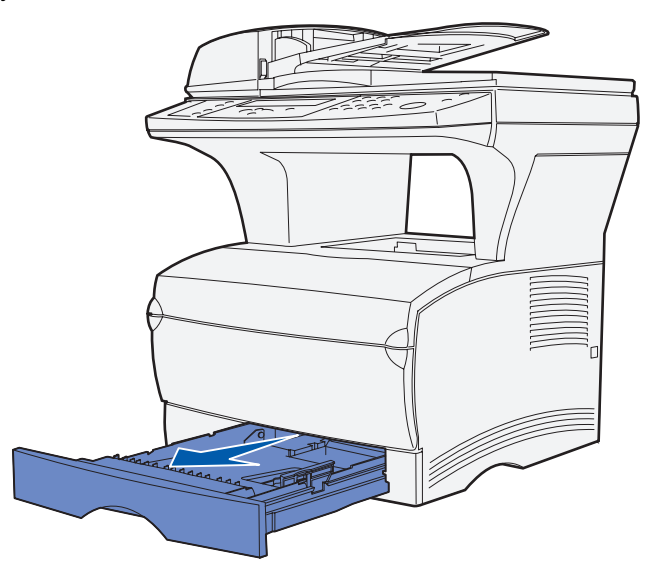

**2** Presione la placa metálica hasta que encaje.

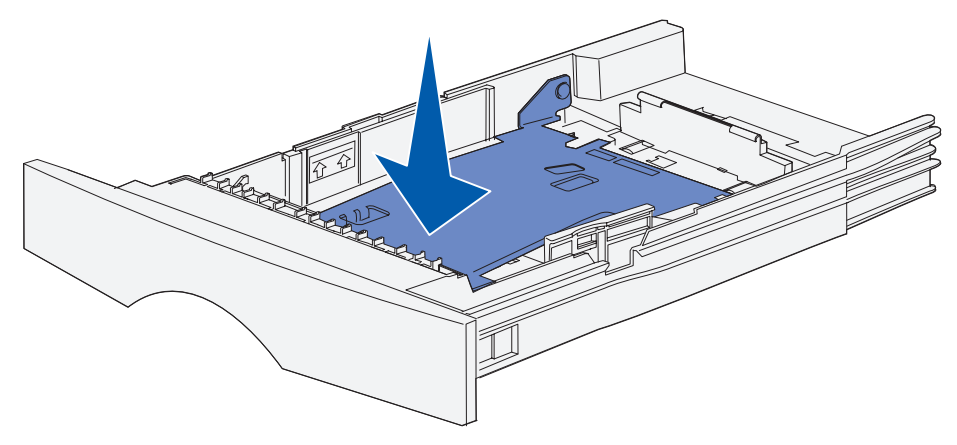

**3** Localice las lengüetas en las dos guías.

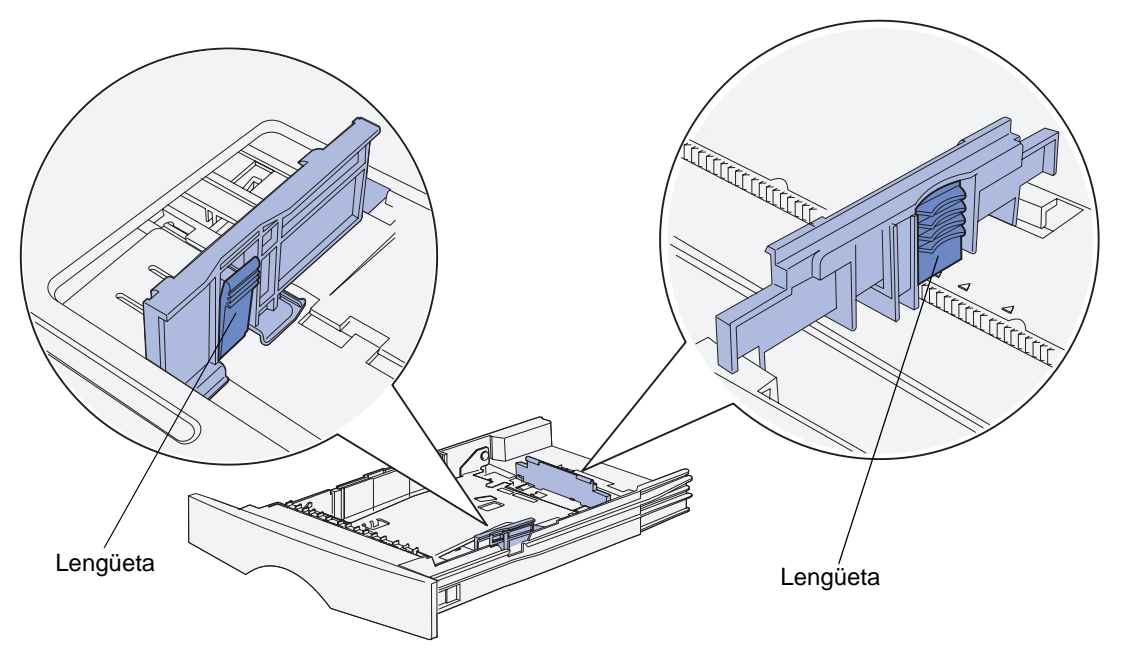

- **4** Presione a la vez la lengüeta de la guía de longitud y la guía de longitud y, a continuación, deslice la guía hacia la parte posterior de la bandeja.
- **5** Presione a la vez la lengüeta de la guía de anchura y la guía de anchura y, a continuación, deslice la guía completamente hacia la derecha.

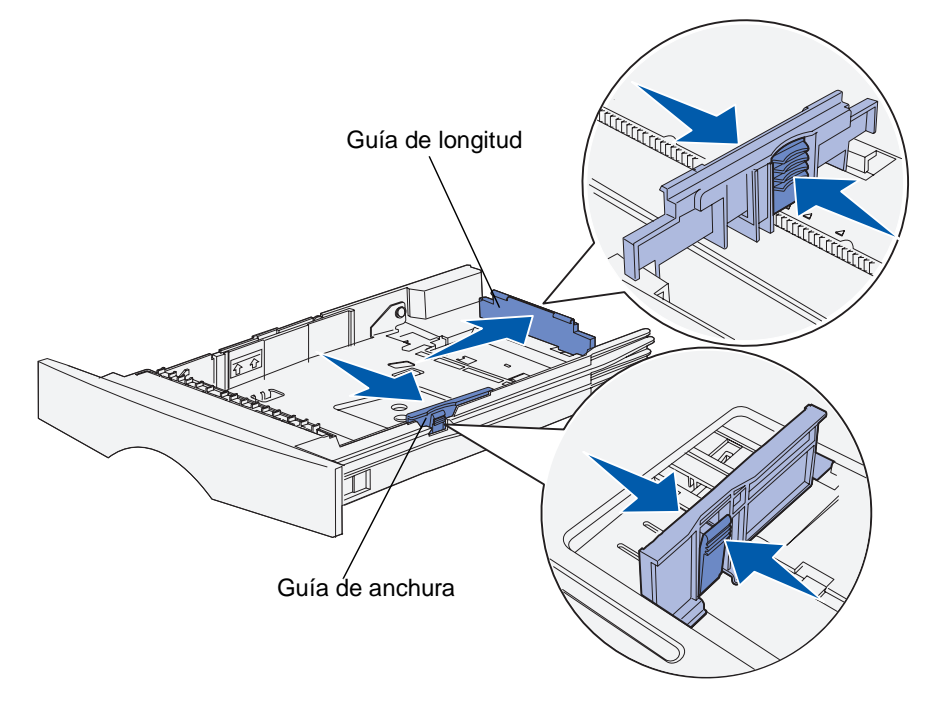

**6** Airee las hojas para evitar que se peguen entre sí. No doble ni arrugue el material de impresión. Alinee los bordes en una superficie nivelada.

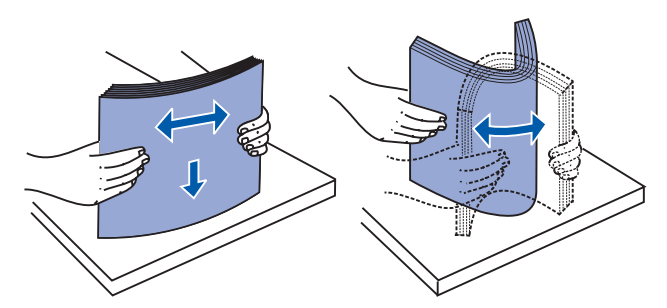

Sujete el material de impresión de forma que la cara que desea imprimir esté boca abajo y el borde frontal de la pila esté hacia la parte frontal de la bandeja.

Para obtener información sobre la carga de la cabecera, consulte **[Impresión con cabecera](#page-55-0)**.

**7** Coloque la pila del material de impresión en el lateral izquierdo de la bandeja e insértela bajo el tope metálico.

Asegúrese de que el material de impresión encaja fácilmente bajo el tope metálico y no está doblado ni arrugado. No levante el tope metálico ni fuerce el material de impresión debajo del mismo.

**Nota:** no exceda la altura de pila máxima que muestra el indicador de altura de pila máxima. Si lo hace, puede provocar atascos en la bandeja.

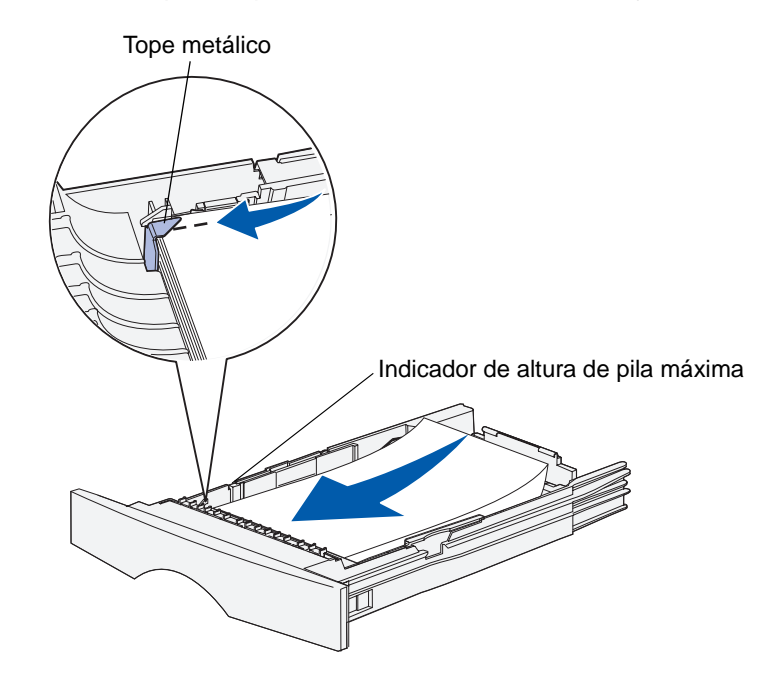

**8** Presione a la vez la lengüeta de la guía de anchura y la guía de anchura y, a continuación, deslice la guía hasta el borde del material de impresión.

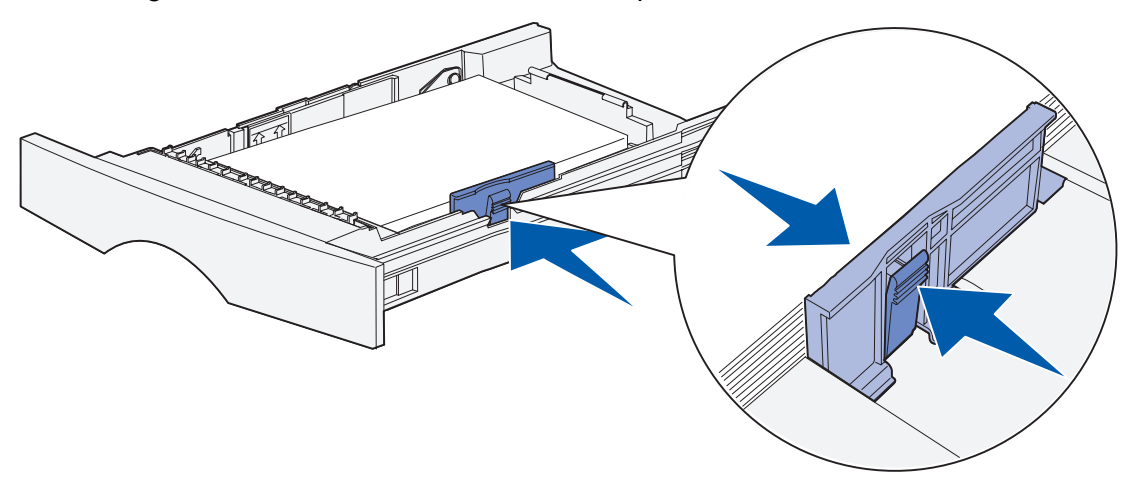

**9** Presione a la vez la lengüeta de la guía de longitud y la guía de longitud y, a continuación, deslice la guía hasta el borde del material de impresión.

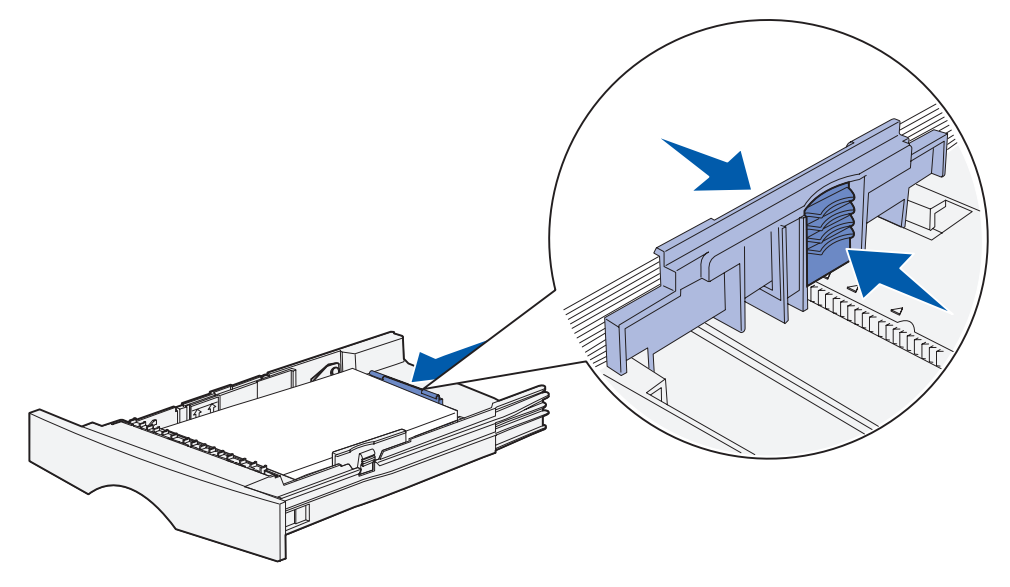

**Nota:** si desliza las guías demasiado ajustadas al material de impresión, se puede producir una alimentación incorrecta de hojas.

**10** Inserte la bandeja.

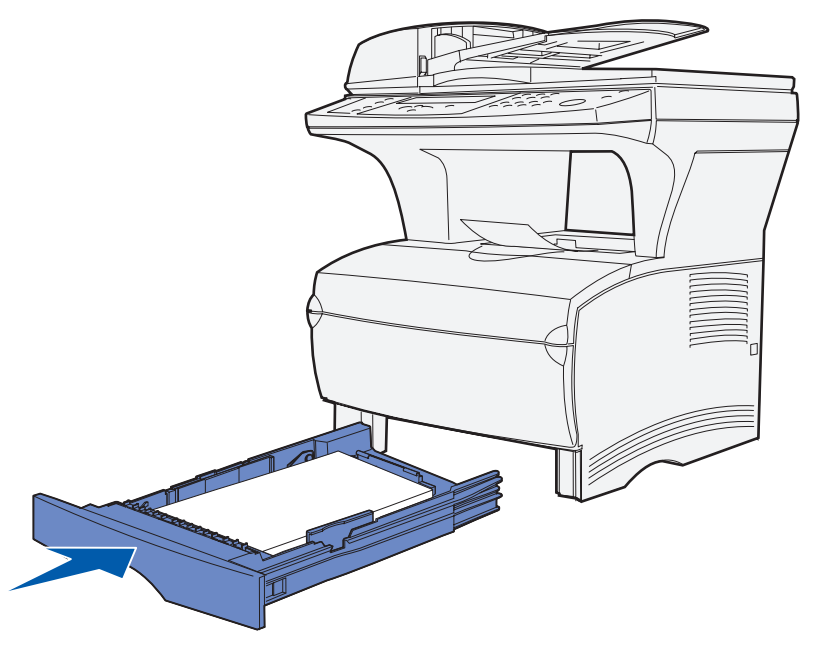

**11** Defina el tamaño y el tipo de papel en los menús del panel de control.

## <span id="page-66-0"></span>**Carga de la bandeja de 500 hojas opcional**

La bandeja de 500 hojas opcional sólo acepta papel. Está diseñada con una cubierta especial en la parte posterior de la bandeja para proteger el papel de tamaño legal. La cubierta protege este papel del polvo.

Para cargar papel en la bandeja:

**1** Extraiga la bandeja.

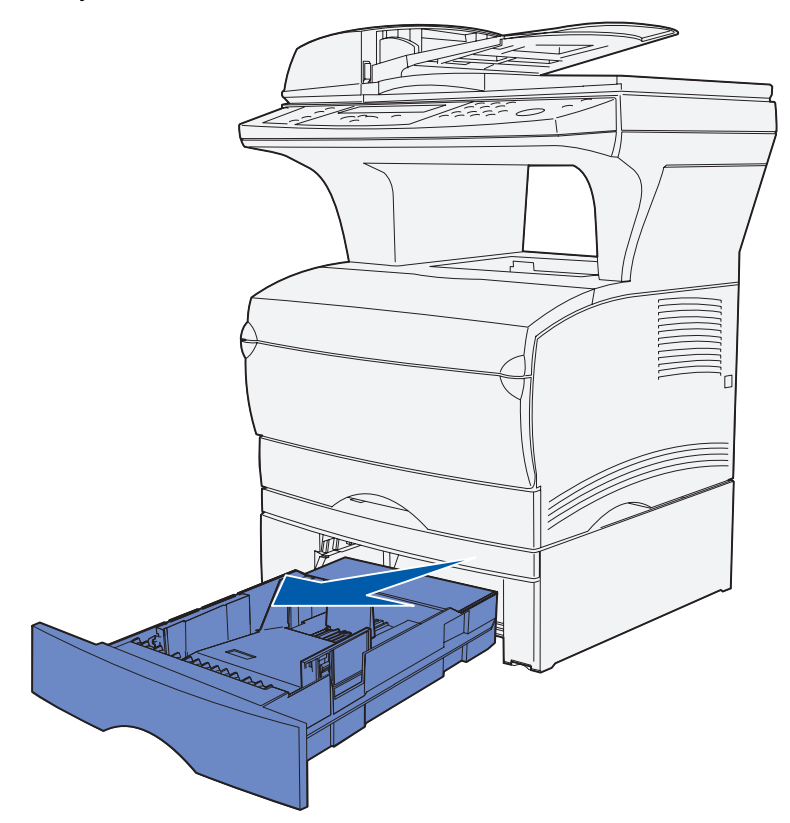

**2** Levante la cubierta.

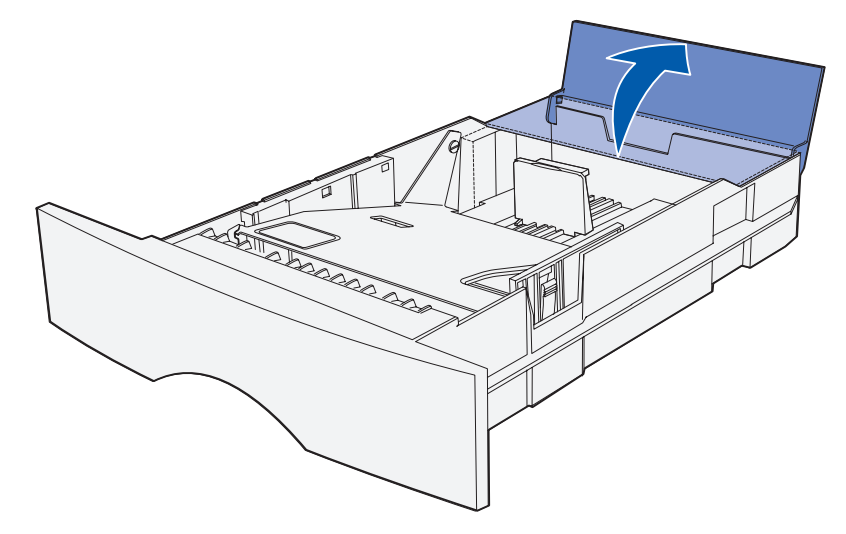

**3** Presione la placa metálica hasta que encaje.

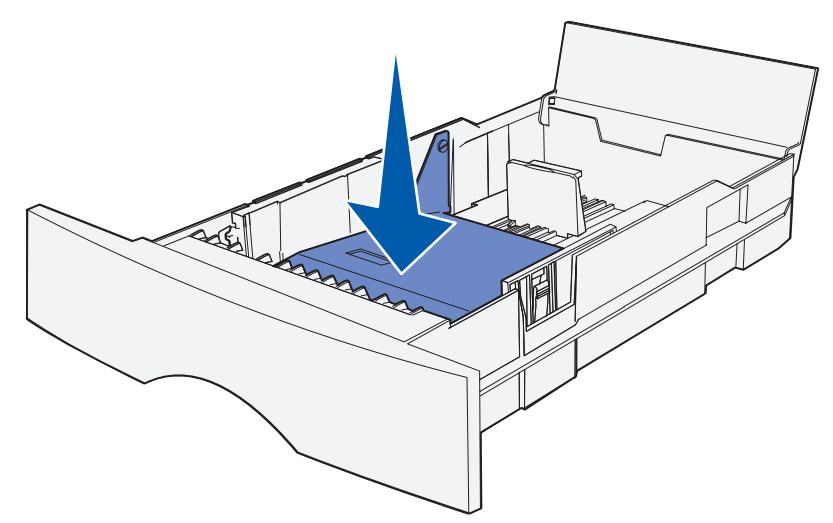

**4** Localice las lengüetas en las dos guías.

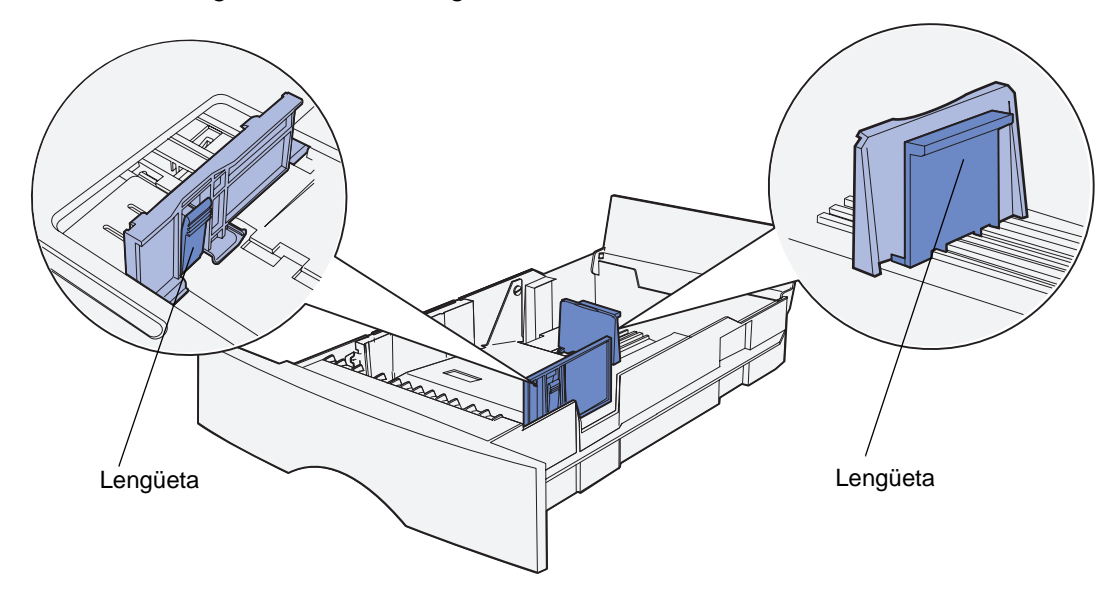

- **5** Presione a la vez la lengüeta de la guía de longitud y la guía de longitud y, a continuación, deslice la guía hacia la parte posterior de la bandeja.
- **6** Presione a la vez la lengüeta de la guía de anchura y la guía de anchura y, a continuación, deslice la guía completamente hacia la derecha.

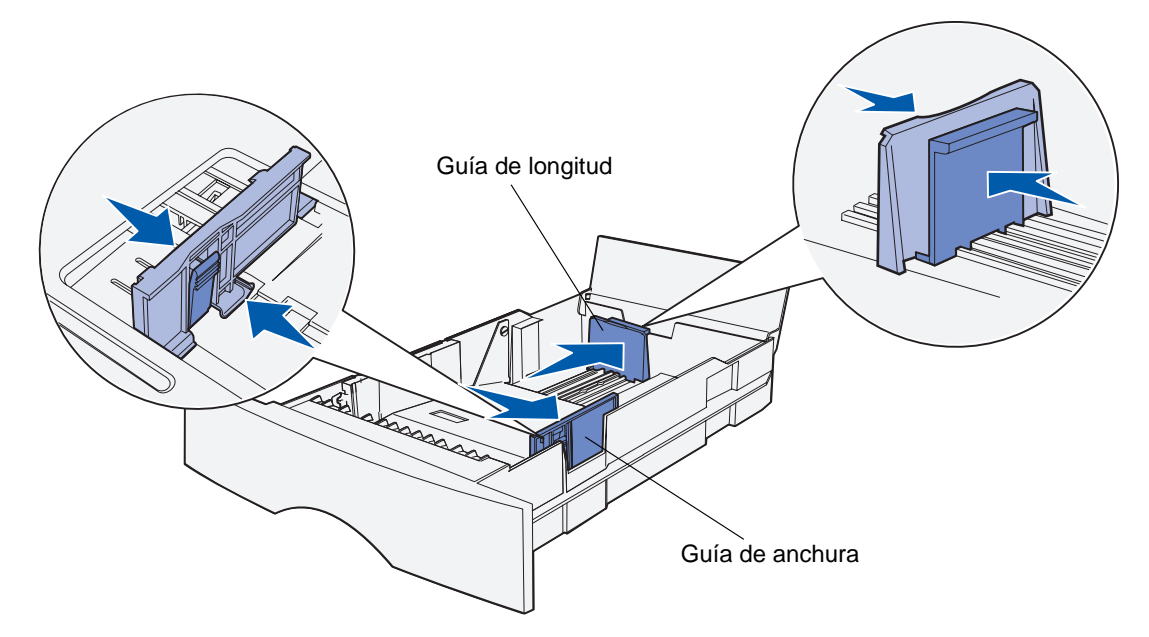

**7** Airee las hojas para evitar que se peguen entre sí. No doble ni arrugue el papel. Alinee los bordes en una superficie nivelada.

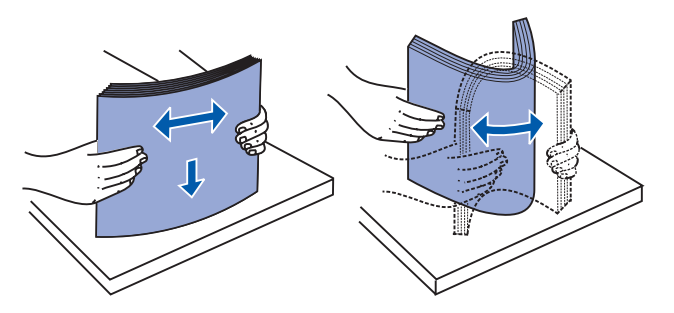

Sujete el papel de forma que la cara que desea imprimir esté boca abajo y el borde frontal de la pila esté hacia la parte frontal de la bandeja.

Para obtener información sobre la carga de la cabecera, consulte **[Impresión con cabecera](#page-55-0)**.

**8** Coloque la pila de papel en el lateral izquierdo de la bandeja e insértela bajo el tope metálico.

Asegúrese de que el papel encaja fácilmente bajo el tope metálico y no está doblado ni arrugado. No levante el tope metálico ni fuerce el papel debajo del mismo.

**Nota:** no exceda la altura de pila máxima que muestra el indicador de altura de pila máxima. Si lo hace, puede provocar atascos en la bandeja.

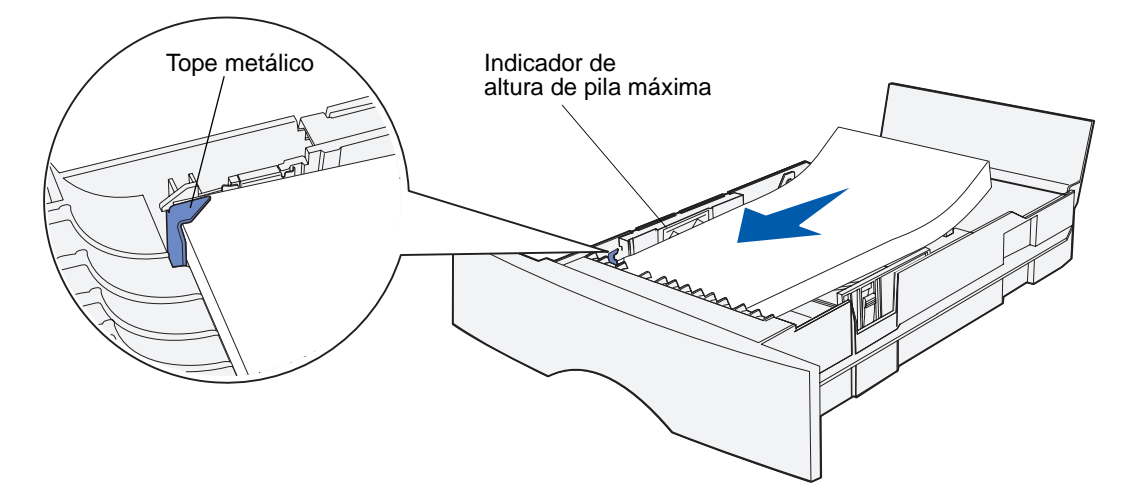

**9** Presione a la vez la lengüeta de la guía de anchura y la guía de anchura y, a continuación, deslice la guía hasta el borde del papel.

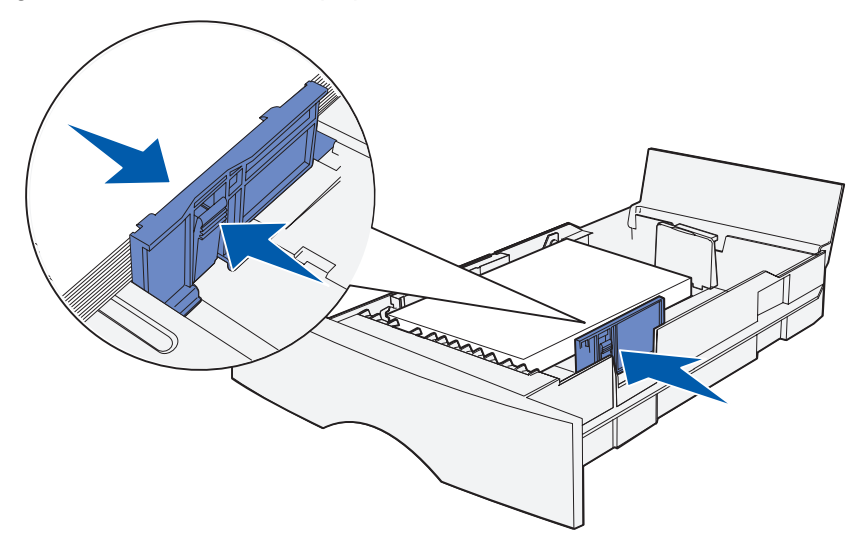

**10** Presione a la vez la lengüeta de la guía de longitud y la guía de longitud y, a continuación, deslice la guía hasta el borde del papel.

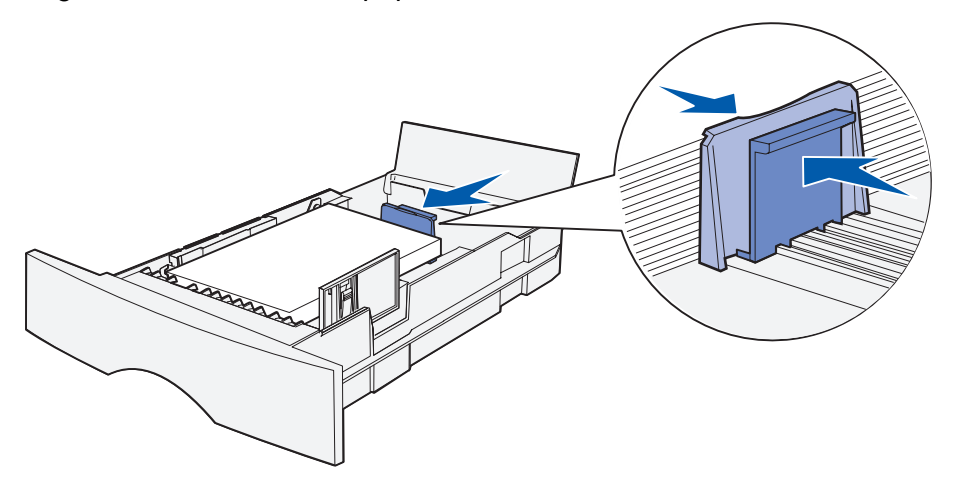

**Nota:** si desliza las guías demasiado ajustadas al papel, se puede producir una alimentación incorrecta de hojas.

**11** Cierre la cubierta.

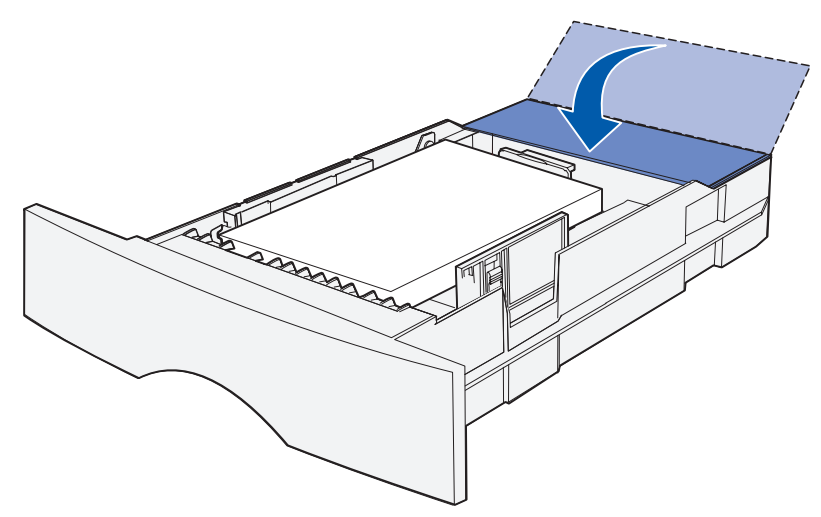

- **12** Inserte la bandeja.
- **13** Defina el tamaño y el tipo de papel en los menús del panel de control.
#### **Uso y carga del alimentador multiuso**

La impresora multifunción cuenta con un alimentador multiuso que admite diferentes tamaños y tipos de material de impresión. Está situado en la parte frontal de la impresora multifunción y se puede cerrar cuando no se está utilizando. Utilice el alimentador multiuso cuando imprima en diferentes tamaños y tipos de material de impresión como cartulina, transparencias, postales, fichas y sobres. Se puede cargar una pila de material de impresión o bien hojas sueltas sin utilizar la bandeja.

Si la impresora multifunción muestra **Cargar alim mult**, debe cargar el alimentador multiuso. Cargue el material de impresión y, a continuación, pulse ✓. Si se carga una hoja suelta, el mensaje aparece de nuevo para pedir que se cargue la siguiente hoja. Consulte **[Carga del alimentador](#page-75-0)  [multiuso](#page-75-0)** para obtener más información.

Consulte la **[página 51](#page-50-0)** de **[Especificaciones e instrucciones del papel](#page-43-0)** para obtener una lista de los tipos y tamaños que la impresora admite.

> **Nota:** cuando imprima desde el alimentador multiuso, asegúrese de definir las opciones Tamaño del papel y Tipo de papel.

Siga estas instrucciones cuando utilice el alimentador multiuso:

- **•** Cargue sólo un tamaño y tipo de material de impresión a la vez.
- **•** Para lograr la mejor calidad de impresión posible, utilice sólo papel de impresión de alta calidad para impresoras láser. Para obtener más información acerca de la selección de tipos de materiales de impresión, consulte **[Instrucciones de material de impresión](#page-54-0)**.
- **•** Para evitar atascos, no agregue material de impresión al alimentador multiuso si aún contiene material de impresión.
- **•** No cierre el alimentador multiuso mientras se imprime un trabajo. Si lo hace, se puede producir un atasco.
- **•** Cargue el material de impresión de manera que el borde superior entre primero en el alimentador multiuso.
- **•** No coloque objetos en el alimentador multiuso. Asimismo, no empuje con demasiada fuerza.

#### **Apertura del alimentador multiuso**

**1** Localice los asideros en la puerta del alimentador multiuso.

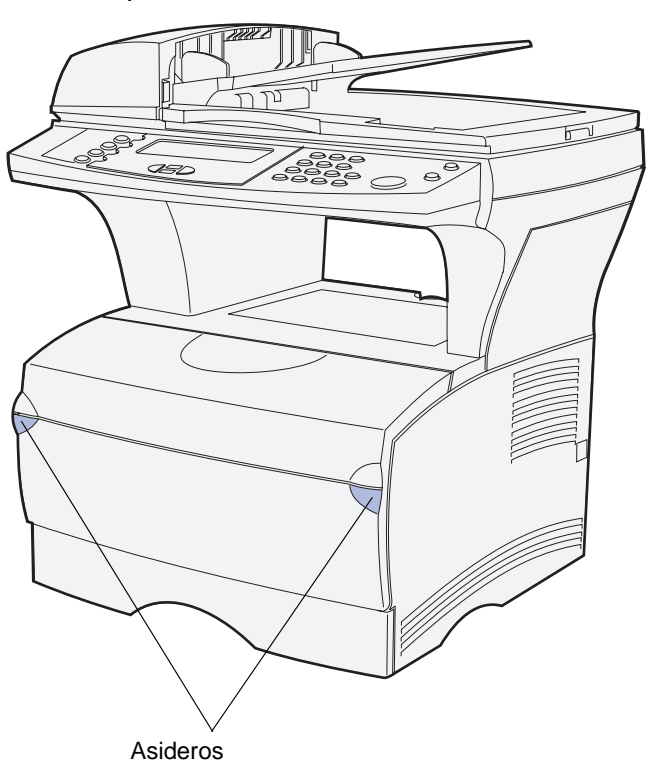

**2** Utilice los asideros para abrir la puerta.

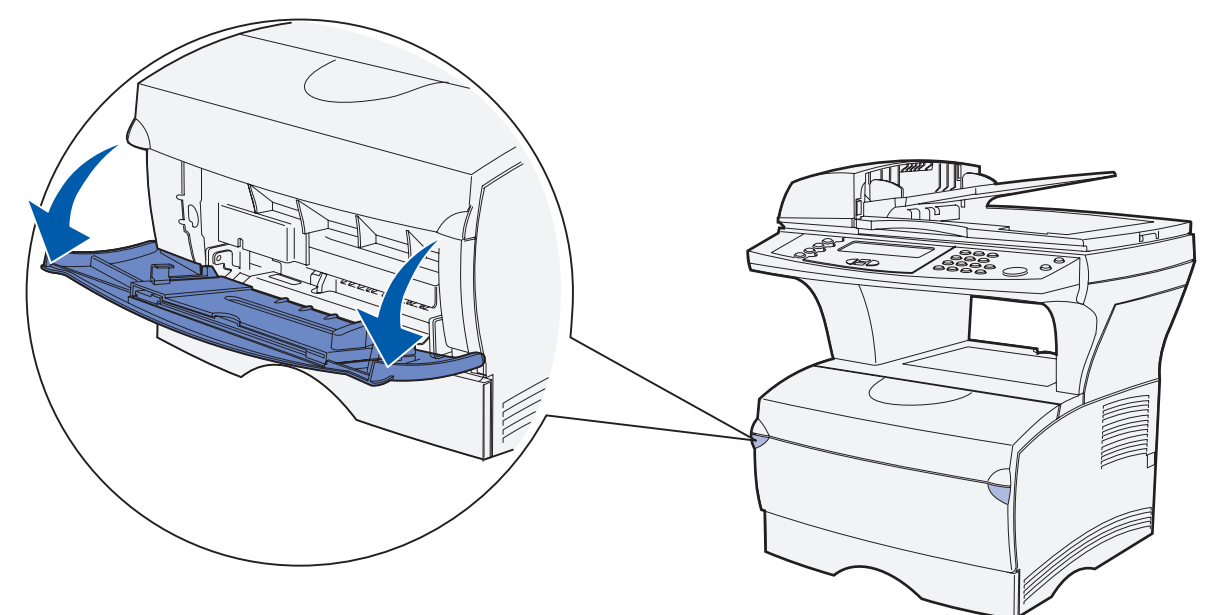

- **3** Extraiga la extensión.
	- **Nota:** si piensa cargar sobres, no extienda la otra extensión como se menciona en el **[paso 4 en la página 75](#page-74-0)** y el **[paso 5 en la página 75](#page-74-1)**. Con los sobres, lo mejor es que la primera extensión esté extraída y la segunda no.

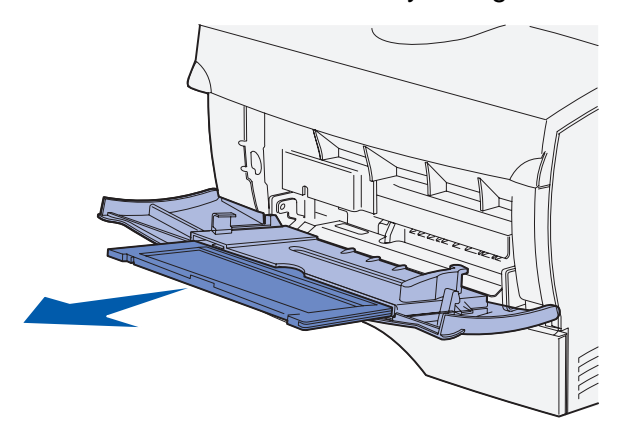

<span id="page-74-0"></span>**4** Presione suavemente en la arista. La extensión se abre.

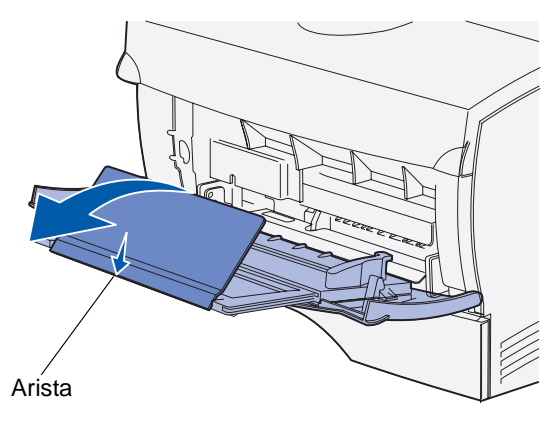

<span id="page-74-1"></span>**5** Baje suavemente la extensión hasta que el alimentador multiuso se extienda por completo.

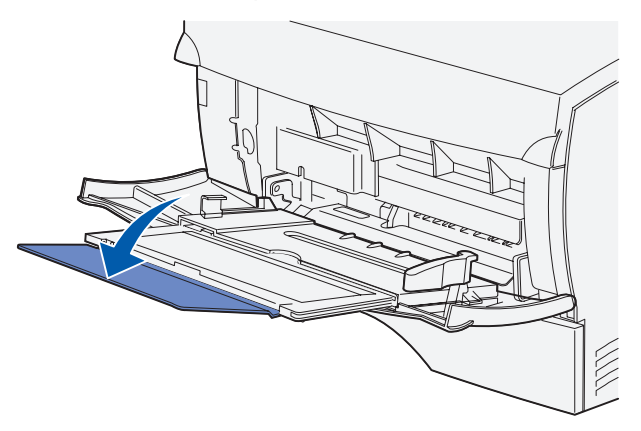

#### <span id="page-75-0"></span>**Carga del alimentador multiuso**

Consulte **[Especificaciones del material de impresión](#page-50-1)** para obtener información acerca de los tamaños y tipos de material de impresión que se pueden cargar en el alimentador multiuso.

**1** Deslice la guía de anchura completamente hacia la derecha.

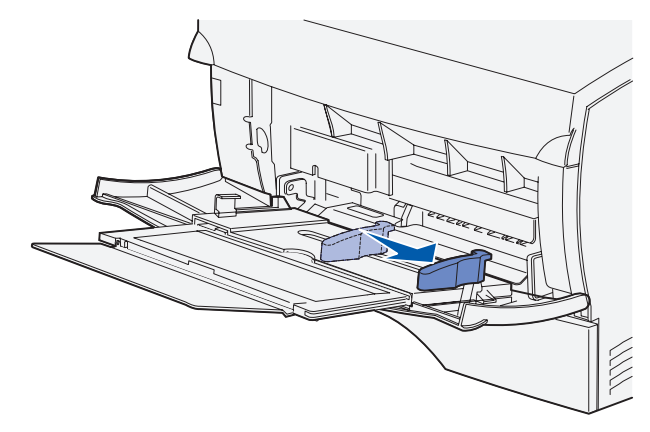

**2** Prepare el material de impresión para cargarlo.

**Nota:** no cargue diferentes tamaños o tipos de material de impresión en el alimentador multiuso al mismo tiempo. Si lo hace, se puede producir un atasco.

**•** Airee las hojas de papel para evitar que se peguen entre sí. No doble ni arrugue el material de impresión. Alinee los bordes en una superficie nivelada.

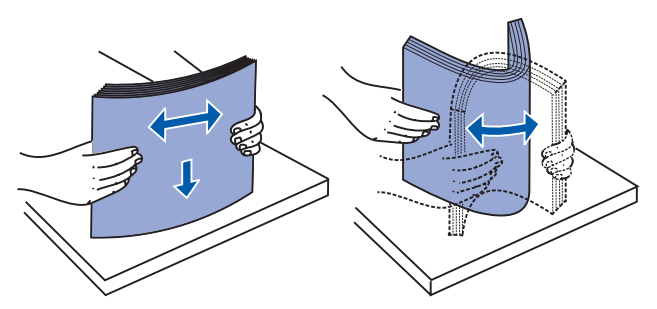

**•** Sujete las transparencias por los bordes y airéelas para evitar fallos de alimentación.

**Nota:** no toque la cara de impresión de las transparencias. Procure no dejar huellas en ellas.

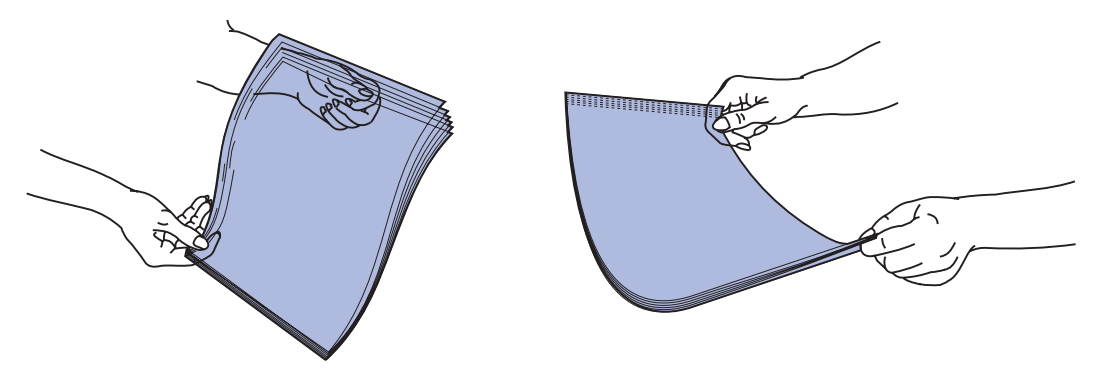

**•** Airee los sobres para evitar que se peguen entre sí. No doble ni arrugue los sobres. Alinee los bordes en una superficie nivelada.

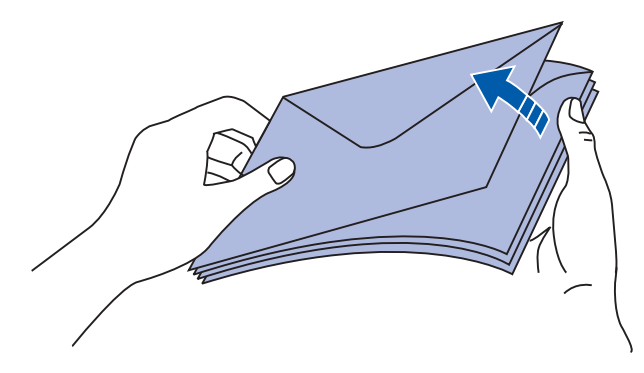

**3** Localice el limitador de altura de pila. No sobrepase la altura de pila máxima forzando el material de impresión para que quede por debajo del limitador de altura de pila. La altura de pila máxima para cualquier material de impresión es de 10 mm (0,4 pulg.). Sobrecargar el alimentador multiuso puede provocar atascos.

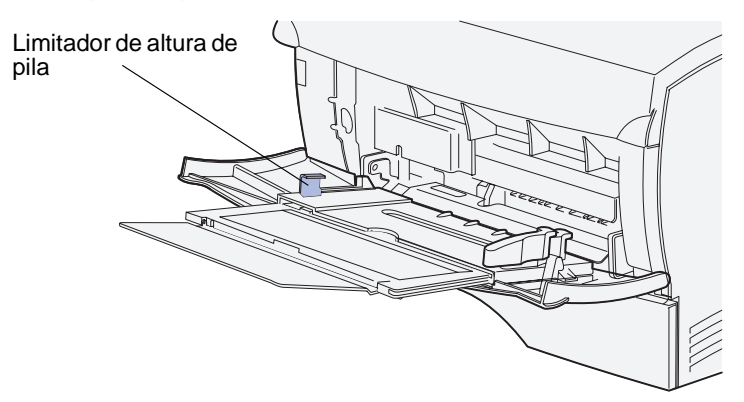

**Nota:** consulte **[Especificaciones del origen del material de impresión](#page-50-0)** para obtener más información.

Especificaciones e instrucciones del material de impresión

- **4** Cargue el material de impresión.
	- **•** Cargue papel y cartulina con la cara de impresión recomendada boca arriba e introduciendo el borde superior en primer lugar.

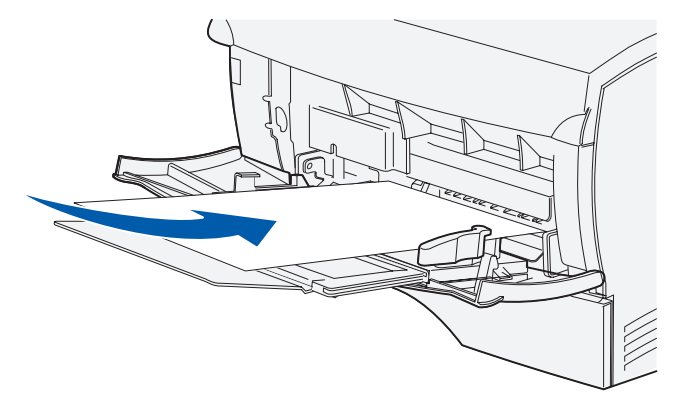

**•** Cargue la cabecera con el logotipo boca arriba y de manera que el borde superior entre primero.

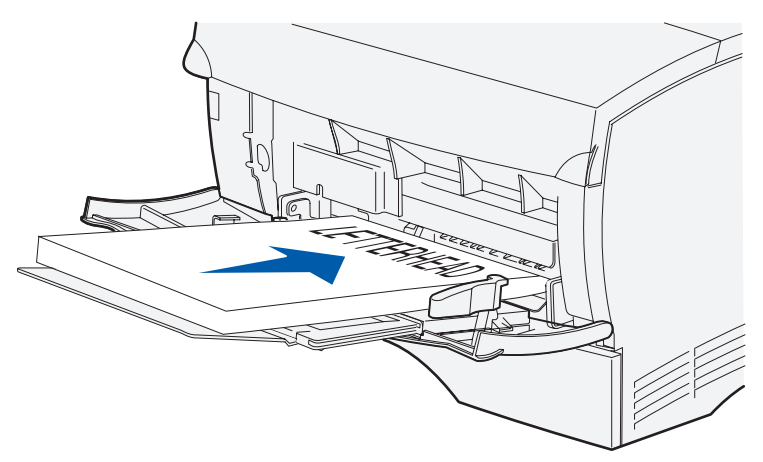

**Nota:** si carga cabeceras para la impresión dúplex, hágalo con el logotipo boca abajo y de manera que entren en último lugar.

**•** Cargue las transparencias con la cara de impresión recomendada boca arriba e introduciendo el borde superior en primer lugar.

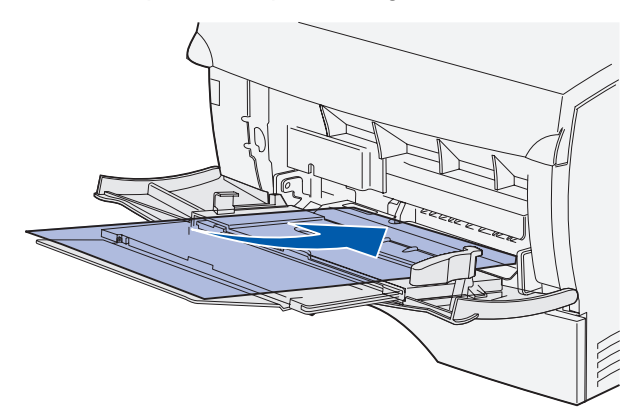

- **Advertencia:** no utilice nunca sobres con cierres, broches, ventanas, revestimientos oleosos o autoadhesivos. Este tipo de sobres puede dañar seriamente la impresora multifunción.
	- **•** Cargue los sobres con la cara de la solapa boca abajo e introduciendo la zona del sello en último lugar.
		- **Nota:** para obtener los mejores resultados, los sobres autoadhesivos deben salir a la bandeja de salida posterior. Abra la bandeja de salida posterior cuando imprima en estos sobres.

No introduzca en el alimentador multiuso sobres con sellos. El sello y la dirección aparecen sólo para mostrar la orientación del sobre.

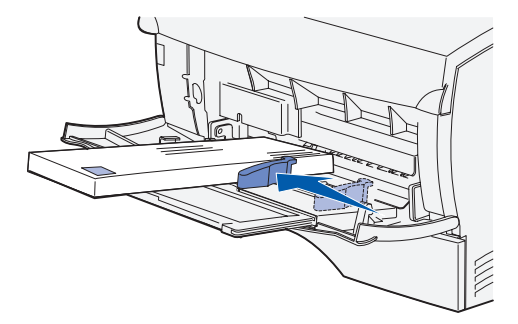

**5** Deslice el material de impresión dentro de la ranura del alimentador multiuso tanto como sea posible sin dañarlo.

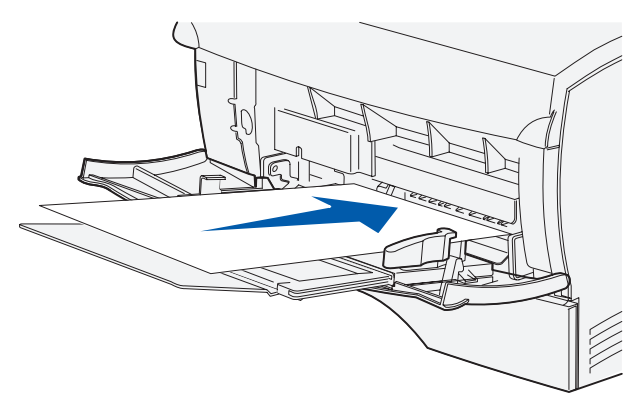

**6** Deslice hacia la izquierda la guía de anchura hasta que toque ligeramente el borde de la pila.

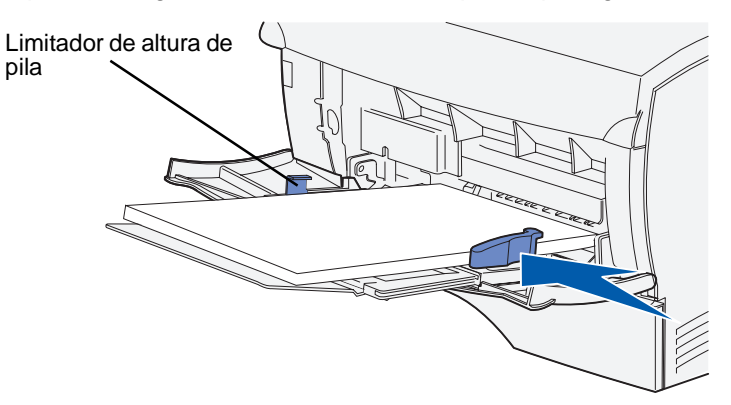

Asegúrese de que el material de impresión se ajusta con soltura al alimentador multiuso y no está doblado o arrugado.

**7** Defina el tamaño y el tipo de papel en los menús del panel de control.

### **Uso de las bandejas de salida**

#### **Uso de la bandeja de salida estándar**

La bandeja de salida estándar tiene capacidad para 150 hojas de material de impresión. La impresora multifunción envía automáticamente los trabajos de impresión a la bandeja de salida estándar. Todos los trabajos se clasifican con la cara de impresión boca abajo en esta bandeja.

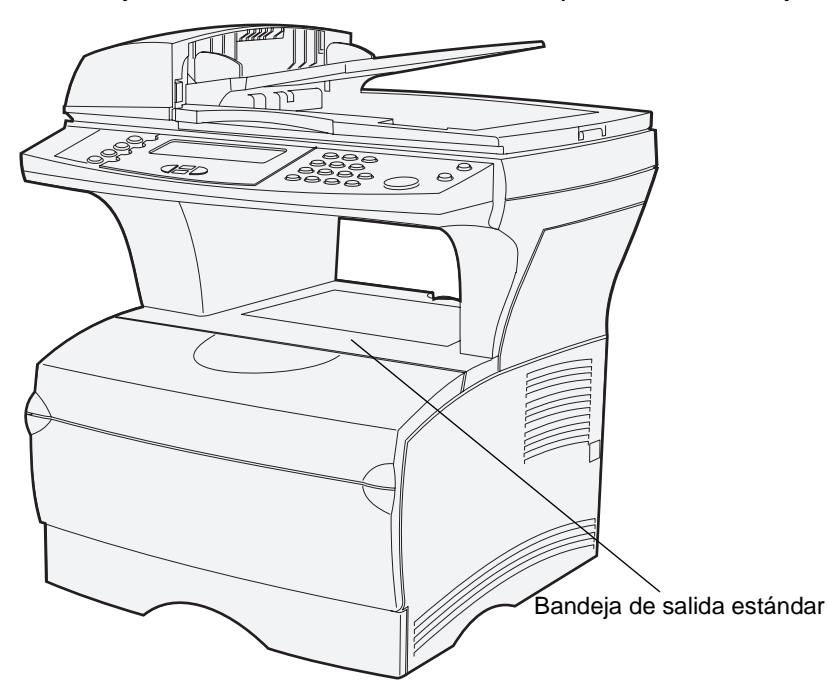

#### **Cómo elevar el soporte para papel**

El soporte para papel mantiene los trabajos impresos en ángulo para evitar que se salgan de la bandeja. Empuje el soporte hacia adelante para elevarlo.

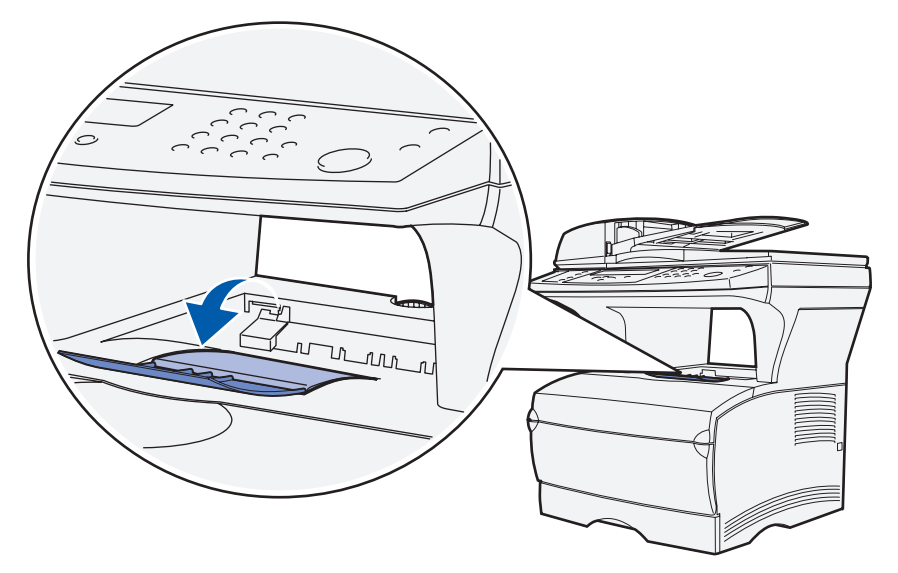

Especificaciones e instrucciones del material de impresión

#### **Uso de la bandeja de salida posterior**

La impresora multifunción envía automáticamente los trabajos de impresión a la bandeja de salida posterior al abrirla. La bandeja de salida posterior clasifica todos los trabajos en orden inverso (páginas 4, 3, 2, 1) y con la cara de impresión boca arriba. La bandeja de salida posterior tiene capacidad para 20 hojas de papel.

Puede utilizar esta bandeja para imprimir en materiales de diferentes tamaños y tipos, como papel, transparencias, postales, fichas y sobres.

- **•** Es posible que la impresión de etiquetas y transparencias sea mejor si se envían a la bandeja de salida posterior.
- **•** Los sobres se curvan menos si se envían a la bandeja de salida posterior.
- **•** La cartulina debe salir siempre a la bandeja de salida posterior.

El material de impresión con una longitud de 165,1 mm (6,5 pulg.) o inferior debe salir a la bandeja de salida posterior.

> **Nota:** el material de impresión de tamaño Legal enviado a la bandeja de salida posterior se apila incorrectamente cuando se acumulan demasiadas hojas. Debe extraer el material de impresión de esta bandeja con frecuencia.

Para utilizar la bandeja de salida posterior:

**1** Sujete la lengüeta del interior de la puerta de la bandeja de salida posterior.

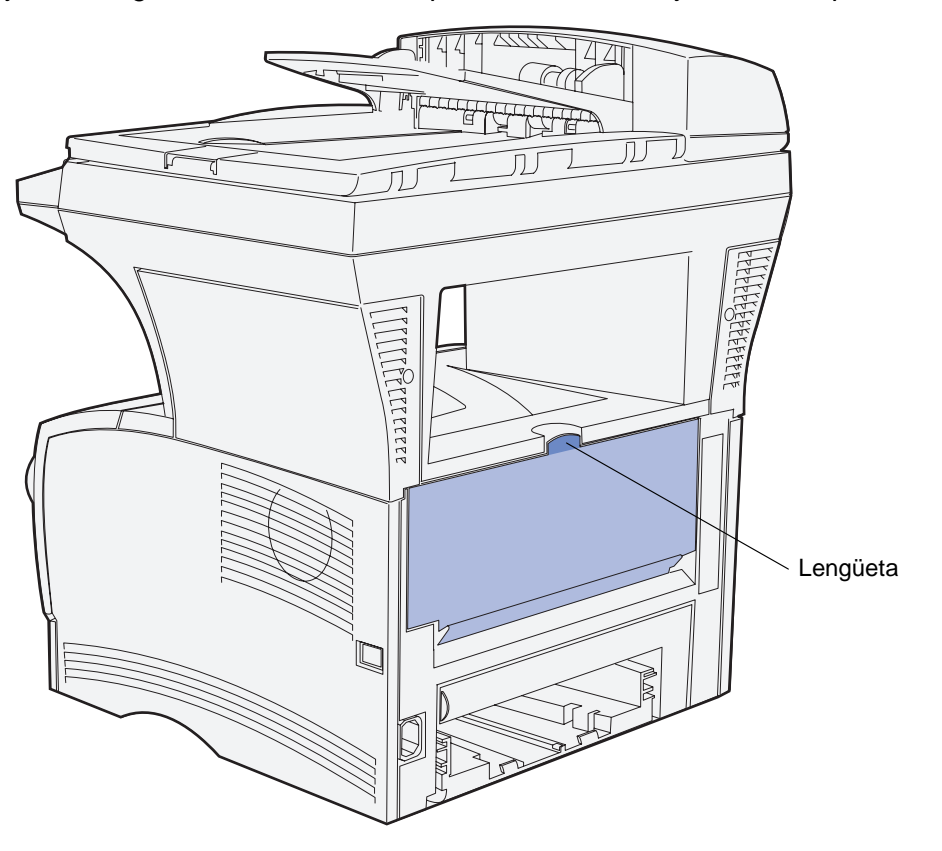

**2** Baje la puerta.

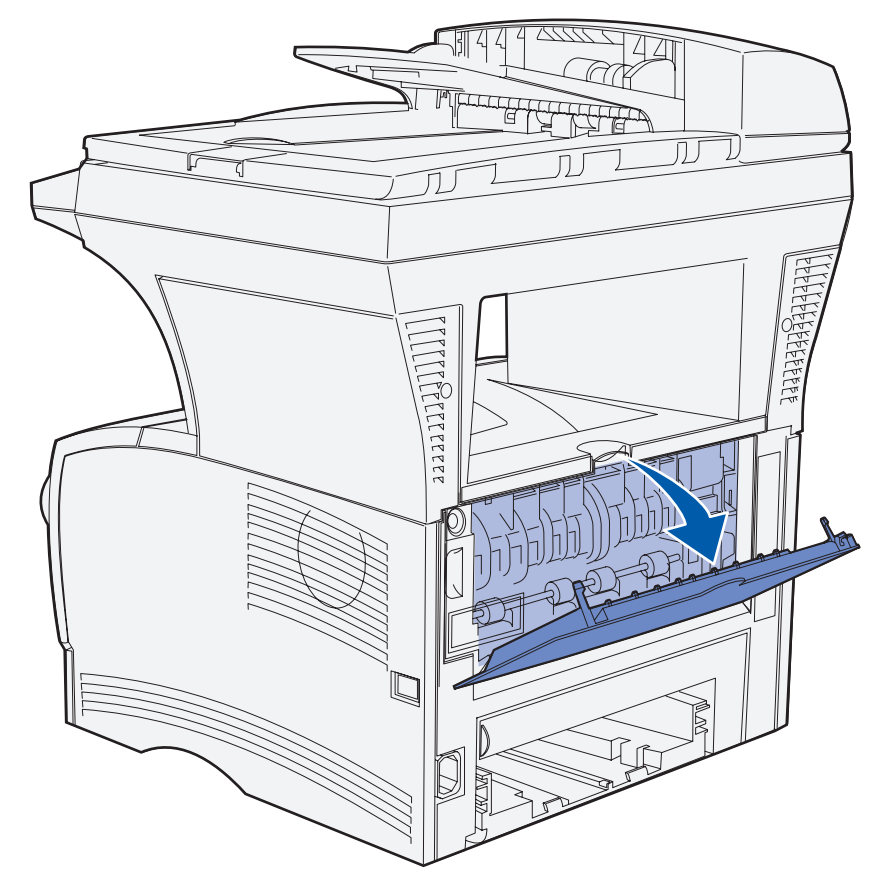

**3** Extraiga la extensión utilizando la lengüeta.

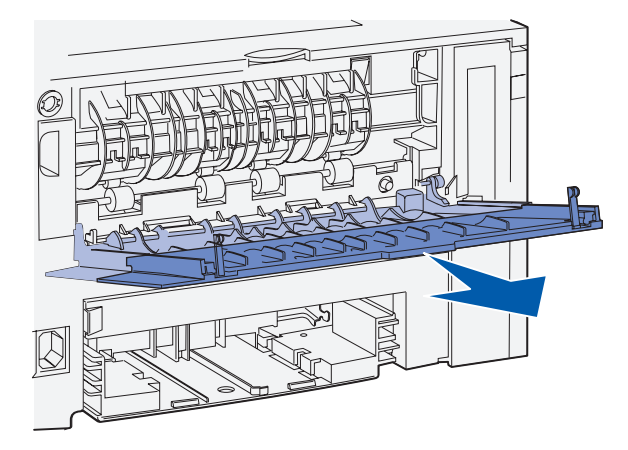

- **4** Cierre la puerta de la bandeja de salida posterior cuando termine de utilizarla.
	- **Nota:** asegúrese de que la puerta se cierra correctamente en ambos lados para evitar atascos.

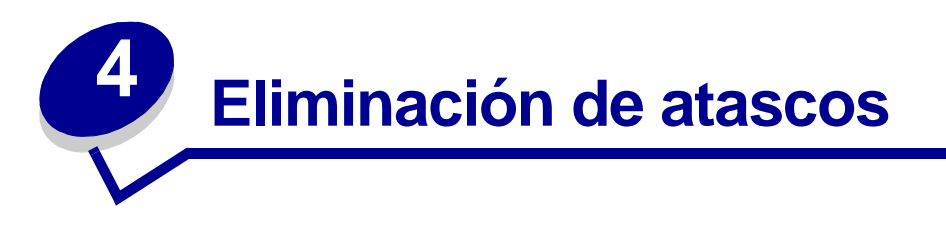

Si selecciona adecuadamente el papel y lo carga correctamente, evitará la mayoría de los atascos. Si se producen atascos, realice los pasos descritos en las siguientes secciones. Si se producen atascos con frecuencia, consulte **[Cómo evitar atascos al imprimir](#page-34-0)**.

> **Nota:** debe extraer todo el papel atascado de todo el trayecto del papel. Se imprime una nueva copia de la página atascada si **[Recup. atasco](#page-198-0)** está activado en el **[panel de](#page-163-0)  [control](#page-163-0)** o en las páginas Web. Si la recuperación de atascos se define en Automático, no se garantiza que se imprima una nueva copia de la página.

## **Identificación del trayecto del papel**

La siguiente ilustración muestra el trayecto que recorre el material de impresión a través de la impresora multifunción. El trayecto varía según el origen de entrada (bandejas y alimentador multiuso) y la bandeja de salida que utilice.

Vista frontal del escáner y el alimentador Vista lateral de la automático de documentos ខ្លួន

Alimentador opcional

**Nota:** para evitar roturas del papel digitalizado o del material de impresión, extraiga todos los atascos lenta y suavemente.

Utilice la siguiente tabla para buscar las instrucciones de eliminación de atasco según el mensaje de atasco:

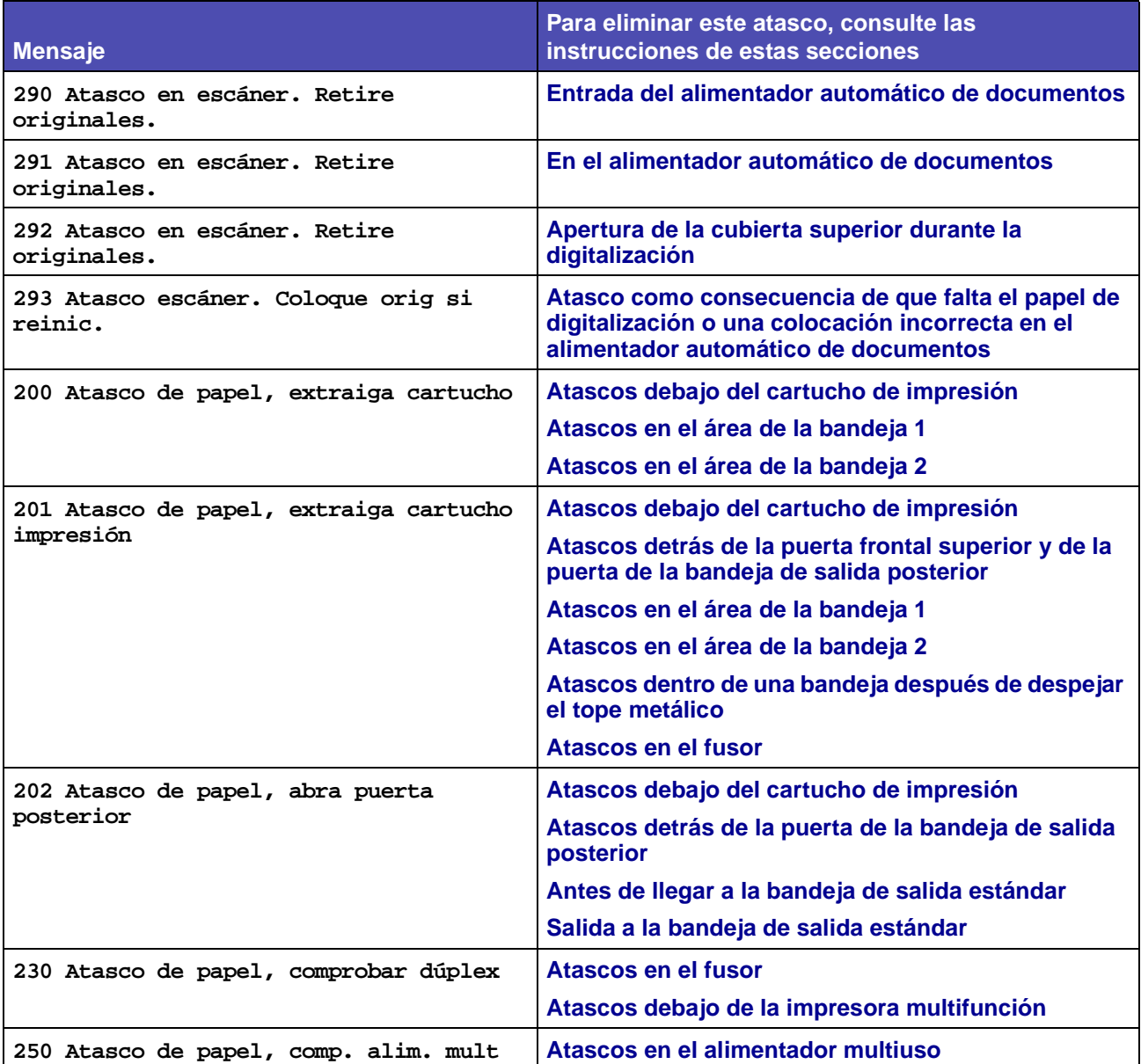

### **Atascos en el alimentador automático de documentos**

Hay varios atascos que se pueden producir en el alimentador automático de documentos.

#### <span id="page-86-0"></span>**Entrada del alimentador automático de documentos**

El papel de digitalización se ha atascado debajo de la cubierta superior del alimentador automático de documentos.

- **1** Abra la cubierta superior del alimentador automático de documentos.
- **2** Sujete el papel de digitalización atascado y sáquelo.

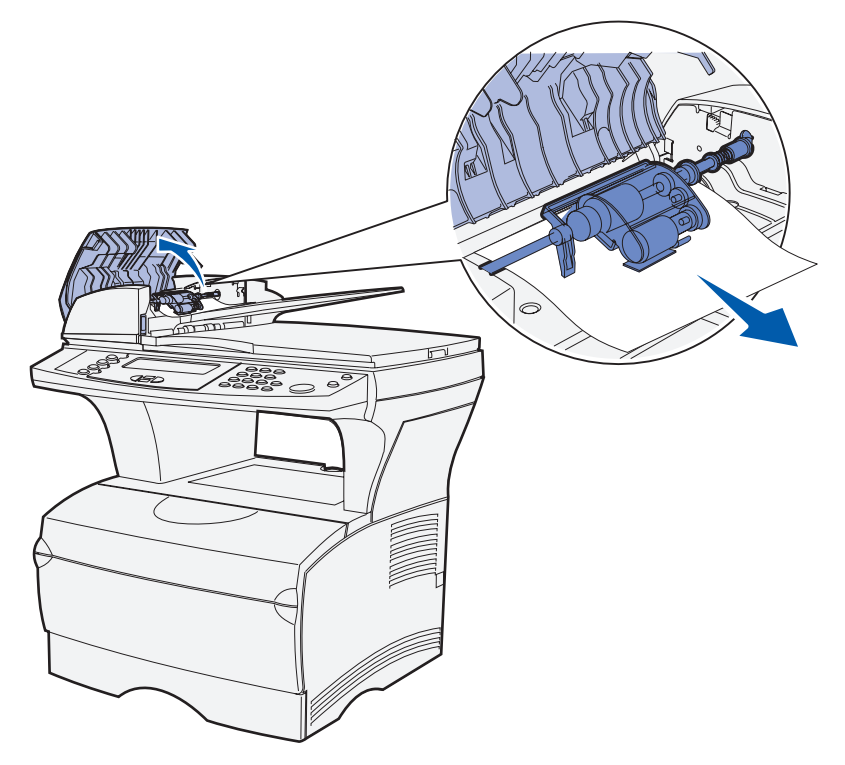

**3** Pulse ✓.

#### <span id="page-87-0"></span>**En el alimentador automático de documentos**

El papel de digitalización se ha atascado debajo de los rodillos que hay bajo la cubierta superior del alimentador automático de documentos.

- **1** Abra la cubierta superior del alimentador automático de documentos.
- **2** Pulse el botón para liberar la segunda cubierta.

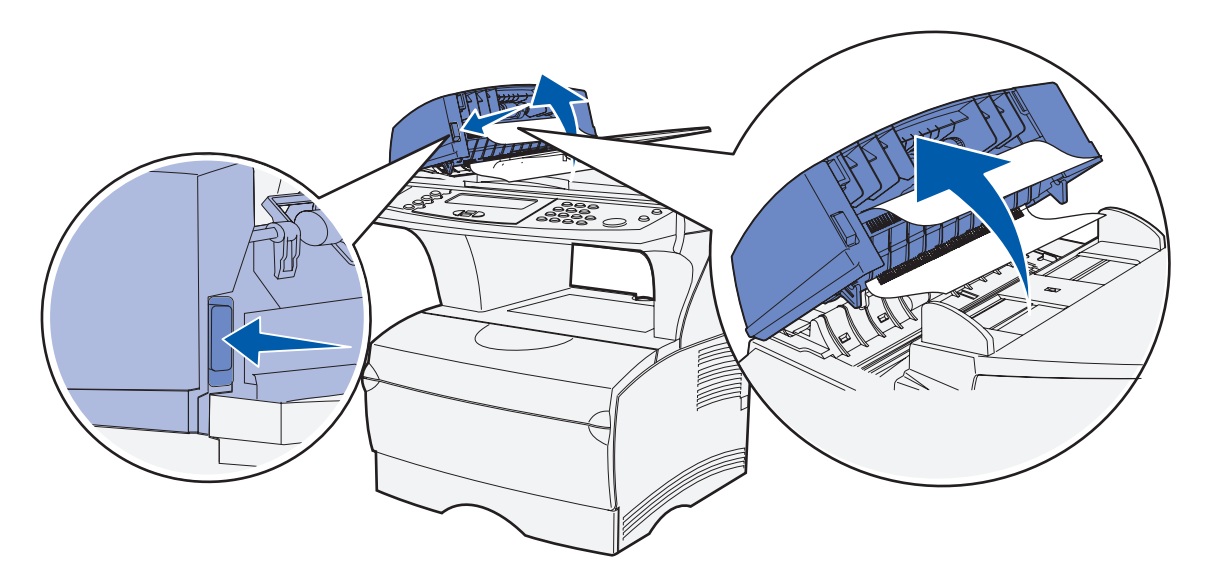

- **3** Levante la segunda cubierta.
- **4** Sujete el papel de digitalización atascado y sáquelo.

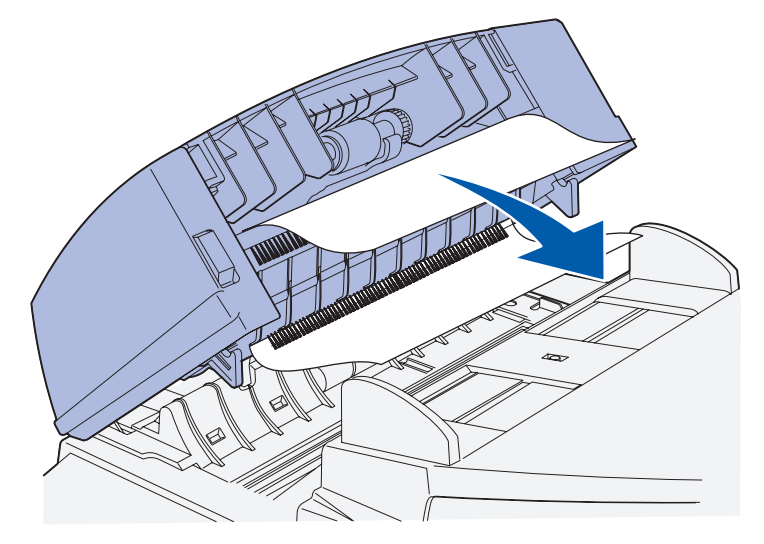

**5** Pulse ✓.

#### <span id="page-88-0"></span>**Apertura de la cubierta superior durante la digitalización**

Se produce un atasco cuando la cubierta superior del alimentador automático de documentos se abre después de que empiece el proceso de digitalización.

- **1** Elimine el atasco según las indicaciones de **[Entrada del alimentador automático de](#page-86-0)  [documentos](#page-86-0)** o **[En el alimentador automático de documentos](#page-87-0)** en función de la distancia a la que se encuentre el atasco debajo de la cubierta superior.
- **2** Pulse ✓.

### <span id="page-88-1"></span>**Atasco como consecuencia de que falta el papel de digitalización o una colocación incorrecta en el alimentador automático de documentos**

Se produce un atasco cuando el papel de digitalización no se coloca correctamente en el alimentador automático de documentos o no se ha colocado papel en el mismo.

Coloque el papel de digitalización correctamente en el alimentador automático de documentos y pulse √.

## <span id="page-89-0"></span>**Atascos debajo del cartucho de impresión**

Puesto que el atasco se puede producir en la impresora multifunción más atrás del área del cartucho de impresión, puede que sea necesario alargar la mano para eliminar el atasco.

- **1** Abra la puerta frontal superior.
- **2** Extraiga el cartucho de impresión. (Consulte **[Extracción del cartucho de impresión usado](#page-107-0)** para obtener instrucciones.)

**PRECAUCIÓN:** la parte posterior del interior de la impresora multifunción puede estar caliente.

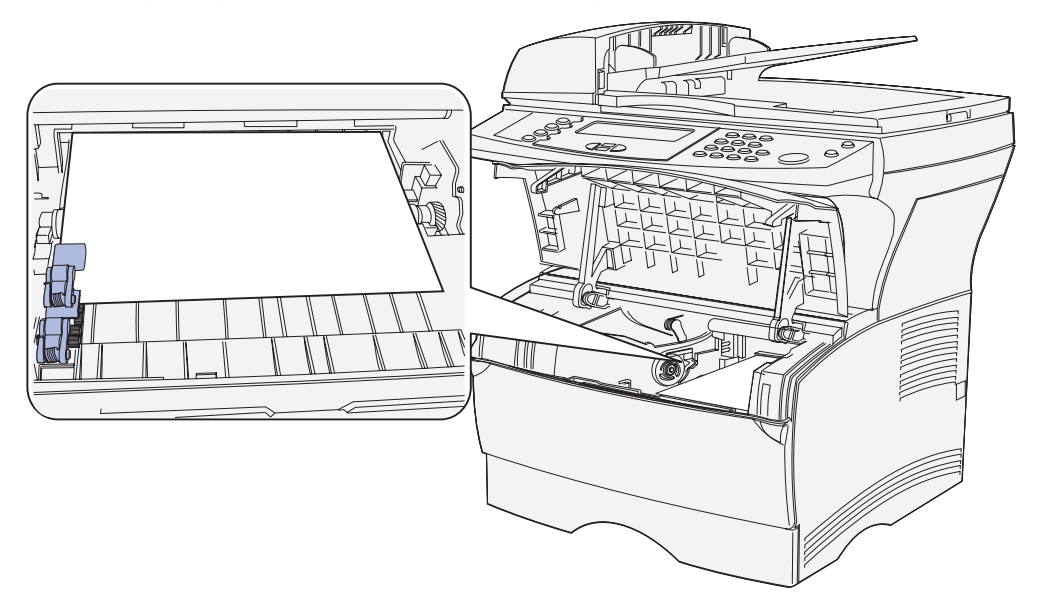

**Nota:** puede que los extremos del material de impresión no estén visibles.

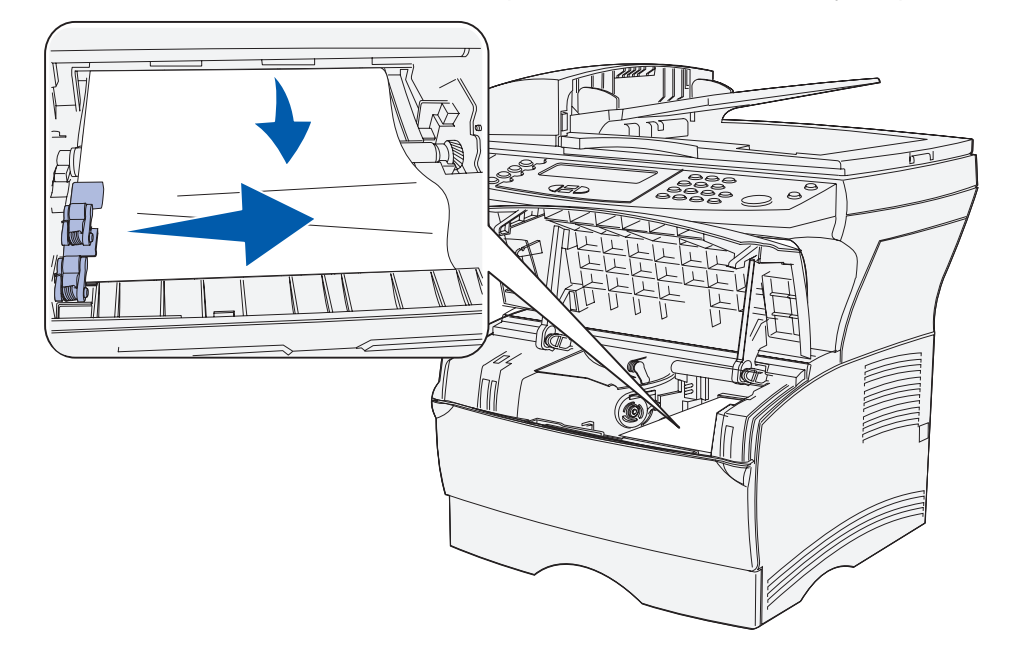

**3** Con las dos manos, tire del material de impresión hacia la derecha y sáquelo.

- **Nota:** si no puede extraerlo, deje de tirar y acceda al material de impresión desde la puerta de la bandeja de salida posterior. Consulte **[Atascos detrás de la puerta](#page-91-0)  [frontal superior y de la puerta de la bandeja de salida posterior](#page-91-0)** para continuar.
- **4** Vuelva a instalar el cartucho de impresión. (Consulte las páginas de la **[111](#page-110-0)** a la **[112](#page-111-0)** de **[Instalación del nuevo cartucho de impresión](#page-110-1)** para obtener instrucciones.)
- **5** Cierre la puerta frontal superior.
- **6** Pulse ✓.

# <span id="page-91-0"></span>**Atascos detrás de la puerta frontal superior y de la puerta de la bandeja de salida posterior**

Para los atascos en estas áreas es necesario abrir la puerta de la bandeja de salida posterior y la puerta frontal superior:

- **•** El material de impresión se atasca antes de llegar a la bandeja de salida estándar. Consulte **[Antes de llegar a la bandeja de salida estándar](#page-91-1)**.
- **•** El material de impresión se atasca antes de salir completamente a la bandeja de salida estándar. Consulte **[Salida a la bandeja de salida estándar](#page-95-0)**.

### <span id="page-91-1"></span>**Antes de llegar a la bandeja de salida estándar**

El material de impresión se atasca antes de llegar a la bandeja de salida estándar.

**1** Abra la puerta de la bandeja de salida posterior.

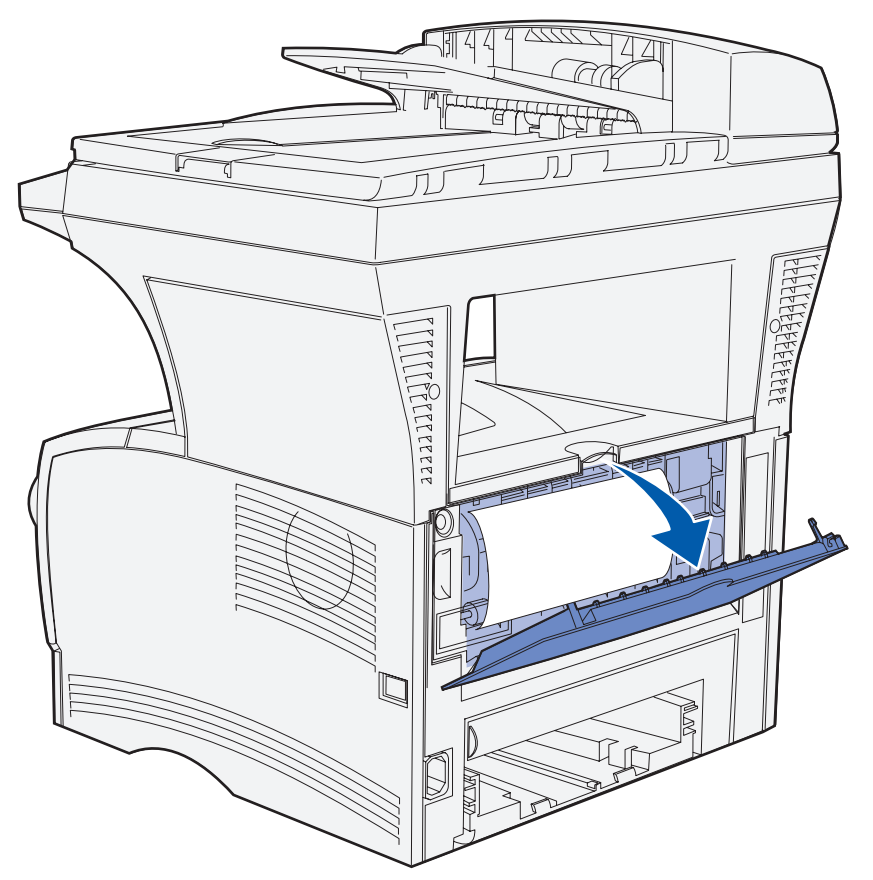

- **2** Extraiga suavemente el atasco según la visibilidad que tenga.
	- **•** Si la parte visible del material de impresión es la central, y no así los extremos, sujete el material de impresión por ambos lados y tire hacia fuera con suavidad.

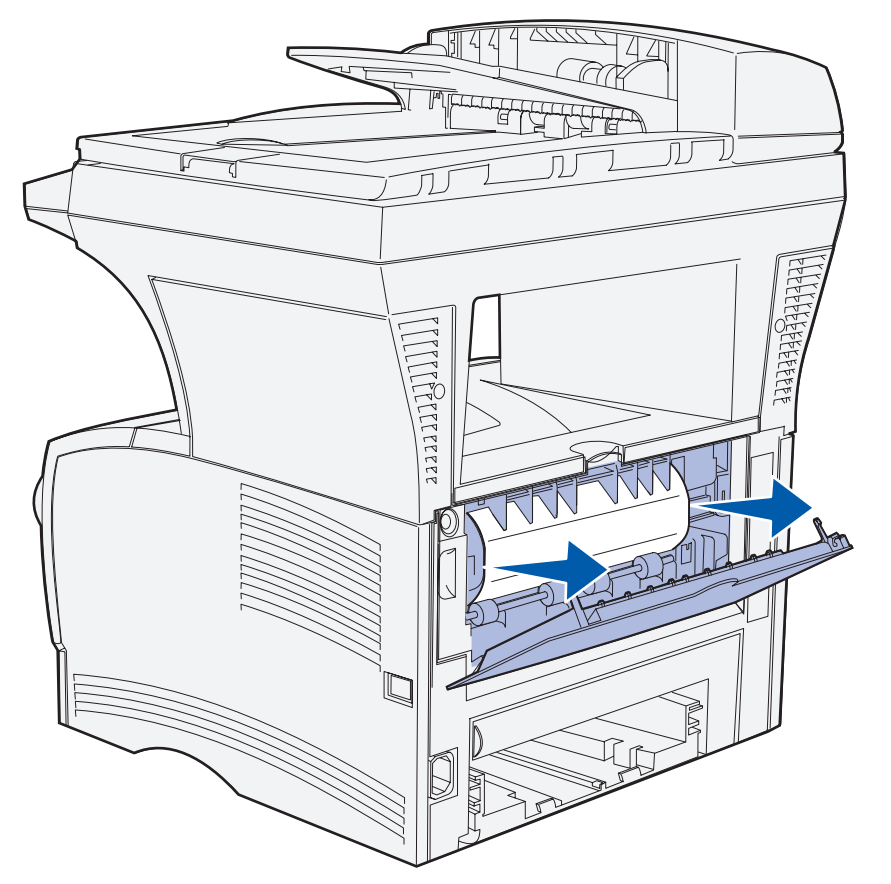

- PELLEEEEE Lengüeta
- **•** Si uno de los extremos del atasco es visible, tire hacia fuera del mismo.

**3** Cierre la puerta de la bandeja de salida posterior empujándola hacia el centro por debajo de la lengüeta.

**Nota:** asegúrese de que la puerta se cierra por ambos lados.

**4** Pulse ✓.

## <span id="page-94-0"></span>**Atascos en el fusor**

- **1** Abra la puerta frontal superior. (Consulte la **[página 108](#page-107-1)** en **[Extracción del cartucho de](#page-107-0)  [impresión usado](#page-107-0)** si necesita instrucciones.)
- **2** Extraiga el cartucho de impresión. (Consulte la **[Página 109](#page-108-0)** en **[Extracción del cartucho de](#page-107-0)  [impresión usado](#page-107-0)** si necesita instrucciones.)

**PRECAUCIÓN:** la parte posterior del interior de la impresora multifunción puede estar caliente.

- **3** Localice el atasco dentro de la impresora multifunción.
- **4** Tire suavemente del atasco hacia fuera y a continuación hacia arriba.

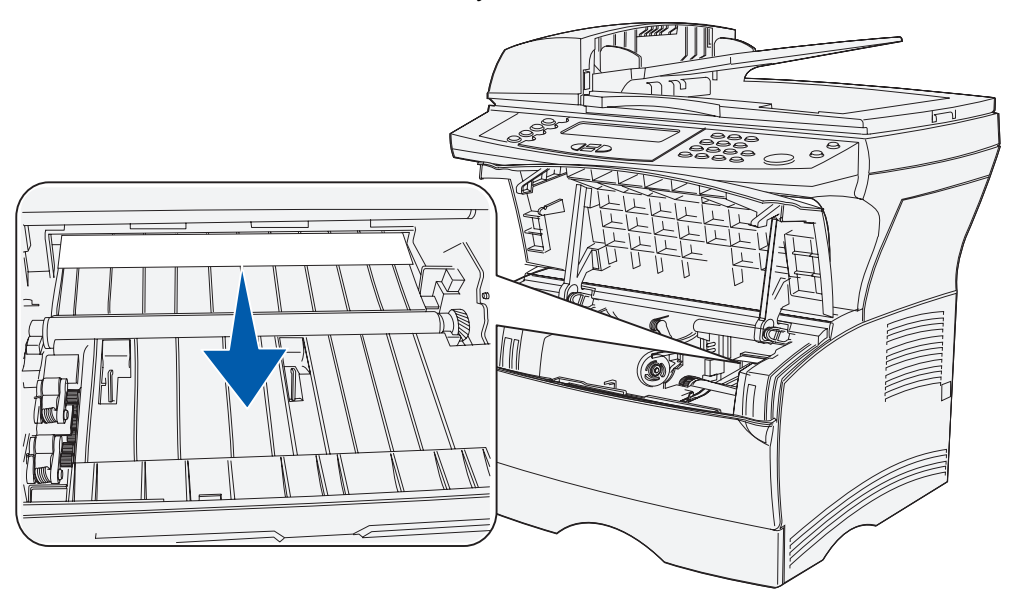

- **5** Vuelva a instalar el cartucho de impresión.
- **6** Cierre la puerta frontal superior.
- **7** Pulse ✓.

# <span id="page-95-0"></span>**Salida a la bandeja de salida estándar**

- **1** Extraiga suavemente el atasco.
- **2** Si el material de impresión no se puede extraer fácilmente desde aquí, siga con el apartado **[Atascos detrás de la puerta de la bandeja de salida posterior](#page-96-0)** en la **[Página 97](#page-96-0)**.

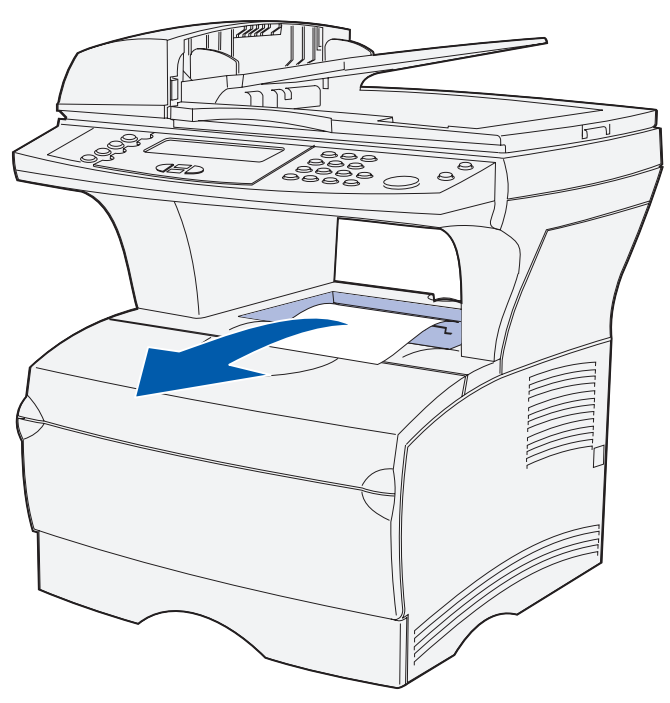

**3** Pulse ✓.

## <span id="page-96-0"></span>**Atascos detrás de la puerta de la bandeja de salida posterior**

Este atasco se produce cuando se intenta sacar material de impresión con una longitud inferior a 152,4 mm (6 pulgadas) a la bandeja de salida estándar.

**1** Abra la puerta de la bandeja de salida posterior.

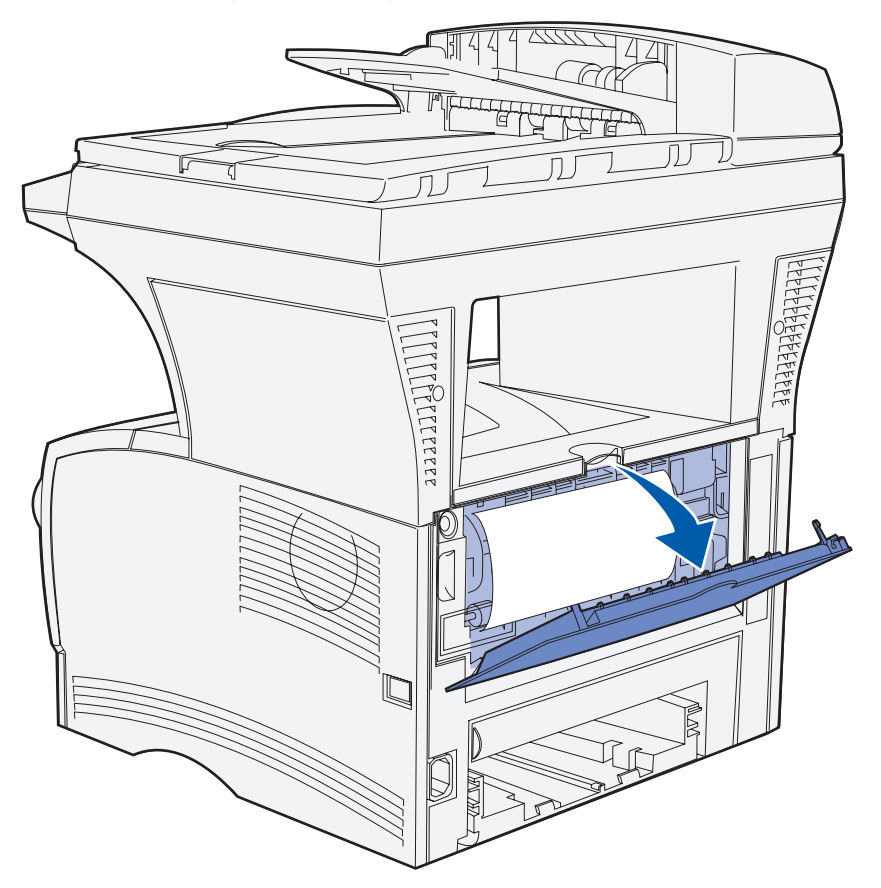

**2** Extraiga suavemente el atasco.

Si no puede extraerlo, deje de tirar. Extraiga el cartucho de impresión y, a continuación, tire del material atascado hacia fuera.

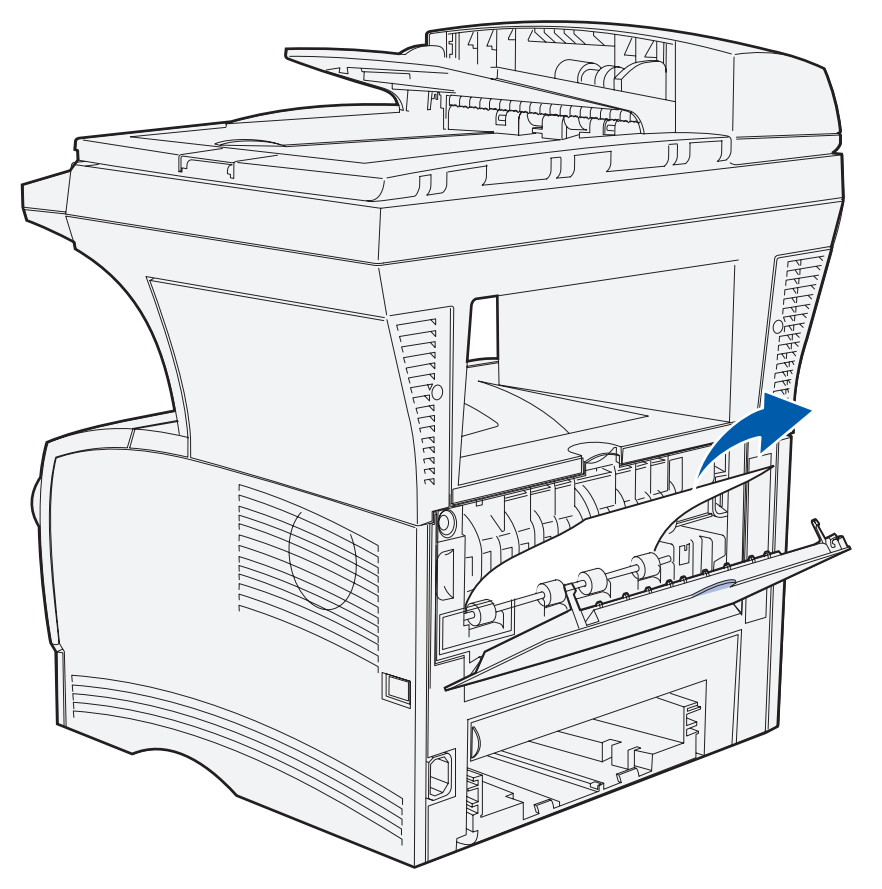

**Nota:** si no encuentra el atasco dentro de la impresora multifunción, compruebe si el trabajo de impresión ha salido a la bandeja de salida estándar.

- **3** Deje abierta la puerta de la bandeja de salida posterior para terminar de imprimir cualquier página adicional con una longitud inferior a 152,4 mm (6 pulgadas).
- **4** Pulse ✓.

# <span id="page-98-0"></span>**Atascos en el alimentador multiuso**

**1** Extraiga suavemente el atasco del alimentador multiuso.

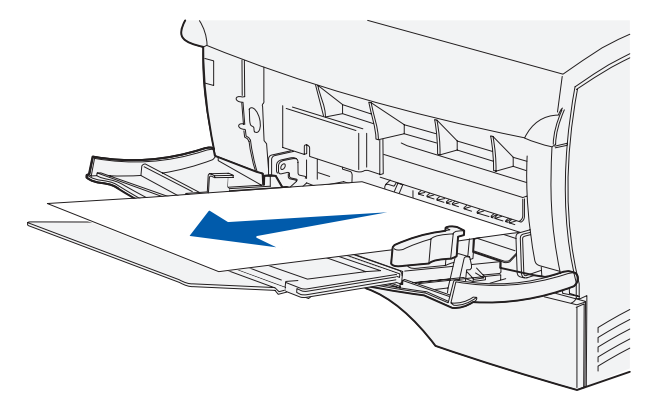

**2** Pulse ✓.

## <span id="page-99-0"></span>**Atascos en el área de la bandeja 1**

El material de impresión se atasca en el área bajo el cartucho de impresión, pero el atasco no es visible.

- **1** Extraiga suavemente la bandeja 1 (bandeja estándar) y déjela a un lado.
- **2** Tire hacia fuera del atasco.

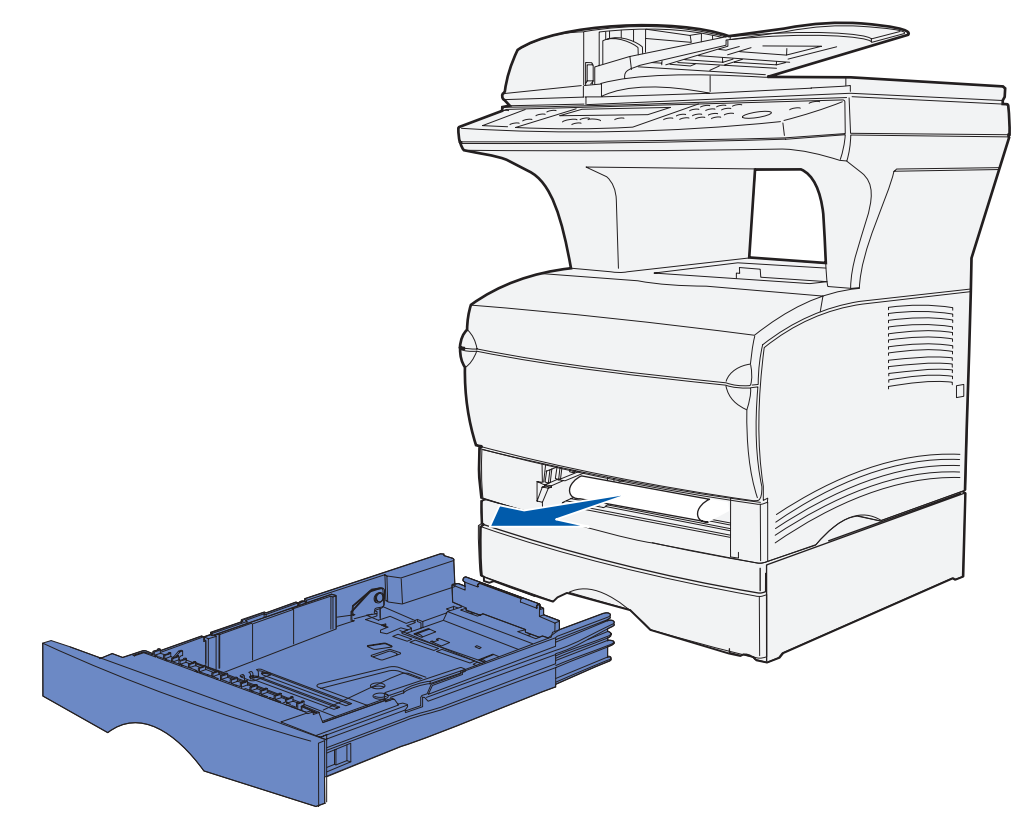

- **3** Introduzca la bandeja.
- **4** Pulse ✓.

# <span id="page-100-0"></span>**Atascos en el área de la bandeja 2**

- Extraiga suavemente la bandeja 2 (bandeja de 250 o 500 hojas opcional).
- Tire hacia fuera del atasco.

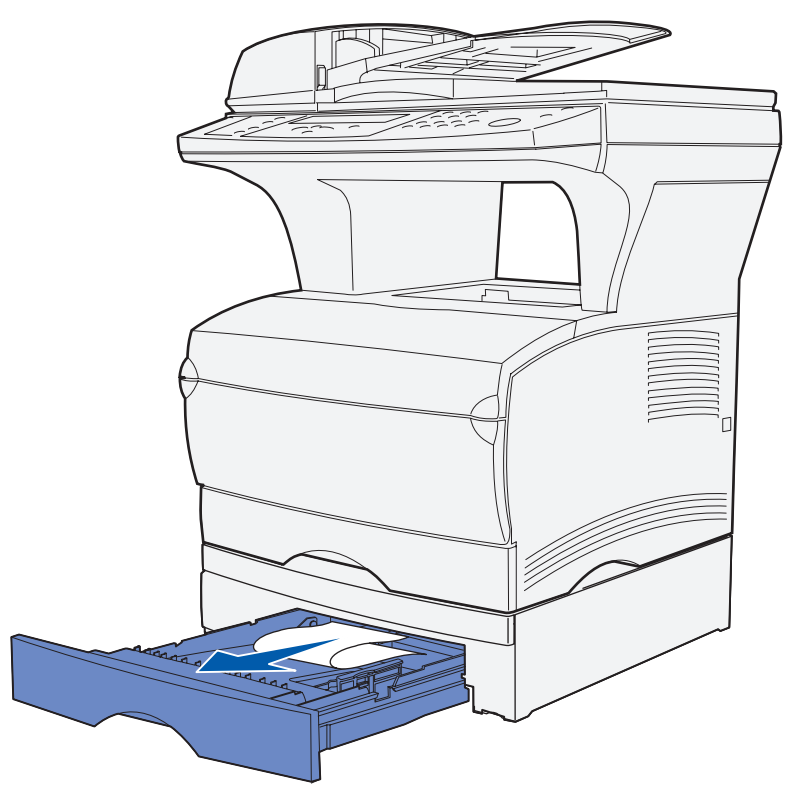

- Introduzca la bandeja.
- Pulse ✓.

## <span id="page-101-0"></span>**Atascos dentro de una bandeja después de despejar el tope metálico**

El material de impresión se atasca cuando se libera del tope metálico pero no ha salido completamente de la bandeja. Esto puede ocurrir en cualquiera de las bandejas. Debe comprobar cada una de ellas.

- **1** Extraiga la bandeja por completo.
- **2** Vuelva a colocar el material de impresión bajo el tope metálico.

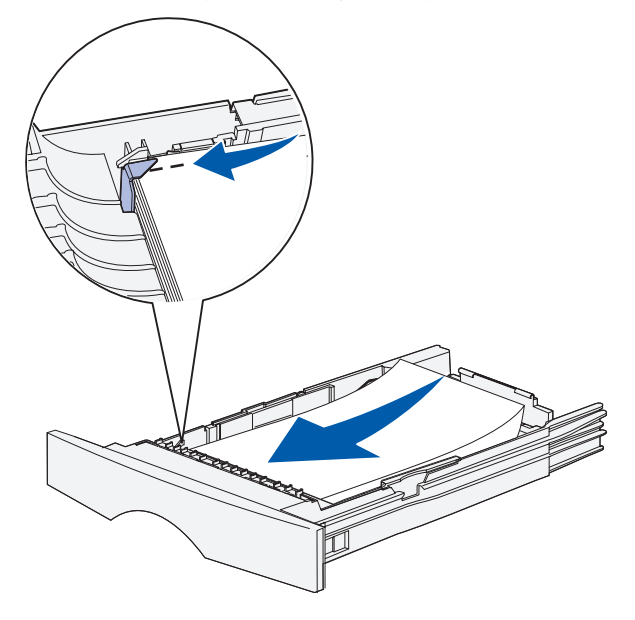

**Nota:** si la hoja de material de impresión está dañada, extráigala. No la vuelva a colocar.

**3** Presione hacia abajo el material de impresión hasta que la placa metálica situada bajo él queda fija en su lugar.

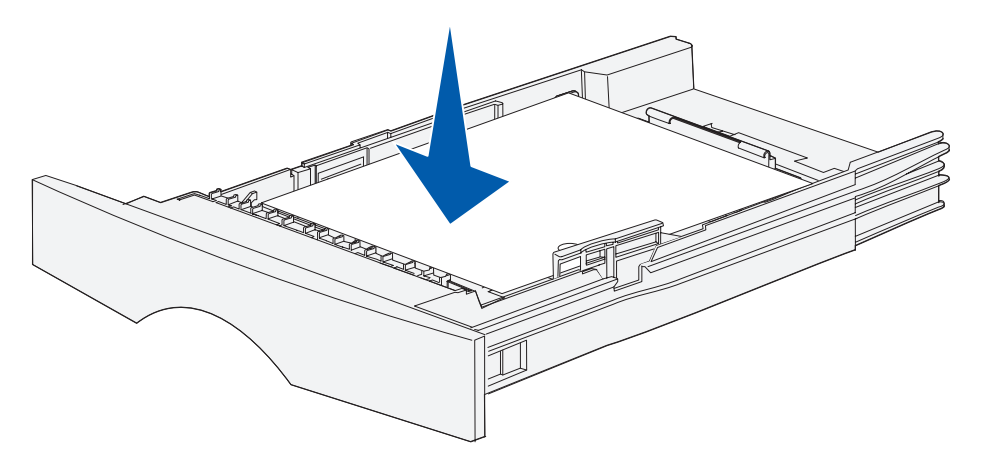

- **4** Inserte la bandeja. Consulte la **[Página 67](#page-66-0)** en **[Carga del material de impresión](#page-61-0)** para ver una ilustración de cómo insertar la bandeja.
- **5** Pulse ✓.

## <span id="page-102-0"></span>**Atascos debajo de la impresora multifunción**

El material de impresión se puede atascar debajo de la impresora multifunción y por encima de la bandeja 1 cuando se utiliza la característica dúplex. Para eliminar este tipo de atasco:

- **1** Extraiga la bandeja 1 (bandeja estándar) completamente.
- **2** Busque en la parte inferior izquierda de la impresora multifunción una palanca verde.
- **3** Presione la palanca hacia abajo.

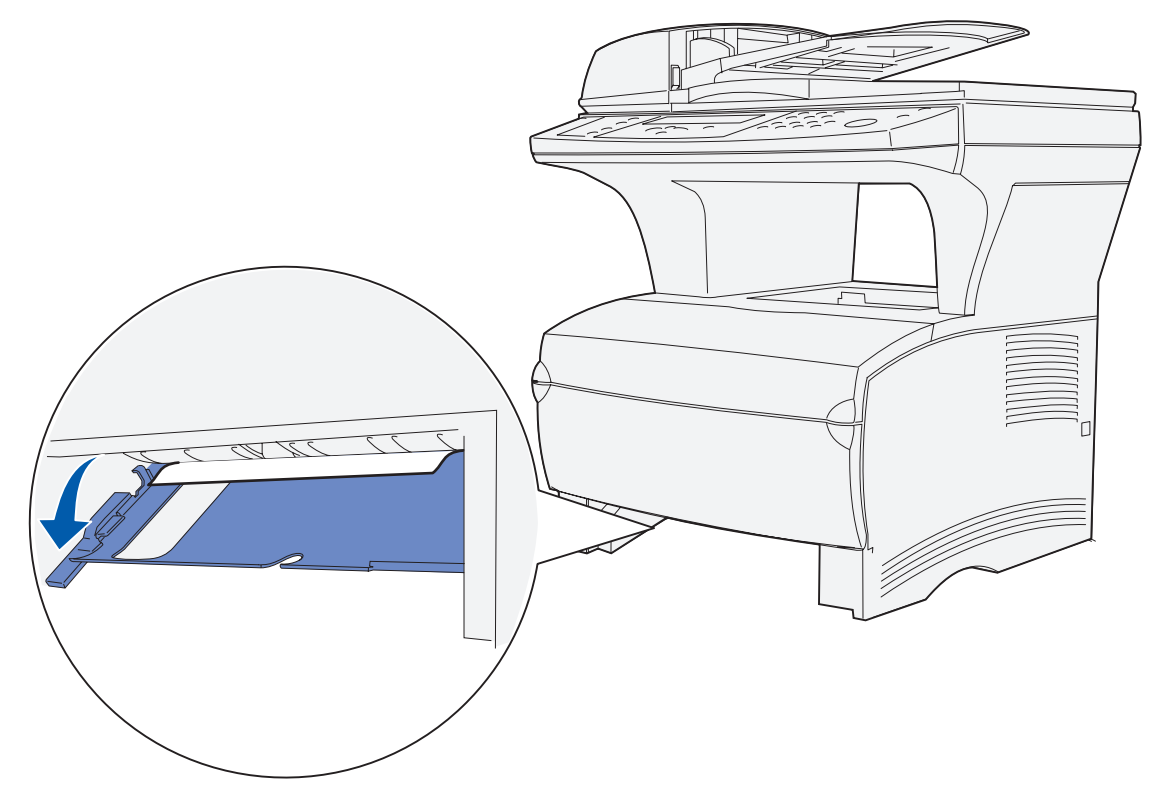

- **4** Busque el atasco. Si no está visible desde la parte frontal, continúe con el **[paso 6](#page-103-0)**.
- **5** Tire suavemente del material atascado.

**Nota:** si el atasco no sale fácilmente, continúe con el **[paso 6](#page-103-0)**.

<span id="page-103-0"></span>**6** Desde la parte posterior de la impresora multifunción, abra la puerta posterior mediante la lengüeta.

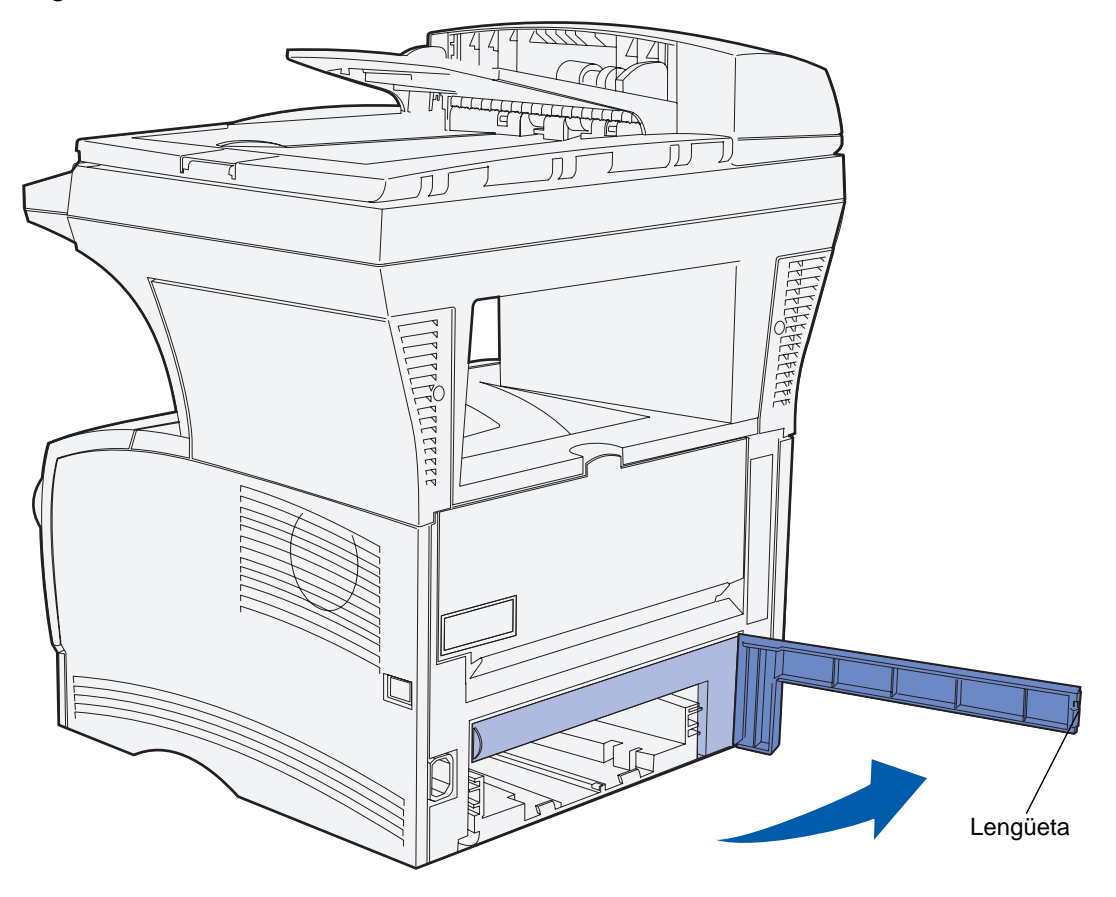

#### **Eliminación de atascos**

- Busque en la parte inferior derecha de la impresora multifunción una palanca verde.
- Presione la palanca.
- Tire suavemente del material atascado.

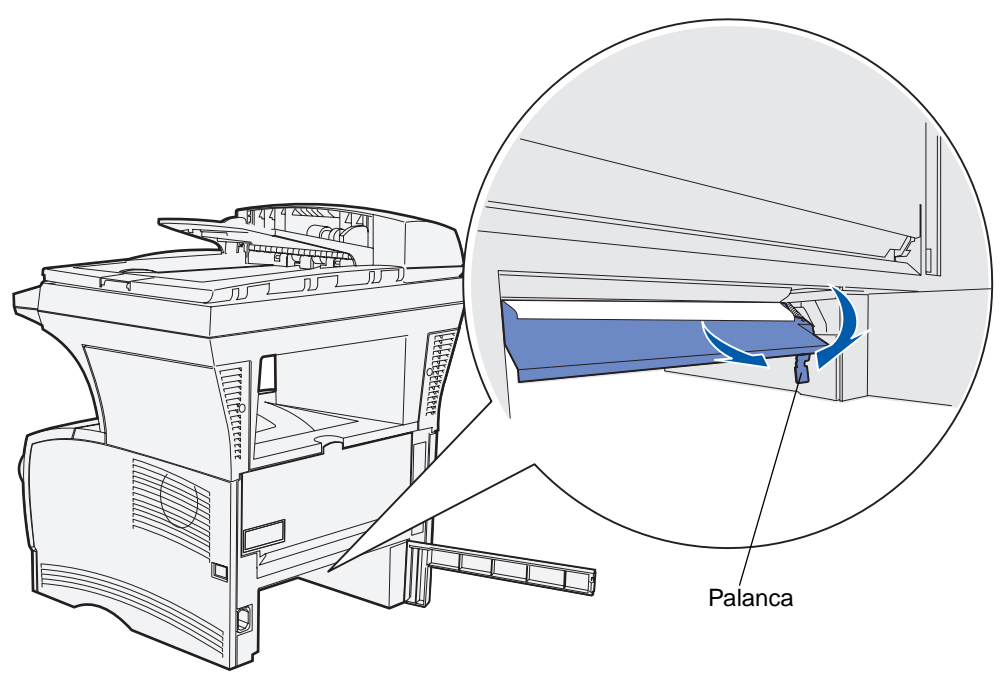

- Cierre la puerta posterior.
- Inserte la bandeja.
- Pulse ✓.

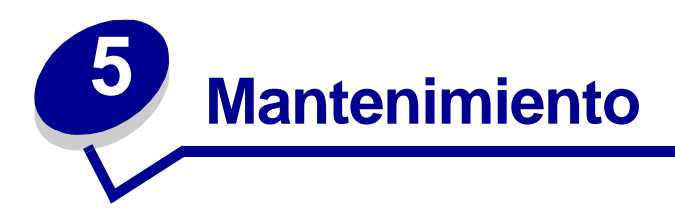

# **Ahorro de suministros**

El ahorro de suministros reduce los costes de impresión.

- **•** Al imprimir borradores, para ahorrar tóner cambie Intensidad del tóner a un valor inferior a 8 en el controlador de impresión.
- **•** Con el fin de reducir el consumo de papel utilice la función Dúplex para imprimir en ambas caras del papel. Establezca la impresora multifunción en Dúplex en el controlador de impresión para trabajos de impresión individuales.
- **•** Utilice el valor **[Ahorro papel](#page-229-0)**.

# **Mantenimiento de la impresora multifunción**

De forma periódica, debe sustituir el cartucho de impresión y limpiar la impresora multifunción para mantener una calidad de impresión óptima. Consulte los apartados **[Sustitución del cartucho de](#page-107-2)  [impresión](#page-107-2)** y **[Limpieza debajo del cartucho de impresión](#page-109-0)** para obtener más información.

Si varias personas utilizan la impresora multifunción, es posible que desee designar a una persona para que se encargue del mantenimiento y la configuración de la impresora multifunción. Informe a esta persona de los problemas de impresión y las tareas de mantenimiento.

# **Solicitud de suministros**

Para realizar pedidos de suministros en Estados Unidos, llame al 1-800-539-6275 para obtener información acerca de los distribuidores autorizados de suministros de Lexmark en su área. En los demás países o regiones, póngase en contacto con el establecimiento donde adquirió la impresora multifunción o visite el sitio Web de Lexmark en **www.lexmark.com**.

### **Solicitud de un conjunto de rodillo de carga de papel**

Solicite el número de referencia 56P2274 de Lexmark.

### **Solicitud de un rodillo de carga de papel del separador**

Solicite el número de referencia 56P2253 de Lexmark.

### **Solicitud de un cartucho de impresión**

Para utilizar el tóner restante, extraiga el cartucho de impresión y agítelo suavemente.

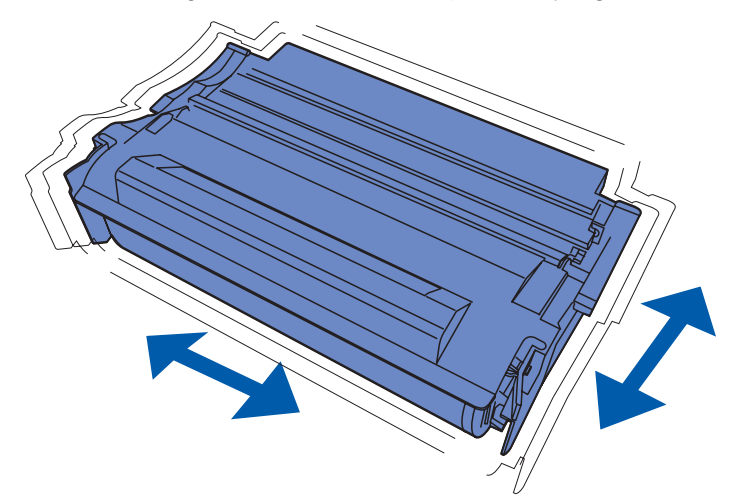

Debe tener un nuevo cartucho de impresión disponible cuando el actual ya no imprima de forma satisfactoria. Los cartuchos de impresión recomendados diseñados específicamente para la impresora multifunción son:

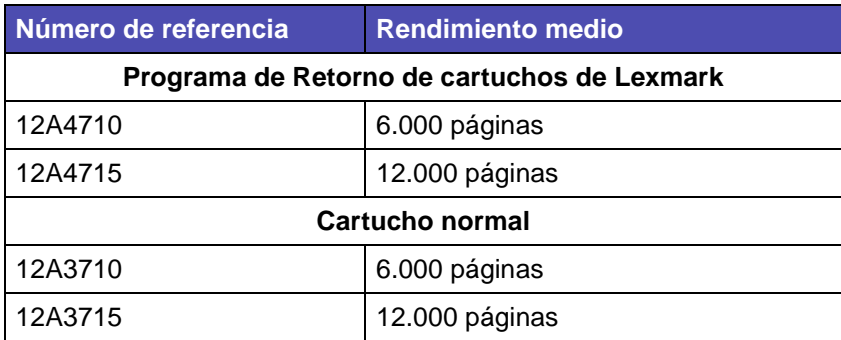

## **Almacenamiento del cartucho de impresión**

Almacene el cartucho de impresión en su embalaje original hasta su instalación.

No almacene el cartucho de impresión:

- **•** En lugares con temperaturas superiores a 40°C (104°F).
- **•** En ambientes con cambios bruscos de humedad o temperatura.
- **•** Bajo la luz directa del sol.
- **•** En lugares polvorientos.
- **•** En un coche durante mucho tiempo.
- **•** En ambientes con gases corrosivos.
- **•** En ambientes con aire salado.

## <span id="page-107-2"></span>**Sustitución del cartucho de impresión**

**Nota:** el fabricante no recomienda que se utilicen cartuchos de impresión rellenados de terceros. De hacerlo, no se garantiza la seguridad de la impresora multifunción ni de la calidad de impresión. Para obtener los mejores resultados, utilice los suministros originales.

### <span id="page-107-0"></span>**Extracción del cartucho de impresión usado**

- **1** Apague la impresora multifunción.
- **2** Abra la puerta frontal superior con los asideros.

<span id="page-107-1"></span>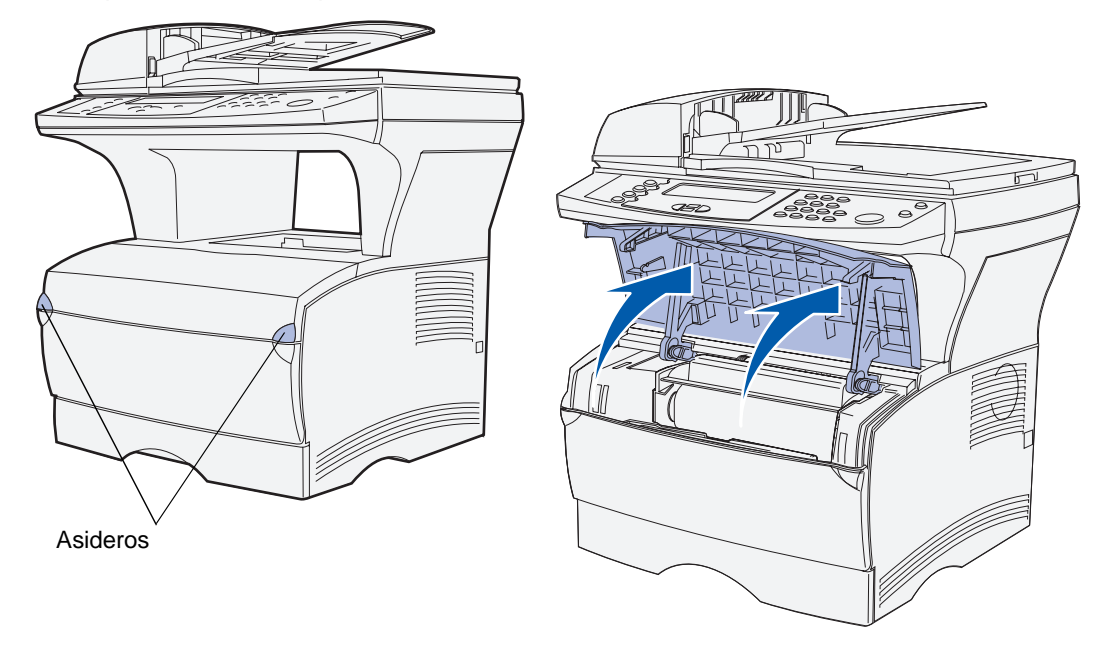
- **3** Sujete el cartucho de impresión por la palanca.
- **4** Levante el cartucho de impresión y extráigalo.

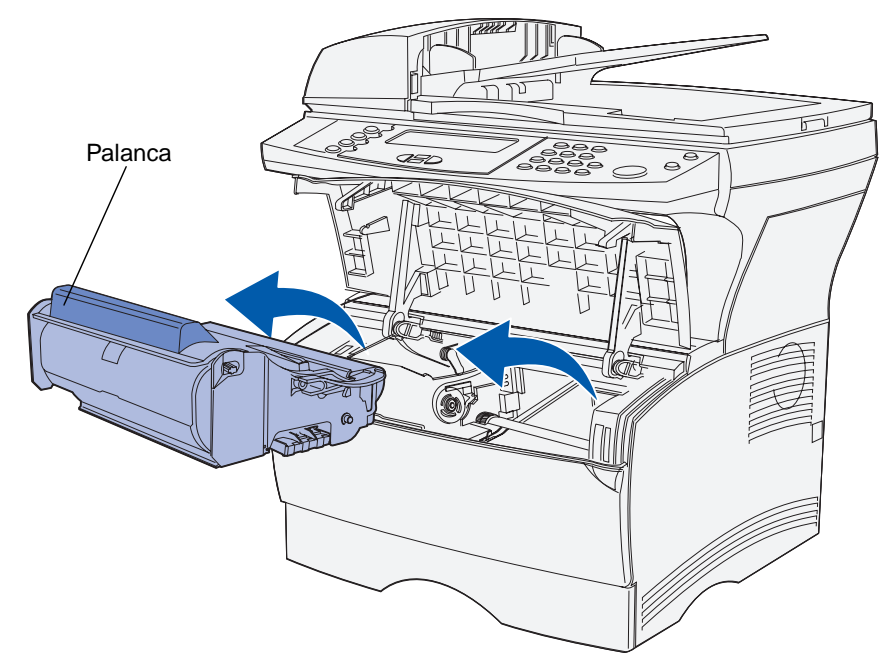

**5** Déjelo a un lado.

#### **Limpieza debajo del cartucho de impresión**

Con un trapo limpio y sin pelusa, limpie con cuidado las áreas sombreadas en dirección hacia la parte frontal de la impresora multifunción.

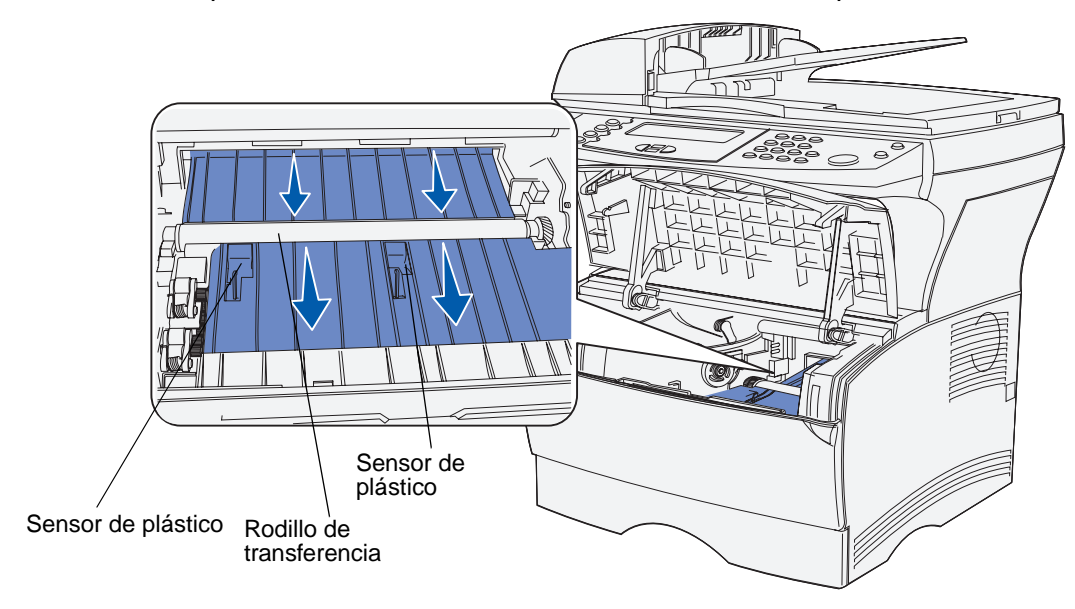

**Advertencia:** no toque el rodillo de transferencia ni los sensores de plástico.

#### **Instalación del nuevo cartucho de impresión**

**1** Extraiga el nuevo cartucho del embalaje. Retire la pieza de plástico rojo y la espuma. Guarde el embalaje y la espuma para devolver el cartucho de impresión usado. Para obtener más información, consulte **[paso 6 en la página 113](#page-112-0)**.

<span id="page-110-1"></span>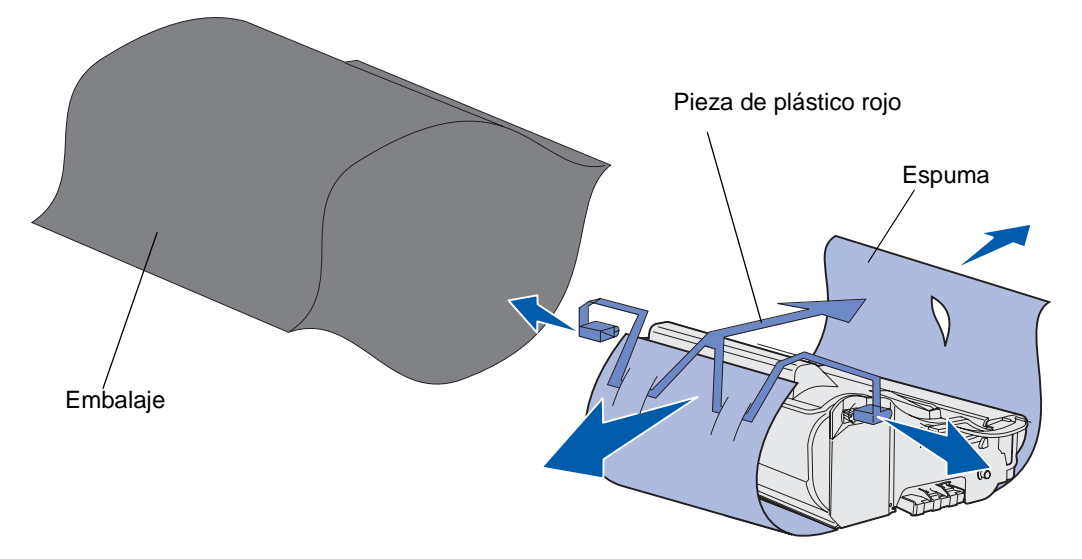

**Advertencia:** no toque el tambor del fotoconductor de la parte inferior del cartucho de impresión.

**2** Sujete el cartucho de impresión por la palanca y agítelo suavemente para distribuir el tóner.

<span id="page-110-0"></span>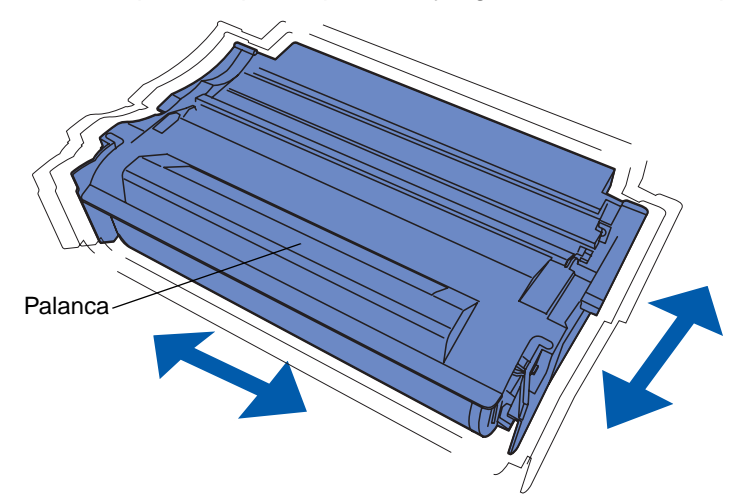

- **3** Sujete el cartucho de impresión por la palanca e insértelo en la impresora multifunción:
	- **a** Alinee las lengüetas de cada lateral del cartucho de impresión con las ranuras de los laterales del soporte del cartucho de impresión.

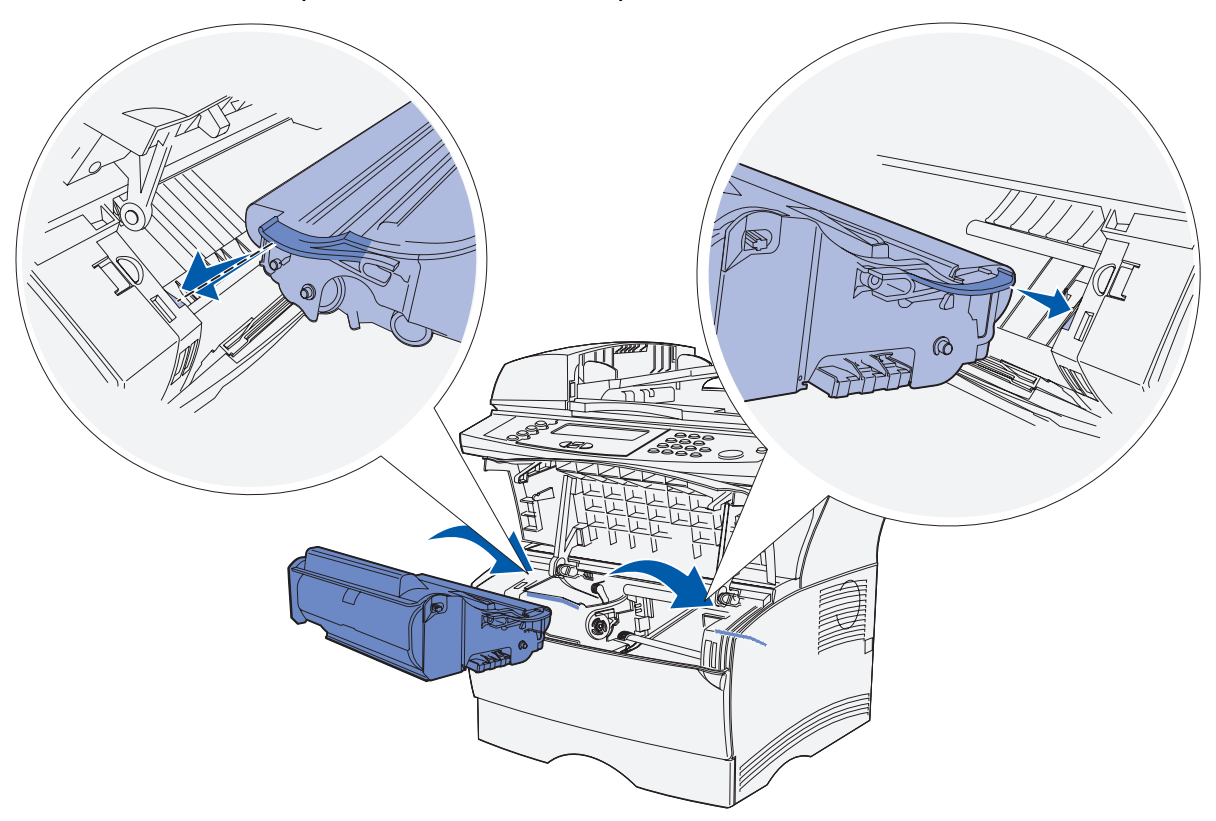

**b** Introduzca el cartucho de impresión en la impresora multifunción hasta que encaje.

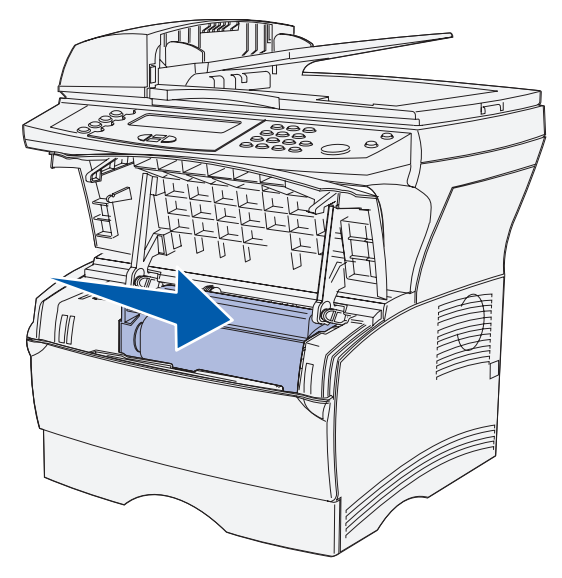

**4** Cierre la puerta frontal superior.

#### **Asegúrese de que la puerta encaja en ambos lados o la impresora multifunción no funcionará correctamente.**

- **5** Encienda la impresora multifunción.
- <span id="page-112-0"></span>**6** Para reciclar el cartucho de impresión usado, siga las instrucciones de la caja del nuevo cartucho de impresión.

**Al devolver el cartucho de impresión usado, contribuye con el esfuerzo mundial de reciclaje sin que esto le suponga un coste adicional.**

**Para obtener los mejores resultados, utilice suministros de Lexmark con la impresora multifunción. Los daños provocados en la impresora multifunción por el uso de suministros de terceros no están cubiertos por la garantía de impresora multifunción de Lexmark.**

## **Reciclaje de productos Lexmark**

Para obtener información sobre la devolución de productos de Lexmark para su reciclaje:

**1** Visite nuestro sitio Web:

#### **[www.lexmark.com/recycle](http://www.lexmark.com/recycle)**

**2** Siga las instrucciones en pantalla.

### <span id="page-112-1"></span>**Limpieza de las lentes del cabezal de impresión**

Algunos de los problemas de calidad de impresión se pueden resolver limpiando las lentes del cabezal de impresión.

- **1** Apague la impresora multifunción.
- **2** Abra la puerta frontal superior y la puerta del alimentador multiuso.
- **3** Extraiga el cartucho de impresión. Consulte **[Sustitución del cartucho de impresión](#page-107-0)**.
- **4** Busque las lentes del cabezal de impresión.

**5** Limpie con cuidado las lentes del cabezal de impresión con un trapo limpio, seco y sin pelusa.

**Advertencia:** no toque el rodillo de carga. Si toca la superficie, se dañará el rodillo.

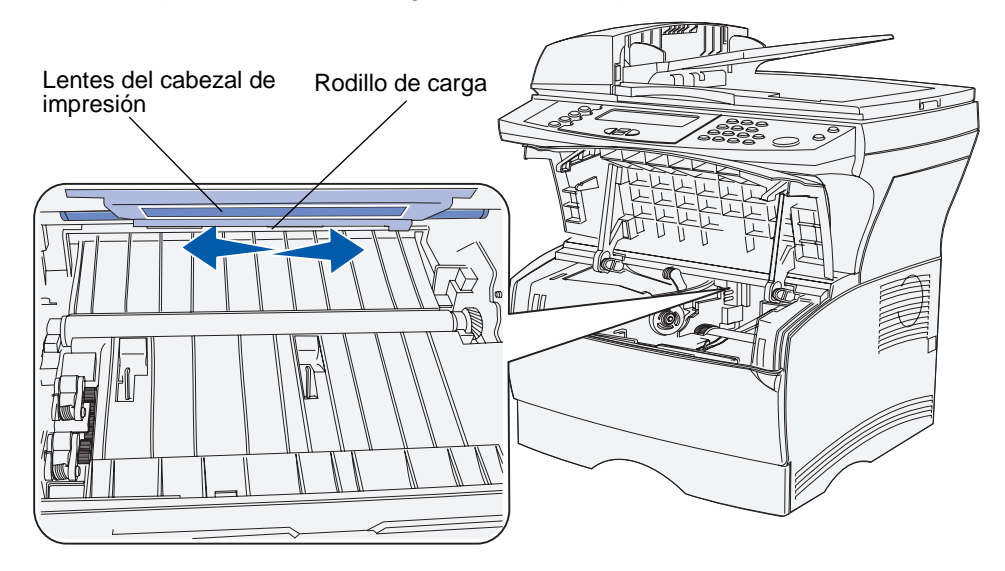

- **6** Vuelva a instalar el cartucho de impresión.
- **7** Cierre la puerta frontal superior y, a continuación, la puerta del alimentador multiuso.
- **8** Encienda la impresora multifunción.

## <span id="page-113-0"></span>**Sustitución del conjunto del rodillo de carga de papel y el rodillo de carga de papel del separador**

Debe sustituir estos elementos después de digitalizar 40.000 páginas.

Para sustituirlos:

- **1** Apague la impresora multifunción.
- <span id="page-114-0"></span>**2** Abra la cubierta superior del alimentador automático de documentos.

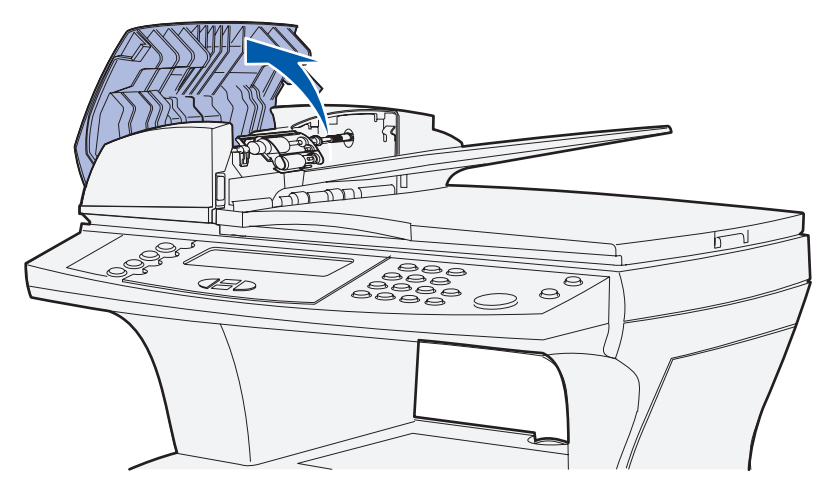

- <span id="page-114-1"></span>**3** Sujete la parte de plástico del conjunto del rodillo de carga de papel usado de cada lado.
- **4** Empuje el conjunto del rodillo de carga de papel hacia el lado del alimentador automático de documentos, de modo que se afloje un lado del conjunto.

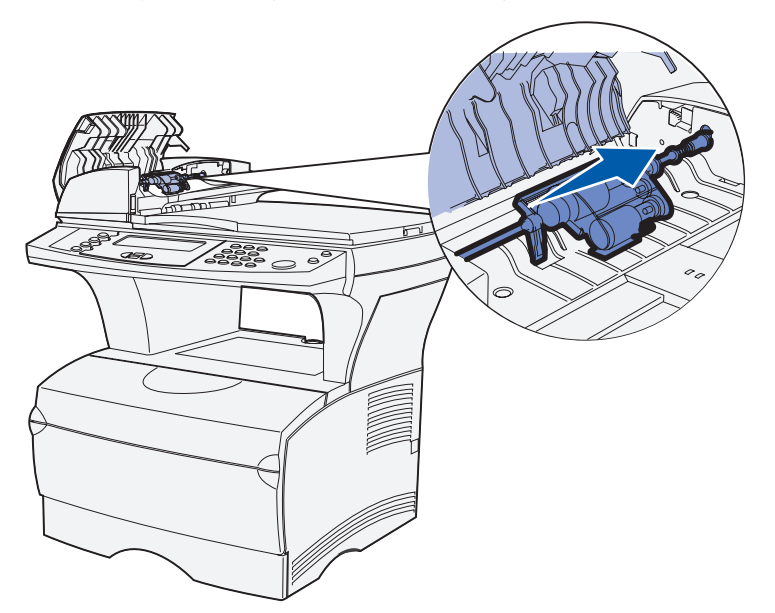

<span id="page-115-0"></span>**5** Incline el conjunto del rodillo de carga de papel para que pueda levantarlo y sacarlo. Deséchelo como se indica.

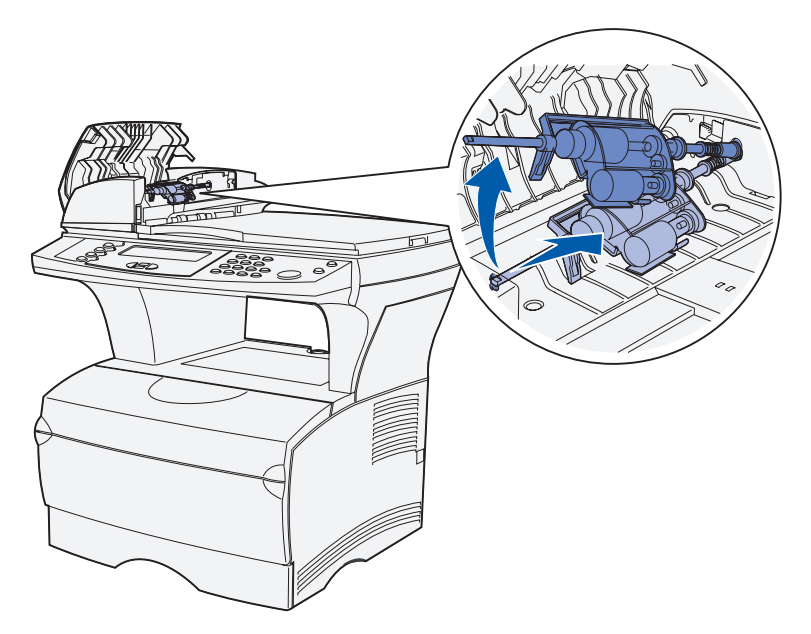

**6** Sujete la cubierta situada encima del rodillo de carga de papel del separador en el área de ranura abierta.

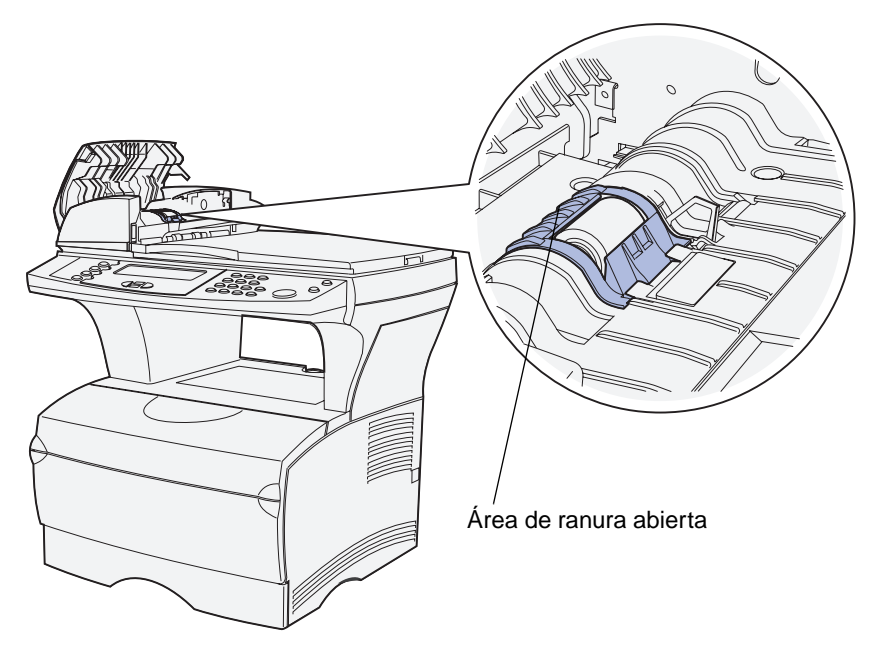

Levántela y tire hacia atrás. La cubierta sale por completo. Déjelo a un lado.

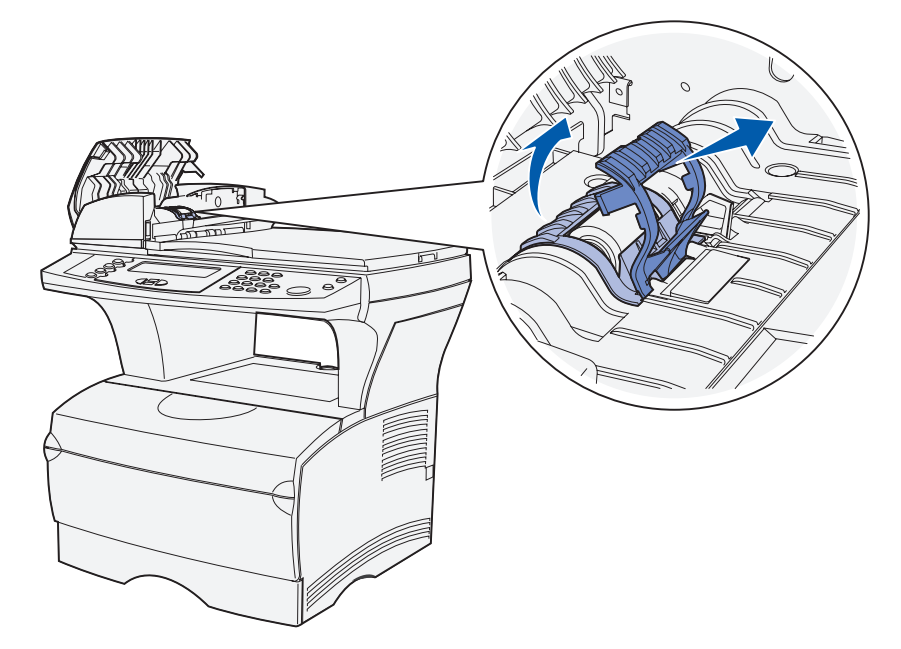

Levante el rodillo de carga de papel del separador y sáquelo. Deséchelo como se indica.

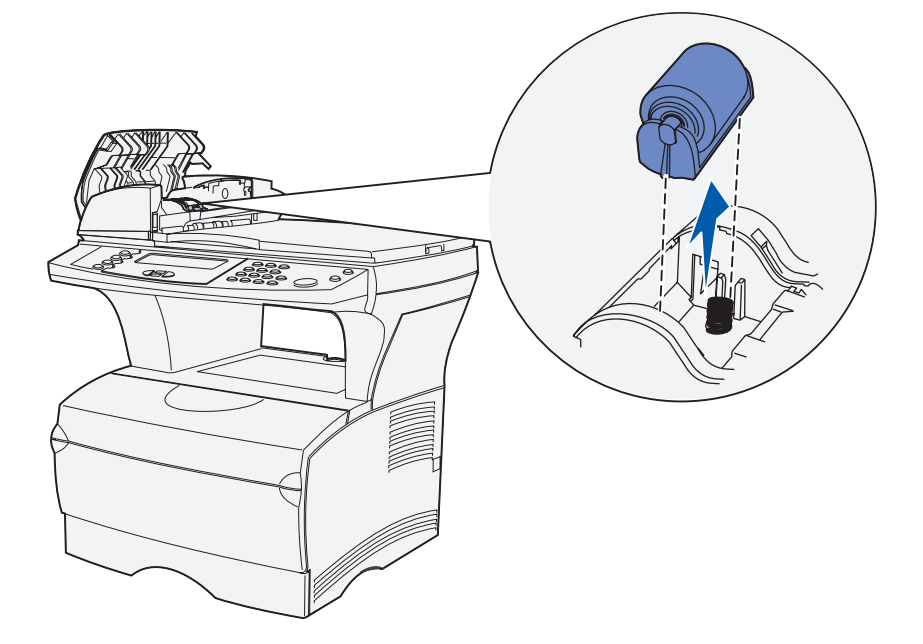

Extraiga del embalaje el nuevo rodillo de carga de papel del separador.

**10** Alinee las lengüetas de cada lateral del rodillo de carga de papel del separador con las ranuras y deslícelo hasta que quede en su sitio.

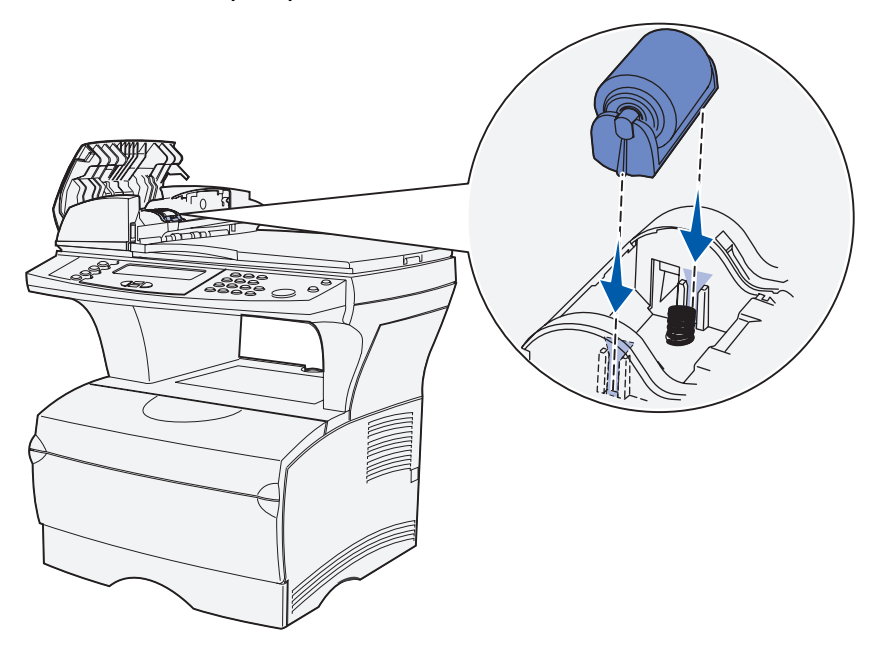

**11** Alinee las lengüetas de la cubierta con las ranuras y presiónela firmemente.

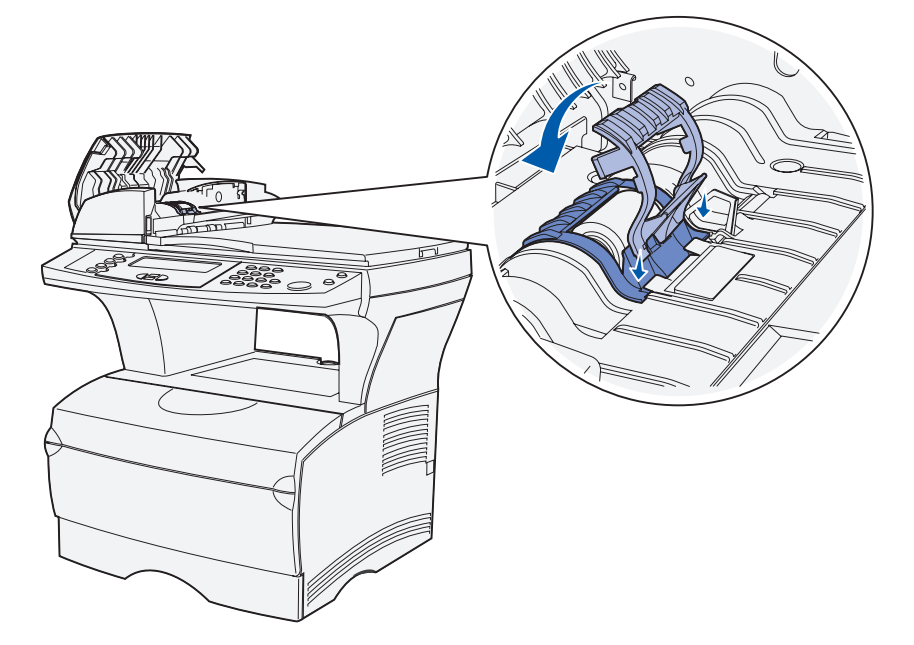

**12** Saque del embalaje el nuevo conjunto del rodillo de carga de papel.

<span id="page-118-0"></span>**13** Sujete el conjunto del rodillo de carga de papel e instale el extremo más grande del lateral derecho del alimentador automático de documentos en el orificio. Deslice el conjunto hacia la derecha.

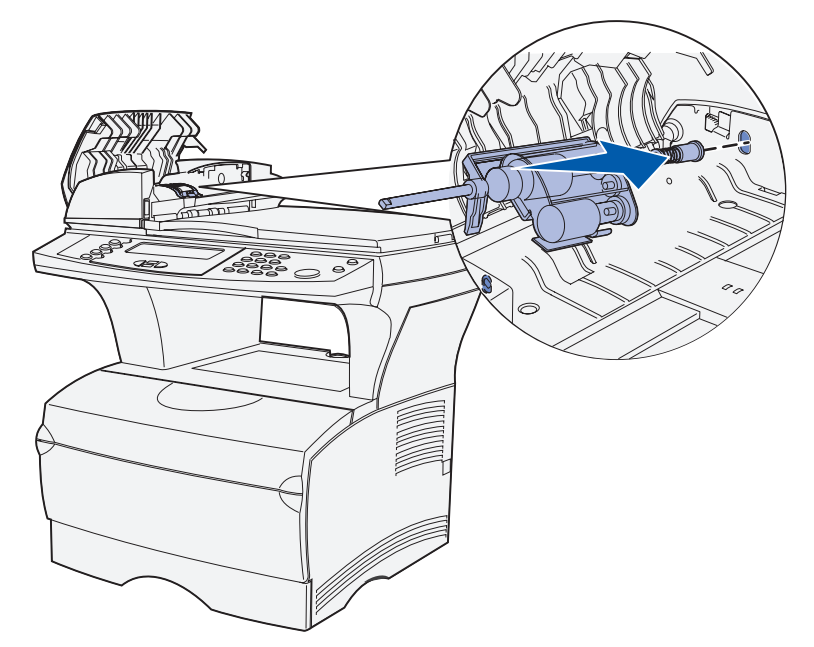

<span id="page-118-1"></span>**14** Alinee el otro extremo del conjunto del rodillo de carga de papel con el orificio del lado opuesto del alimentador automático de documentos e introduzca el extremo en el orificio. Gire el conjunto suavemente para asegurarse de que está colocado correctamente.

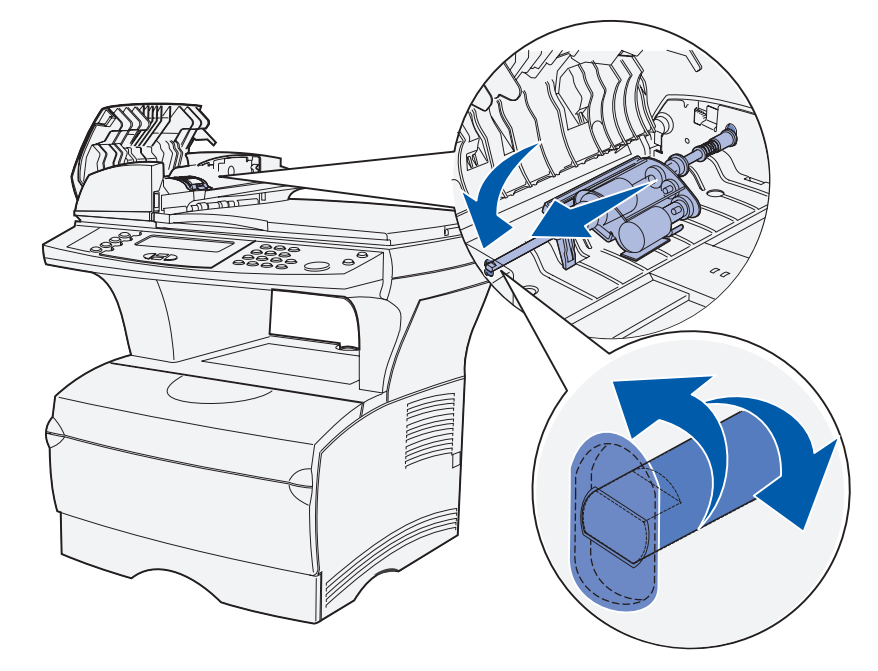

- **15** Cierre la cubierta superior del alimentador automático de documentos.
- **16** Encienda la impresora multifunción.

Sustitución del conjunto del rodillo de carga de papel y el rodillo de carga de papel del separador **119**

### <span id="page-119-0"></span>**Limpieza del alimentador automático de documentos**

- **1** Apague la impresora multifunción.
- **2** Abra la cubierta superior del alimentador automático de documentos. Si necesita ayuda, consulte la ilustración de la página **[115](#page-114-0)**.
- **3** Extraiga el conjunto del rodillo de carga de papel. Si necesita ayuda, consulte las ilustraciones de la página **[115](#page-114-1)** hasta la página **[116](#page-115-0)**.
- **4** Limpie la pequeña área que parece corcho con un trapo limpio humedecido con agua solamente.

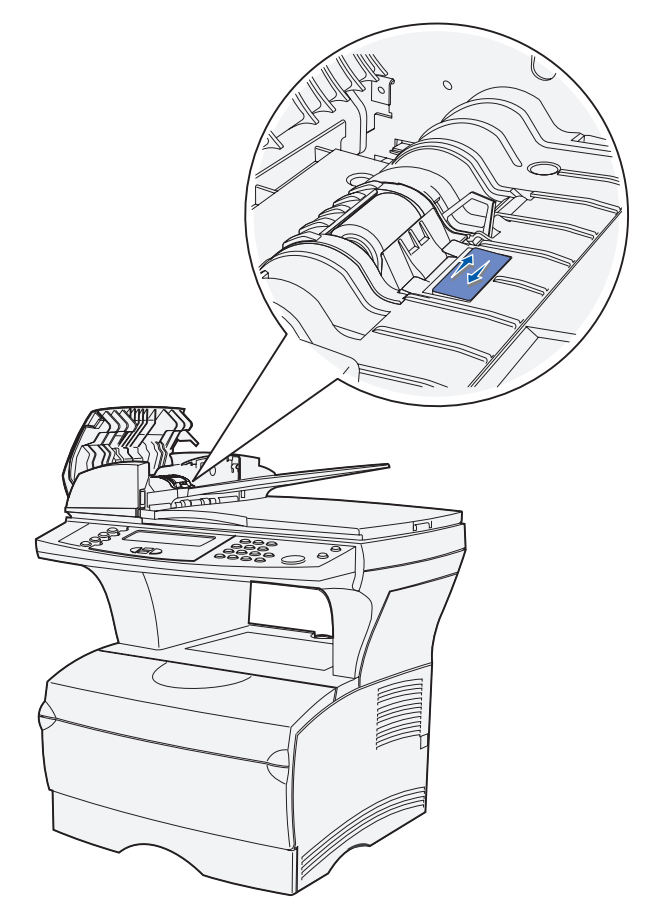

- **5** Vuelva a instalar el rodillo de carga de papel. Si necesita ayuda, consulte **[paso 13 en la](#page-118-0)  [página 119](#page-118-0)** y **[paso 14 en la página 119](#page-118-1)**.
- **6** Cierre la cubierta superior del alimentador automático de documentos.
- **7** Encienda la impresora multifunción.

## <span id="page-120-0"></span>**Limpieza de la ventana del alimentador automático de documentos**

- **1** Apague la impresora multifunción.
- **2** Pulse el botón para liberar la segunda cubierta del alimentador automático de documentos.
- **3** Tire de la segunda cubierta. Ya que la cubierta superior está conectada a la segunda cubierta, saldrán al mismo tiempo.

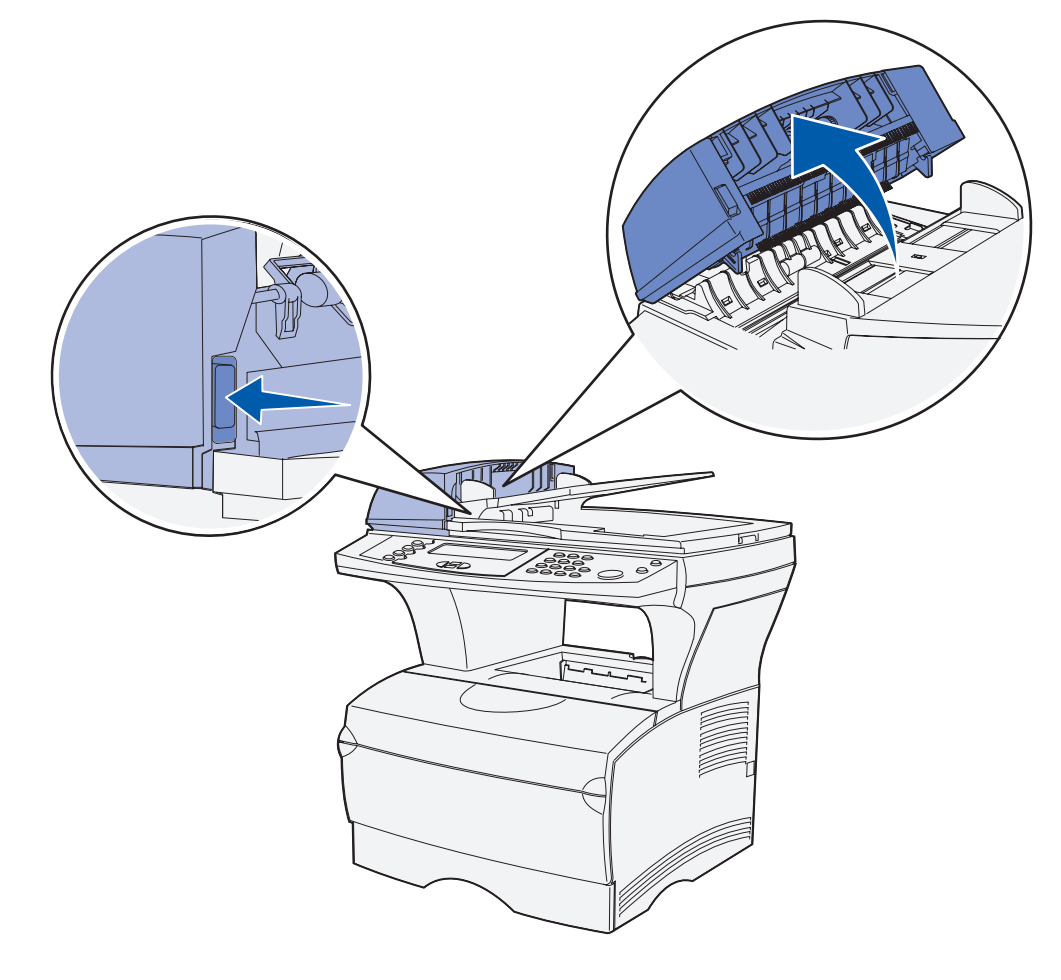

- Localice la ventana larga y estrecha del alimentador automático de documentos.
- Con un trapo suave y limpio humedecido con agua solamente, limpie la ventana del alimentador automático de documentos frotando de un lado a otro.

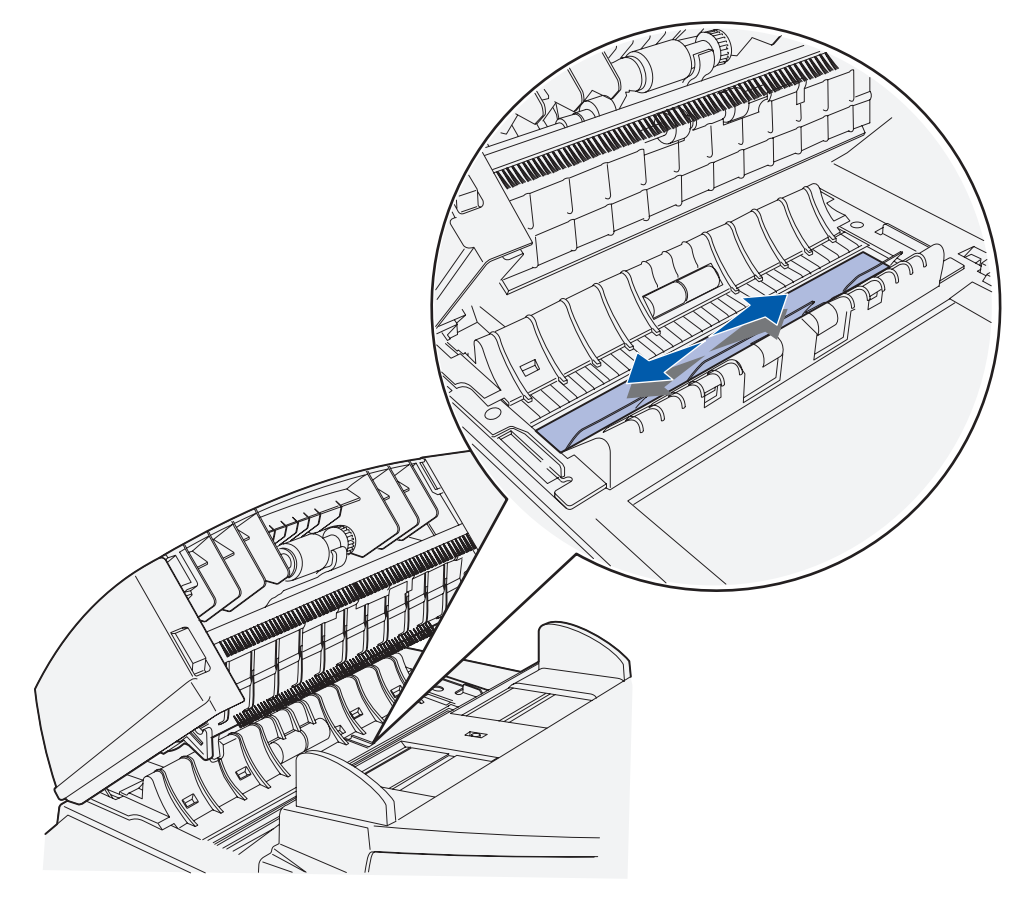

- Cierre la cubierta.
- Encienda la impresora multifunción.

## <span id="page-122-0"></span>**Limpieza de la superficie del escáner**

- **1** Apague la impresora multifunción.
- **2** Abra la cubierta de la superficie del escáner.
- **3** Con un trapo suave y limpio humedecido con agua solamente, limpie la superficie del escáner frotando de un lado a otro.

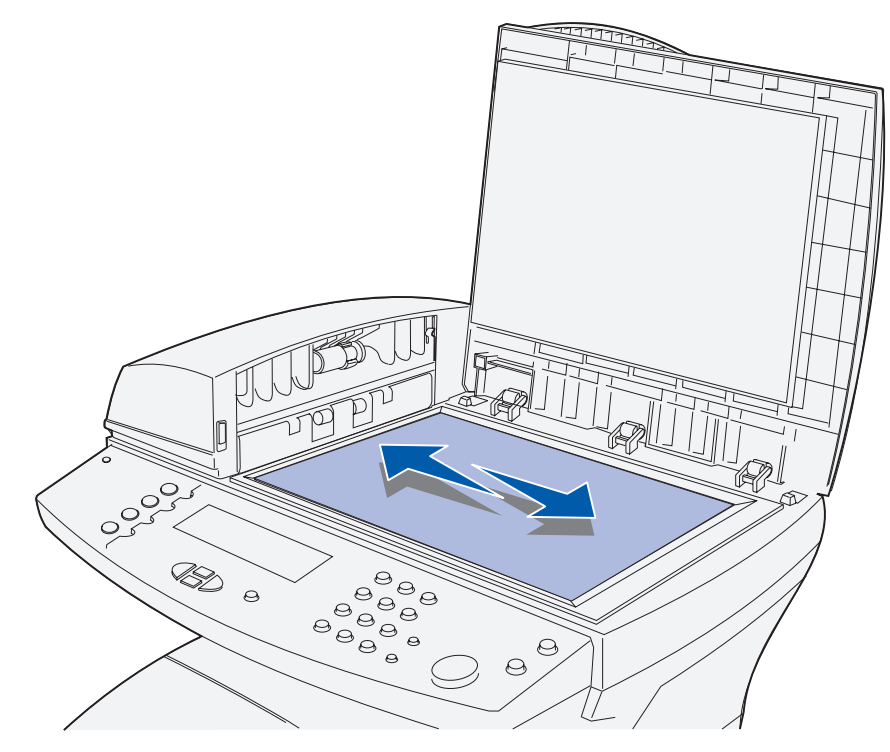

- **4** Cierre la cubierta.
- **5** Encienda la impresora multifunción.

<span id="page-123-0"></span>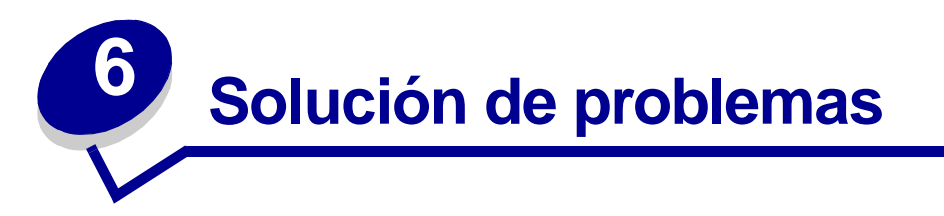

## **Solución de problemas básicos de la impresora multifunción**

Los problemas que presenta la impresora multifunción suelen ser, por lo general, bastante fáciles de resolver. Cuando se presenta un problema, es necesario comprobar primero que:

- **•** Si se muestra un error en el panel de control, consulte **[Explicación de los mensajes del](#page-241-0)  [panel de control de la impresora multifunción](#page-241-0)**.
- **•** El cable de alimentación está conectado a la impresora multifunción y a un enchufe con toma de tierra.
- **•** El interruptor de encendido de la impresora multifunción está en la posición de encendido.
- **•** La toma de corriente no está desconectada por ningún interruptor o disyuntor.
- **•** El resto del equipo eléctrico conectado a la toma de corriente funciona.
- **•** Todas las opciones están correctamente instaladas.
- **•** Si ha comprobado todo lo mencionado anteriormente y todavía tiene un problema, apague la impresora multifunción, espere unos 10 segundos y enciéndala. Es una medida que, con frecuencia, soluciona el problema.

**Nota:** si de esta forma no se resuelve el problema, consulte el resto de temas que aparecen en **[Solución de problemas](#page-123-0)**.

# **Solución de problemas de impresión**

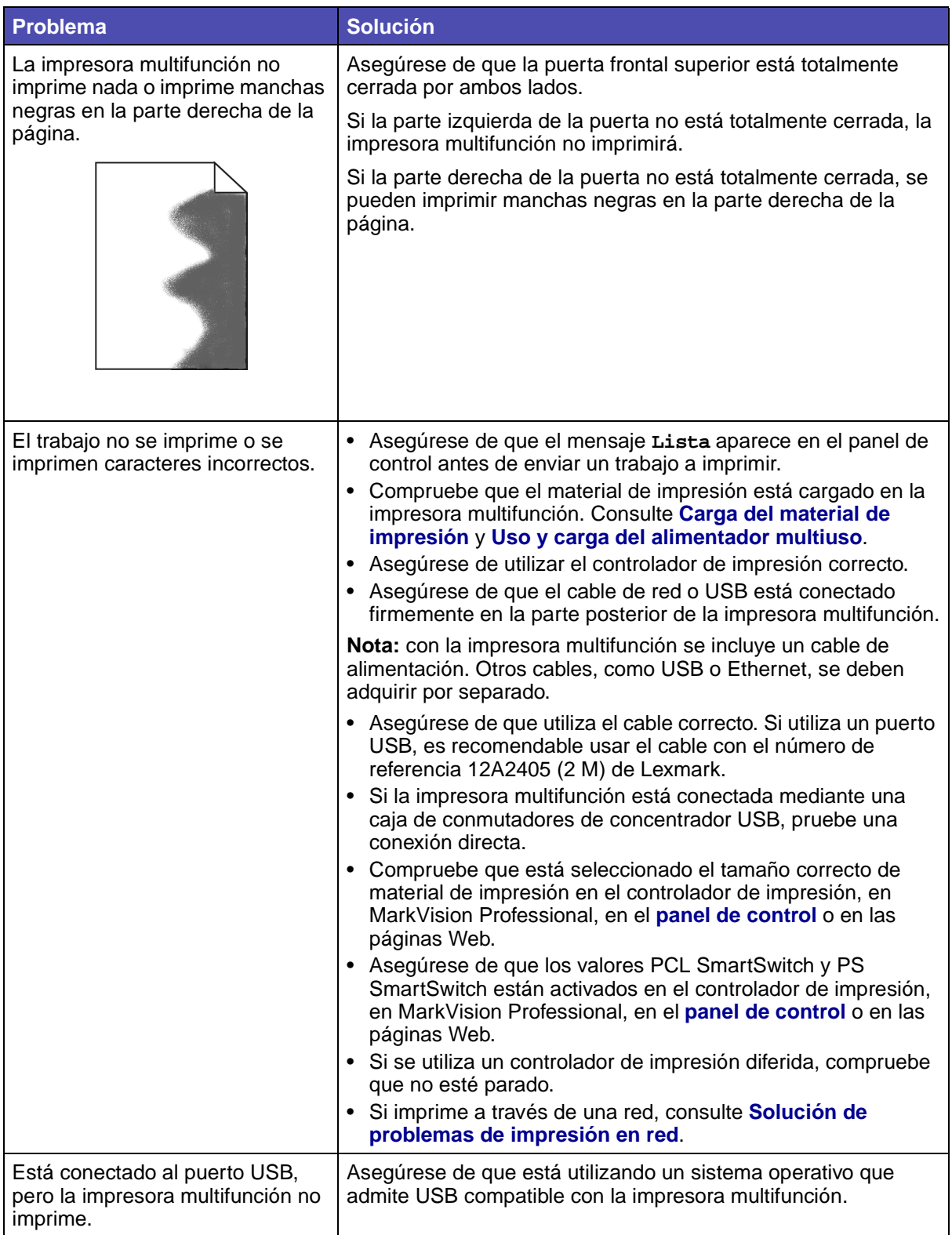

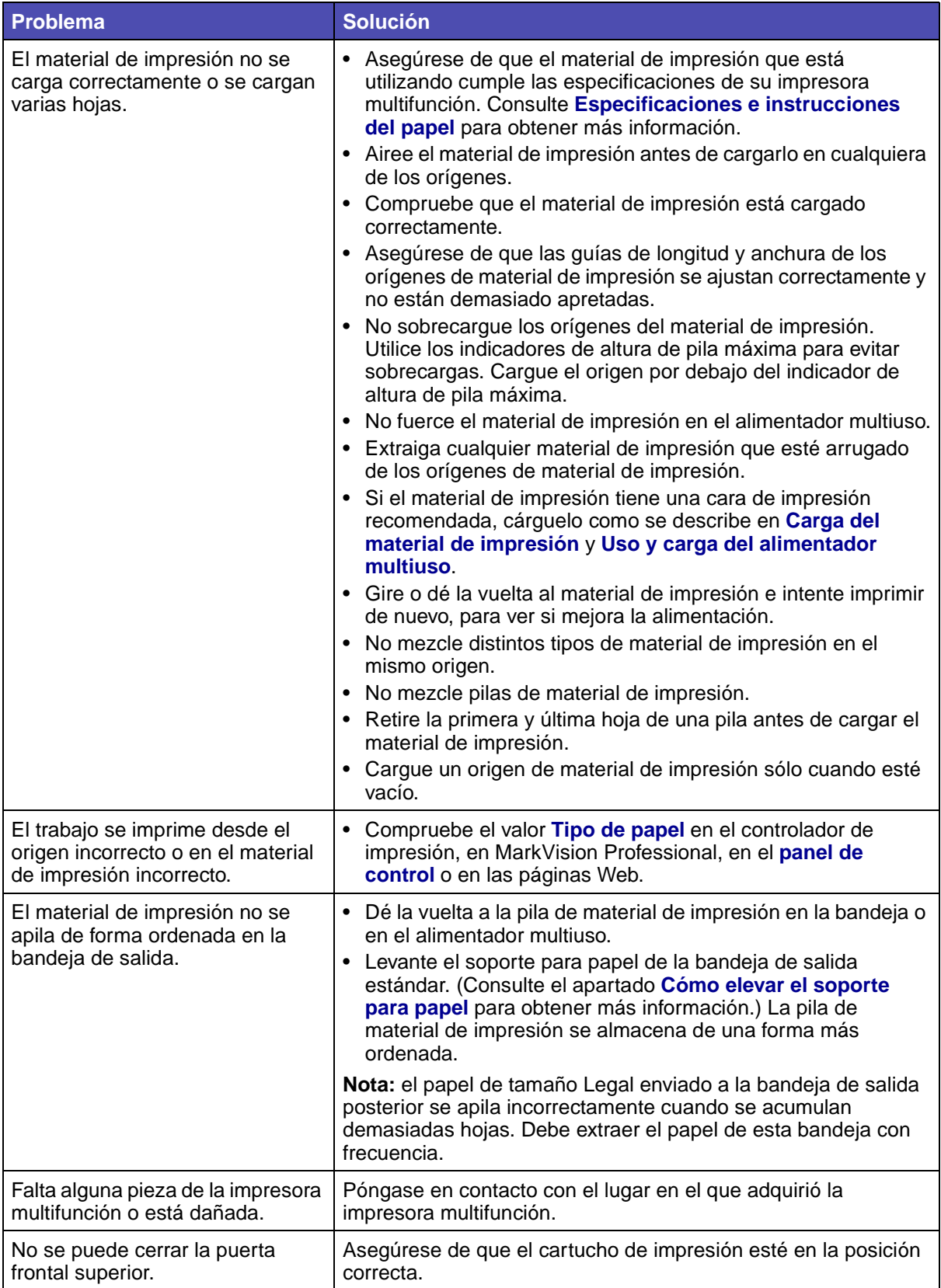

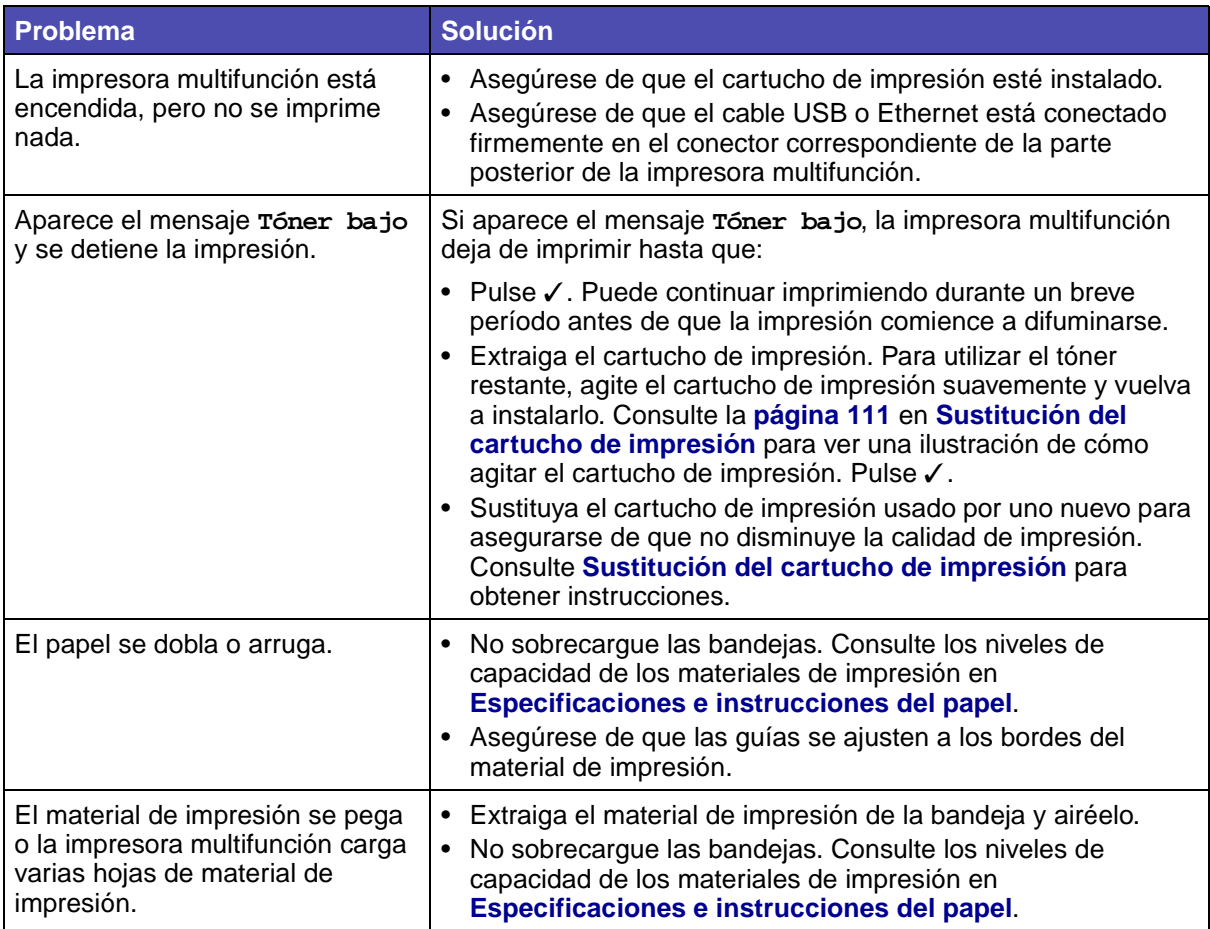

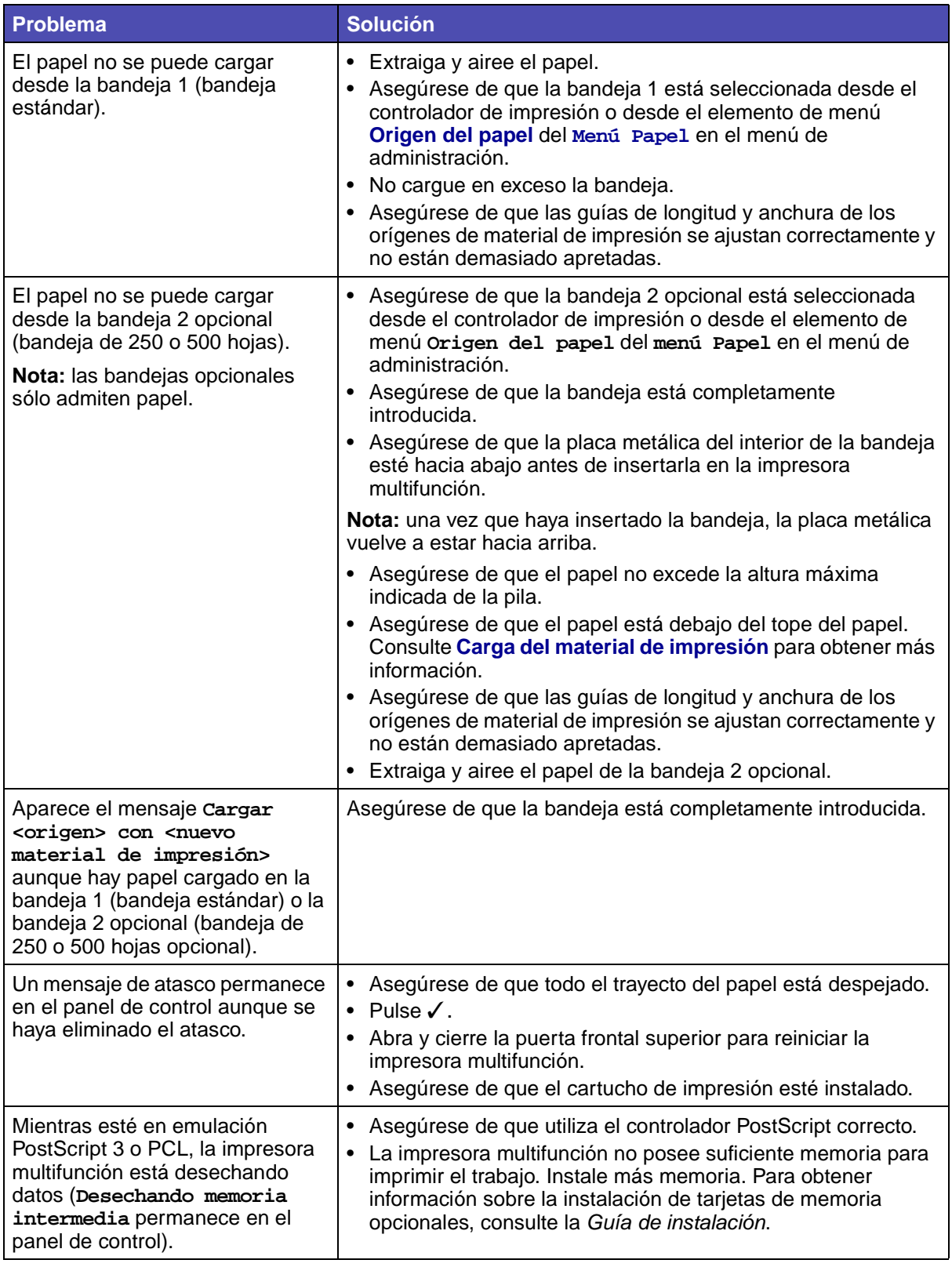

## **Solución de problemas de calidad de impresión**

Puede corregir muchos problemas de calidad de impresión si sustituye un suministro o un elemento de mantenimiento que se haya agotado.

Utilice la tabla siguiente para buscar soluciones a problemas de calidad de impresión que surjan. Si no puede solucionar el problema, póngase en contacto con el lugar en el que adquirió la impresora multifunción.

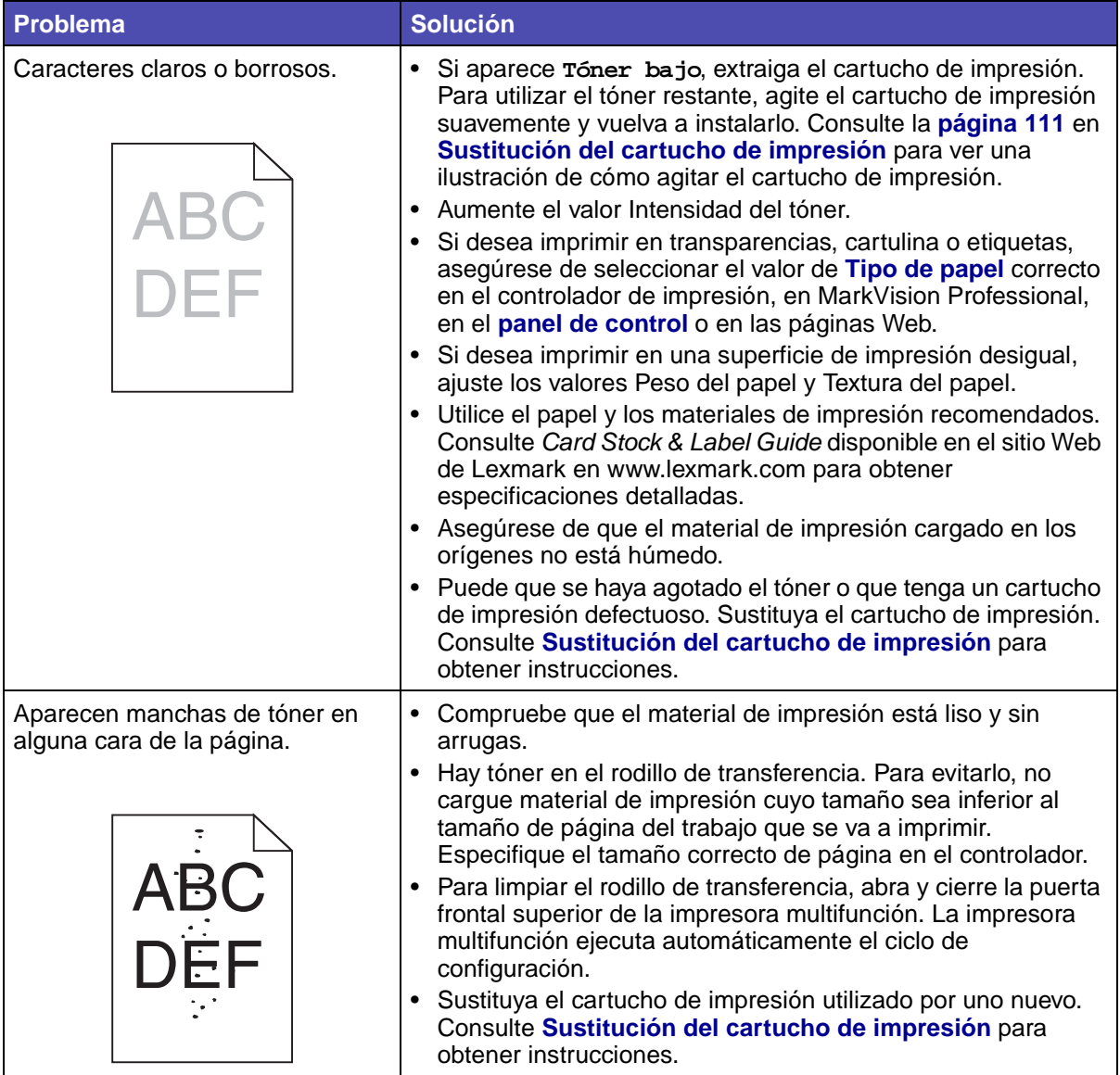

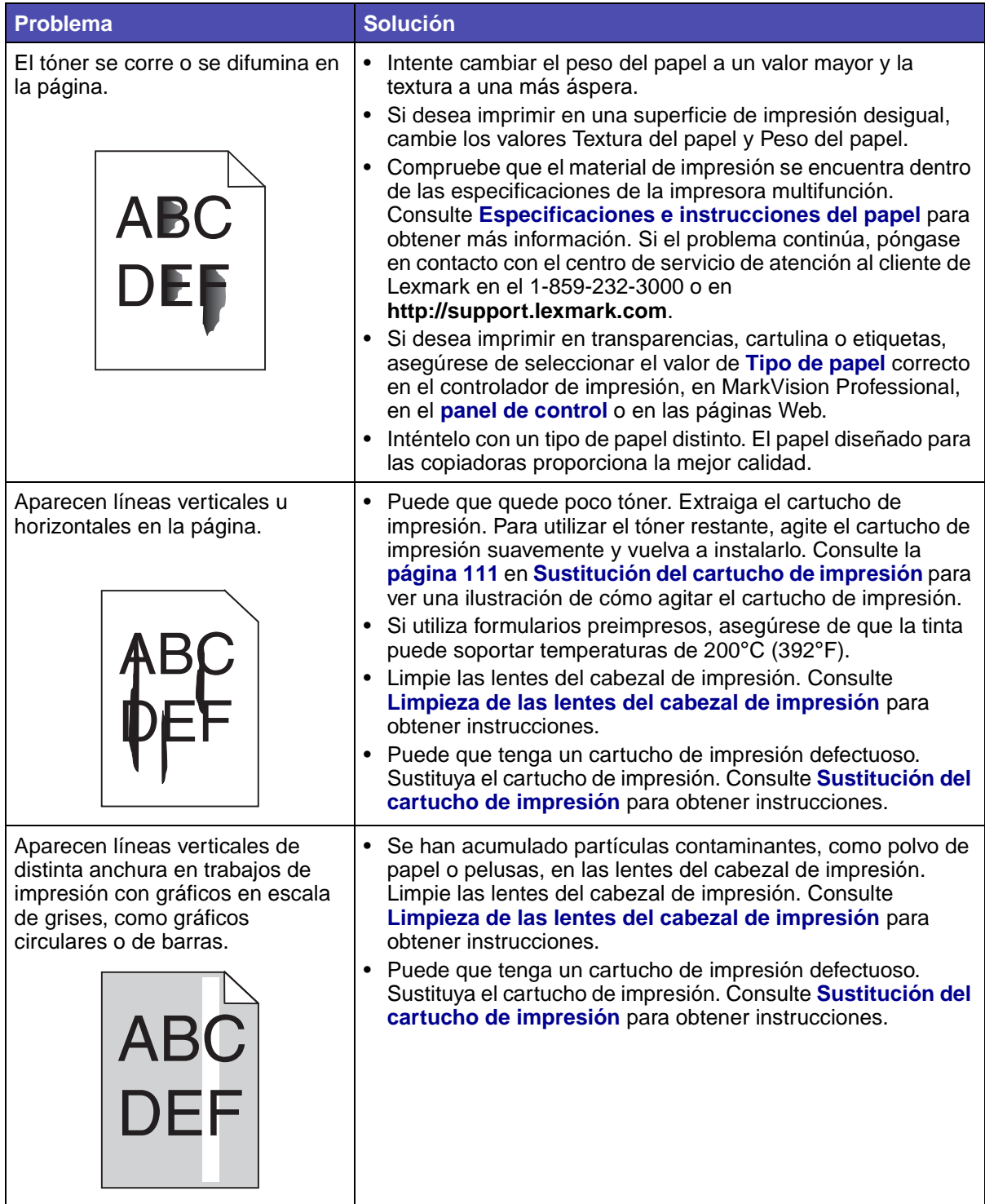

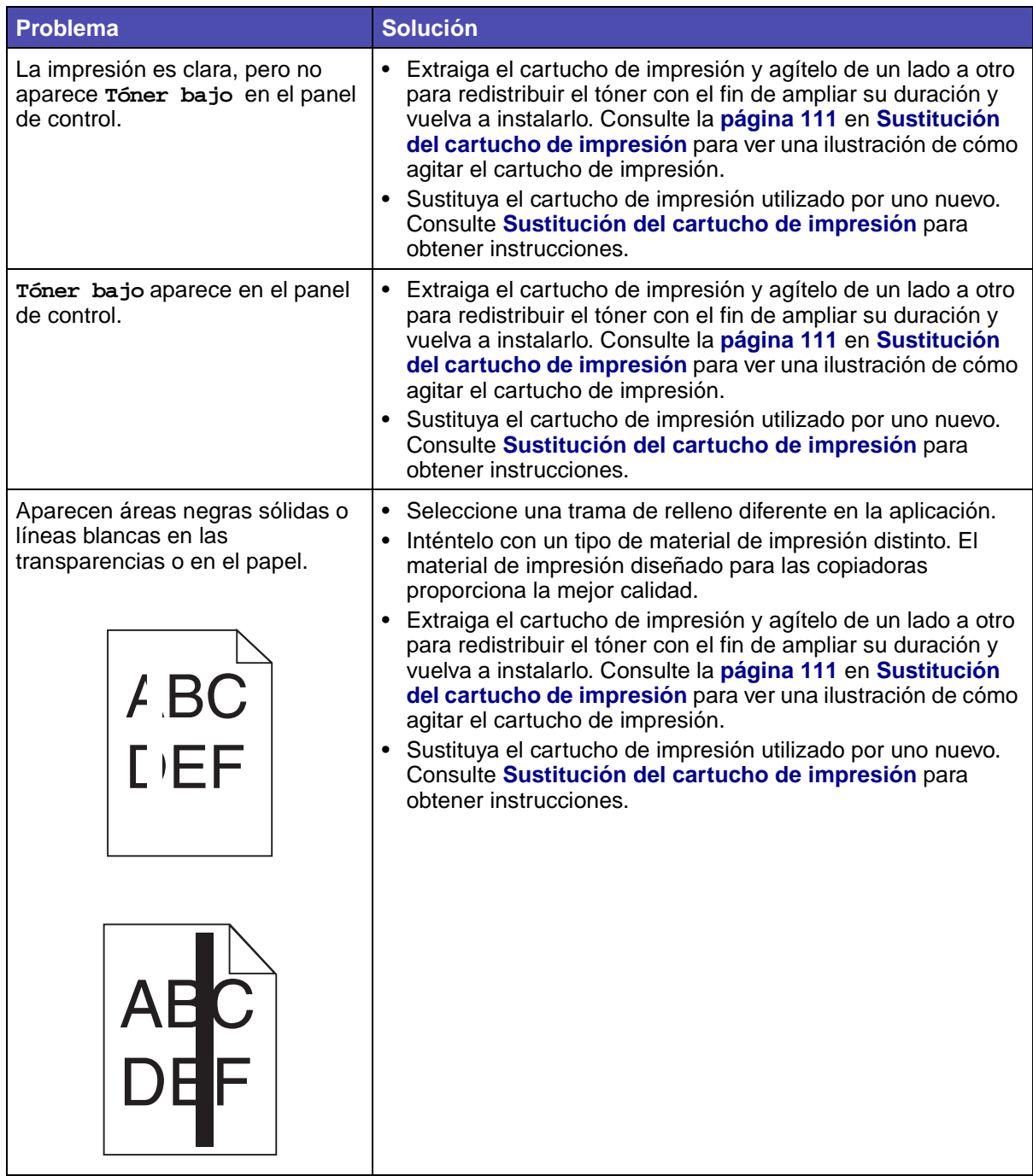

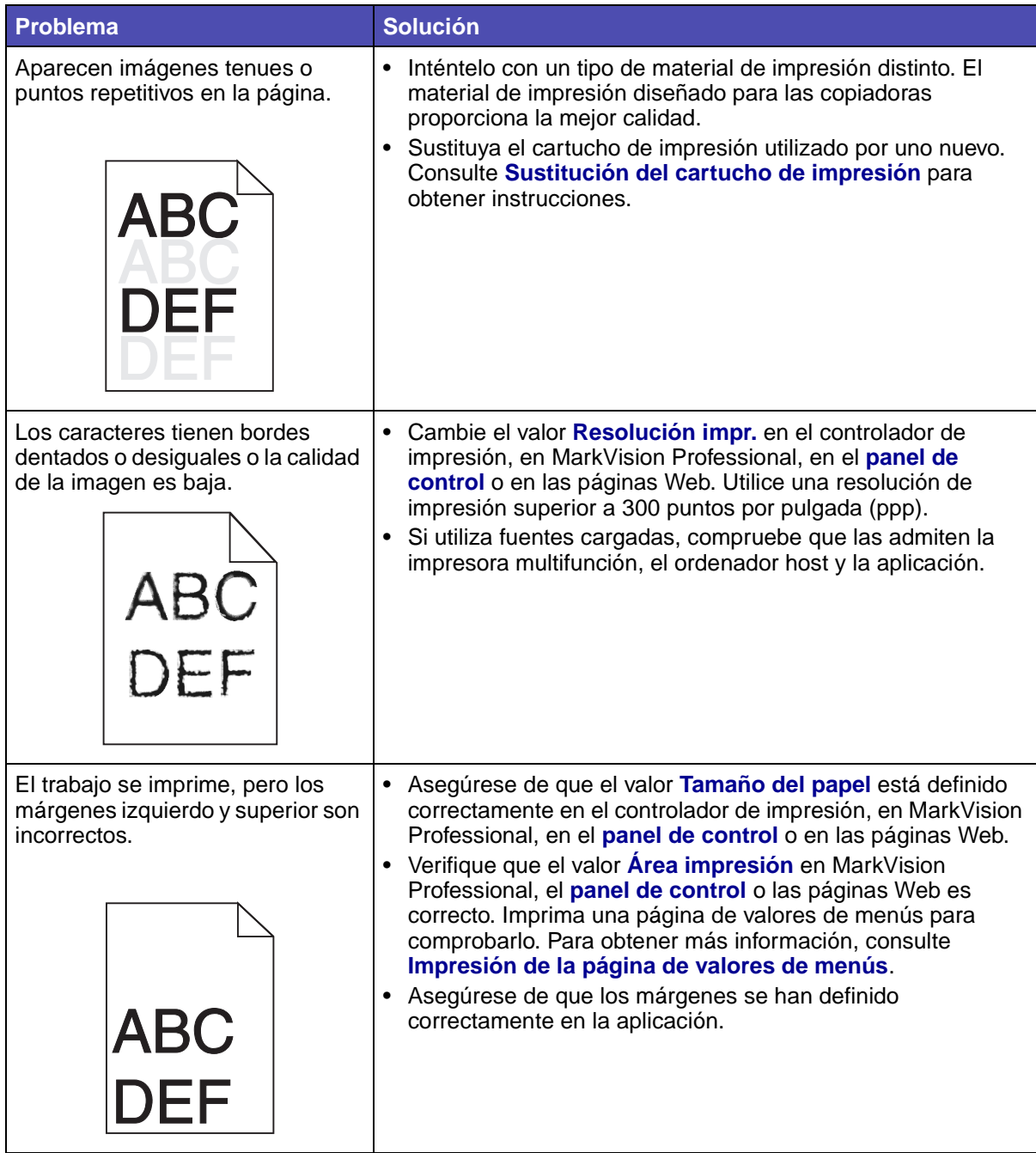

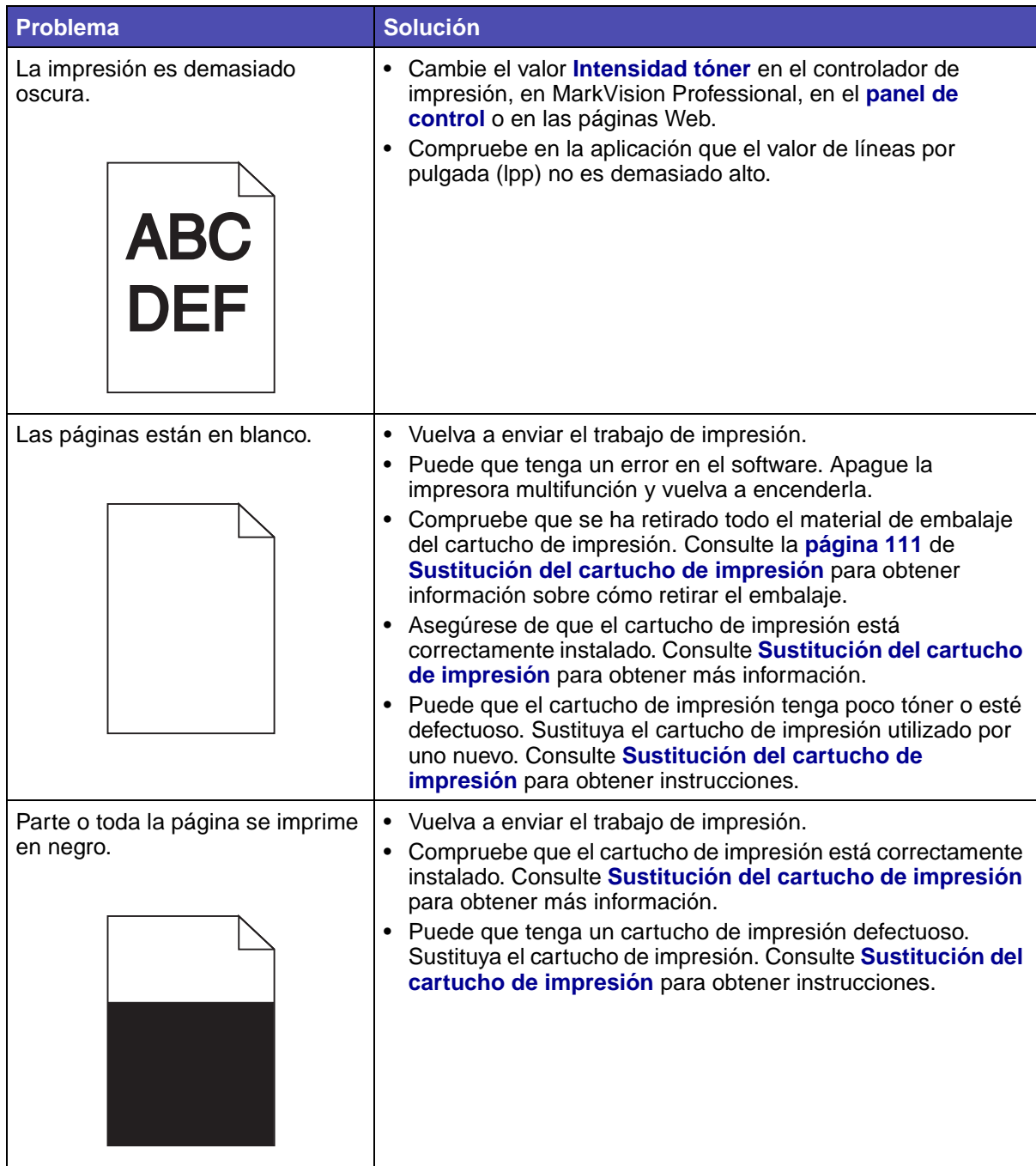

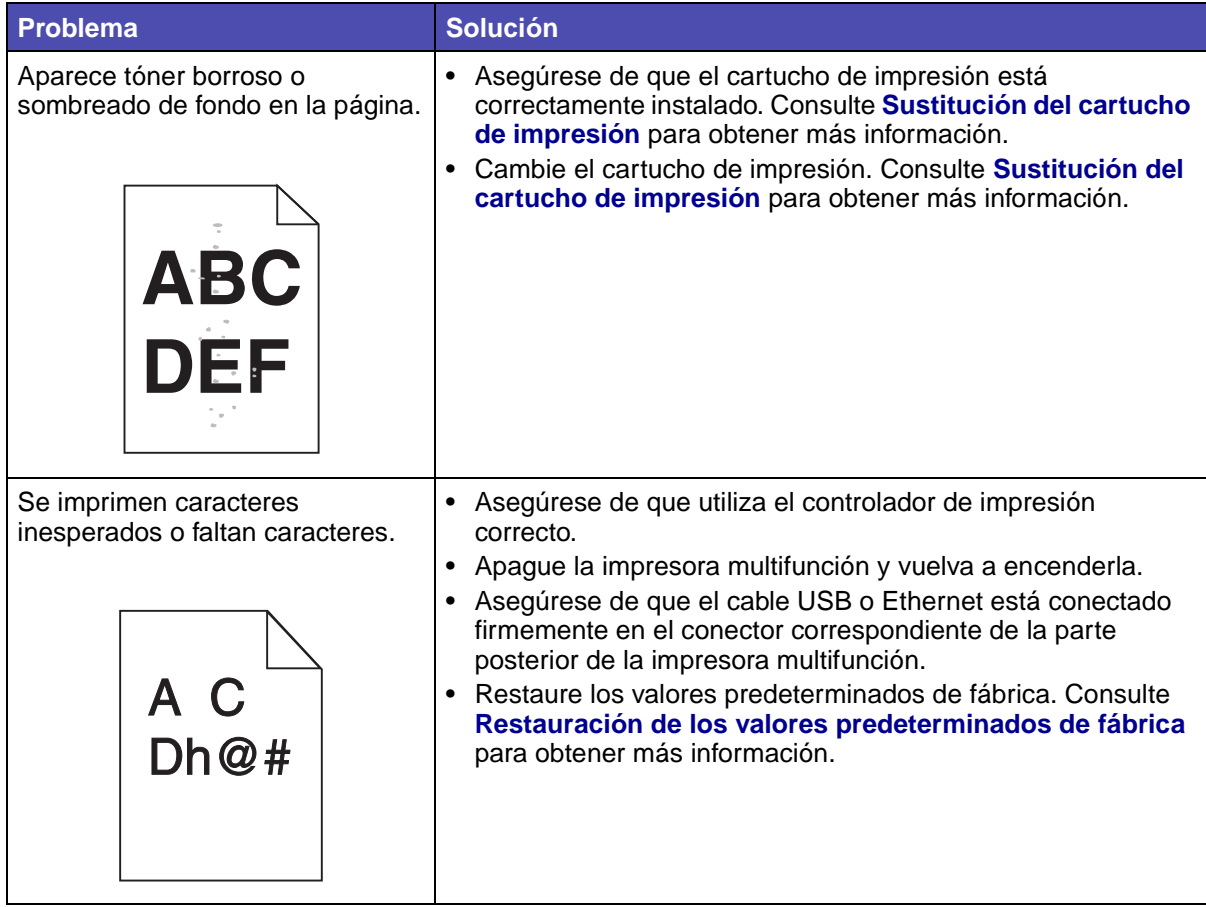

# **Solución de problemas de fax**

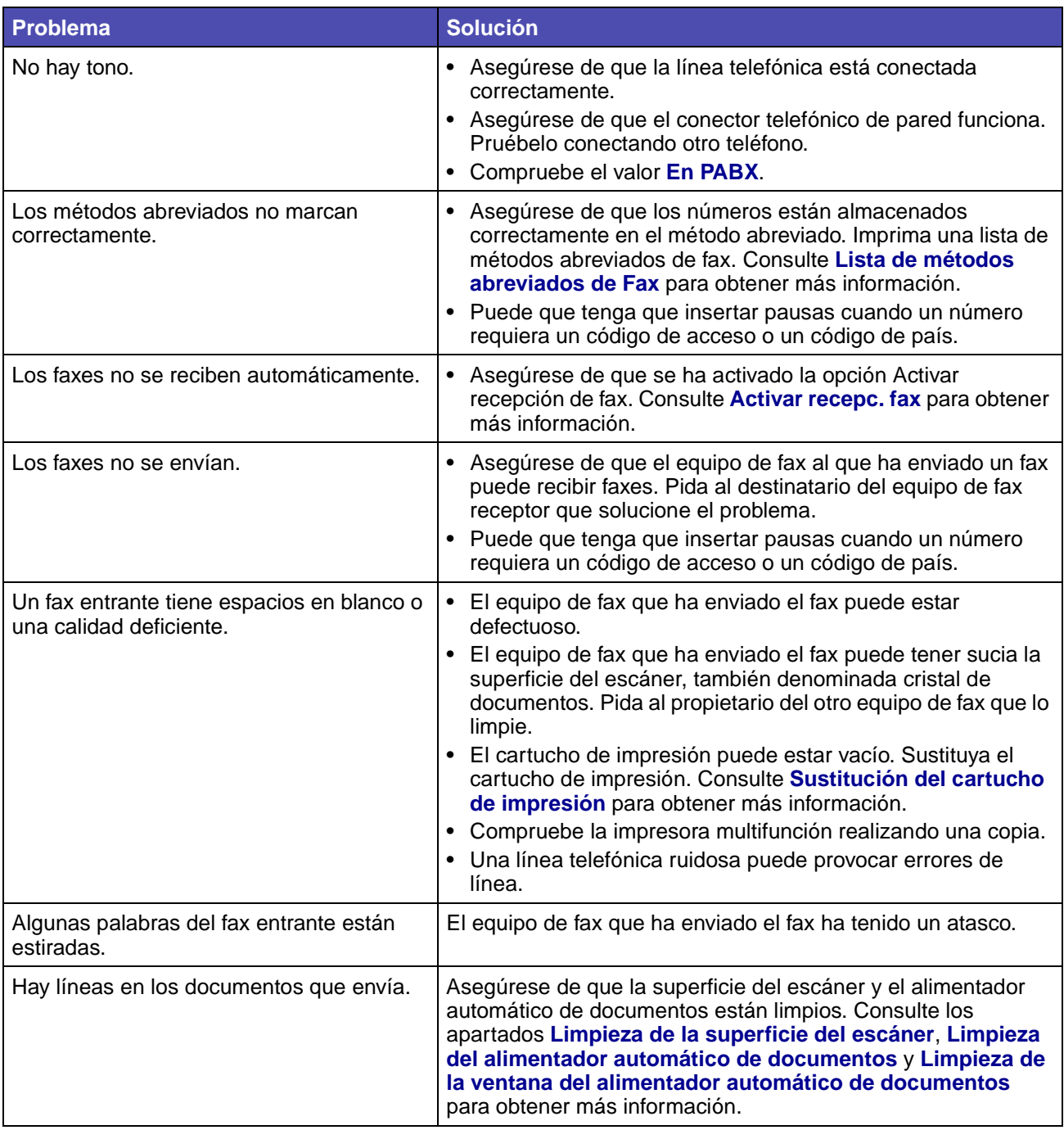

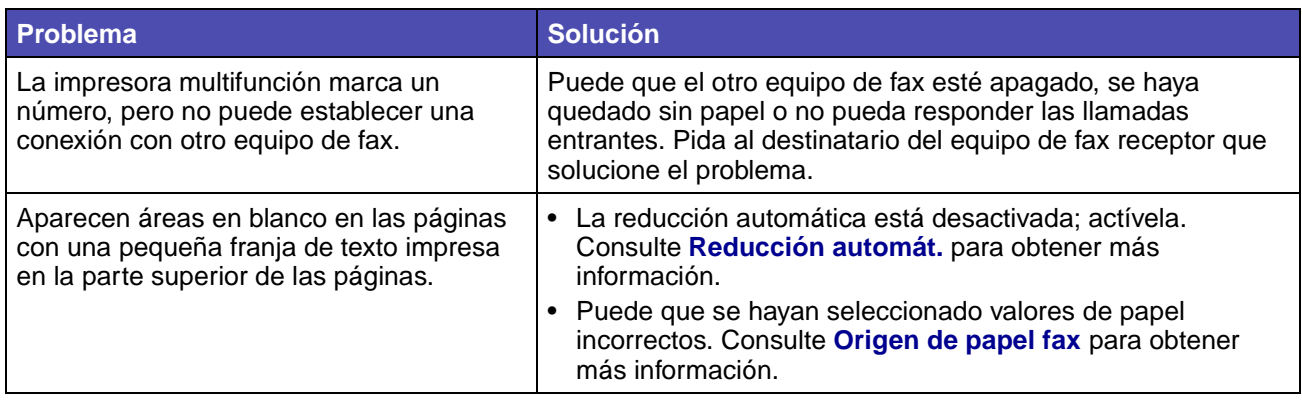

# **Solución de problemas del alimentador automático de documentos**

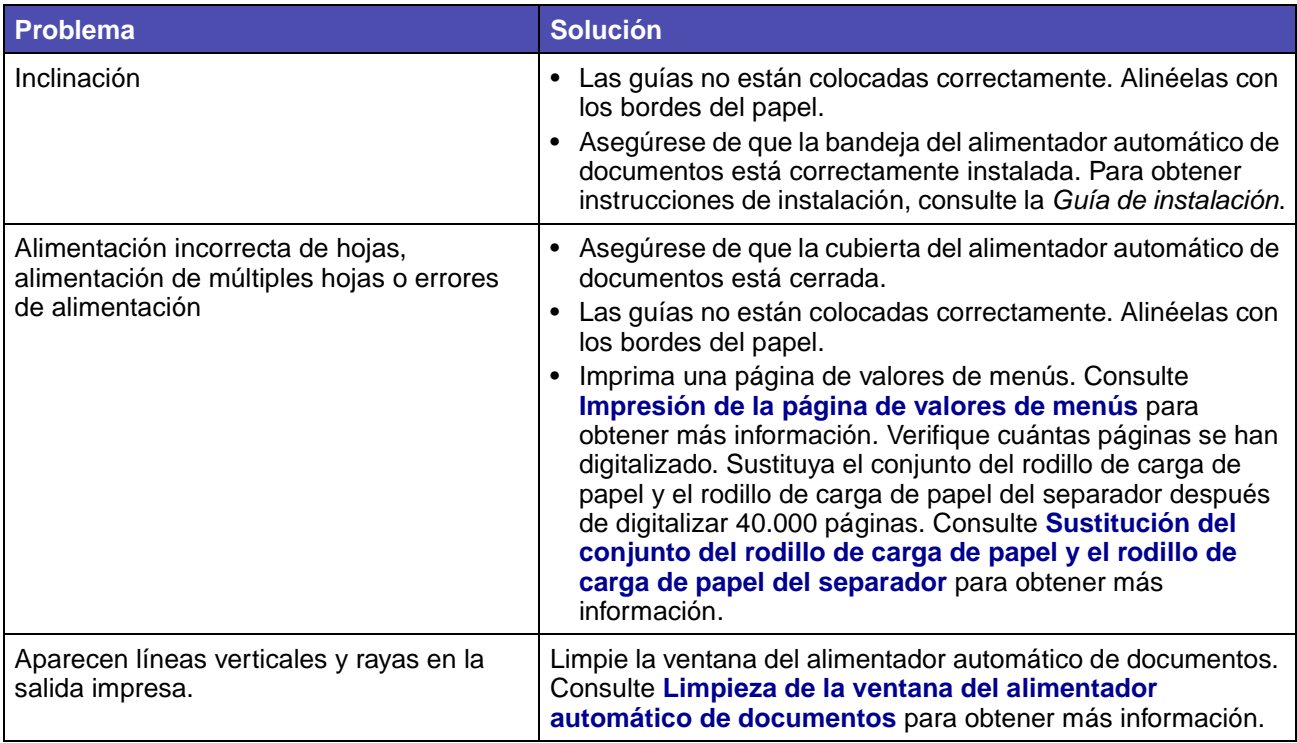

## **Solución de problemas de la superficie del escáner**

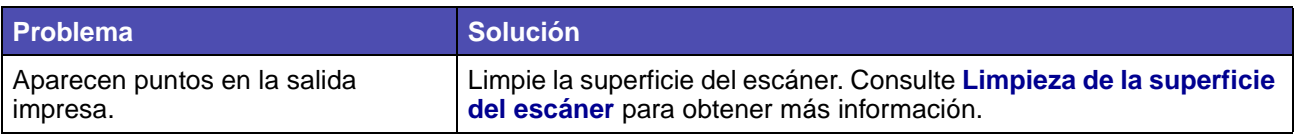

## **Solución de problemas de opciones**

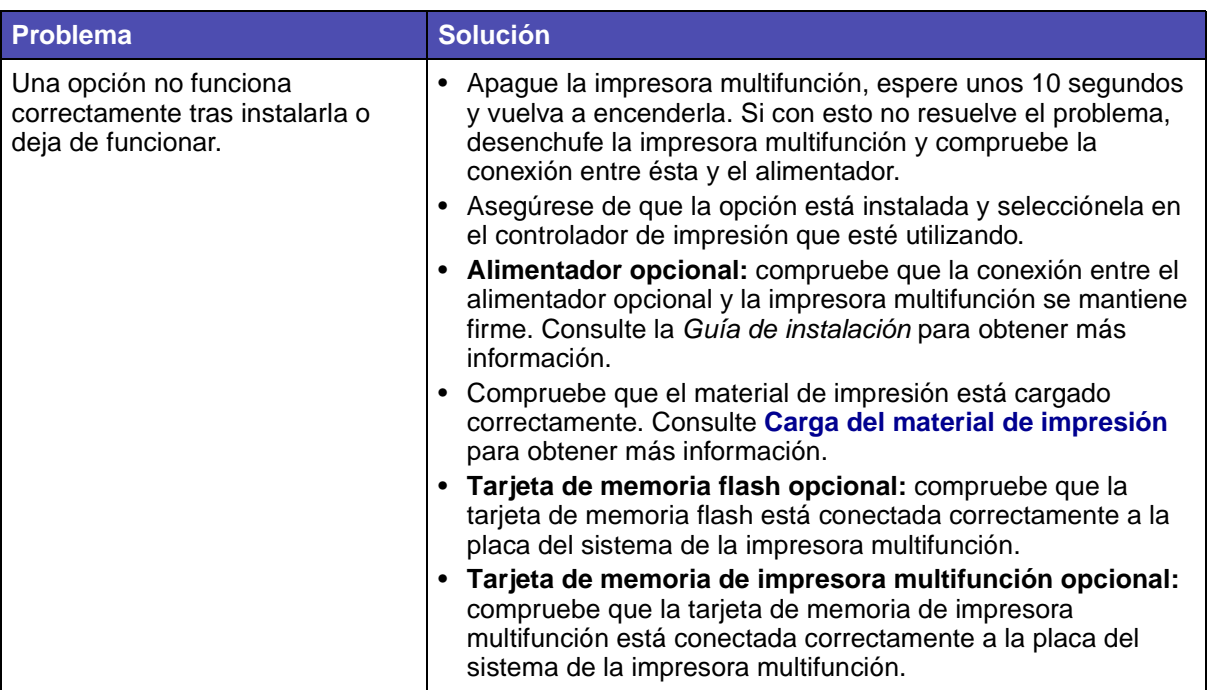

## <span id="page-137-0"></span>**Solución de problemas de impresión en red**

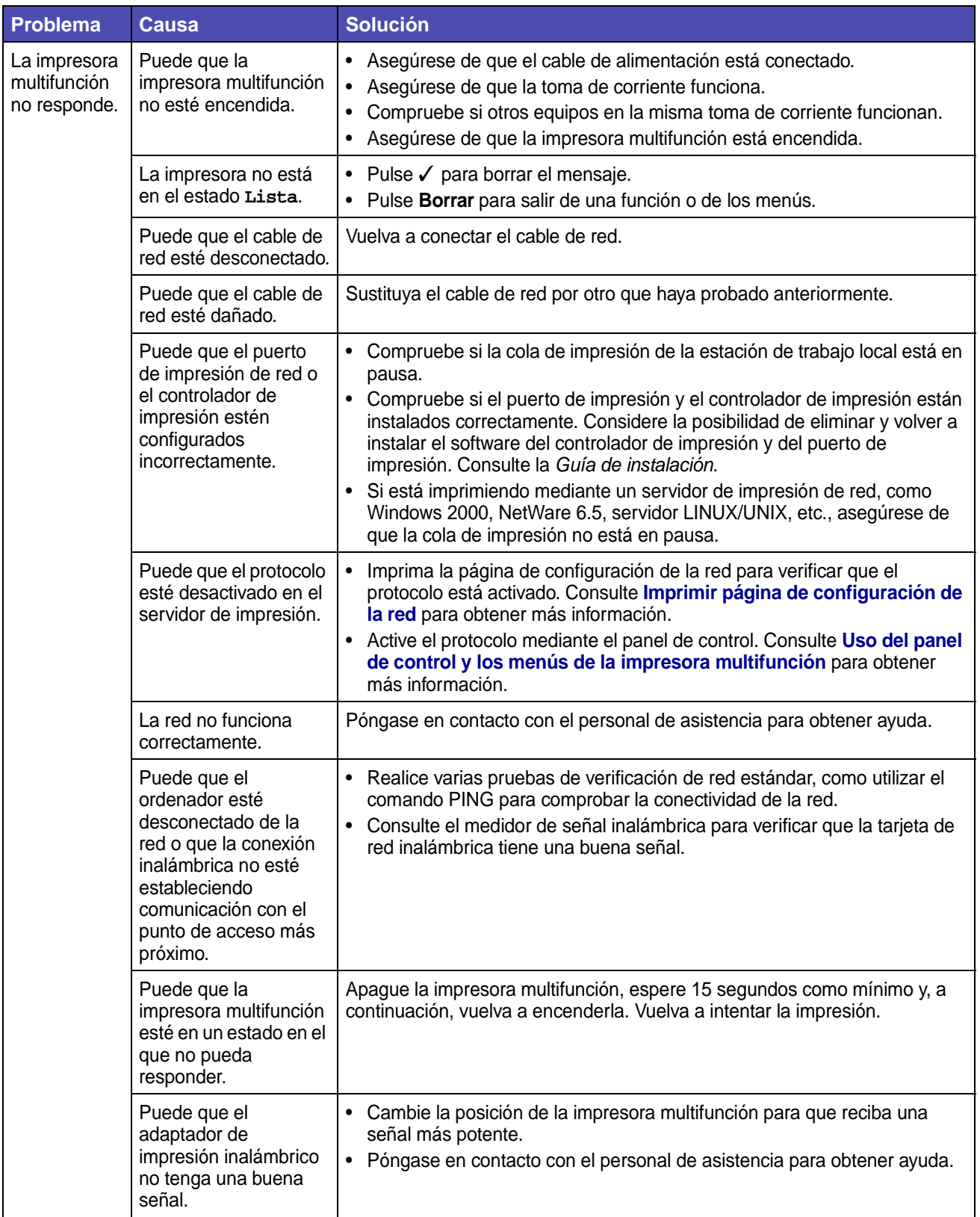

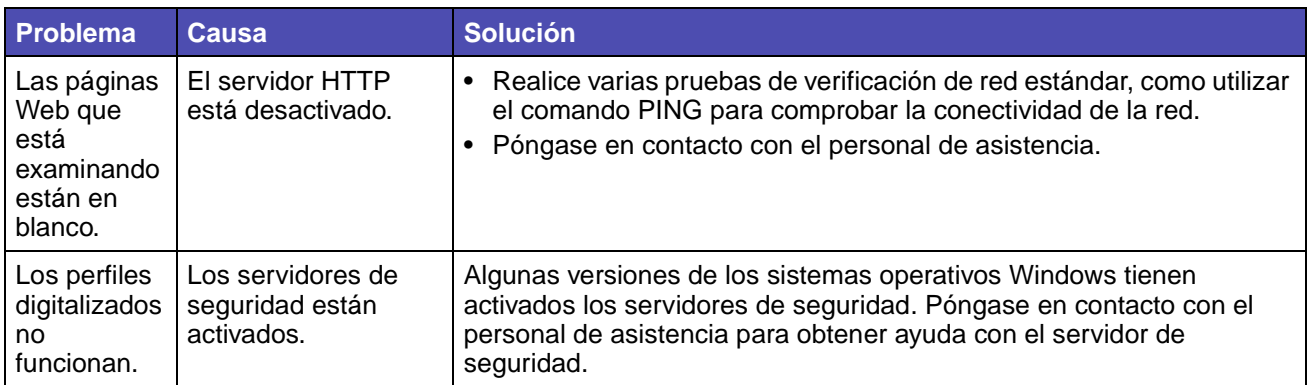

## **Solución de otros problemas**

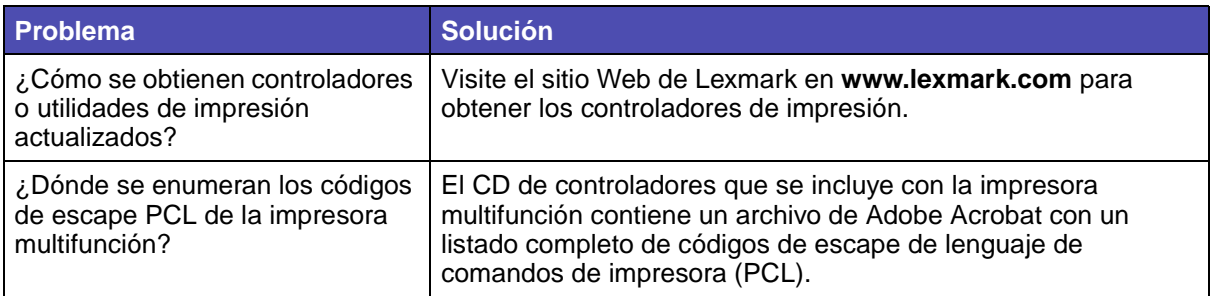

## **Solicitud de asistencia técnica**

Cuando solicite asistencia técnica para la impresora multifunción, tenga preparada la descripción del problema que se produce o del mensaje de error de la pantalla del panel de control.

Necesitará saber el tipo de modelo y el número de serie de la impresora multifunción. Consulte esta información en la etiqueta de la cubierta interior de la puerta frontal superior de la impresora multifunción. El número de serie también aparece en la página de valores de menús. Consulte **[Impresión de la página de valores de menús](#page-36-0)** para obtener más información.

Para obtener asistencia técnica, póngase en contacto con el servicio de atención al cliente del sitio de asistencia de Lexmark en http://support.lexmark.com y ofrezca una descripción del problema.

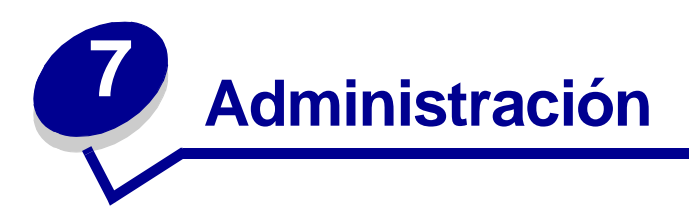

Las siguientes secciones están dirigidas al personal de soporte encargado de la impresora multifunción.

Debido a que podría haber muchas personas utilizando la impresora multifunción, un administrador puede seleccionar el bloqueo de los menús para que los demás no puedan cambiar los valores de menús desde el panel de control.

## <span id="page-139-2"></span>**Desactivación de los menús del panel de control**

Para desactivar los menús del panel de control de forma que no se puedan modificar los valores predeterminados de la impresora multifunción:

- <span id="page-139-0"></span>**1** Apague la impresora multifunción.
- **2** Mantenga pulsados los botones **Arrancar** y **Parar** mientras enciende la impresora multifunción. Suelte los botones cuando aparezca el mensaje **Efectuando prueba automát.**
- <span id="page-139-1"></span>**3** Pulse el botón de flecha hacia abajo hasta que llegue a **Menús del panel** y, a continuación, pulse √.
- **4** Pulse el botón de flecha derecha hasta que llegue a **Desactivar** y, a continuación, pulse ✓. Se resalta **Enviar**.
- **5** Pulse ✓.

Aparece brevemente **Enviando cambios** y volverá a la misma pantalla donde se encuentra **Menús del panel**.

**6** Pulse el botón de flecha hacia abajo hasta que se resalte **Salir de config** y, a continuación, pulse ✓.

Aparecerá brevemente **Restableciendo la impresora**.

Los menús se desactivan, la impresora multifunción sale del menú Configurar y se reinicia.

## **Activación de los menús**

- **1** Repita los pasos del **[1](#page-139-0)** al **[3](#page-139-1)** en **[Desactivación de los menús del panel de control](#page-139-2)**.
- **2** Pulse el botón de flecha izquierda hasta que llegue a **Activar** y, a continuación, pulse ✓. Se resalta **Enviar**.

**3** Pulse ✓.

Aparece brevemente **Enviando cambios** y volverá a la misma pantalla donde se encuentra **Menús del panel**.

Pulse el botón de flecha hacia abajo hasta que se resalte **Salir de config** y, a continuación, pulse ✓.

Aparecerá brevemente **Restableciendo la impresora**.

Los menús se activan, la impresora multifunción sale del menú Configurar y se reinicia.

## <span id="page-140-0"></span>**Restauración de los valores predeterminados de fábrica**

Predeterminados de fábrica son los valores que están en funcionamiento la primera vez que se enciende la impresora multifunción. Están en vigencia hasta que se cambian. Para restaurarlos, seleccione los valores de menús Restaurar base o Restaurar red en el elemento de menú Predet. fábrica.

Para restaurar los valores predeterminados de fábrica:

- **1** Pulse el botón de **administración**.
- **2** Pulse el botón de flecha hacia abajo hasta que llegue a **Menús predeterminados** y, a continuación, pulse ✓.
- **3** Pulse el botón de flecha hacia abajo hasta que llegue a **Valores de la impresora** y, a continuación, pulse ✓.
- **4** Pulse el botón de flecha hacia abajo hasta que llegue a **Menú Utilidades** y, a continuación, pulse √.
- **5** Pulse el botón de flecha hacia abajo hasta que llegue a **Predet. fábrica** y, a continuación, pulse √.
- **6** Pulse el botón de flecha derecha hasta que llegue a **Restaurar ahora** y, a continuación, pulse ✓. Se resalta **Enviar**.
- **7** Pulse ✓.

Aparece brevemente **Restaurando val. predet. fábrica**.

## **Enlace de bandejas**

Si utiliza el mismo tamaño y tipo de material de impresión en dos o más orígenes (bandeja estándar, bandeja opcional y alimentador multiuso), se activa la característica de enlace de bandejas automático. Cuando las bandejas están enlazadas con este sistema, la impresora multifunción selecciona el material de impresión de una segunda bandeja cuando la primera se queda vacía.

Para verificar los valores Tamaño del papel y Tipo de papel, imprima una página de valores de menús (consulte el apartado **[Impresión de la página de valores de menús](#page-36-0)**). Cambie los dos valores en los menús del **[panel de control](#page-163-0)** para que coincidan. También puede cambiar los valores desde MarkVision Professional o las páginas Web.

Si carga material de impresión del mismo tamaño en todas las bandejas, asegúrese de que el material de impresión sea todo del mismo tipo. A continuación, configure Tamaño del papel y Tipo de papel para cada bandeja.

#### **Desactivación del enlace de bandejas**

Si utiliza material de impresión diferente en los orígenes, cada origen que tenga un material de impresión distinto debe tener el valor Tipo de papel definido en un valor único para desactivar la característica de enlace de bandejas automático.

## **Extracción de la impresora multifunción del alimentador opcional**

Puede extraer la impresora multifunción del alimentador de 250 ó 500 hojas opcional con el mismo método.

- **1** Apague la impresora multifunción.
- **2** Desenchufe el cable de alimentación de la impresora multifunción.
- **3** Desconecte todos los cables de la parte posterior de la impresora multifunción.
- **PRECAUCIÓN:** la impresora multifunción pesa 18 kg, por lo que hacen falta al menos dos personas para levantarla de forma segura y evitar lesiones. Pídale a alguien que le ayude a levantarla. No ponga los dedos bajo la impresora multifunción cuando la coloque.

**4** Extraiga la impresora multifunción del alimentador opcional y déjela a un lado.

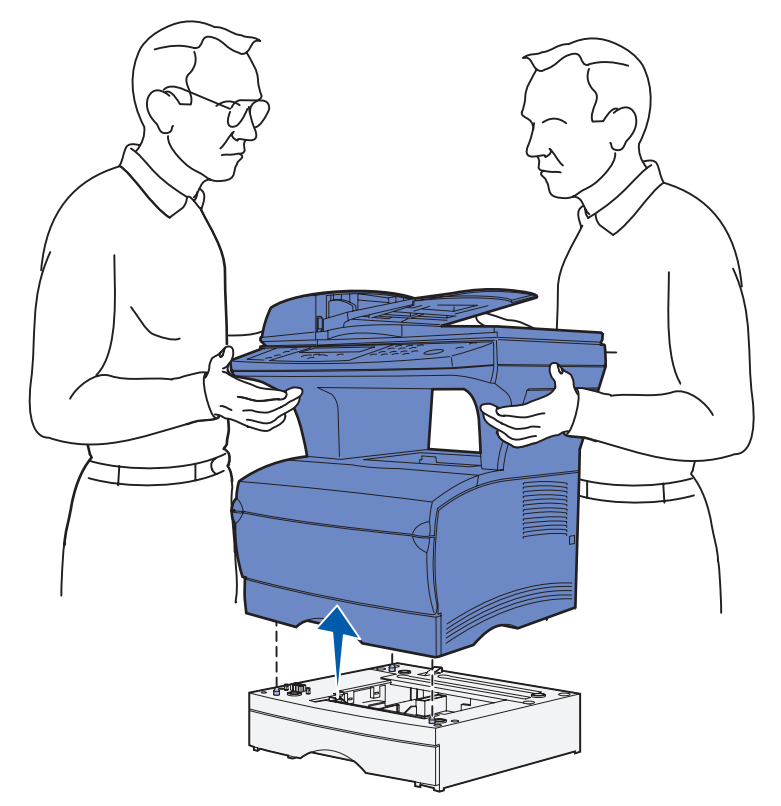

### **Extracción de las tarjetas opcionales**

**Nota:** necesitará un destornillador Phillips del número 2 para este procedimiento.

#### **Acceso a la placa del sistema**

- **1** Apague la impresora multifunción y desenchufe el cable de alimentación de la misma.
- **2** Desconecte todos los cables de la parte posterior de la impresora multifunción.

Abra la puerta frontal superior y la puerta del alimentador multiuso.

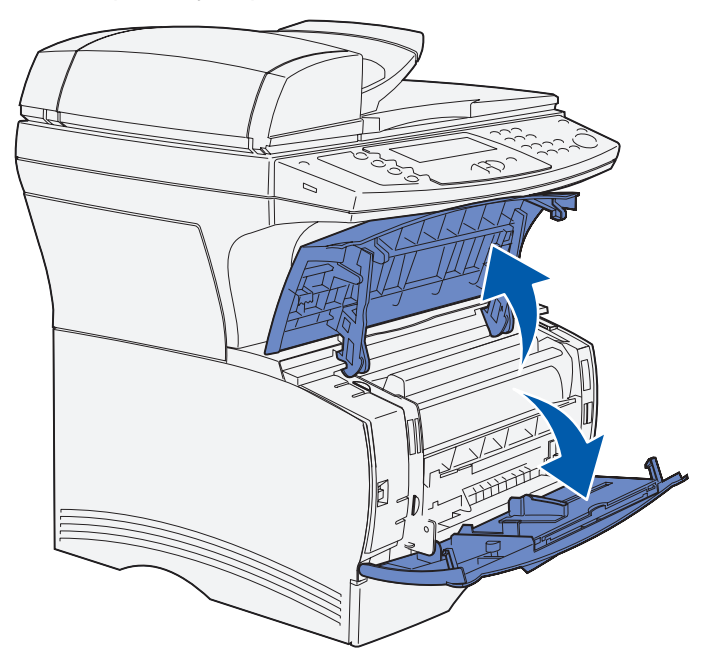

- Empuje las lengüetas de la parte frontal y superior de la impresora multifunción para soltar la puerta lateral.
- Abra la puerta lateral de la impresora multifunción y deslícela hacia la parte posterior de la impresora para extraerla.

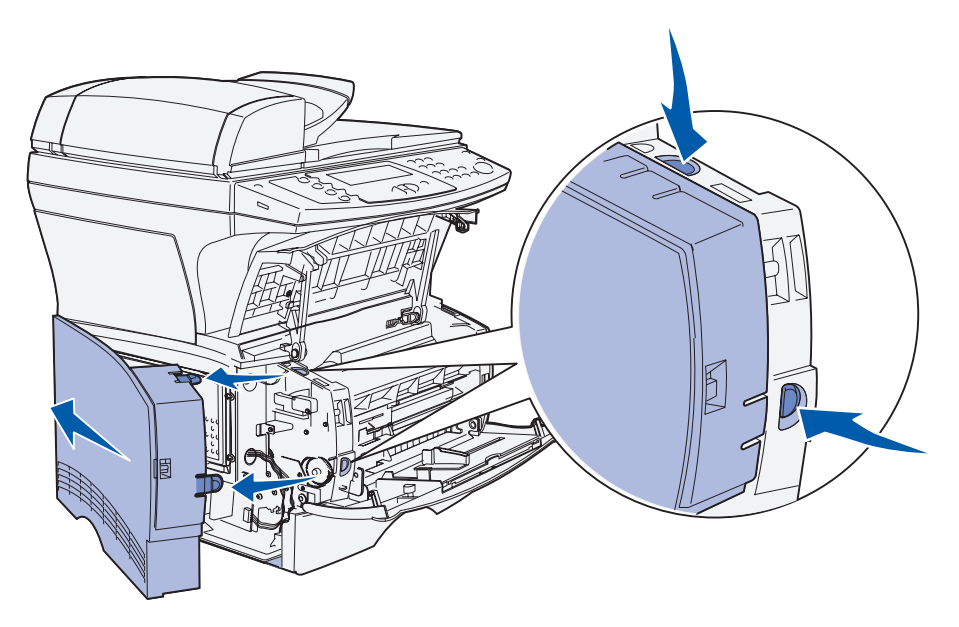

- Déjela a un lado.
- Localice el protector que se encuentra en el lateral de la impresora multifunción.
- Afloje los seis tornillos del protector, pero no los quite por completo.

Extracción de las tarjetas opcionales
**9** Deslice el protector hacia la izquierda hasta que los tornillos encajen en los orificios de la cubierta.

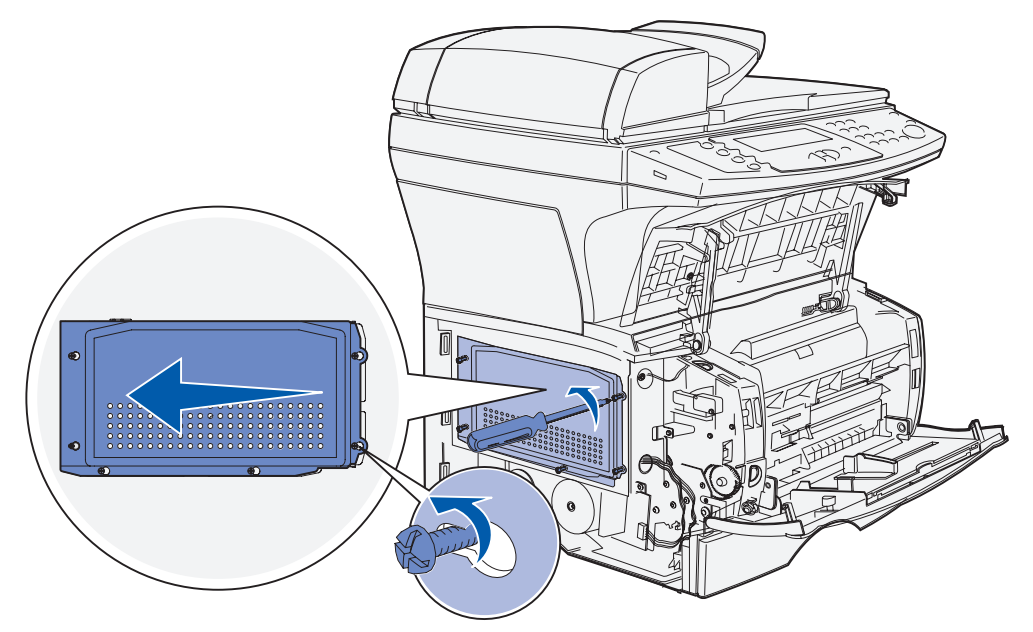

**10** Extraiga el protector metálico y déjelo a un lado.

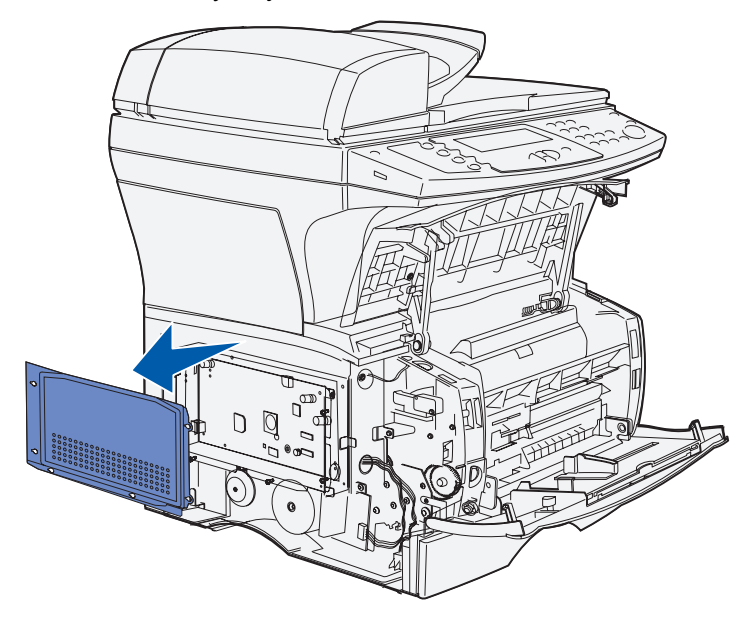

#### **Extracción de las tarjetas opcionales**

**Advertencia:** las tarjetas opcionales se dañan fácilmente con la electricidad estática. Toque algo metálico de la impresora multifunción antes de tocar una tarjeta opcional.

- **1** Extraiga el protector. Consulte **[Acceso a la placa del sistema](#page-142-0)** para obtener más información.
- **2** Busque la tarjeta opcional que desea extraer.
- **3** Extraiga los pestillos del conector que hay en los lados del conector de la tarjeta de memoria opcional.
- **4** Extraiga la tarjeta del conector, como se muestra en las ilustraciones siguientes para el tipo de tarjeta que va a extraer.
	- **•** Tarjeta de memoria opcional

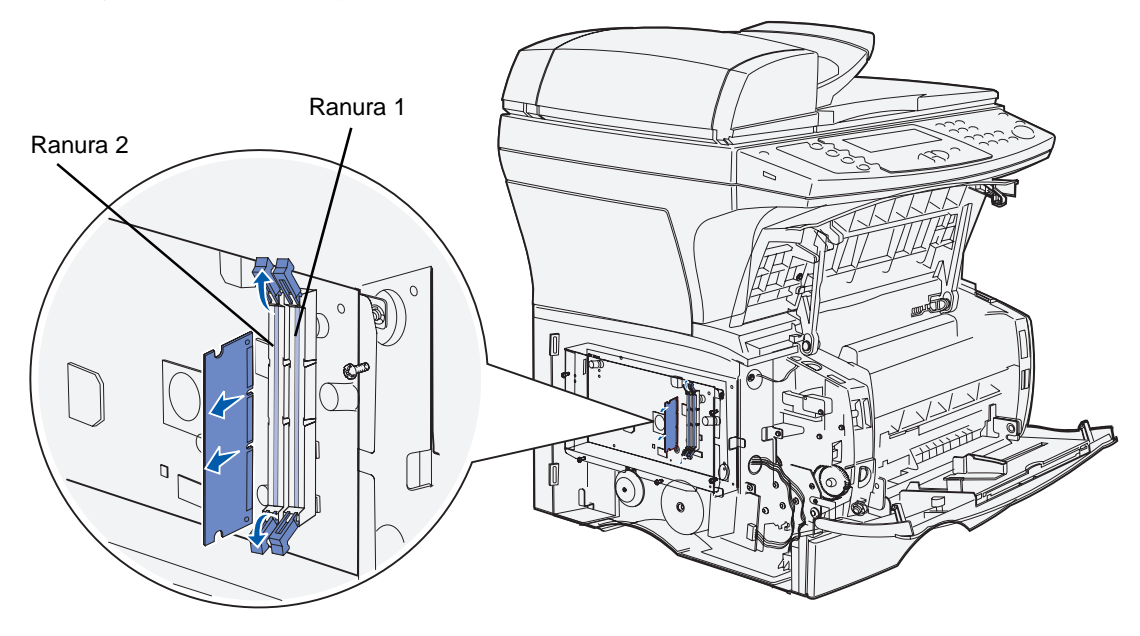

**•** Tarjeta de memoria flash opcional

**Nota:** la tarjeta de la ilustración se muestra inclinada, por lo que se pueden ver las patillas y los conectores de la misma. No gire la tarjeta para extraerla. Tire de ella.

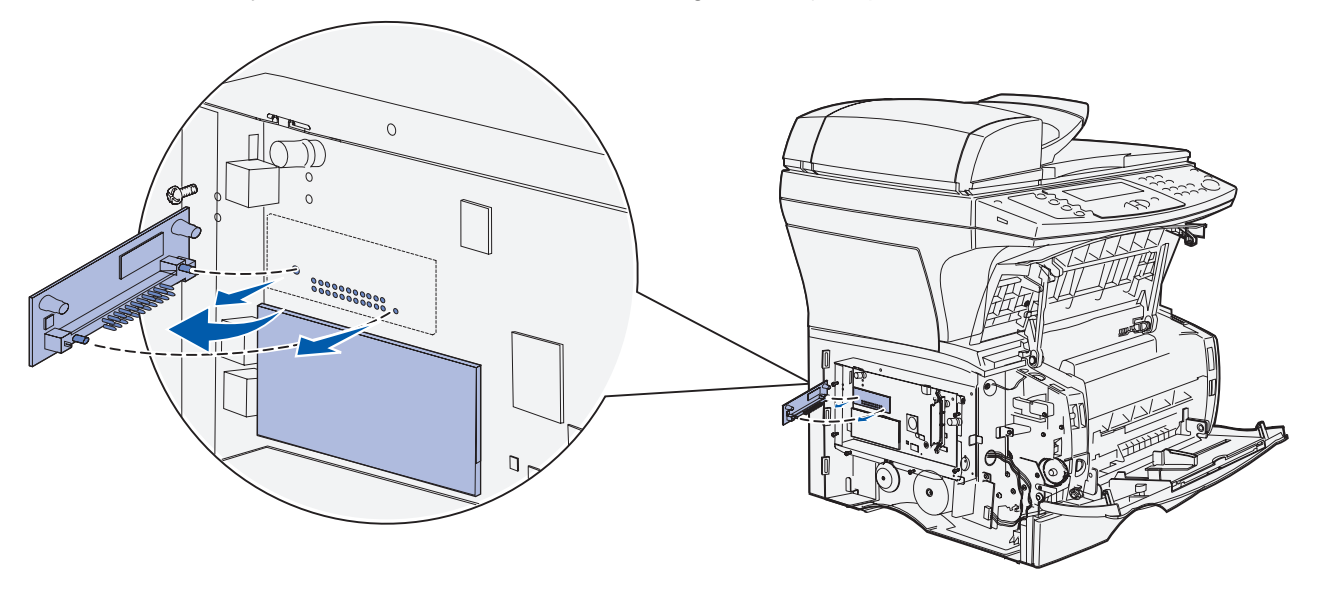

- **5** Coloque la tarjeta opcional en su embalaje original o bien envuélvala en papel y almacénela en una caja.
- **6** Vuelva a instalar el protector. Consulte **[Reinstalación del protector](#page-147-0)** para obtener más información.

## <span id="page-147-0"></span>**Reinstalación del protector**

**1** Alinee los seis orificios con los seis tornillos del protector.

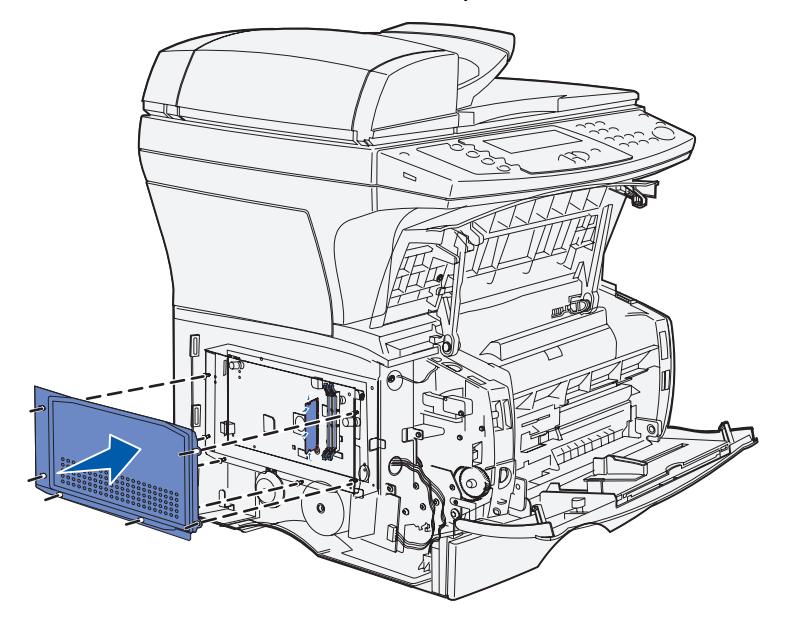

**2** Deslice el protector a la derecha y afloje los tornillos.

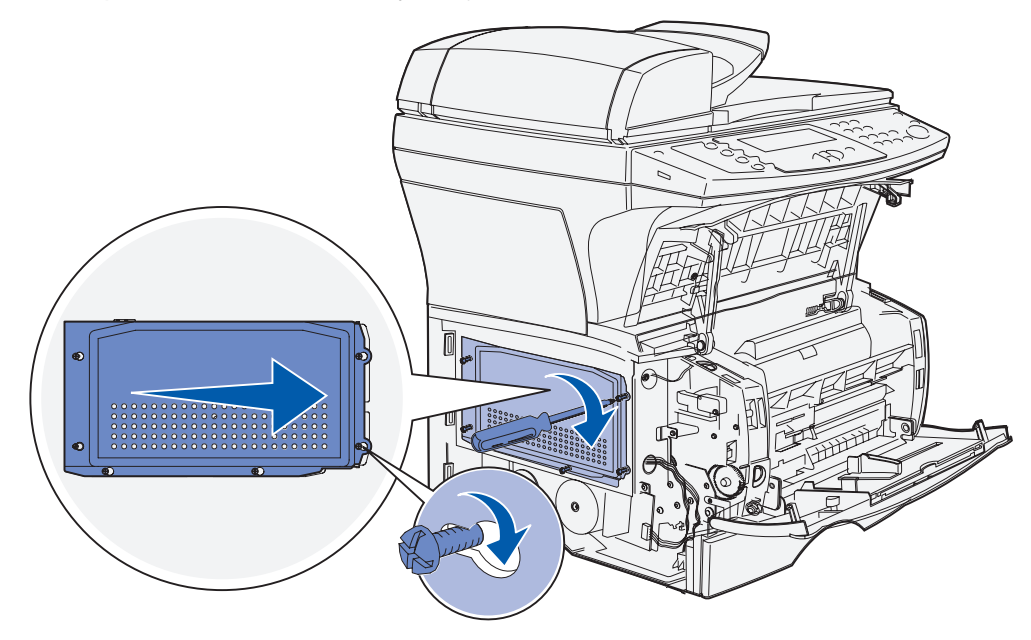

### **Reinstalación de la puerta lateral**

- **1** Alinee las tres lengüetas de la parte posterior de la puerta lateral con las ranuras de la impresora multifunción.
- **2** Alinee las lengüetas de la parte inferior de la puerta lateral con las ranuras de la parte inferior de la impresora multifunción.

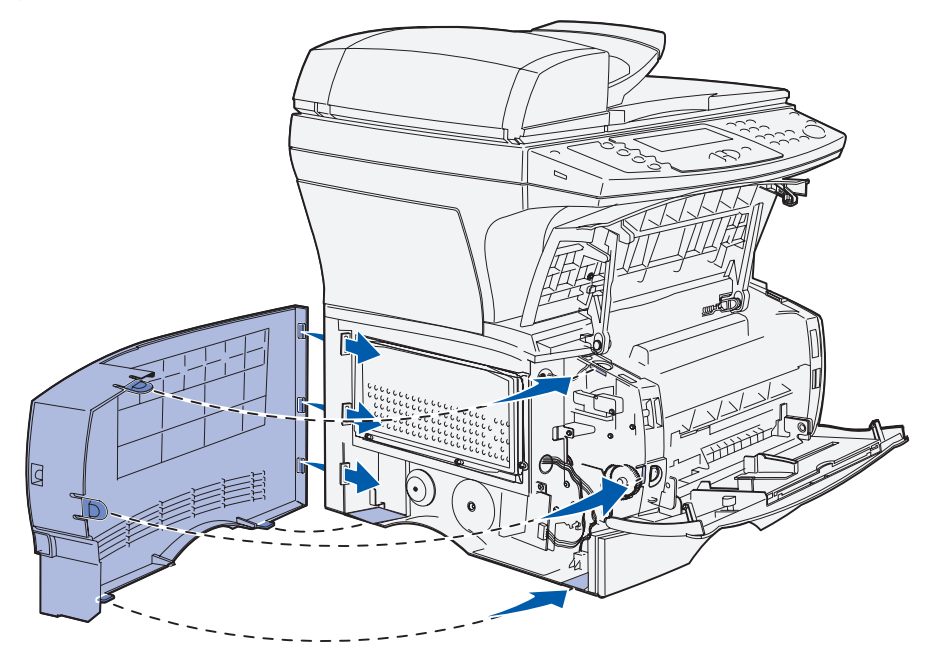

**3** Empuje la puerta lateral con firmeza para encajarla, asegurándose de que las dos lengüetas están en su sitio y que la arista situada en la parte superior de la puerta lateral queda alineada con la arista de la impresora multifunción.

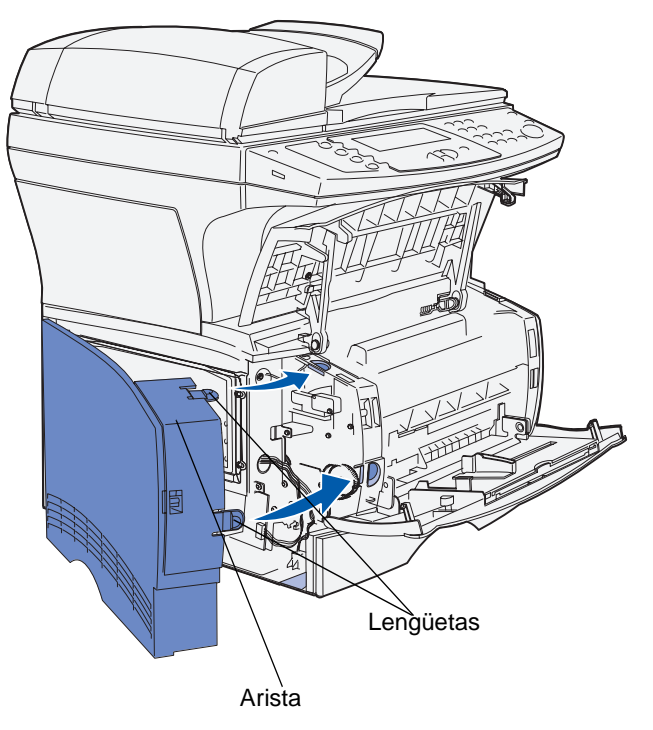

- **4** Cierre la puerta frontal superior y la puerta del alimentador multiuso.
- **5** Vuelva a conectar todos los cables de la parte posterior de la impresora multifunción.
- **6** Enchufe el cable de alimentación de la impresora multifunción y, a continuación, enciéndala.

## **Explicación de las fuentes**

#### **Fuentes y tipos de letra**

Una *fuente* es un juego de caracteres y símbolos creados con un diseño específico. Este diseño se denomina tipo de letra. Los tipos de letra seleccionados personalizan el documento. Una buena elección de tipos de letra facilita la lectura del documento.

La impresora multifunción tiene numerosas fuentes residentes en las emulaciones PCL 6 y PostScript 3. Consulte **[Fuentes residentes](#page-153-0)** para obtener una lista de todas las fuentes residentes.

#### **Grosor y estilo**

Los tipos de fuentes suelen estar disponibles en diferentes grosores y estilos. Con estas variaciones se modifica el tipo de fuente original de modo que pueda, por ejemplo, enfatizar palabras

importantes del texto o resaltar títulos de libros. Los distintos grosores y estilos están diseñados como complemento al tipo de letra original.

Grosor hace referencia al grosor de las líneas que forman los caracteres. Las líneas más gruesas dan como resultado caracteres más oscuros. Algunas de las palabras utilizadas para describir el grosor del tipo de letra son negrita (bold), intermedia (medium), clara (light), intensa (black) y gruesa (heavy).

Estilo hace referencia a otras modificaciones de tipos de letra como, por ejemplo, inclinación o grosor del carácter. Cursiva (italic) y oblicua (oblique) son estilos en los que los caracteres aparecen inclinados. Narrow (estrecha), condensed (condensada) y extended (extendida) son tres estilos que se suelen utilizar para modificar el grosor de los caracteres.

Algunas fuentes combinan varias modificaciones de grosor y estilo; por ejemplo, Helvetica Narrow Bold Italic (helvetica cursiva, negrita, estrecha). El grupo de distintas variaciones de grosor y estilo de un solo tipo de letra se denomina *familia de tipo de letra*. La mayoría de las familias de tipo de letra tienen cuatro variaciones: regular (normal), cursiva (italic), negrita (bold) y cursiva negrita (bold italic). Algunas familias tienen más variaciones, como muestra la ilustración siguiente de la familia Helvetica:

> **Helvetica ABCDEFGHIJKLMNOPORSTUVWXYZ** Helvetica-Italic **ABCDEFGHIJKLMNOPQRSTUVWXYZ Helvetica-Bold ABCDEFGHIJKLMNOPQRSTUVWXYZ Helvetica-BoldItalic ABCDEFGHIJKLMNOPQRSTUVWXYZ** Helvetica-Narrow ABCDEFGHIJKLMNOPQRSTUVWXYZ ABCDEFGHIJKLMNOPQRSTUVWXYZ **Helvetica-Narrow Italic ABCDEFGHIJKLMNOPQRSTUVWXYZ Helvetica-Narrow Bold** Helvetica-Narrow-BoldItalic ABCDEFGHIJKLMNOPQRSTUVWXYZ

#### **Tamaño del paso y tamaño en puntos**

El tamaño de la fuente se especifica en tamaño del paso o tamaño en puntos, según la fuente sea de espaciado fijo o proporcional.

Para fuentes de espaciado fijo, los caracteres tienen el mismo grosor. El Paso se utiliza para especificar el tamaño de las fuentes de espaciado fijo. Se trata de una medida para el número de caracteres que se imprimen por pulgada horizontal del tipo de fuente. Por ejemplo, todas las fuentes con un tamaño de paso 10 imprimen 10 caracteres por pulgada (cpp) y con un tamaño de paso 12 imprimen 12 cpp:

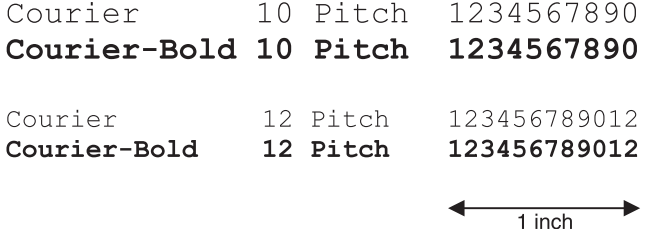

Para fuentes de espaciado *proporcional* (o *tipográfico*), los caracteres pueden tener distinto grosor. Como las fuentes de espaciado proporcional tienen caracteres con distinto grosor, el tamaño de fuente se especifica en tamaño en puntos, no en tamaño del paso. Tamaño en puntos se refiere a la altura de los caracteres de la fuente. Un *punto* se define como 1/72 pulgadas. El tamaño de los caracteres de una fuente impresa en 24 puntos es el doble que el de los caracteres de la misma fuente impresos en 12 puntos.

La ilustración siguiente muestra ejemplos de una fuente impresa en distintos tamaños en puntos:

# 48 point 36 point

24 point 18 point  $12$  point 10 point

El tamaño en puntos de una fuente se define como la distancia existente entre la parte superior del carácter más alto y la parte inferior del carácter más bajo de la fuente. La definición de tamaño en puntos hace que distintas fuentes impresas con el mismo tamaño en puntos puedan parecer que tienen tamaños muy distintos. Esto se debe a la existencia de otros parámetros de fuente que afectan al aspecto de la fuente. No obstante, el tamaño en puntos de la fuente es una especificación excelente del tamaño de la fuente. Los ejemplos siguientes muestran dos fuentes proporcionales muy distintas a 14 puntos:

> **ITC Avant Garde** abcdefghABCDEFGH ITC Zapf Chancery abcdefghABCDEFGH

**Nota:** muchas aplicaciones y la emulación PostScript utilizan el tamaño en puntos para especificar el tamaño de las fuentes de espaciado fijo y proporcionales.

## **Fuentes en mapa de bits y escalables**

La impresora multifunción utiliza fuentes escalables y en mapa de bits.

Las fuentes en mapa de bits están almacenadas en la memoria de la impresora multifunción como patrones predefinidos de bits que representan un tipo de letra en un tamaño, un estilo y una resolución específicos. La ilustración siguiente muestra un ejemplo de carácter de fuente en mapa de bits.

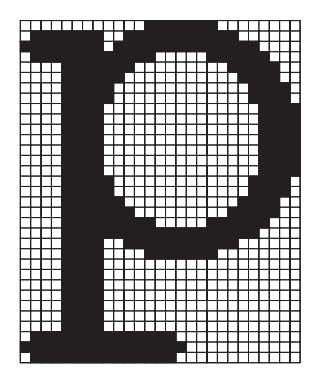

Las fuentes en mapa de bits están disponibles en distintos estilos de letra y tamaños en puntos como fuentes de carga. Para obtener más información sobre las fuentes de carga, póngase en contacto con el punto de venta de la impresora multifunción.

Las fuentes escalables (también denominadas fuentes de contorno) se almacenan como programas de ordenador que definen los contornos de los caracteres de la fuente. Cada vez que imprima caracteres de una fuente escalable, la impresora multifunción crea un mapa de bits de los caracteres en el tamaño en puntos seleccionado y lo guarda temporalmente en la memoria de la impresora multifunción.

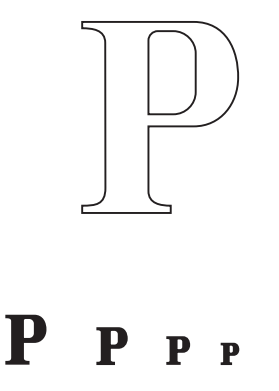

Estas fuentes temporales en mapa de bits se eliminan al apagar o restaurar la impresora multifunción. Las fuentes escalables ofrecen flexibilidad de impresión en distintos tamaños en puntos.

La impresora multifunción utiliza distintos formatos de fuente escalable para cargar fuentes. La emulación PCL 5 utiliza las fuentes escalables *Intellifont* y TrueType. La emulación PostScript 3 utiliza los formatos de fuente Type 1, TrueType, Identificador de caracteres (CID), Formato de fuente compacto (CFF) y otros formatos estándar de PostScript 3. Hay miles de distintas fuentes escalables disponibles en los diferentes formatos de fuente de los numerosos proveedores de fuentes.

Si piensa utilizar muchas fuentes de carga escalables o en mapa de bits o muchos tamaños distintos de fuentes escalables, necesita adquirir memoria adicional para la impresora multifunción.

#### <span id="page-153-0"></span>**Fuentes residentes**

La impresora multifunción dispone de fuentes residentes almacenadas permanentemente en la memoria. Dispone de fuentes distintas en las emulaciones PCL 6 y PostScript 3. Algunos de los tipos de letra más conocidos, como Courier y Times New Roman, están disponibles para todas las emulaciones de impresora.

En la tabla siguiente se enumeran todas las fuentes que hay residentes en la impresora multifunción. Consulte **[Impresión de una lista de muestras de fuentes](#page-37-0)** para obtener instrucciones sobre cómo imprimir muestras de las fuentes. Puede seleccionar las fuentes residentes desde la aplicación o desde el panel del operador si utiliza la emulación PCL 6.

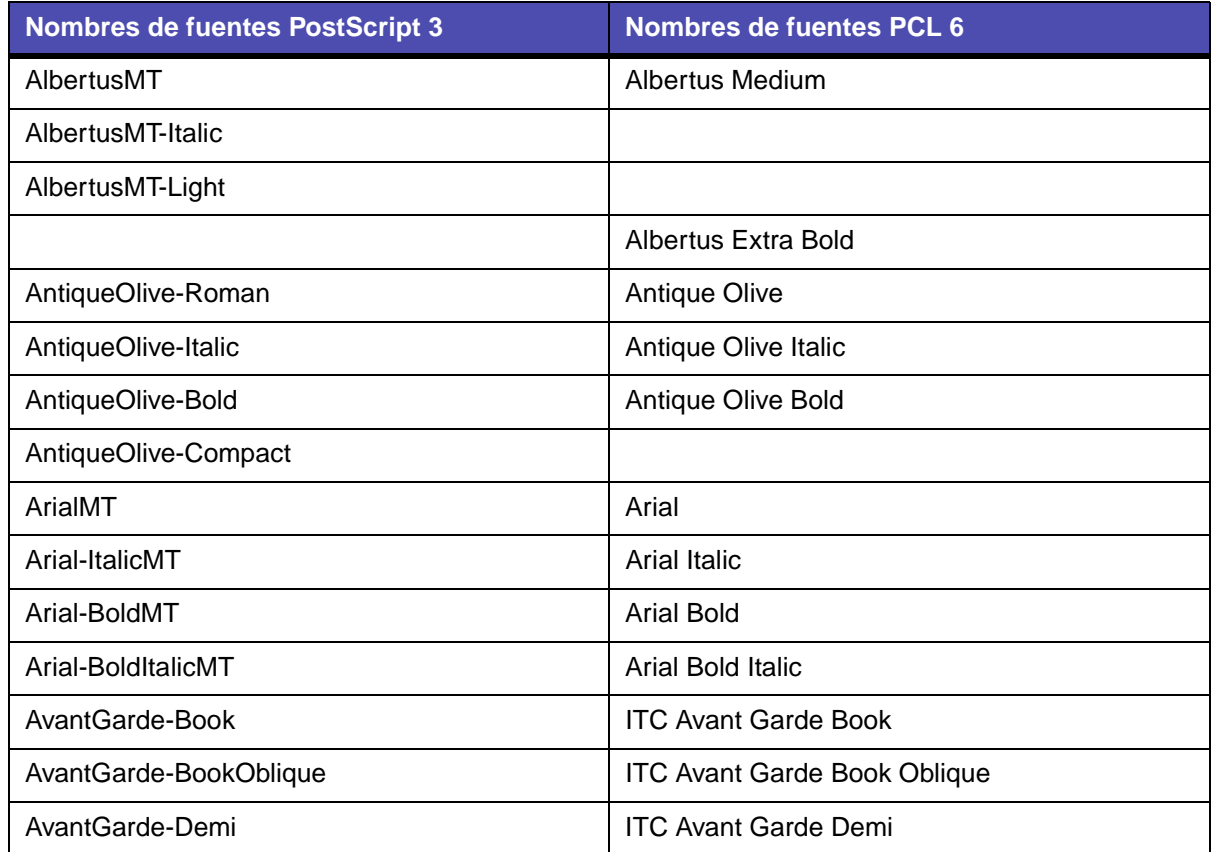

#### **Fuentes admitidas**

## **Fuentes admitidas (continuación)**

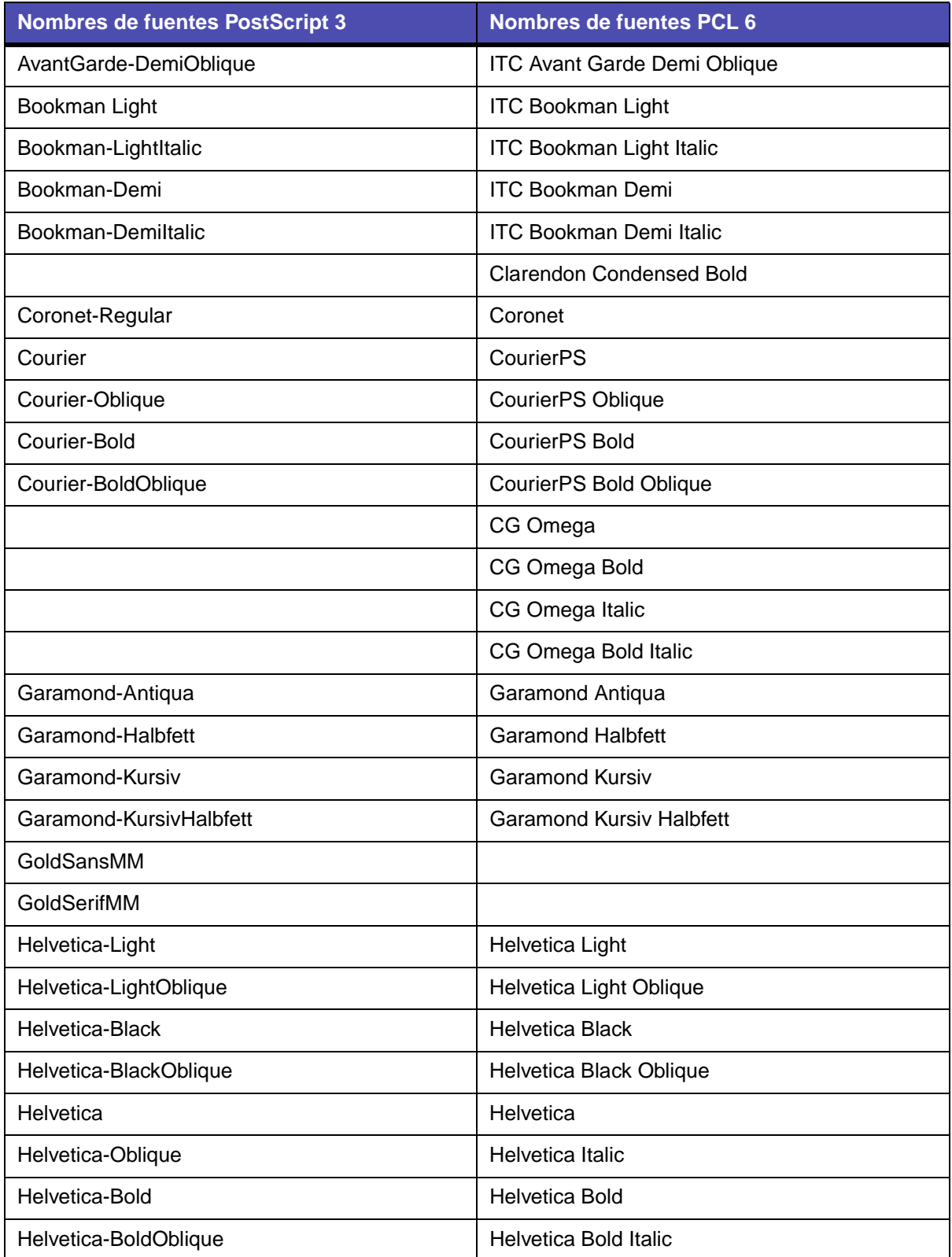

## **Fuentes admitidas (continuación)**

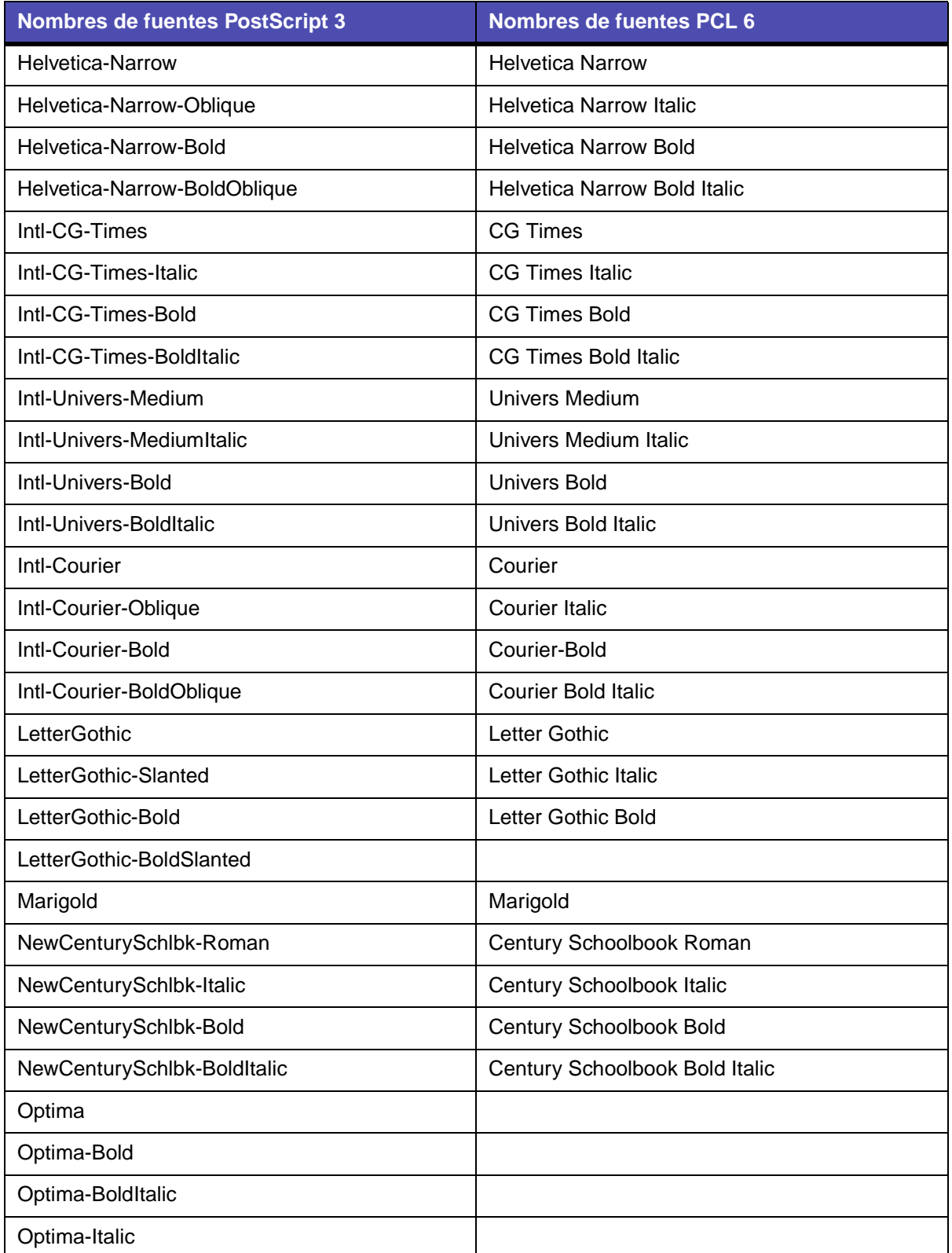

## **Fuentes admitidas (continuación)**

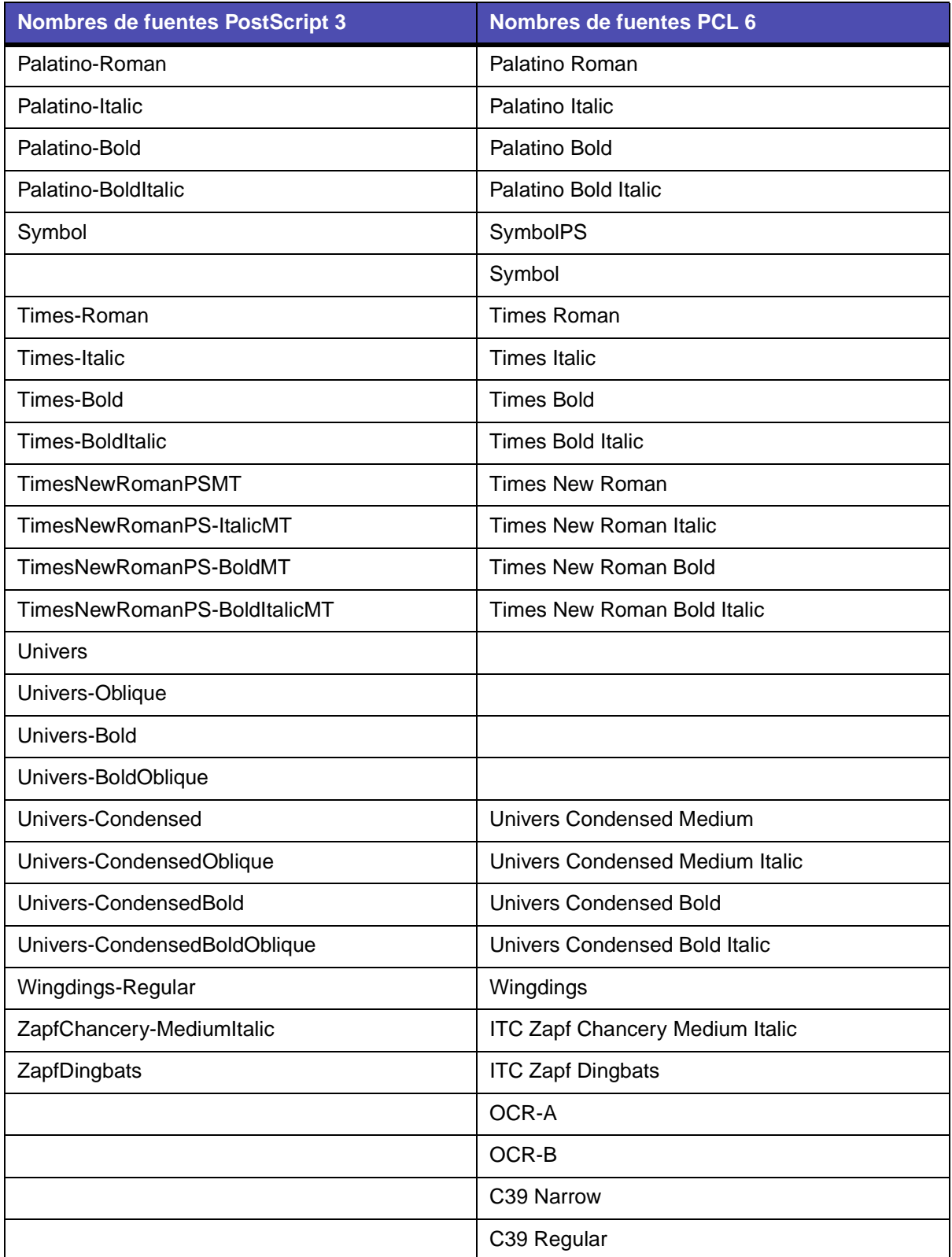

#### **Fuentes admitidas (continuación)**

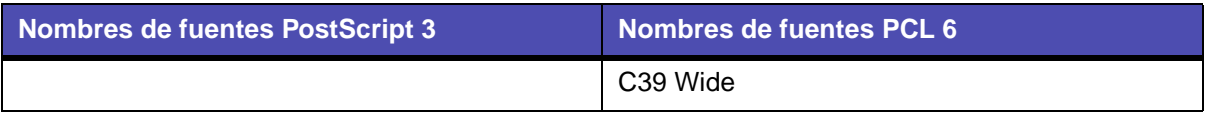

La impresora multifunción también admite las siguientes fuentes en mapa de bits PCL 6:

- **•** Line Printer 16
- **•** POSTNET Bar Code

La impresora multifunción admite los siguientes juegos de símbolos PCL 6:

#### **Juegos de símbolos admitidos**

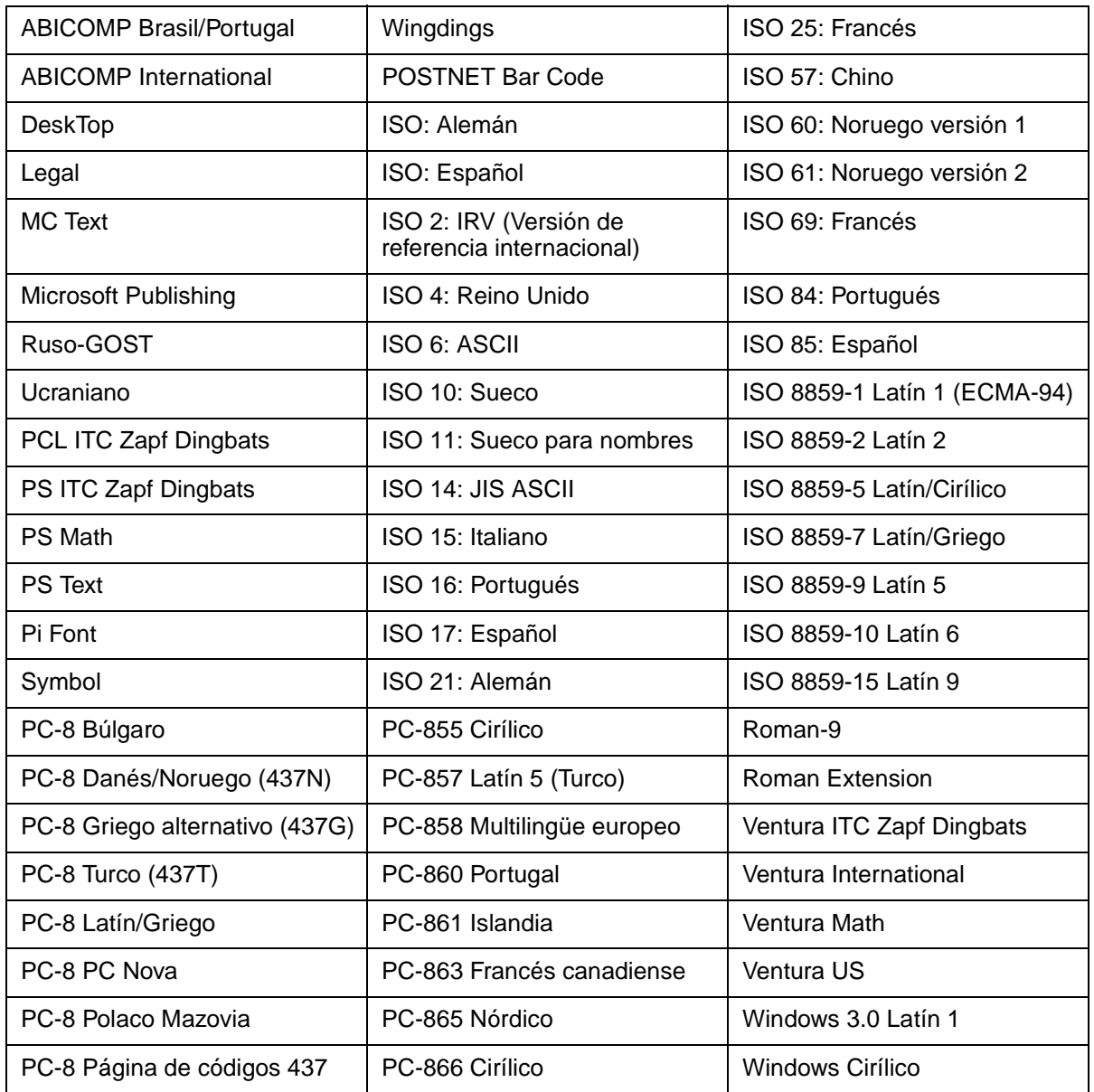

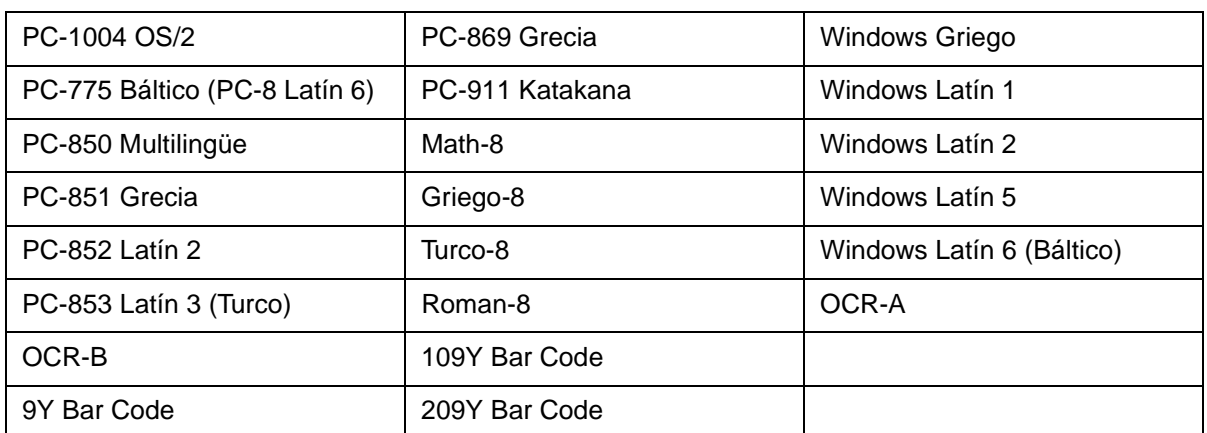

#### **Juegos de símbolos admitidos (continuación)**

Consulte la Referencia técnica en el sitio Web de Lexmark para obtener más información sobre el soporte de fuentes y juegos de símbolos.

La impresora multifunción admite las siguientes codificaciones PostScript 3 residentes:

#### **Codificaciones PostScript 3**

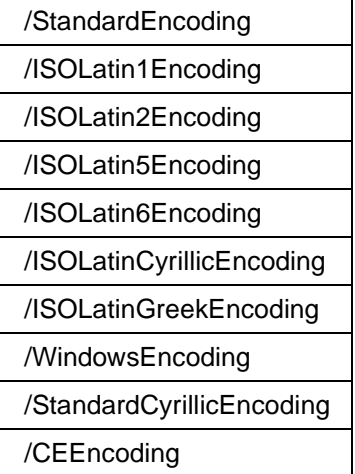

## <span id="page-159-1"></span>**8 Uso del panel de control y los menús de la impresora multifunción**

## **Descripción del panel de control de la impresora multifunción**

Este capítulo contiene información sobre el panel de control, el cambio de los valores de impresión y los menús del panel de control.

La mayoría de los valores de impresión se pueden cambiar desde la aplicación o el controlador de impresión. Los valores que cambie desde la aplicación o el controlador de impresión sólo se aplican al trabajo que esté preparando para enviar a la impresora multifunción.

Los cambios realizados en los valores de impresión, fax, copia y e-mail desde una aplicación anulan los cambios realizados desde el panel de control.

Si no puede cambiar un valor desde la aplicación, utilice el panel de control de la impresora multifunción, MarkVision Professional o las páginas Web. El cambio de un valor desde el panel de control de la impresora multifunción, MarkVision Professional o las páginas Web lo convierten en un valor predeterminado de usuario.

El panel de control de la impresora multifunción consta de los siguientes elementos:

- **•** Pantalla de cristal líquido (LCD) de 240 x 64 que puede mostrar ocho líneas de texto con 40 caracteres cada una
- **•** Cuatro botones que se encienden al pulsar: Copiar, Fax, E-mail e Imprimir/Perfiles

<span id="page-159-0"></span>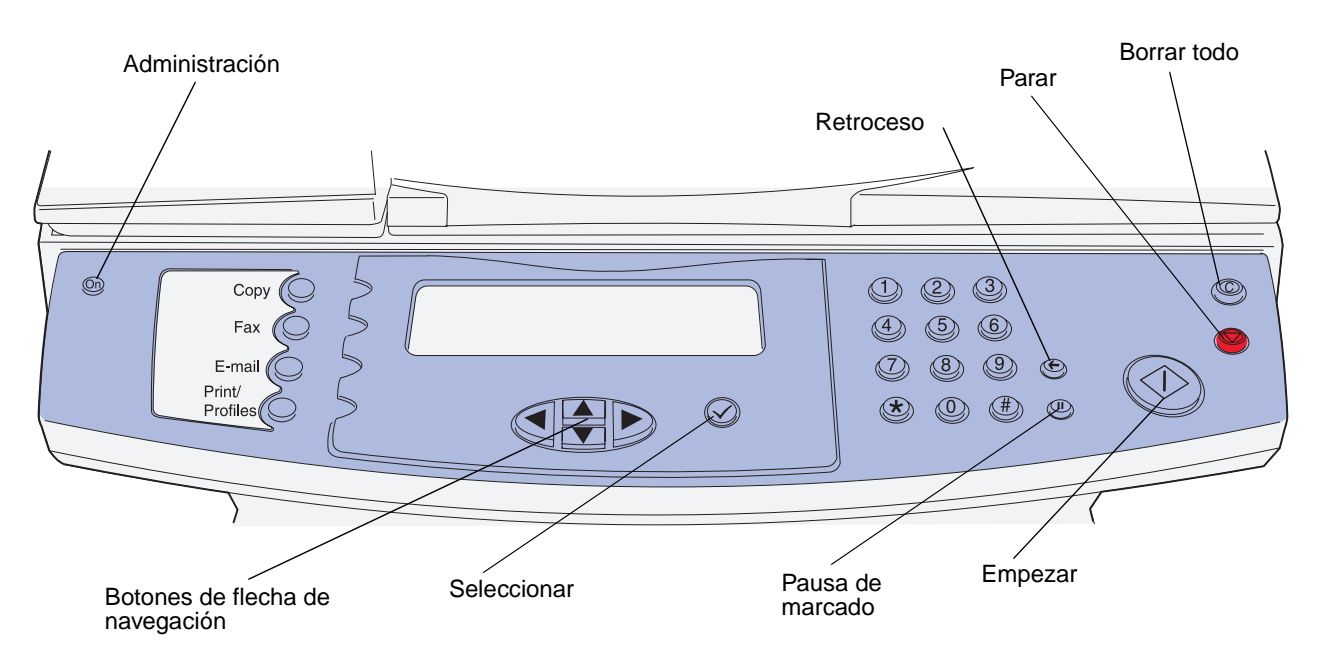

Uso del panel de control y los menús de la impresora multifunción **160**

## **Pantalla inicial**

Una vez encendida la impresora multifunción, la pantalla LCD muestra la siguiente pantalla que se denomina pantalla inicial:

> **Pulse cualquier botón de la izquierda para empezar. Lista Fecha/hora**

Las dos líneas superiores indican que se pulse cualquier botón de la izquierda. Los botones de la izquierda son el botón Administración, que tiene un icono de llave sobre él, y los botones Copiar, Fax, E-mail e Imprimir/Perfiles.

Las tres últimas líneas de la pantalla inicial se utilizan para los mensajes de estado. Si no ve un mensaje completo, puede utilizar los botones de flecha izquierda y derecha para desplazarse por todo el mensaje. Para obtener más información sobre los botones, consulte **[Botones](#page-160-0)** a continuación.

## <span id="page-160-0"></span>**Botones**

Utilice los botones del panel de control para abrir un menú, desplazarse por una lista de valores, realizar una selección para cambiar valores y responder a mensajes.

Utilice los botones con número para especificar el número de copias, para introducir métodos abreviados o su número de identificación personal (PIN) después de enviar un trabajo de impresión confidencial desde el controlador de impresión o marcar números de teléfono para faxes. Un trabajo confidencial es un tipo de trabajo *Imprimir y retener*. Para obtener más información, consulte **[Impresión de trabajos retenidos: uso de la función Imprimir y retener](#page-38-0)**.

En la tabla siguiente se incluyen descripciones o la función de cada botón. Consulte la ilustración de la **[página 160](#page-159-0)** del panel de control para identificar la ubicación de los botones:

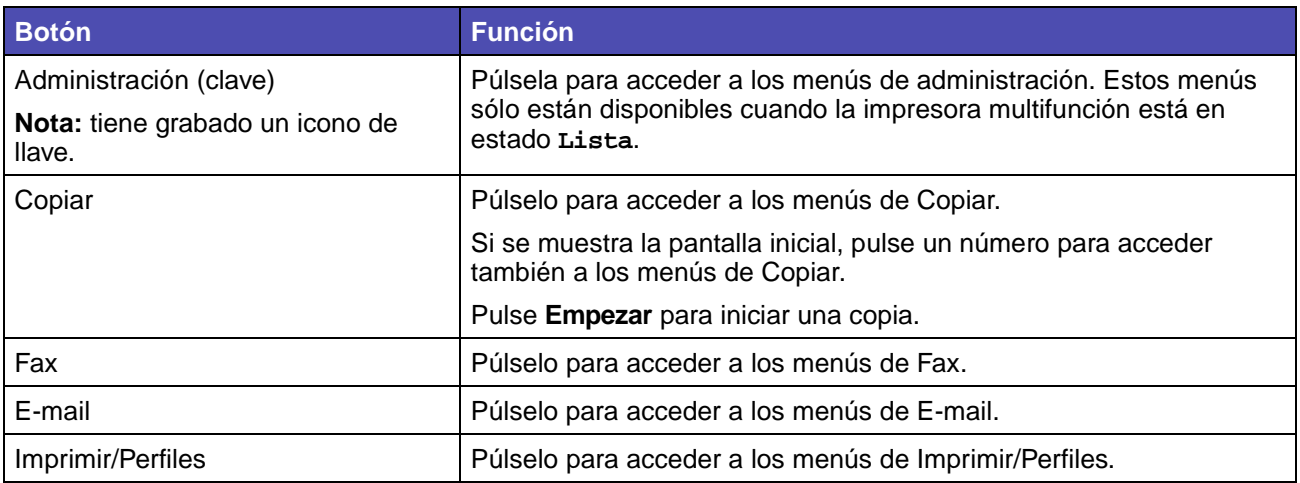

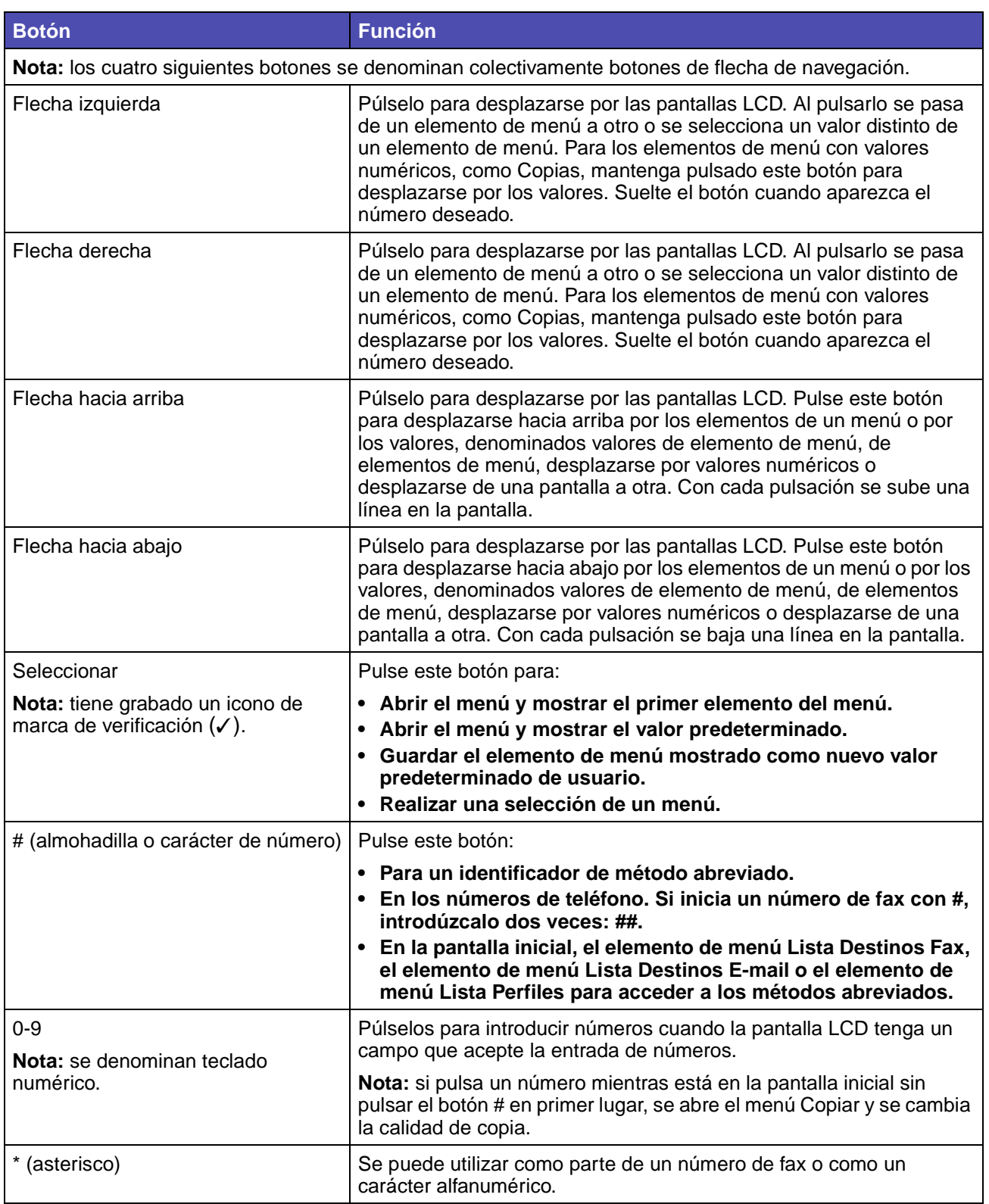

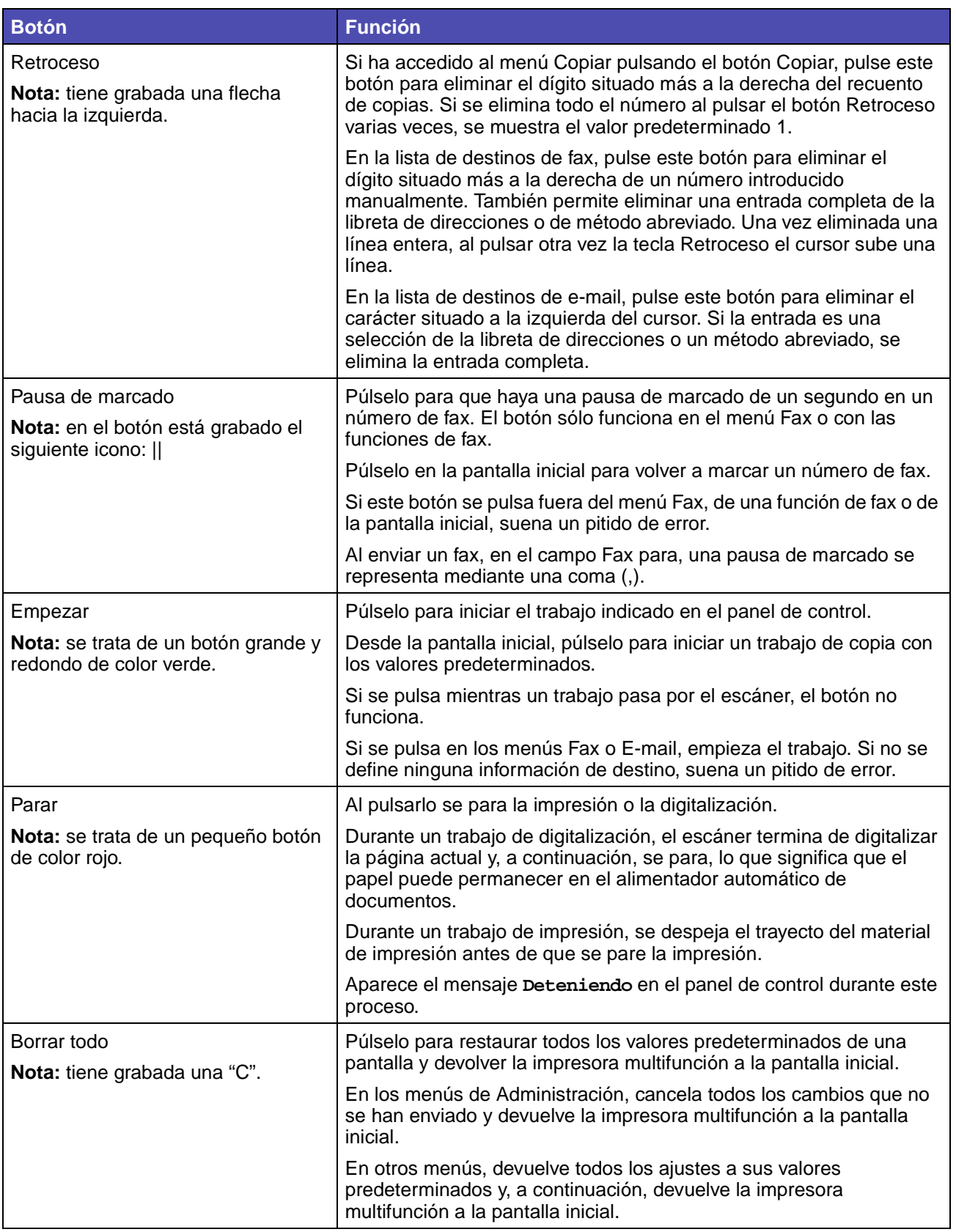

## **Menús**

Predeterminados de fábrica son los valores que están en funcionamiento la primera vez que se enciende la impresora multifunción. Están en vigencia hasta que se cambian. Para restaurarlos, seleccione el valor Restaurar para el elemento de menú Predeterminados de fábrica. Consulte **[Restauración de los valores predeterminados de fábrica](#page-140-0)** para obtener más información.

Predeterminados de usuario son los valores seleccionados para diferentes funciones de la impresora multifunción que se almacenan en la memoria de la misma. Una vez almacenados, estos valores permanecen activos hasta que se almacenen nuevos valores o se restauren los predeterminados de fábrica.

> **Nota:** los valores que elija para el envío por fax, la digitalización, el envío por e-mail, la copia y la impresión desde la aplicación pueden anular los valores que seleccione en el panel de control.

## **Árbol de menús**

El siguiente árbol de menús, que empieza en la **[página 165](#page-164-0)**[, ofrece una introducción de los menús y](#page-159-1)  [elementos de menú disponibles en el panel de control.](#page-159-1) Seleccione un menú o elemento de menú para obtener más información. Para obtener lo valores de cada elemento de menú, consulte las descripciones individuales de los elementos de menú a continuación del árbol de menús.

<span id="page-164-0"></span>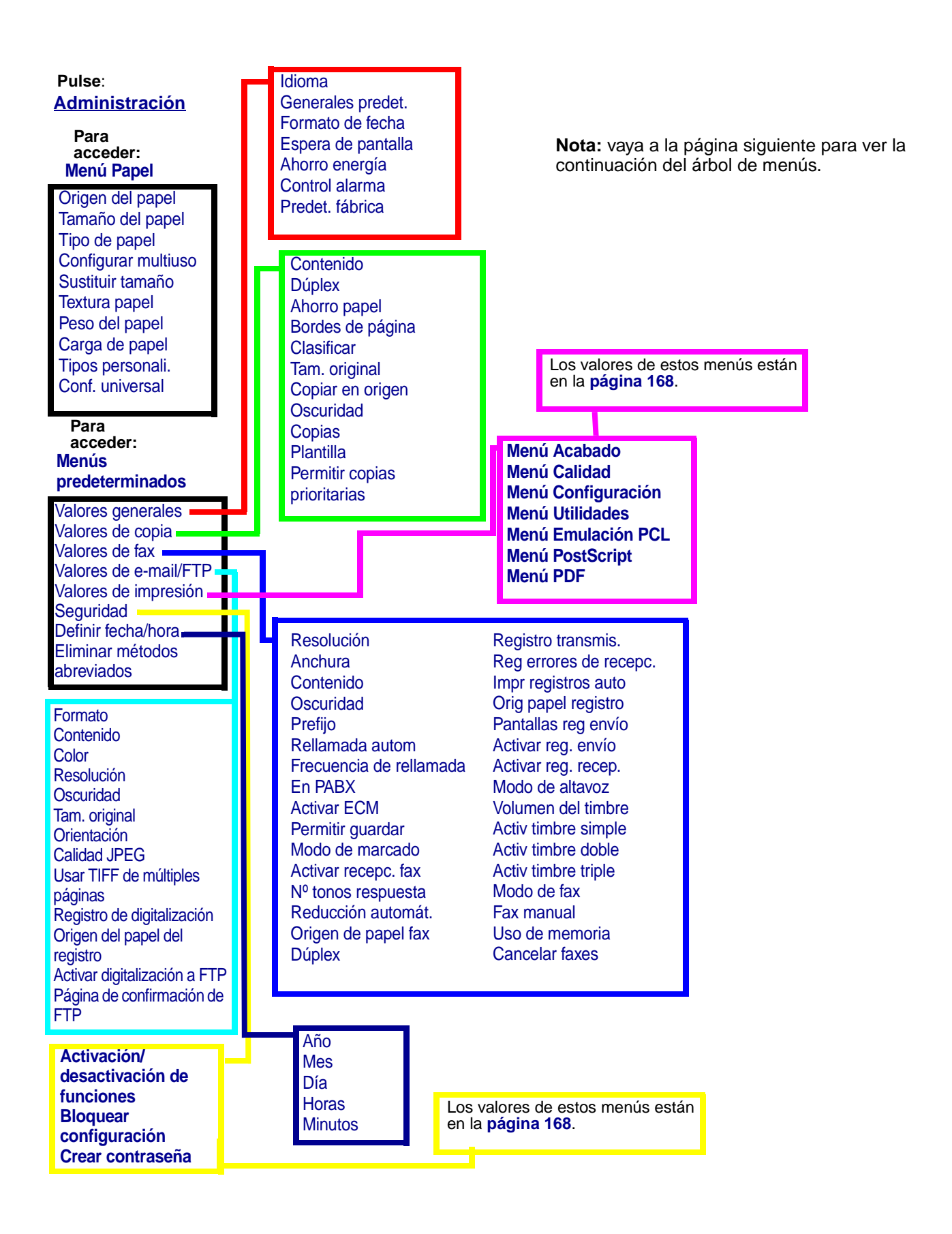

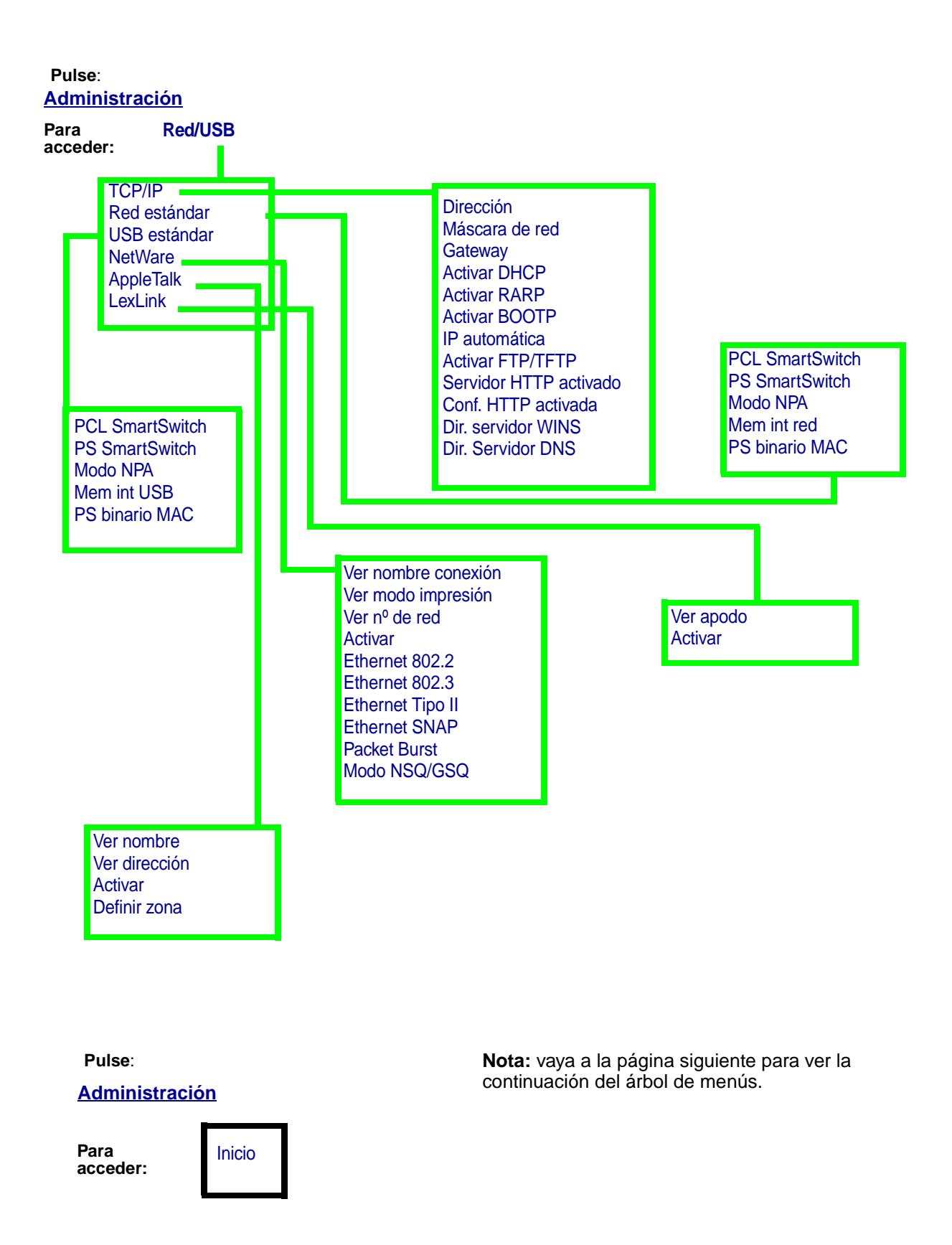

**[Administración](#page-169-0) Pulse**:

**Para acceder: [Informes](#page-215-1)  [impresión](#page-215-1)**

[Página Valores de menús](#page-215-2) [Página configurac. red](#page-215-3) [Lista de métodos abreviados](#page-215-4) [Lista de métodos abreviados](#page-216-0)  [de E-mail](#page-216-0) [Lista de métodos abreviados](#page-216-1)  [de Fax](#page-216-1) [Lista de métodos abreviados](#page-216-2)  [de FTP](#page-216-2) [Lista Perfiles](#page-216-3) [Registro recepción fax](#page-216-4) [Registro de envío fax](#page-216-5) [Reg retrasad/pendientes](#page-216-6) [Página Config. NetWare](#page-216-7) [Imprimir fuentes](#page-205-1)<br>Impr. directorio

Nota: vaya a la página siguiente para ver la continuación del árbol de menús.

<span id="page-167-0"></span>Puede acceder a estos menús pulsando **Administración** y, a continuación, resaltando y seleccionando **Menús predeterminados**

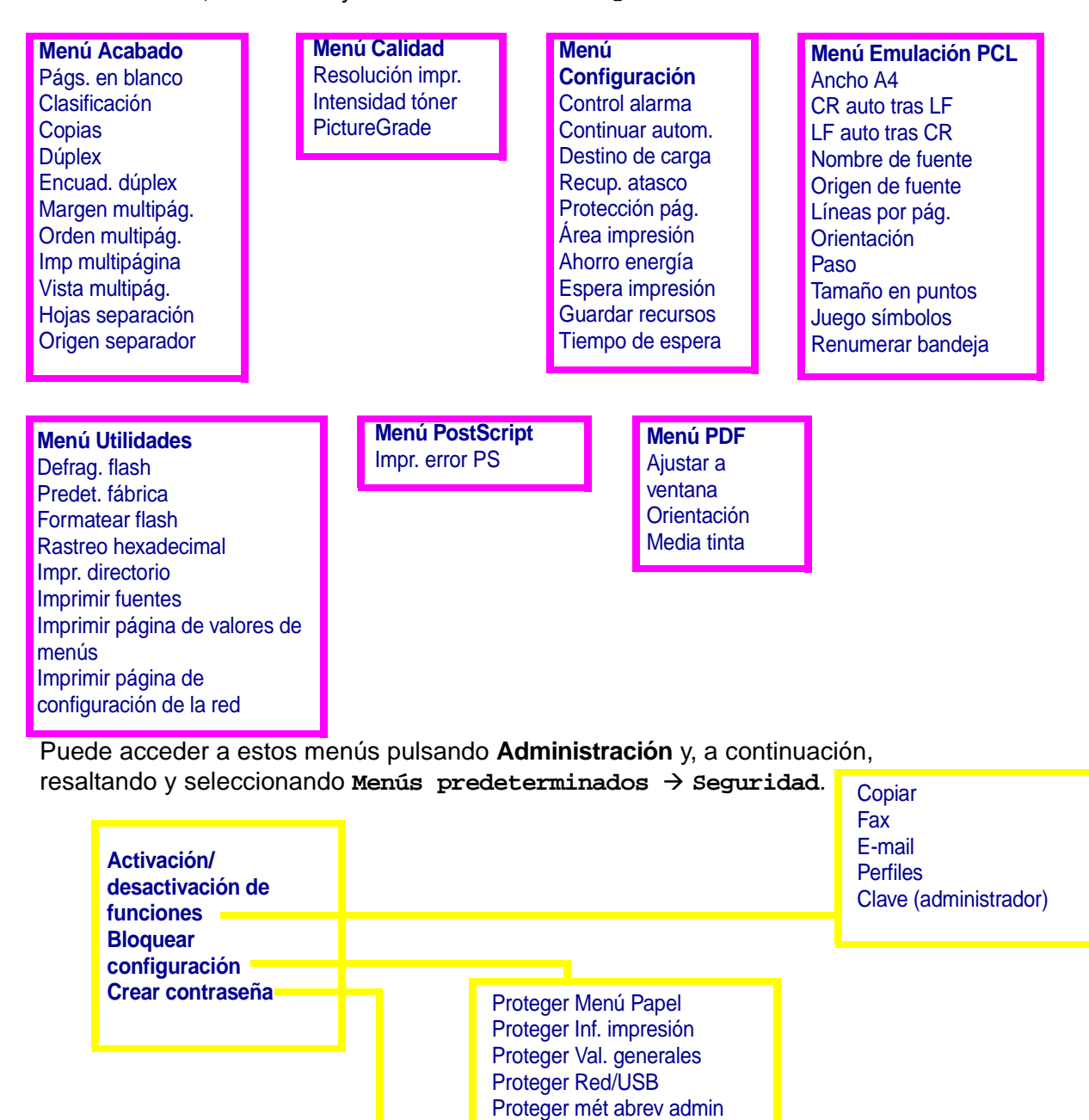

<span id="page-167-1"></span>Consulte **[Crear](#page-212-0)  [contraseña](#page-212-0)** para obtener más información.

**Nota:** vaya a la página siguiente para ver la continuación del árbol de menús.

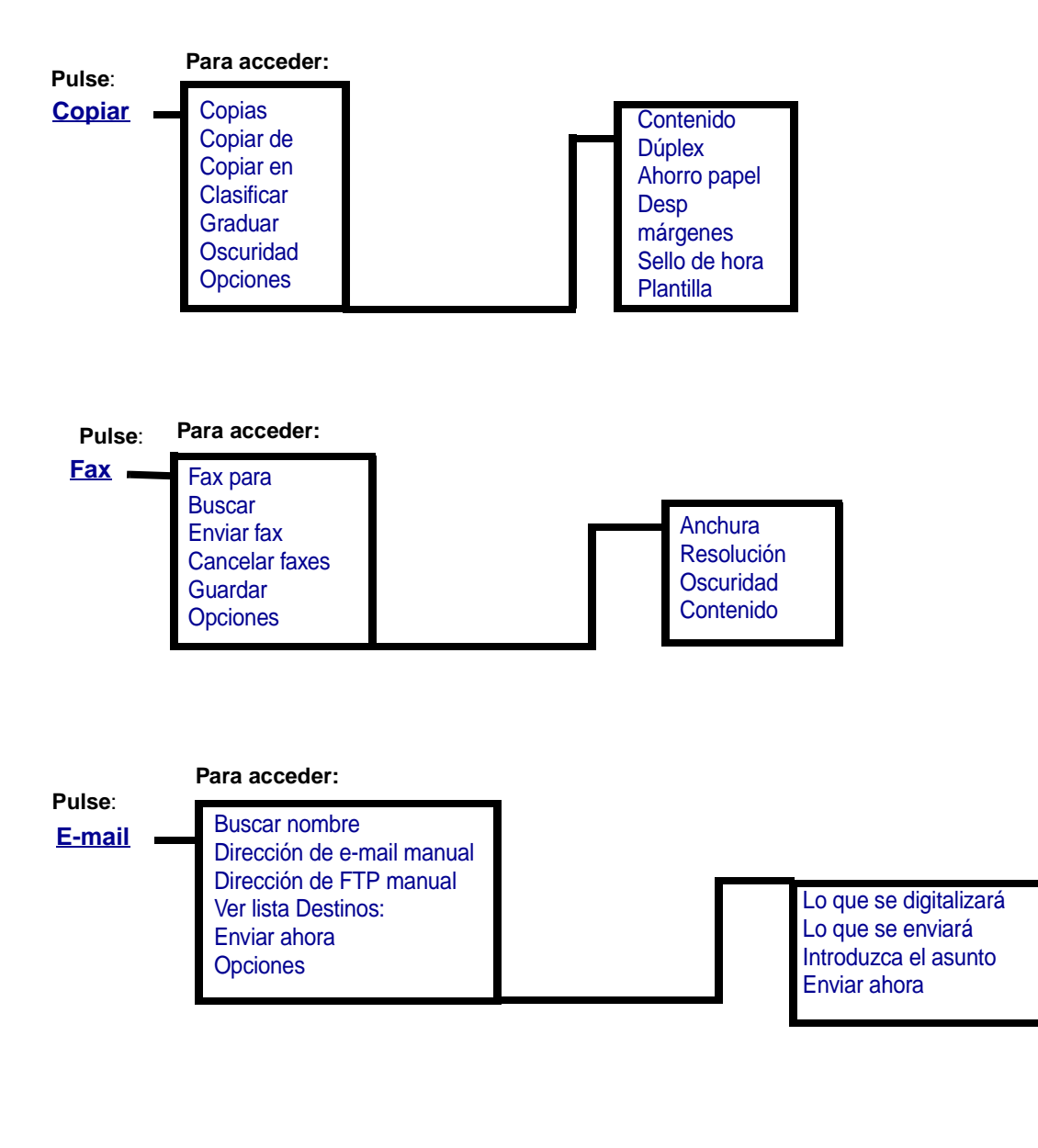

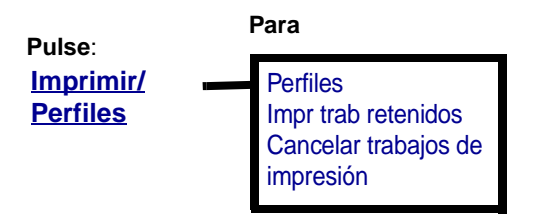

<span id="page-169-0"></span>Utilice el menú Administración para definir el tamaño del papel, el origen, las funciones de seguridad, la configuración de red, otros valores que hagan referencia al material de impresión y para imprimir informes. Este menú contiene niveles adicionales de submenús, elementos de menú y valores. Para acceder al menú Administración, pulse el botón **Administración**, que tiene el icono de una llave.

#### <span id="page-169-2"></span>**Menú Papel**

Utilice el menú Papel para definir el papel cargado en cada bandeja y el origen del papel predeterminado.

Los valores marcados con un asterisco (\*) son los valores predeterminados de fábrica.

<span id="page-169-1"></span>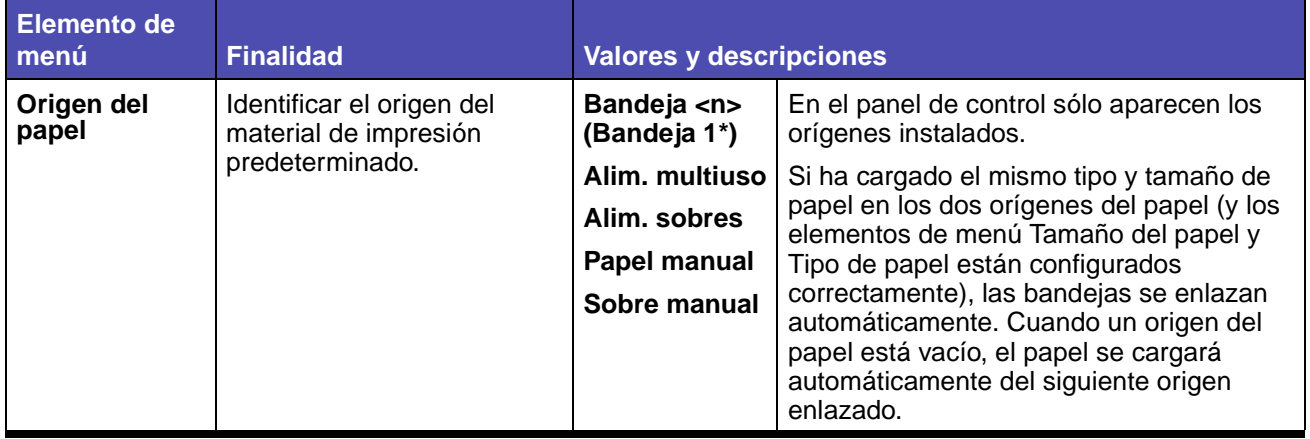

#### **Menú Papel**

<span id="page-170-0"></span>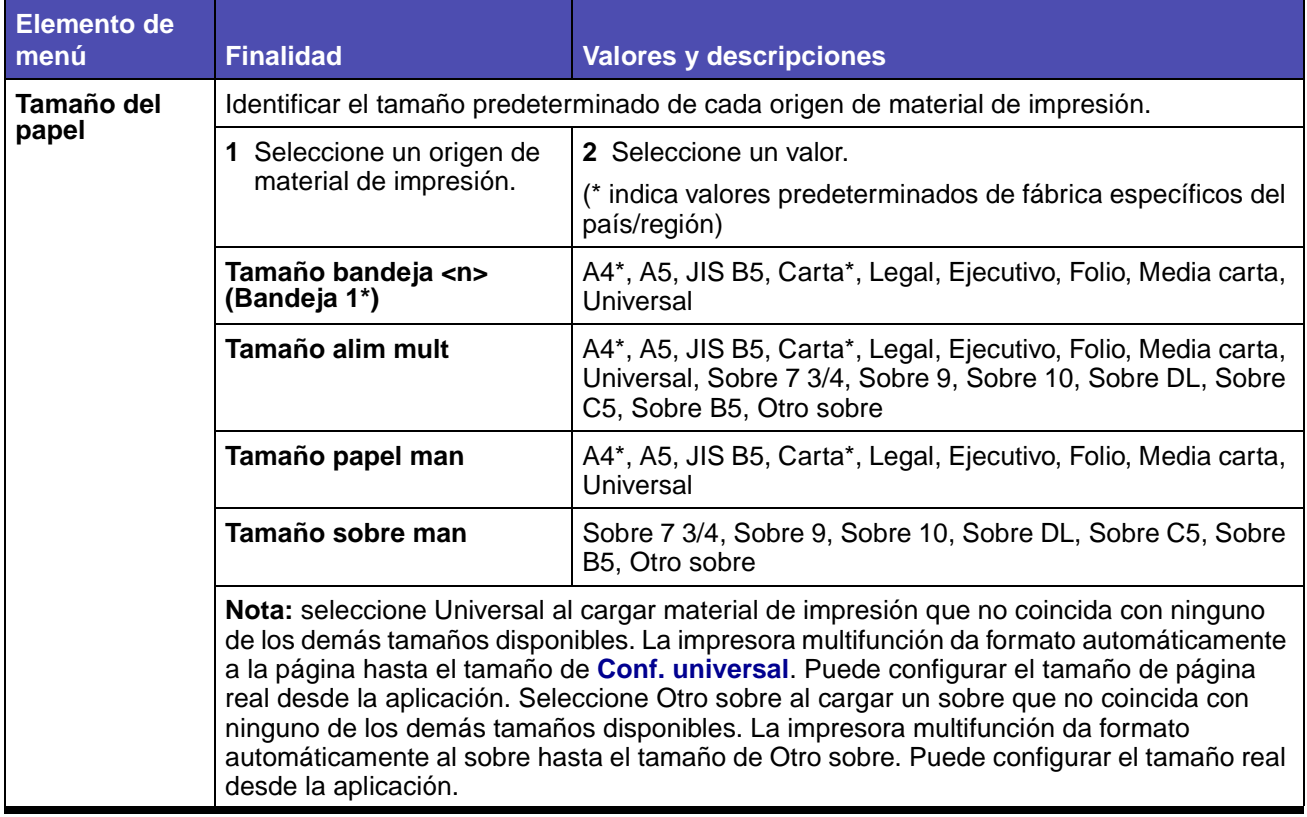

<span id="page-171-1"></span><span id="page-171-0"></span>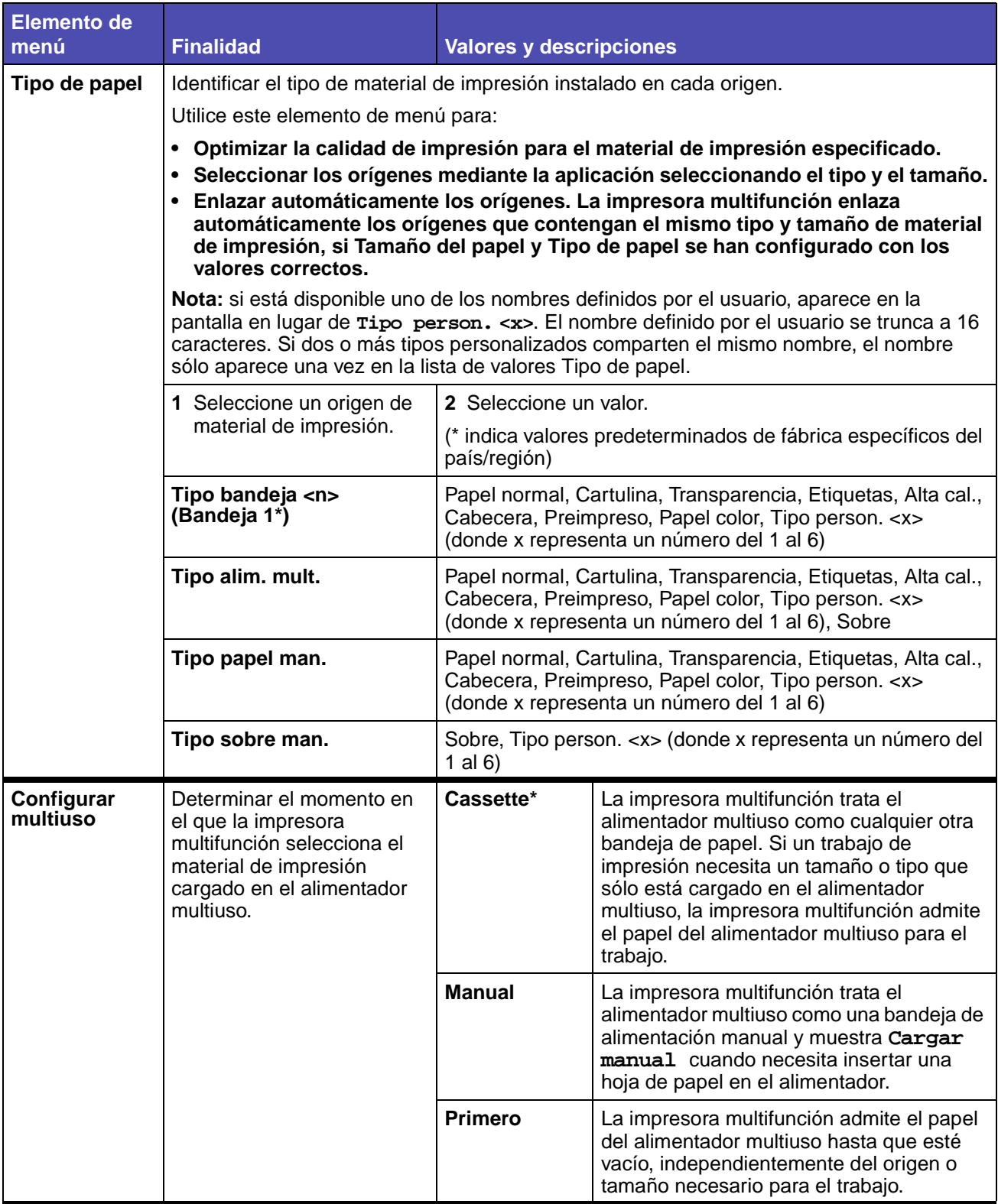

<span id="page-172-1"></span><span id="page-172-0"></span>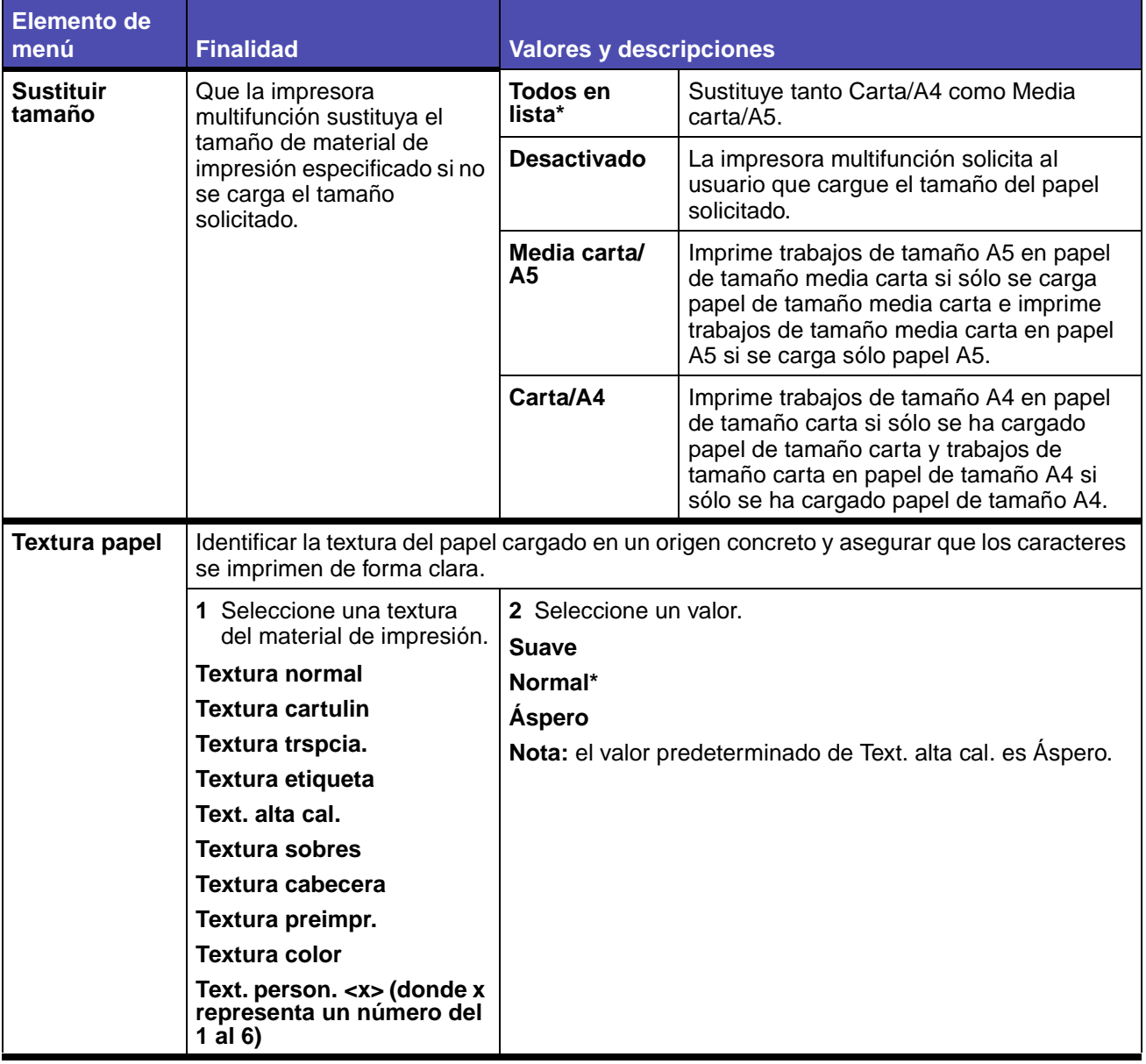

<span id="page-173-0"></span>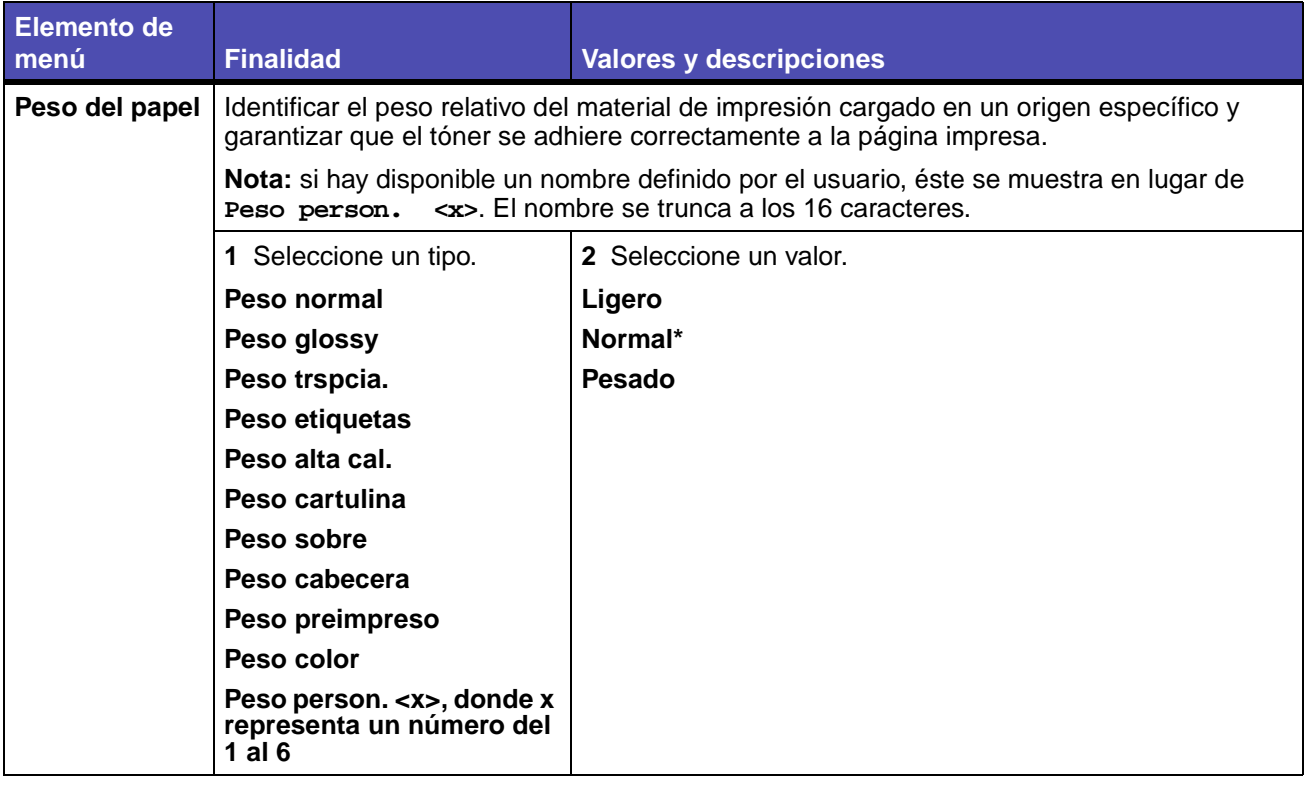

<span id="page-174-1"></span><span id="page-174-0"></span>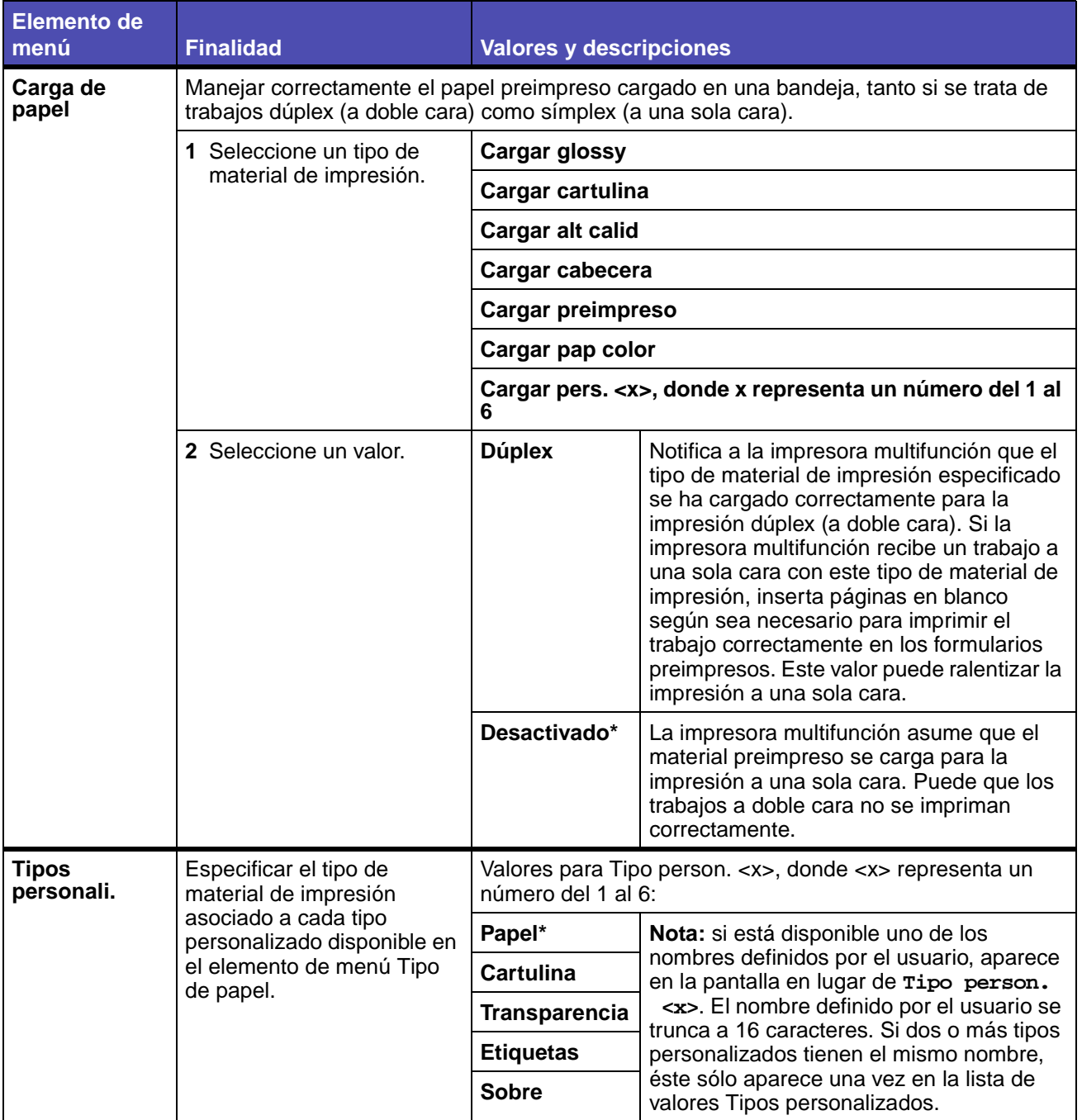

<span id="page-175-0"></span>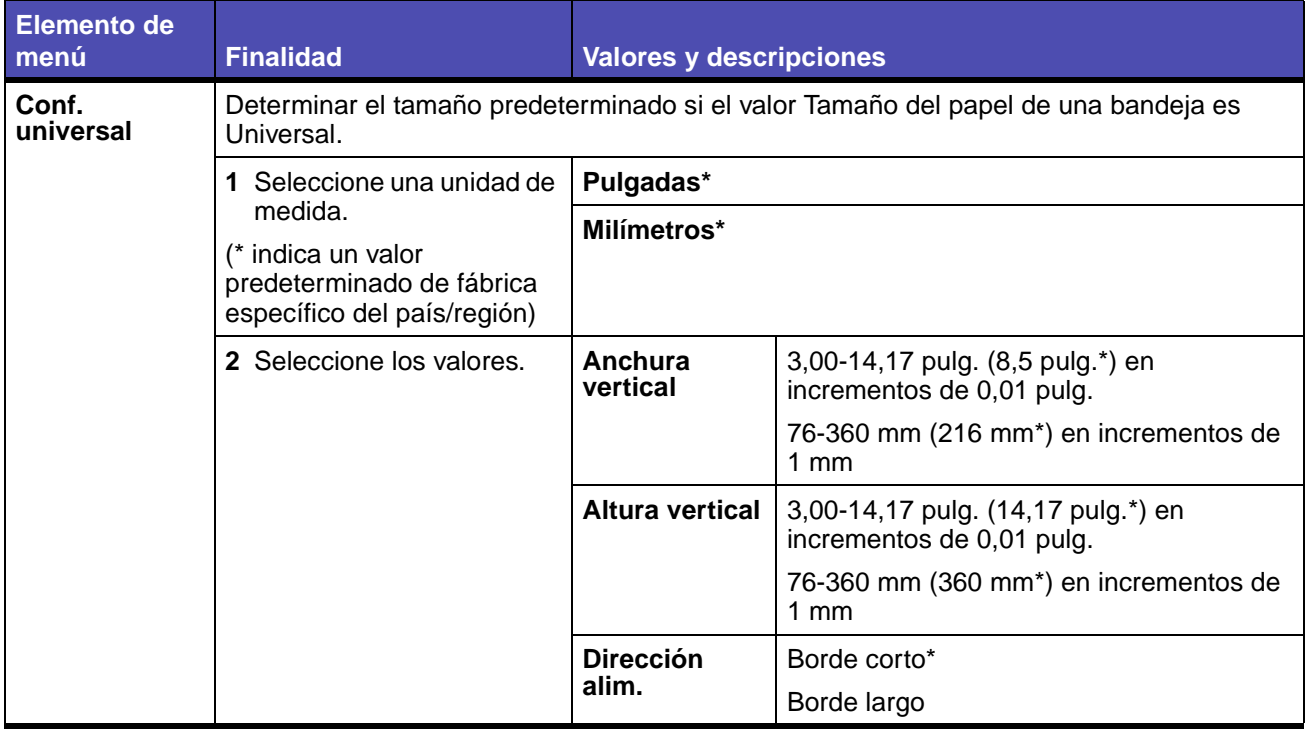

#### <span id="page-175-1"></span>**Menús predeterminados**

Utilice Menús predeterminados para establecer los valores de la impresora multifunción relacionados con la impresión, la copia, el envío de faxes o el envío de e-mail, así como los valores de seguridad.

Consulte los siguientes elementos de menú de Menús predeterminados:

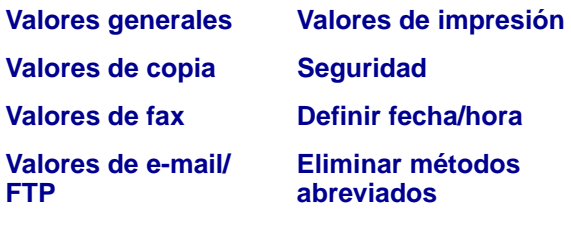

#### <span id="page-176-0"></span>**Valores generales**

**Nota:** los valores marcados con un asterisco (\*) son los valores predeterminados de fábrica.

#### **Menú Predeterminados - Valores generales**

<span id="page-176-3"></span><span id="page-176-2"></span><span id="page-176-1"></span>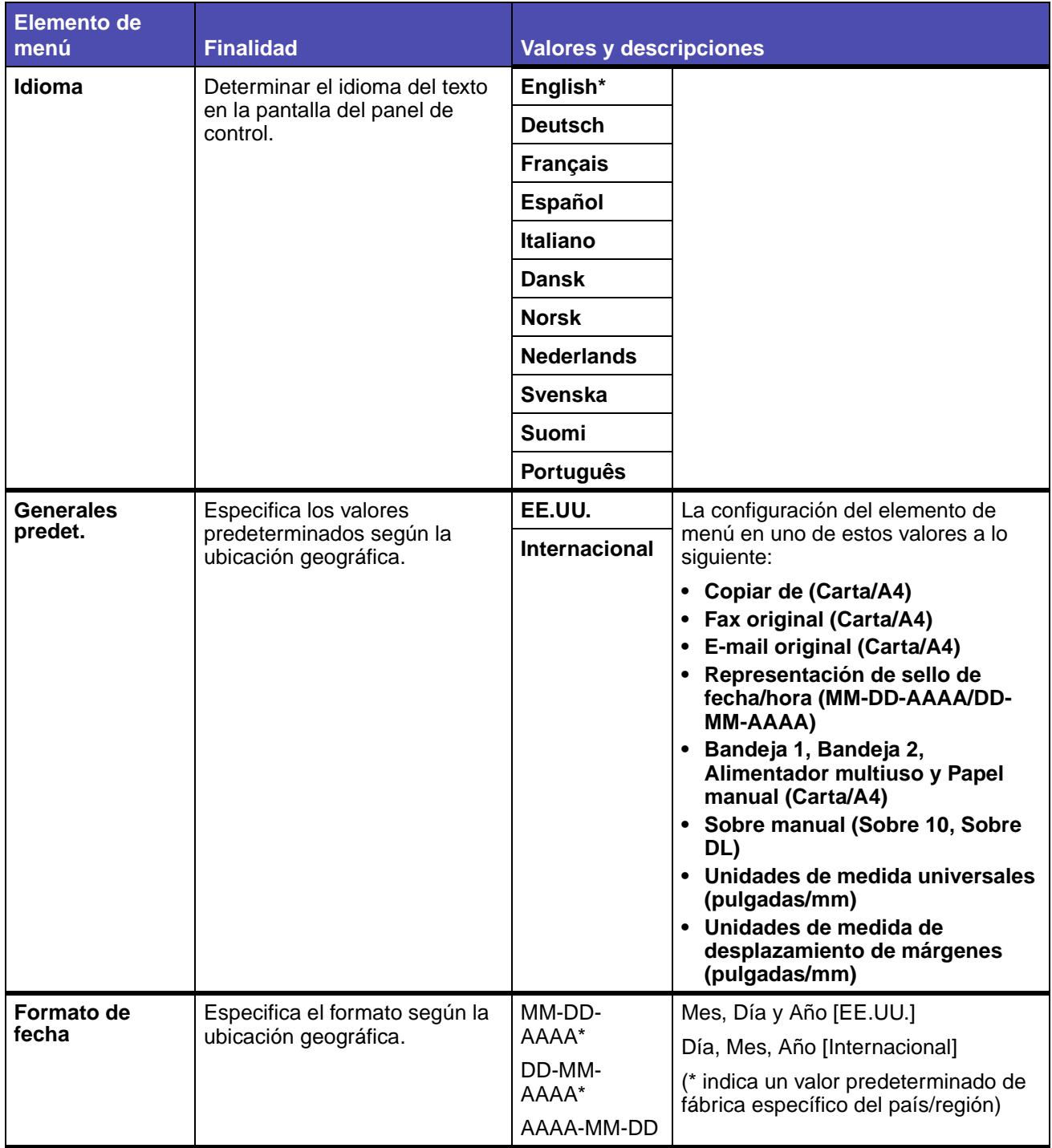

#### **Menú Predeterminados - Valores generales (continuación)**

<span id="page-177-1"></span><span id="page-177-0"></span>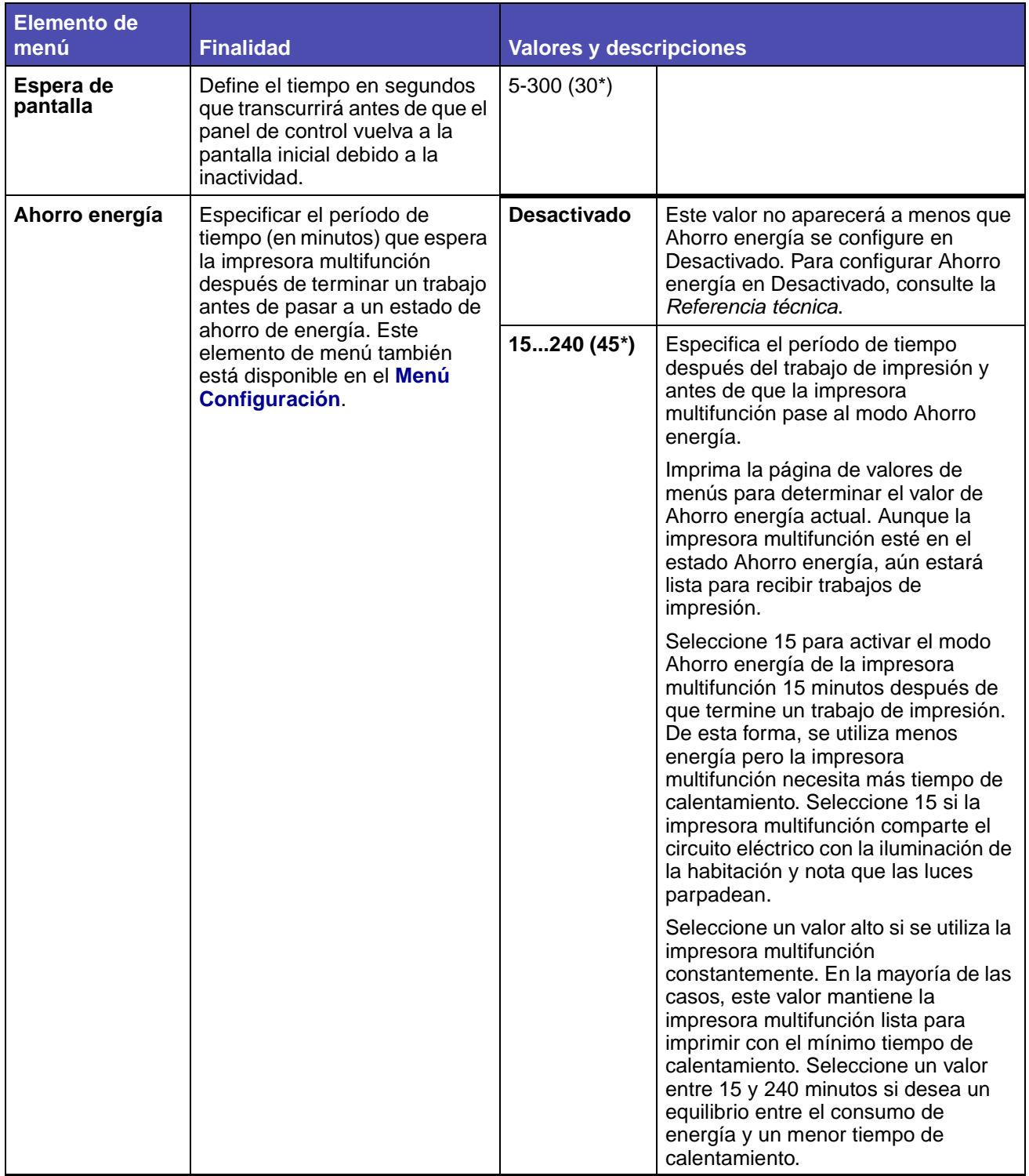

#### **Menú Predeterminados - Valores generales (continuación)**

<span id="page-178-3"></span><span id="page-178-2"></span>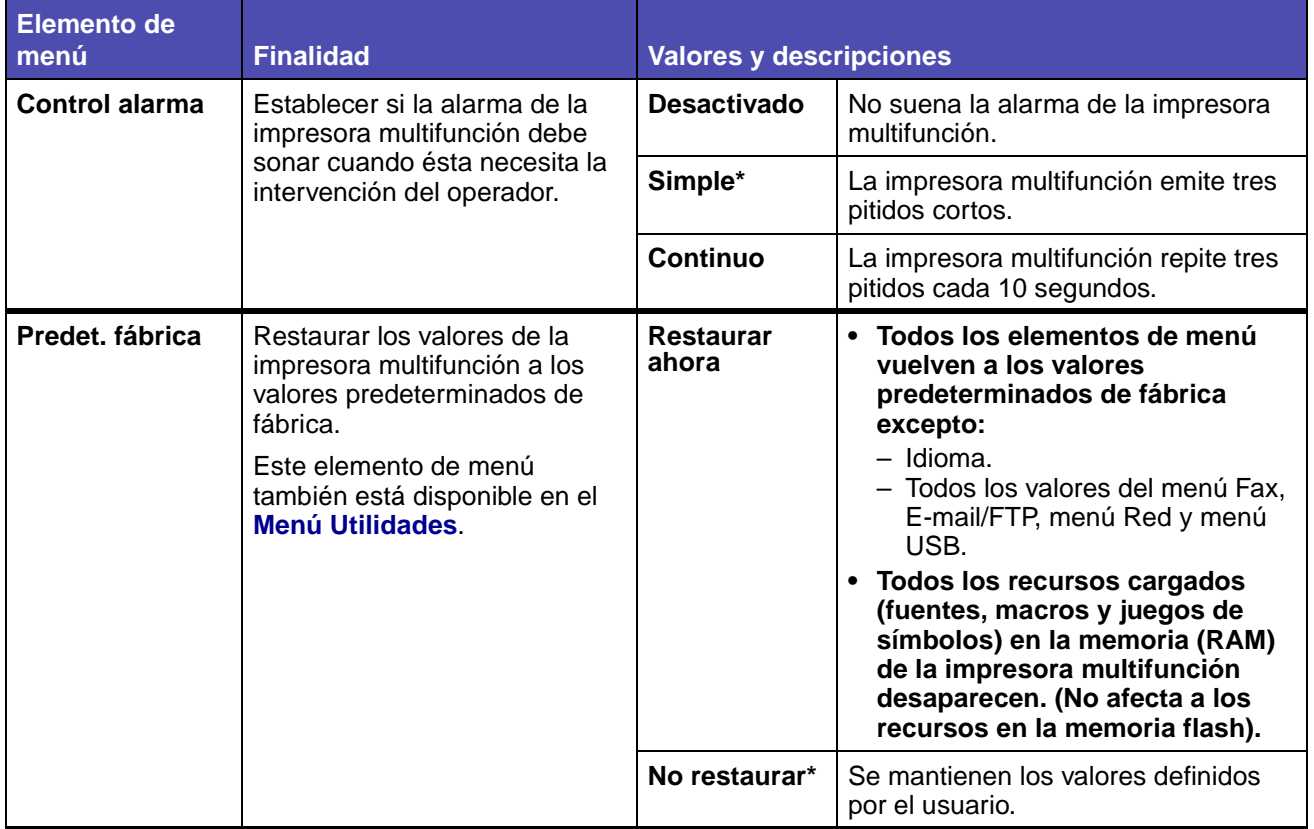

#### <span id="page-178-0"></span>**Valores de copia**

**Nota:** los valores marcados con un asterisco (\*) son los valores predeterminados de fábrica.

#### **Menú Predeterminados - Valores de Copia**

<span id="page-178-1"></span>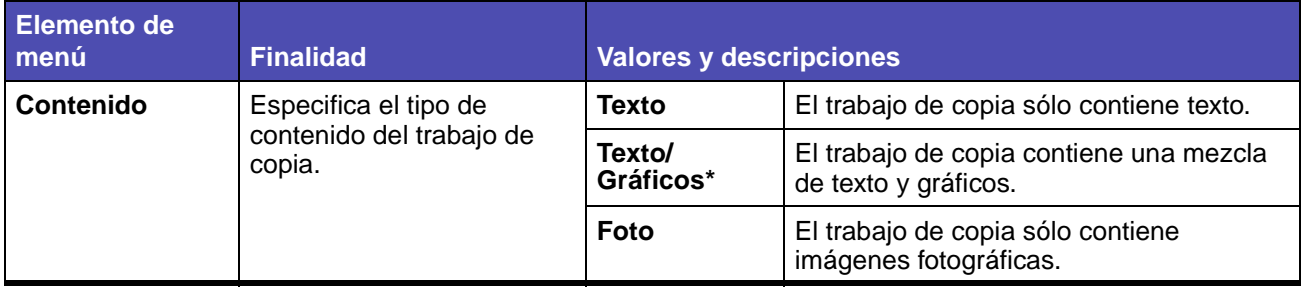

#### <span id="page-179-3"></span><span id="page-179-2"></span><span id="page-179-1"></span><span id="page-179-0"></span>**Dúplex** | Definir la activación o desactivación de la salida dúplex mediante la definición de la encuadernación de las páginas en dúplex (a doble cara) y la forma en que se imprime en el reverso de la hoja (números pares) en relación con el anverso (números impares). **Desactivado\*** | Desactiva la impresión dúplex. **Borde largo** | Se asume que la encuadernación se realiza en el borde largo de la página (borde izquierdo para la orientación vertical y borde superior para la orientación horizontal). **Borde corto** | Se asume que la encuadernación se realiza en el borde corto de la página (borde superior para la orientación vertical y borde izquierdo para la orientación horizontal). **Ahorro papel** Especifica cuántas imágenes de página de un trabajo de impresión se incluirán en una página impresa del material de impresión. **Desactivado** | Coloca la imagen de una página del trabajo de impresión en una página impresa. **2 en 1 vert.** | Coloca las imágenes de dos páginas del trabajo de impresión en una página impresa con orientación vertical. **2 en 1 horiz.** | Coloca las imágenes de dos páginas del trabajo de impresión en una página impresa con orientación horizontal. 4 en 1 vert. | Coloca las imágenes de cuatro páginas del trabajo de impresión en una página impresa con orientación vertical. 4 en 1 horiz. | Coloca las imágenes de cuatro páginas del trabajo de impresión en una página impresa con orientación horizontal. **Bordes de página** Especifica si se imprime un borde alrededor del borde de la página en los márgenes. Activado<sup>\*</sup> Se imprime un borde de página cuando Ahorro papel está definido en 2 en 1 vert., 2 en 1 horiz., 4 en 1 vert. o 4 en 1 horiz. **Desactivado** | No se imprime un borde de página. **Clasificar** | Mantener las páginas de un trabajo de impresión apiladas por orden al realizar varias copias del trabajo. **Activado\*** Copia todo el trabajo el número de veces especificado. Por ejemplo, si establece Copias en 2 y tiene tres páginas para copiar, la salida de la impresora multifunción es página 1, página 2, página 3, página 1, página 2, página 3. **Desactivado** | Copia cada página de un trabajo el número de veces especificado. Por ejemplo, si establece Copias en 2 y tiene tres páginas para copiar, la salida de la impresora multifunción es página 1, página 1, página 2, página 2, página 3, página 3." instead of "página 1, página 2, página 3, página 1, página 2, página 3. **Elemento de menú Finalidad Valores y descripciones**

#### **Menú Predeterminados - Valores de Copia (continuación)**
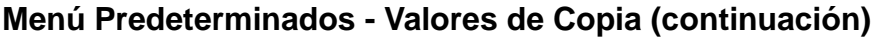

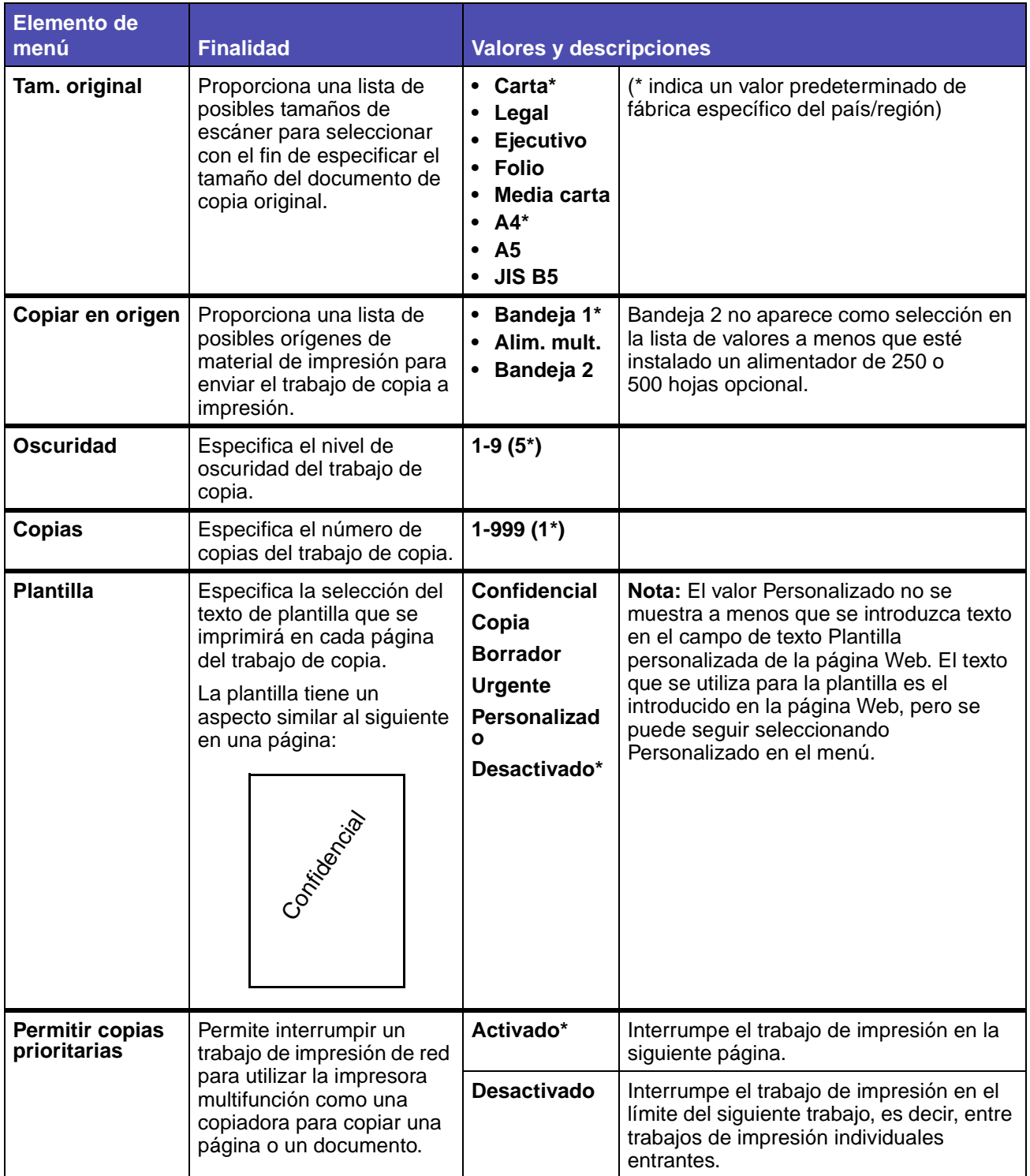

#### <span id="page-181-0"></span>**Valores de fax**

**Nota:** los valores marcados con un asterisco (\*) son los valores predeterminados de fábrica.

#### **Nombre de estación**

Introduzca su nombre o el de su compañía utilizando la pantalla del teclado alfanumérico. Utilice los botones de flecha de navegación y el botón ✓ para introducir el nombre en el campo de entrada proporcionado.

#### **Número de estación**

Introduzca su número de fax utilizando el campo de entrada numérico proporcionado. Utilice los botones de flecha de navegación y el botón ✓ para introducir el número.

#### **Valores envío de fax**

## **Menú Predeterminados - Valores de fax - Valores envío de fax**

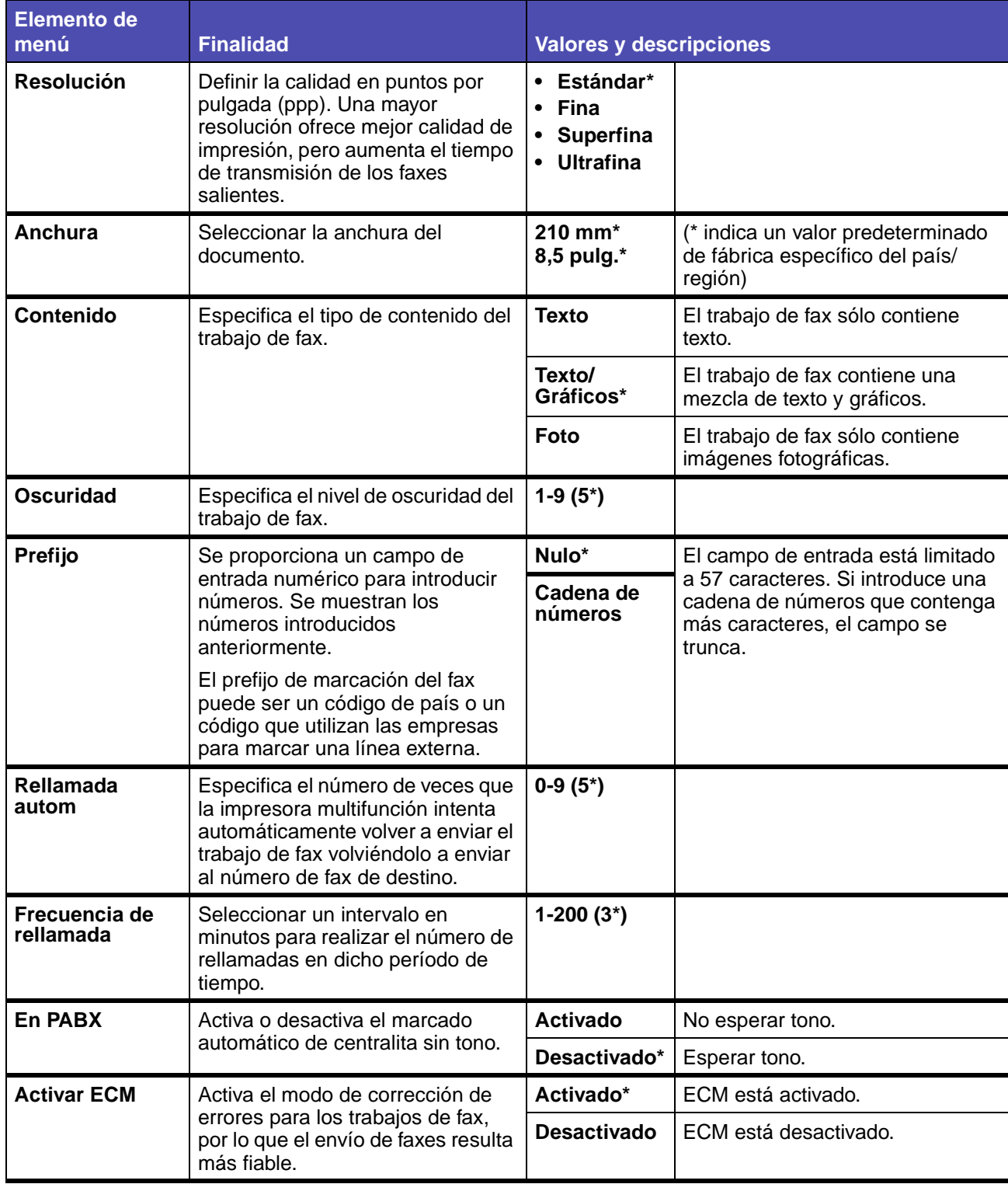

## **Menú Predeterminados - Valores de fax - Valores envío de fax (continuación)**

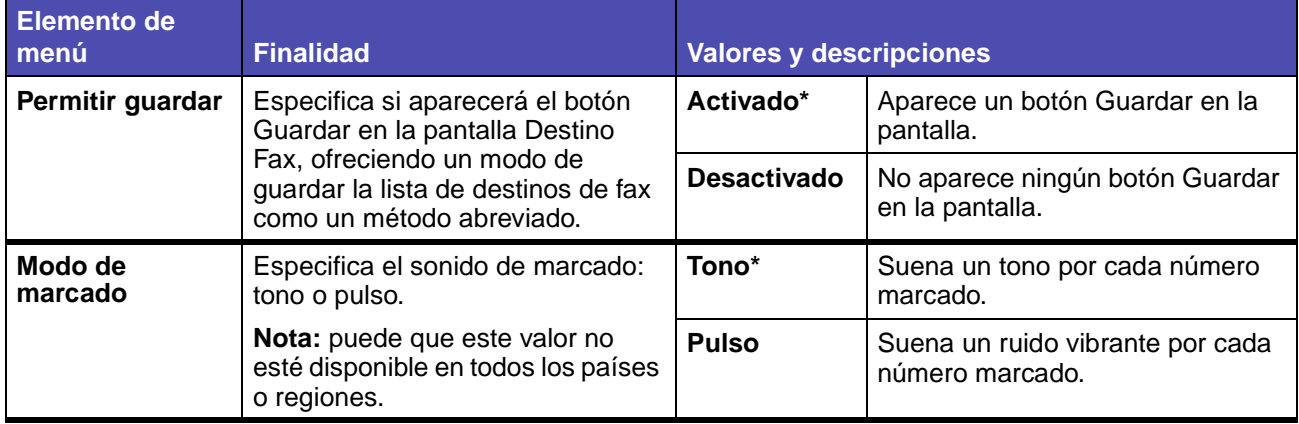

### **Valores recepción fax**

### **Menú Predeterminados - Valores de fax - Valores recepción fax**

<span id="page-184-0"></span>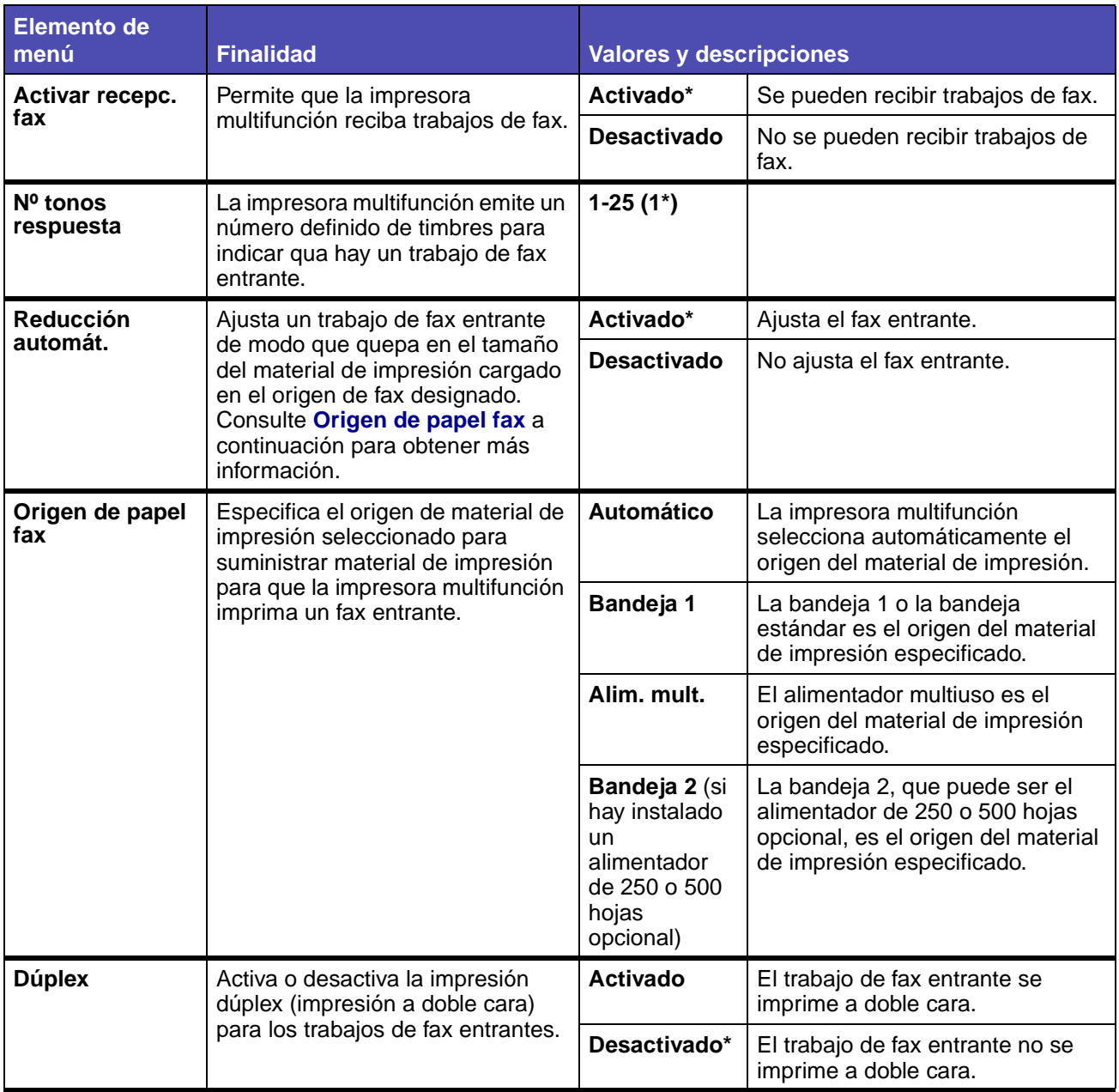

### **Valores registro fax**

### **Menú Predeterminados - Valores de fax - Valores registro fax**

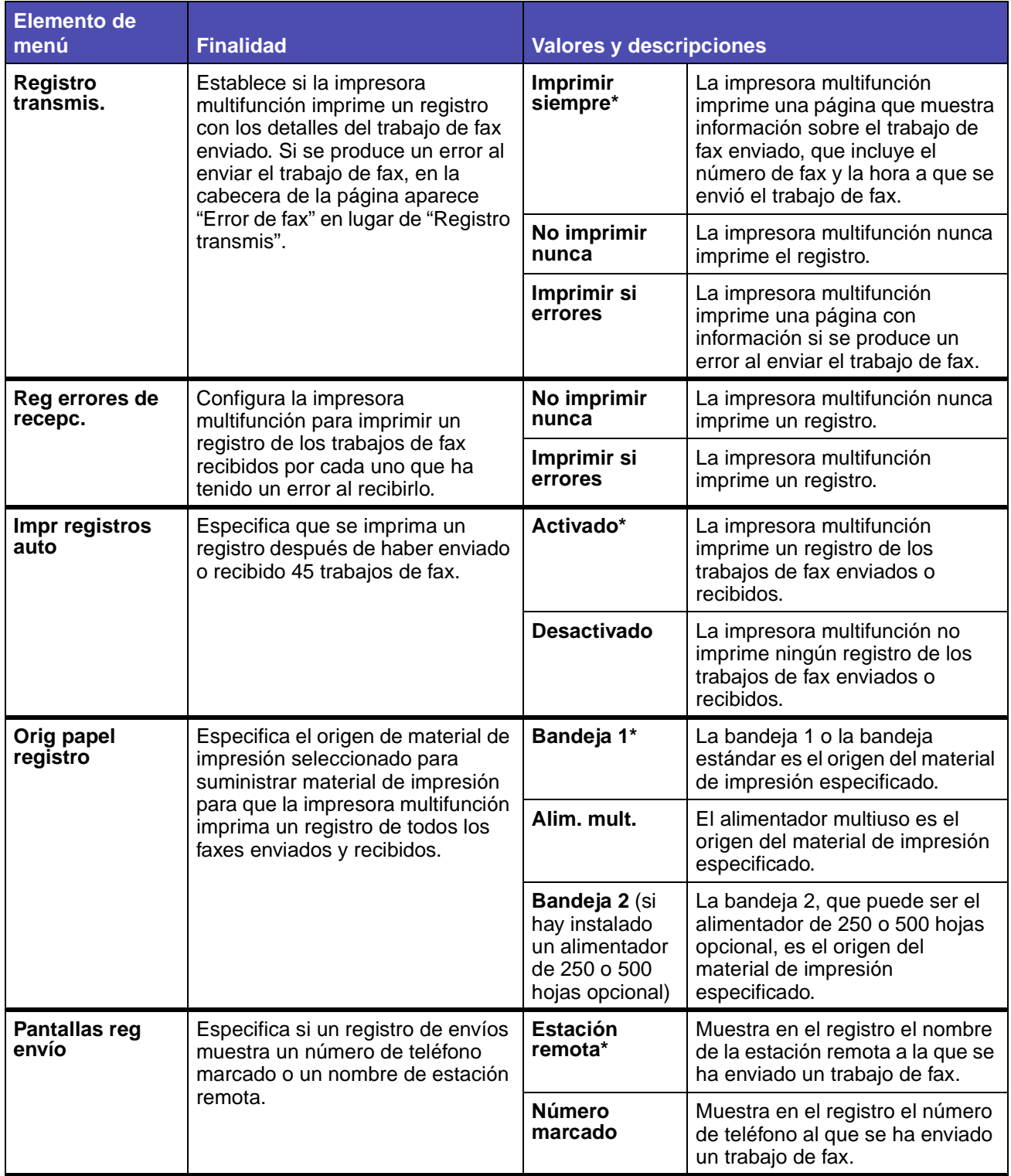

## **Menú Predeterminados - Valores de fax - Valores registro fax (continuación)**

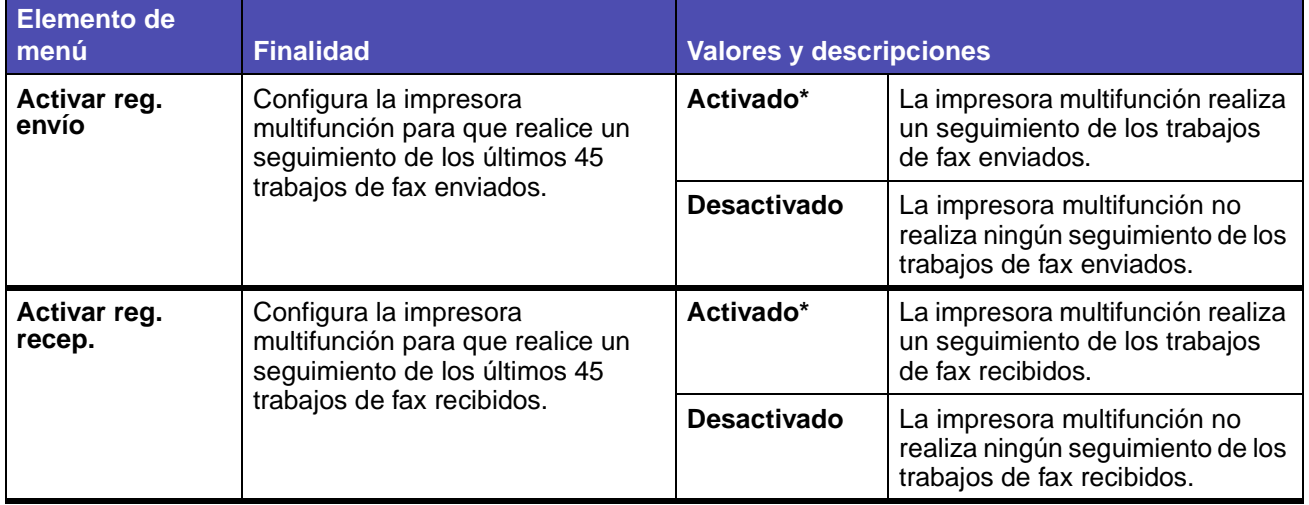

#### **Valores de altavoces**

### **Menú Predeterminados - Valores de fax - Valores de altavoces**

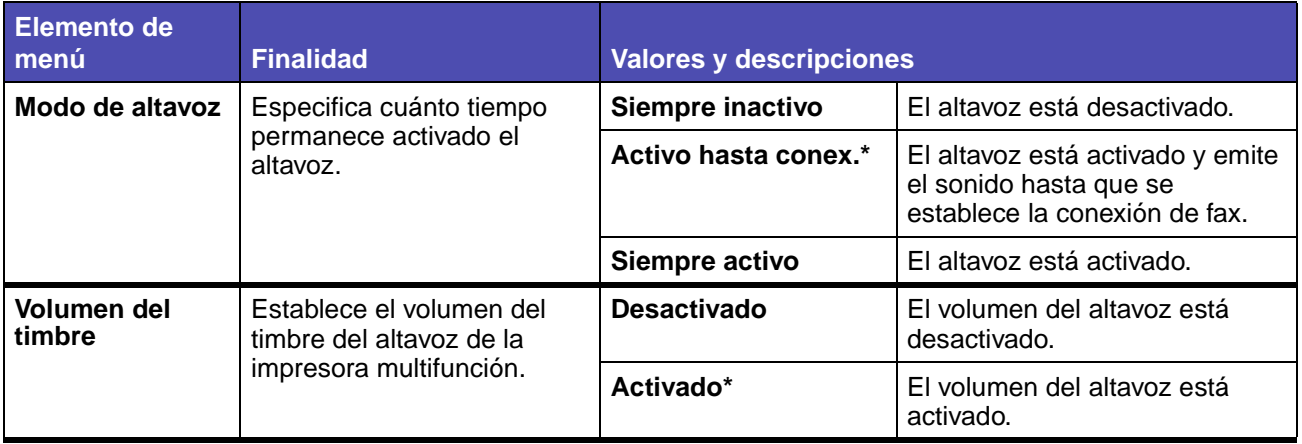

#### **Valores de timbre distintivo**

### **Menú Predeterminados - Valores de fax - Valores de timbre distintivo**

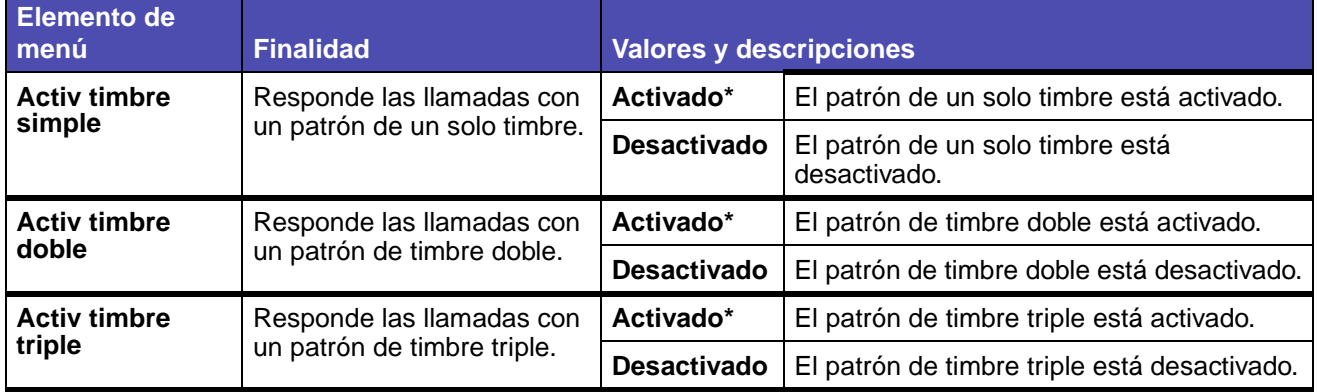

#### **Modo de fax**

### **Menú Predeterminados - Valores de fax - Modo de fax**

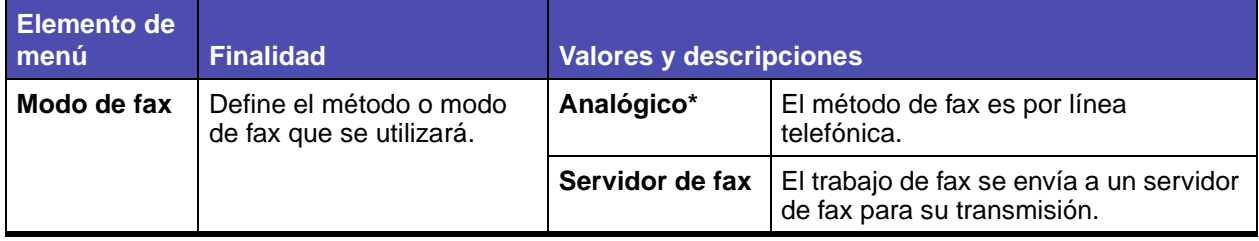

## **Menú Predeterminados - Valores de fax - Modo de fax (continuación)**

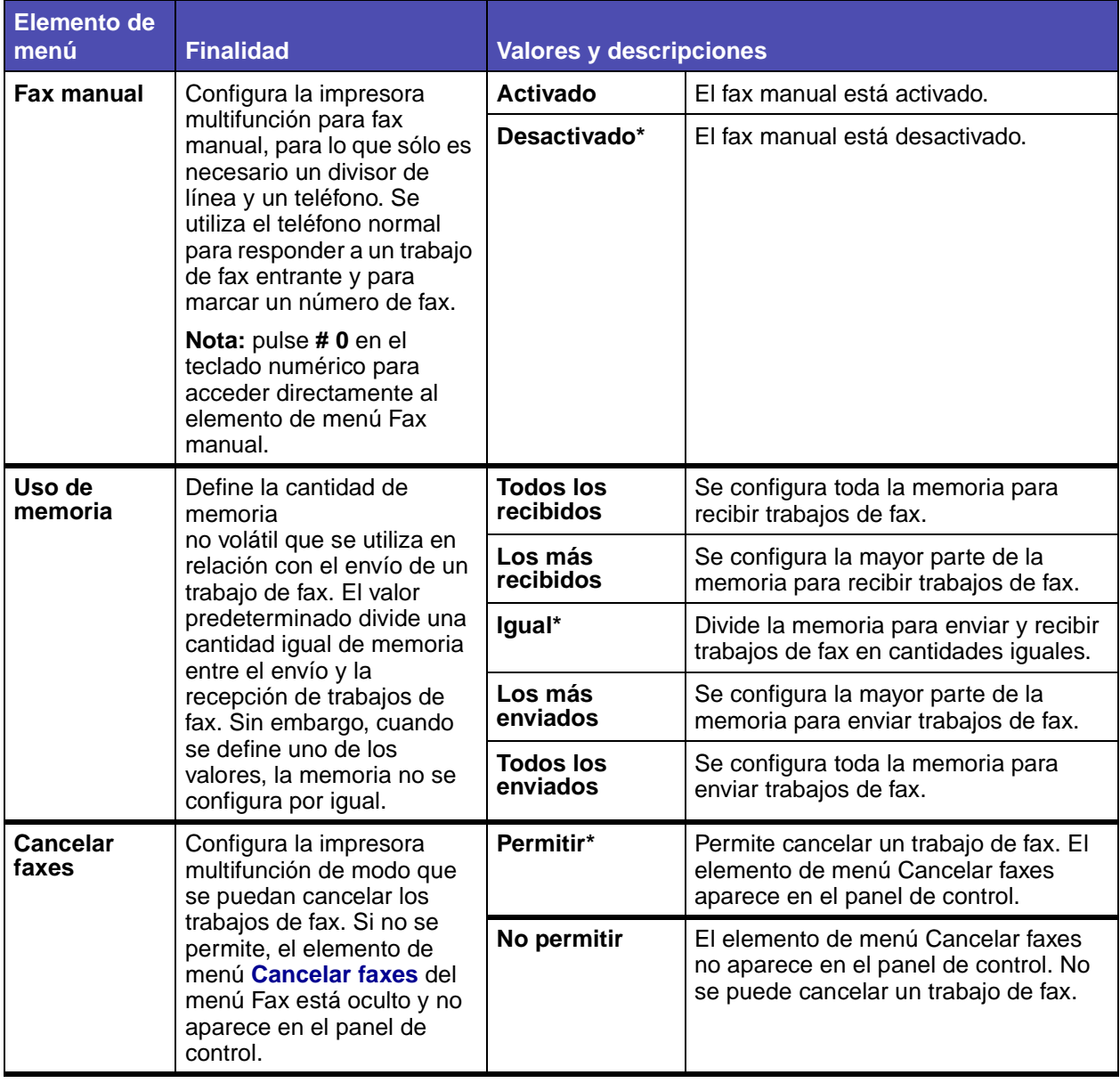

### <span id="page-189-1"></span>**Valores de e-mail/FTP**

**Nota:** los valores marcados con un asterisco (\*) son los valores predeterminados de fábrica.

### **Menú Predeterminados - Valores de e-mail/FTP**

<span id="page-189-0"></span>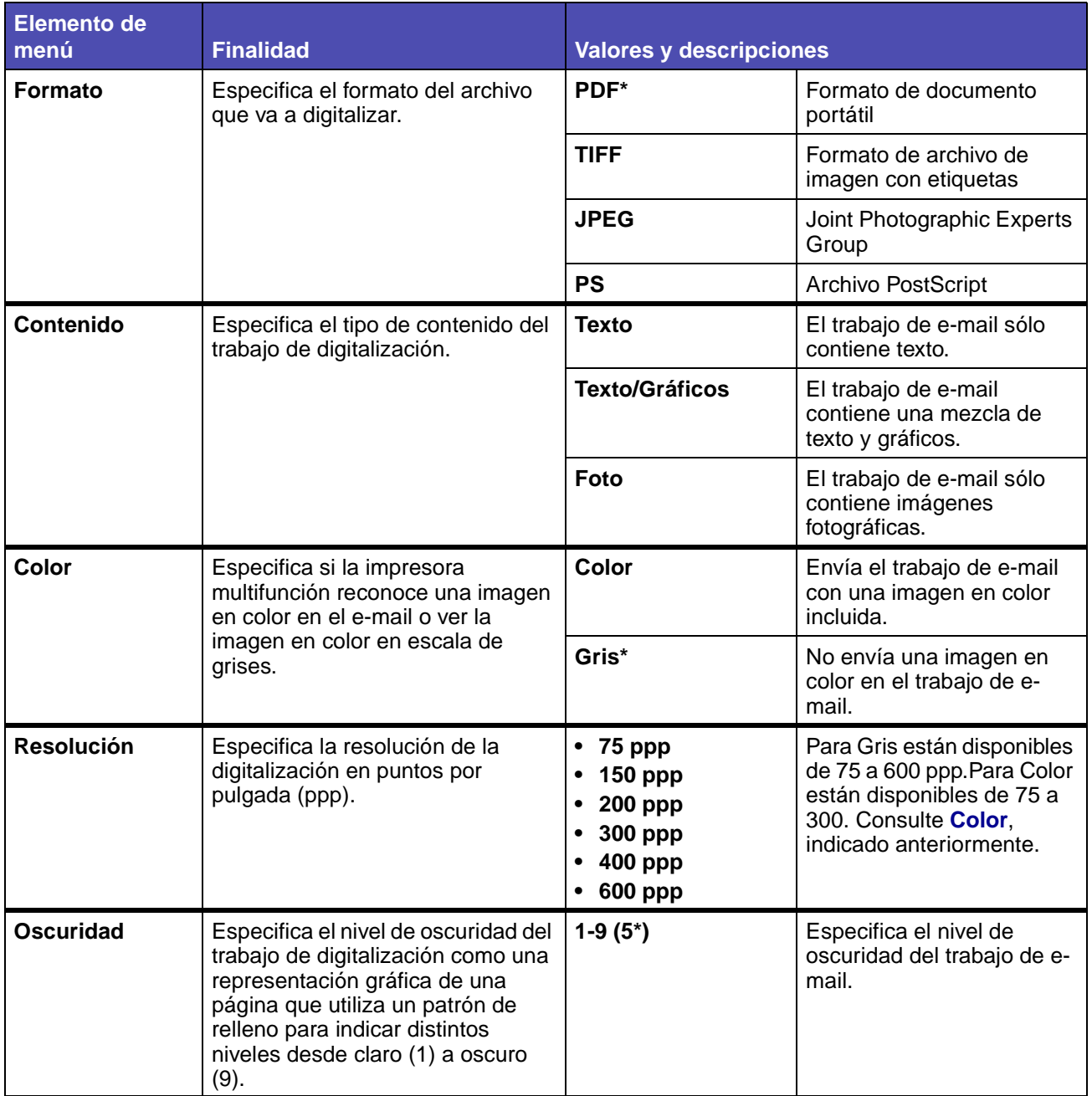

## **Menú Predeterminados - Valores de e-mail/FTP (continuación)**

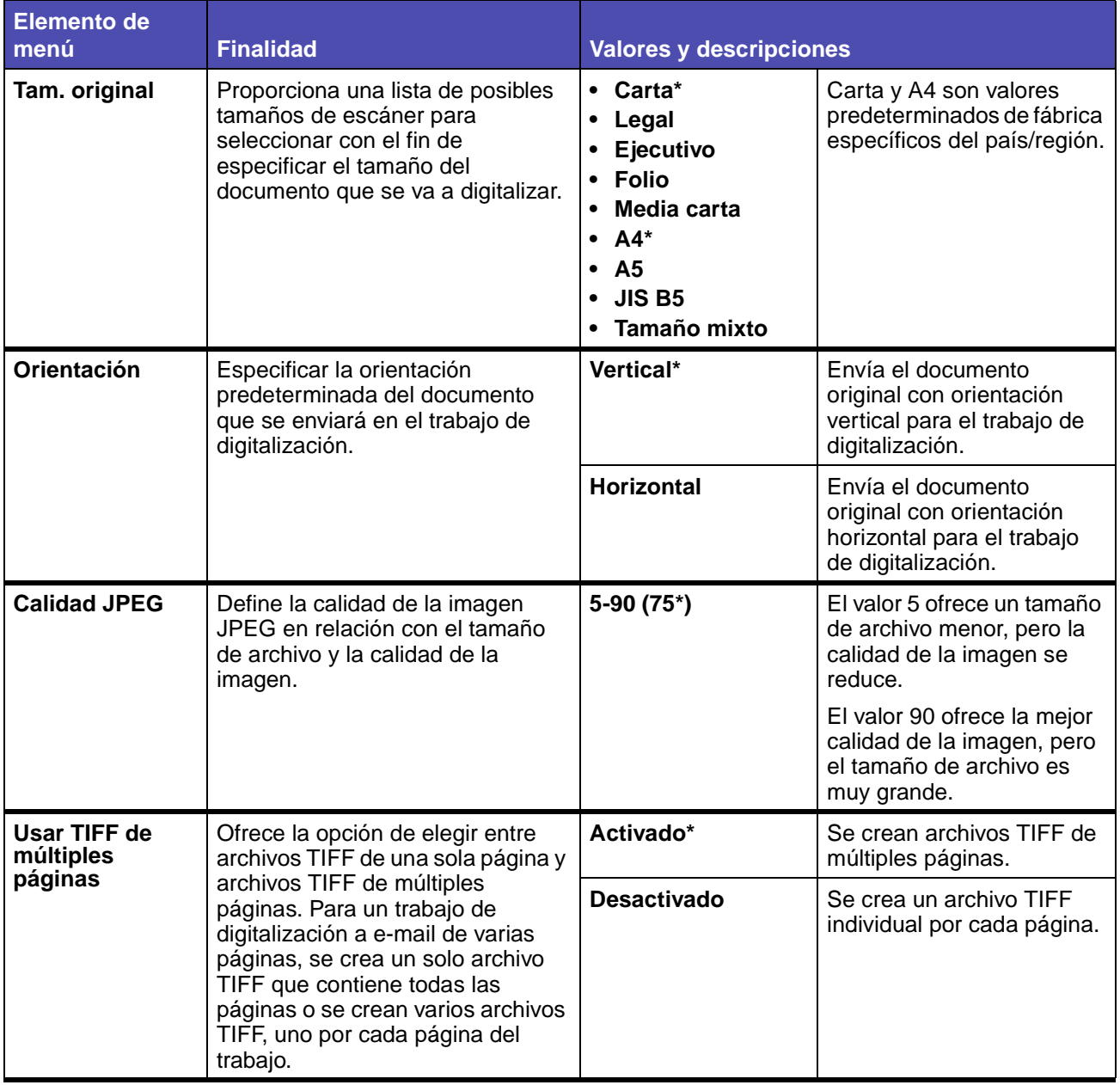

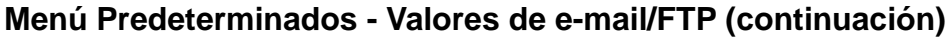

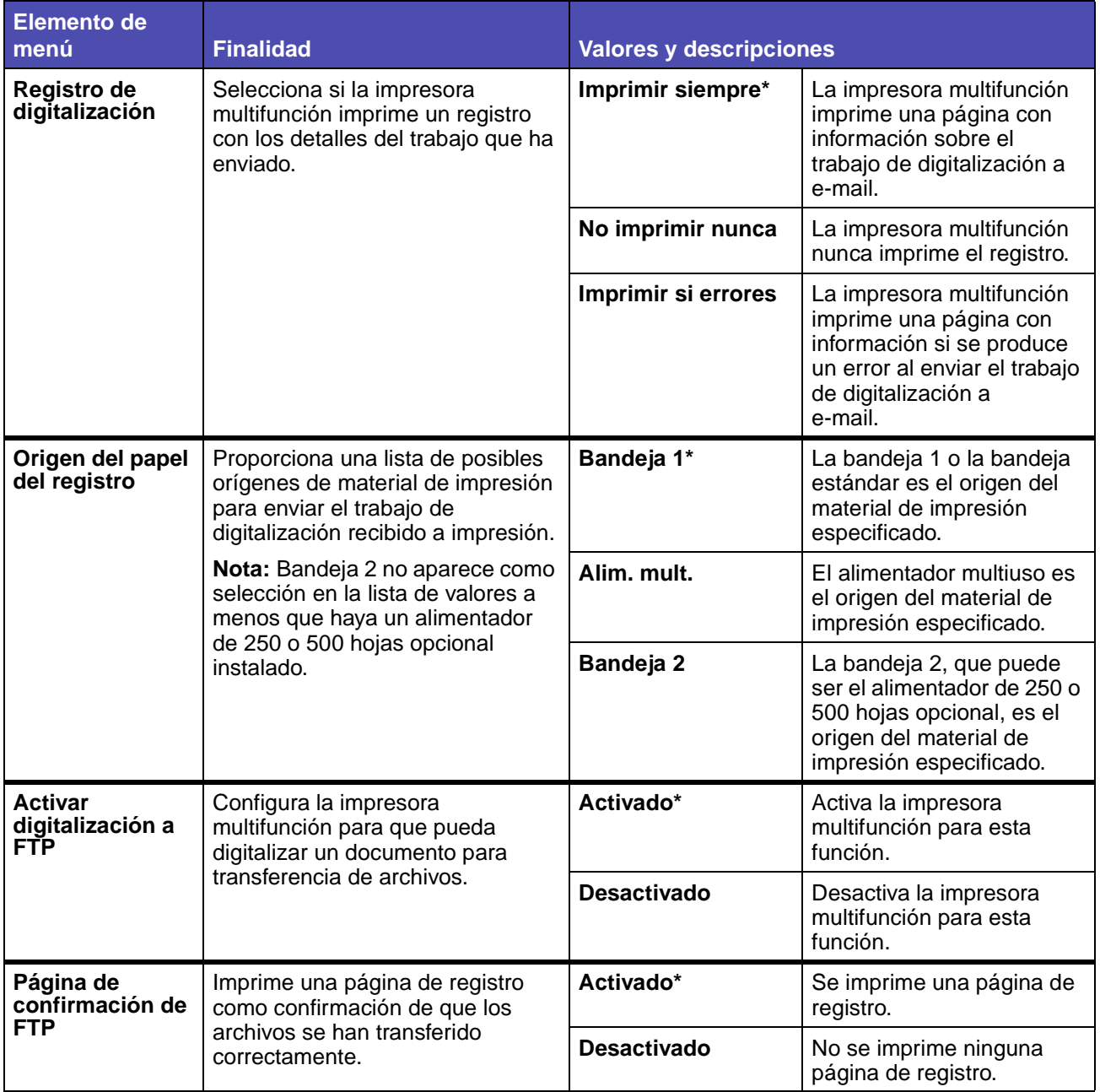

### <span id="page-191-0"></span>**Valores de impresión**

**Nota:** los valores marcados con un asterisco (\*) son los valores predeterminados de fábrica.

Consulte los siguientes elementos de menú de Valores de impresión que, a su vez, son submenús con más elementos y valores:

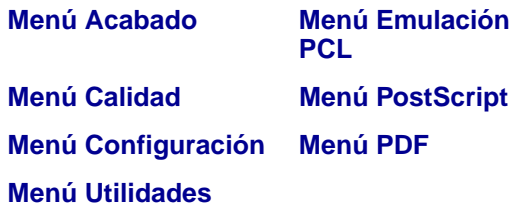

#### <span id="page-192-0"></span>**Menú Acabado**

Utilice el menú Acabado para definir la salida impresa de la impresora multifunción.

**Nota:** los valores marcados con un asterisco (\*) son los valores predeterminados de fábrica.

### **Menú Predeterminados - Valores de impresión - Menú Acabado**

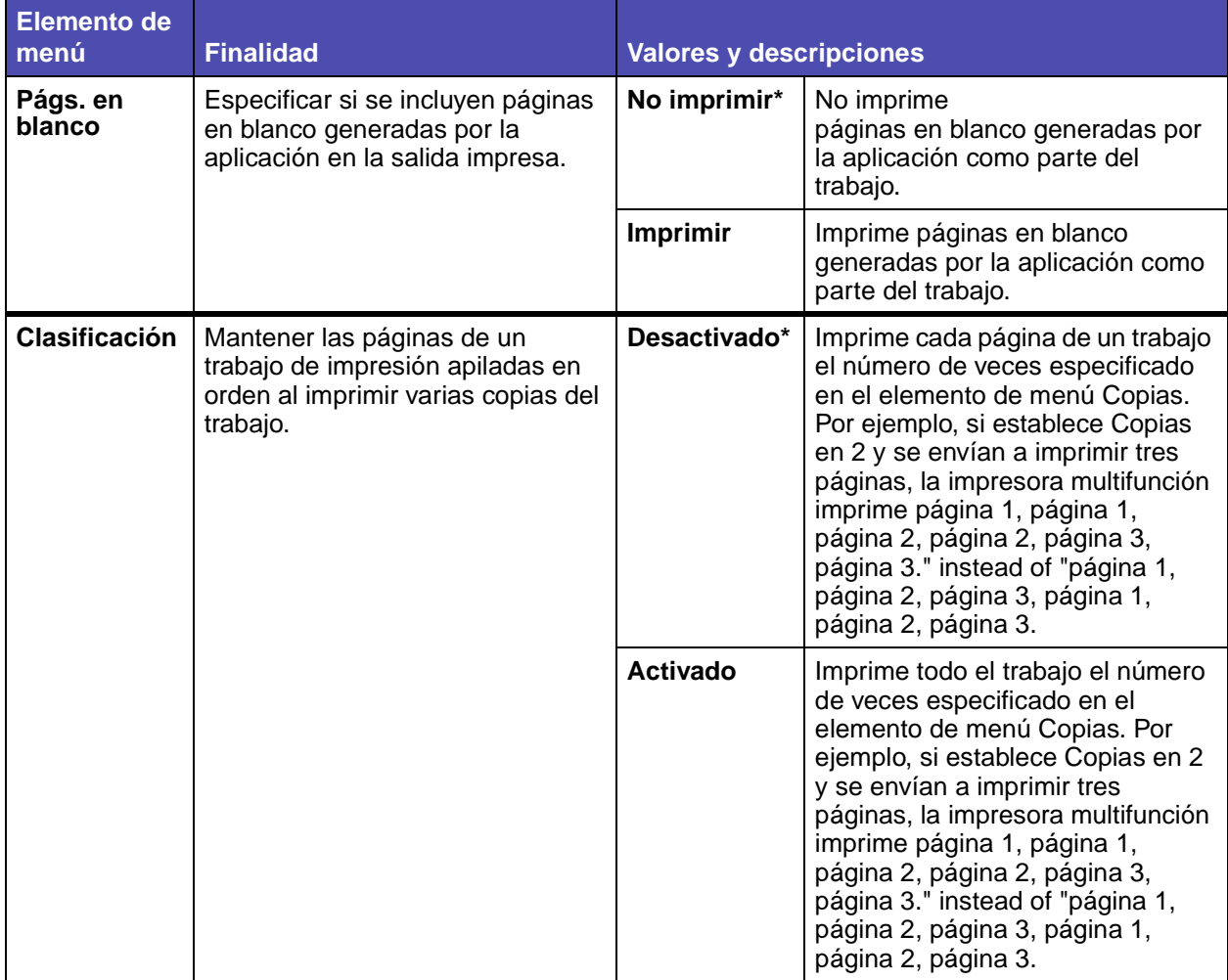

## **Menú Predeterminados - Valores de impresión - Menú Acabado (continuación)**

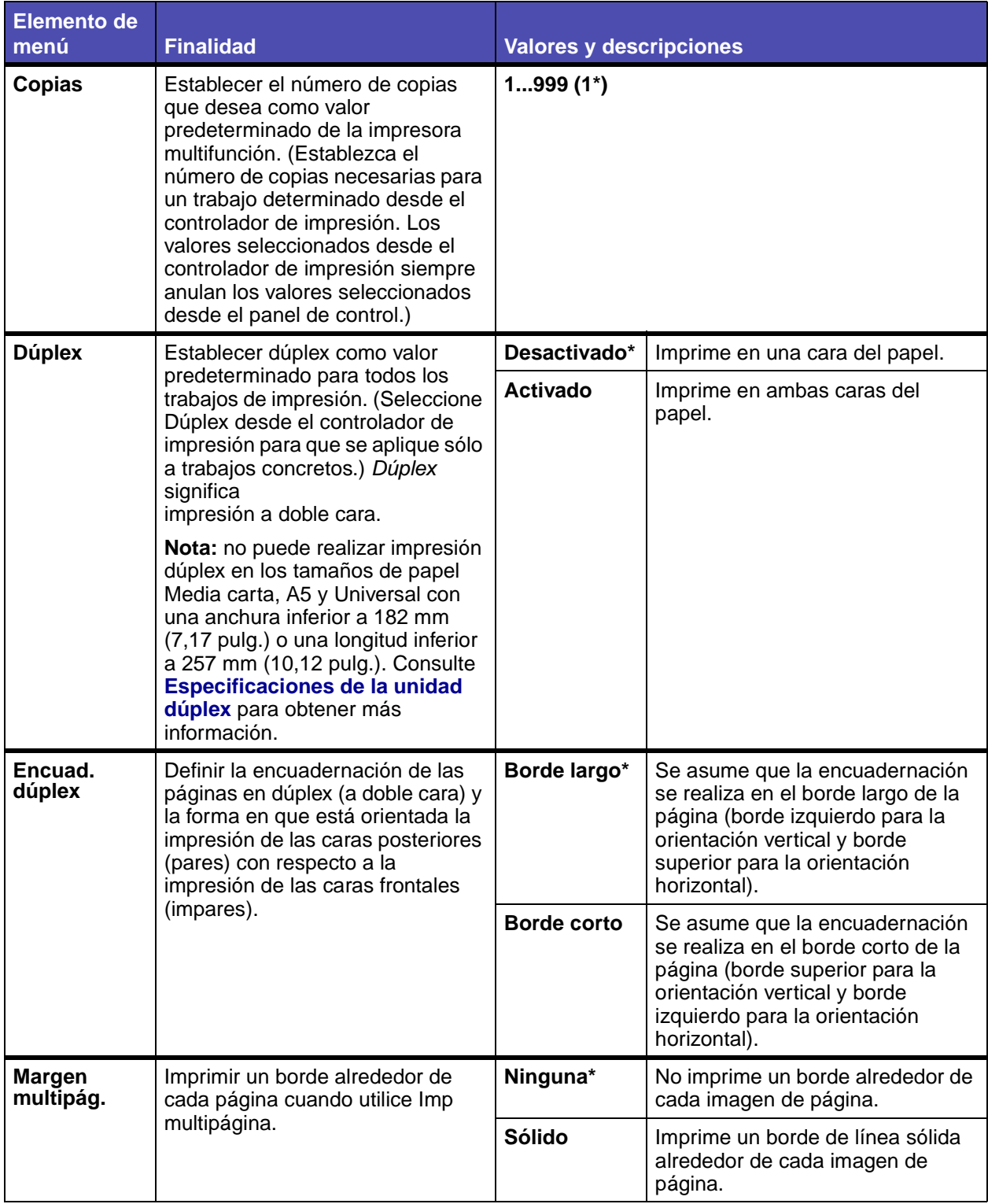

## **Menú Predeterminados - Valores de impresión - Menú Acabado (continuación)**

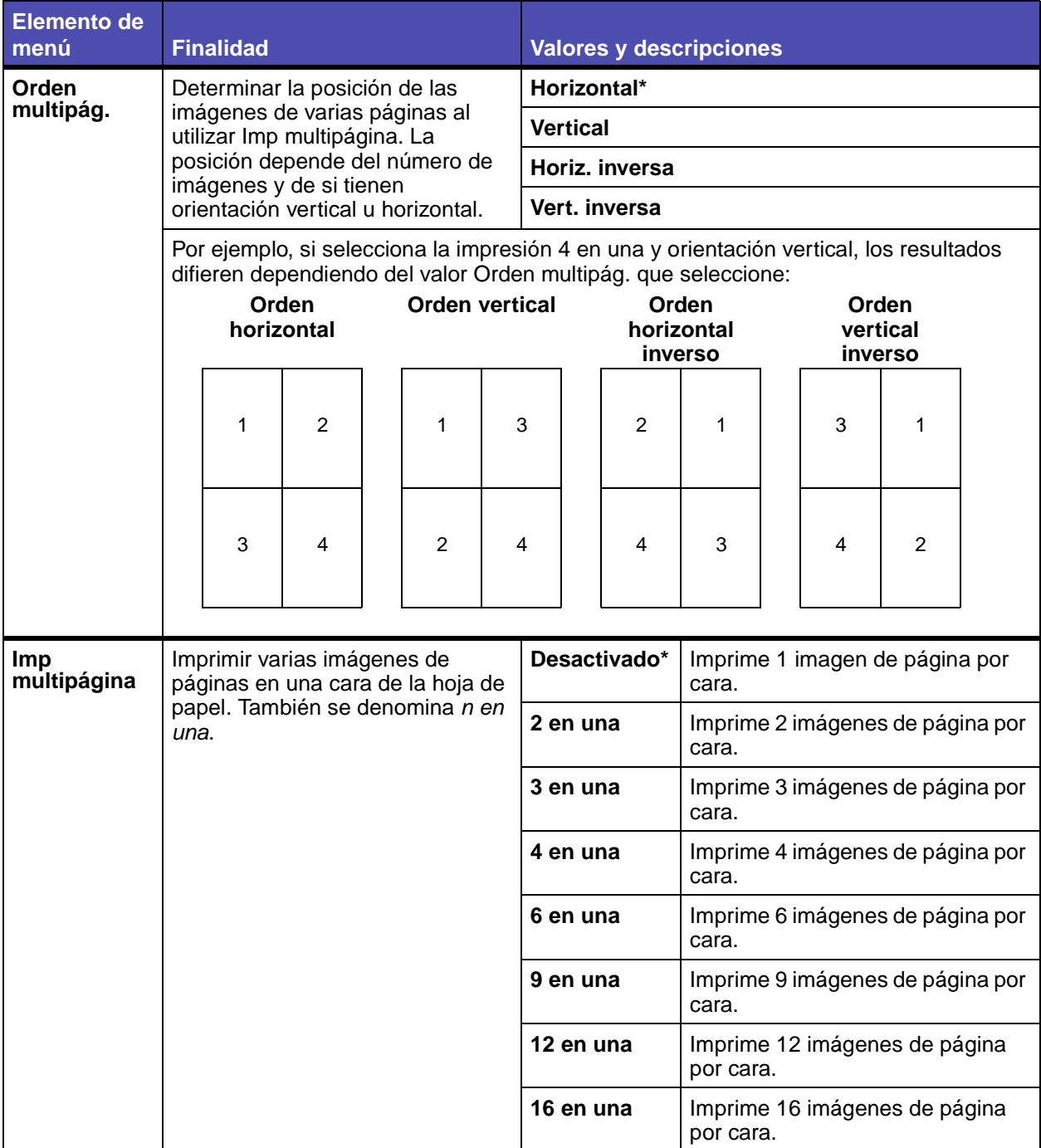

## **Menú Predeterminados - Valores de impresión - Menú Acabado (continuación)**

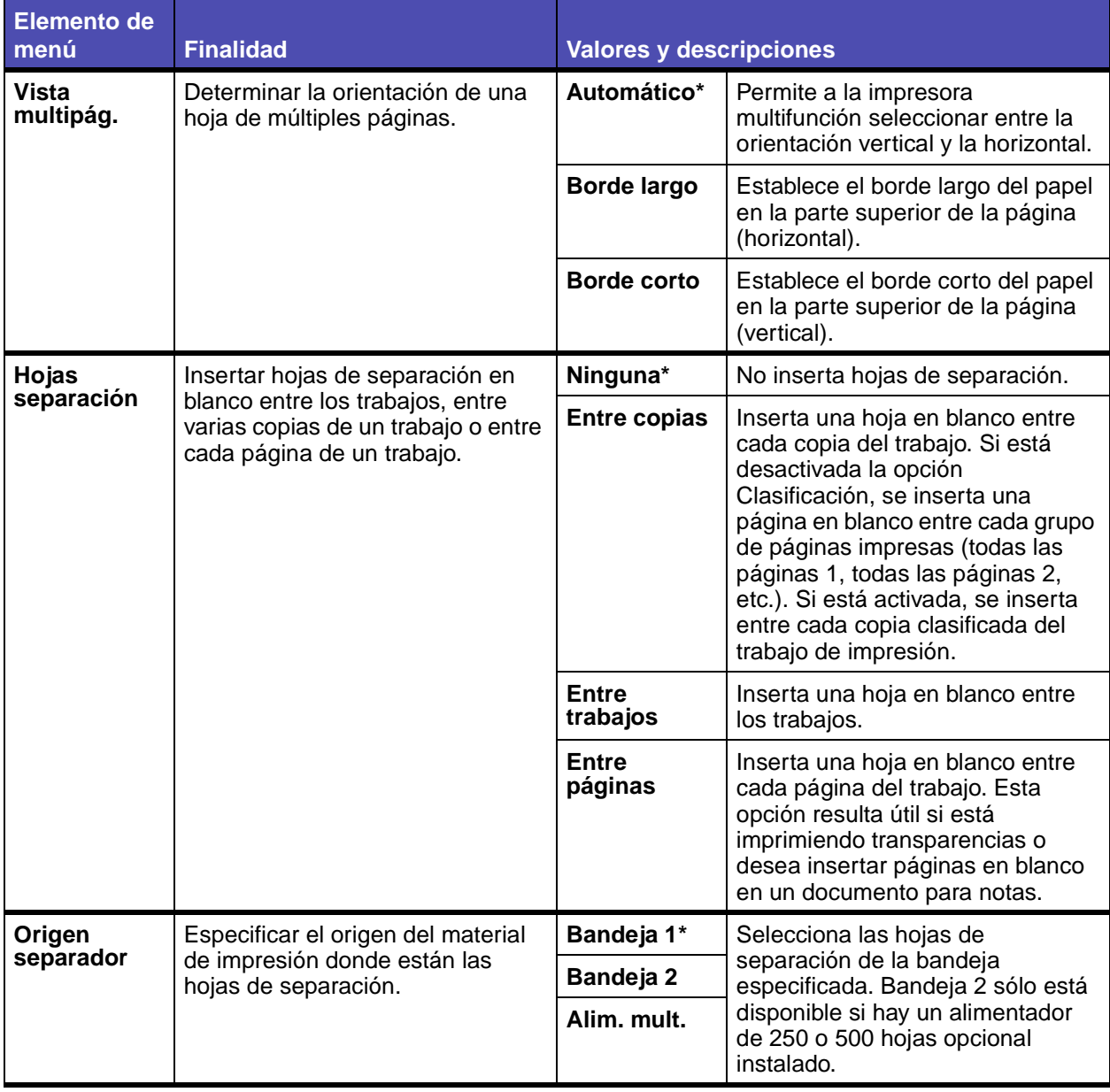

### <span id="page-196-0"></span>**Menú Calidad**

Utilice el menú Calidad para cambiar los valores que afectan a la calidad de los caracteres impresos y de las imágenes.

> **Nota:** los valores marcados con un asterisco (\*) son los valores predeterminados de fábrica.

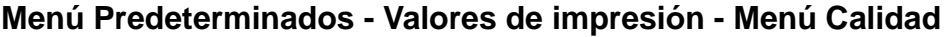

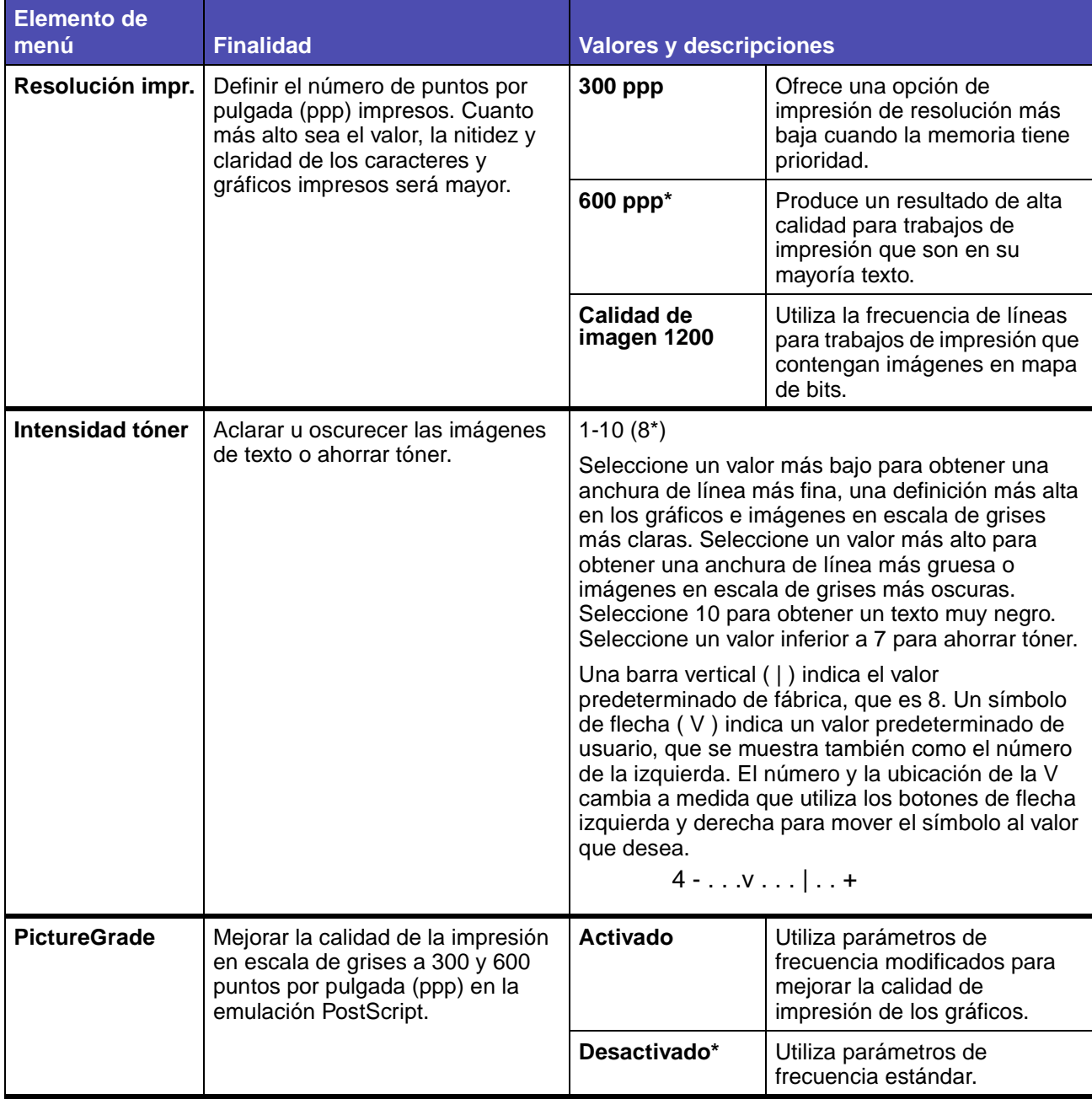

## <span id="page-197-0"></span>**Menú Configuración**

Utilice el menú Configuración para configurar las distintas características de la impresora multifunción.

> **Nota:** los valores marcados con un asterisco (\*) son los valores predeterminados de fábrica.

### **Menú Predeterminados - Valores de impresión - Menú Configuración**

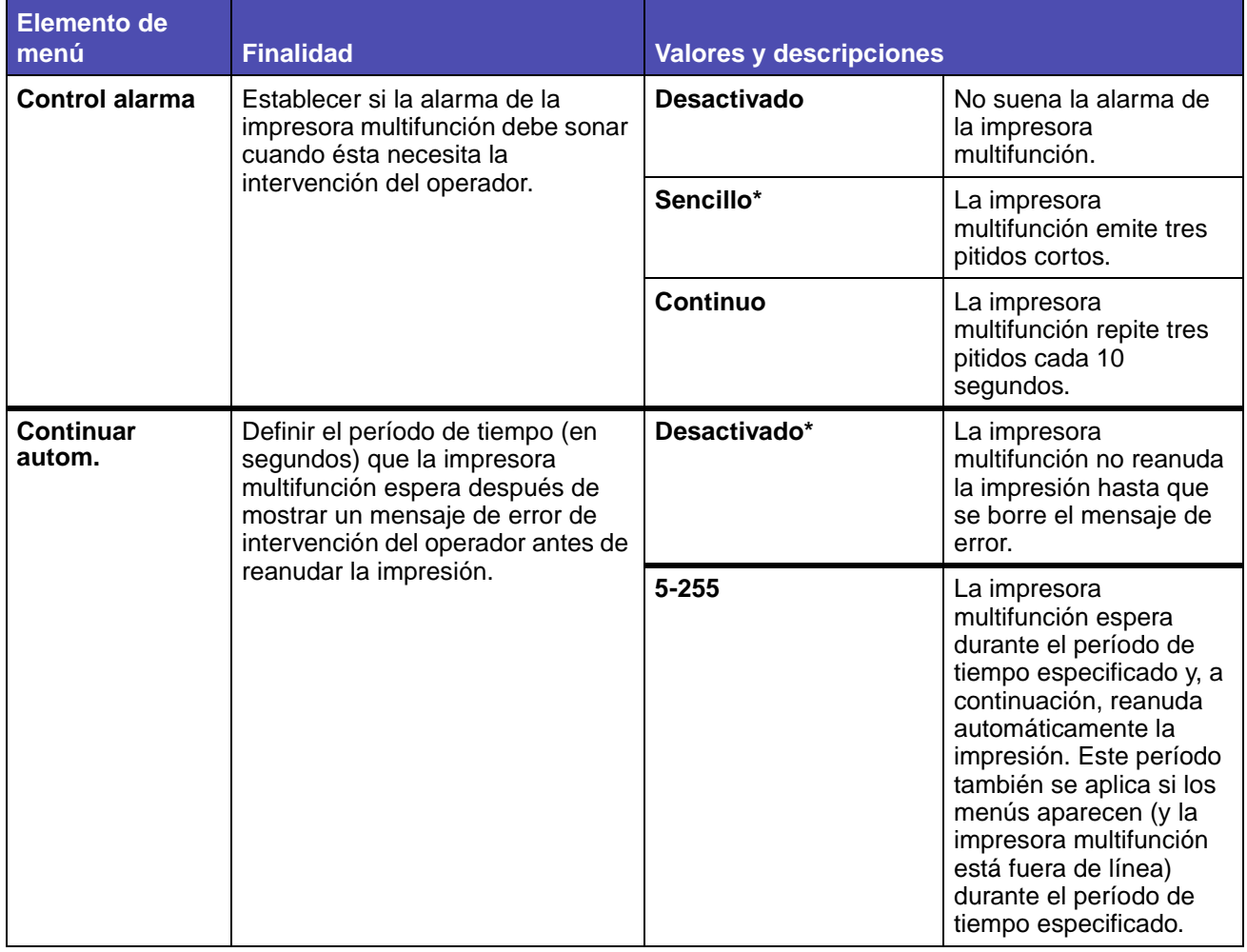

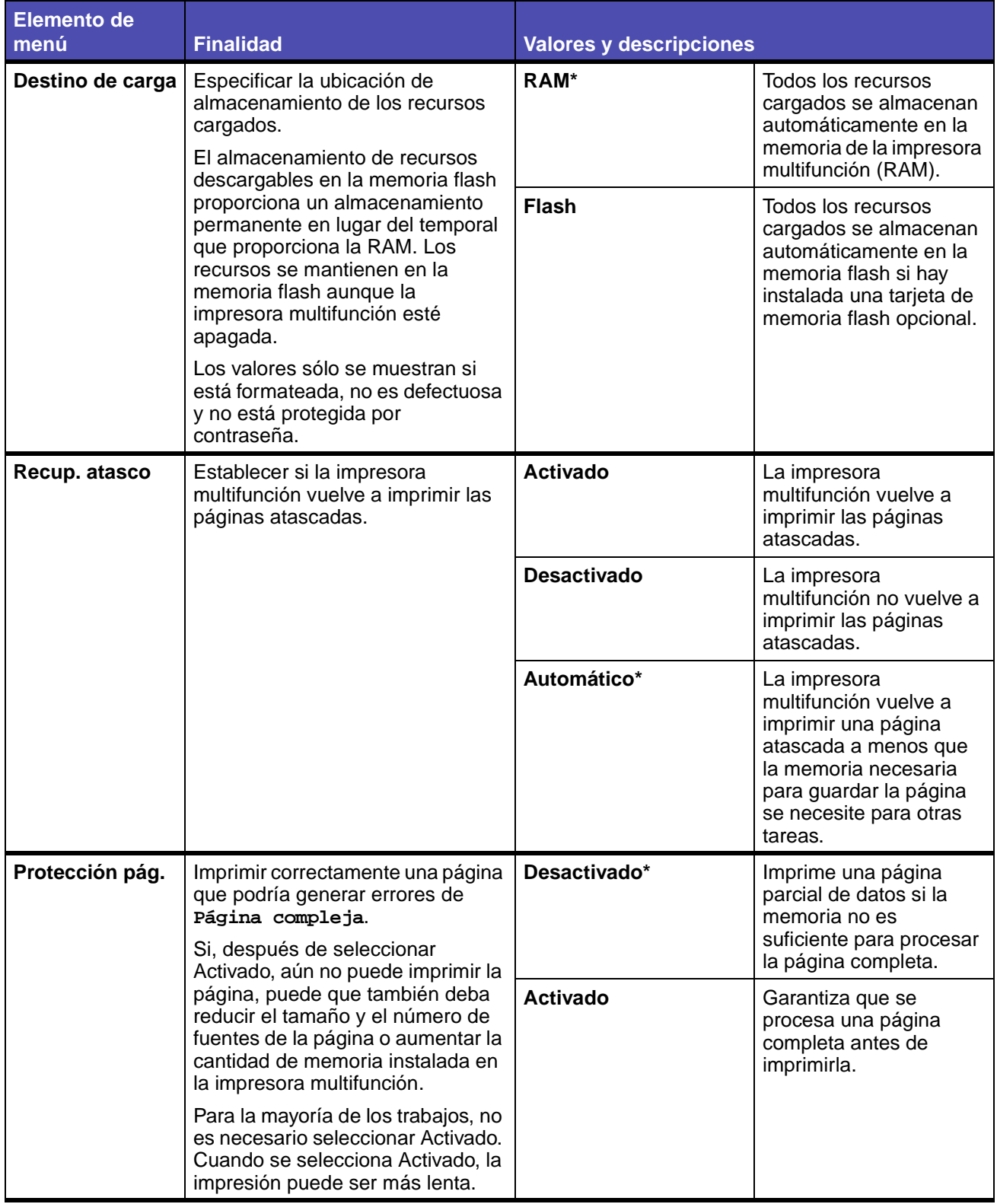

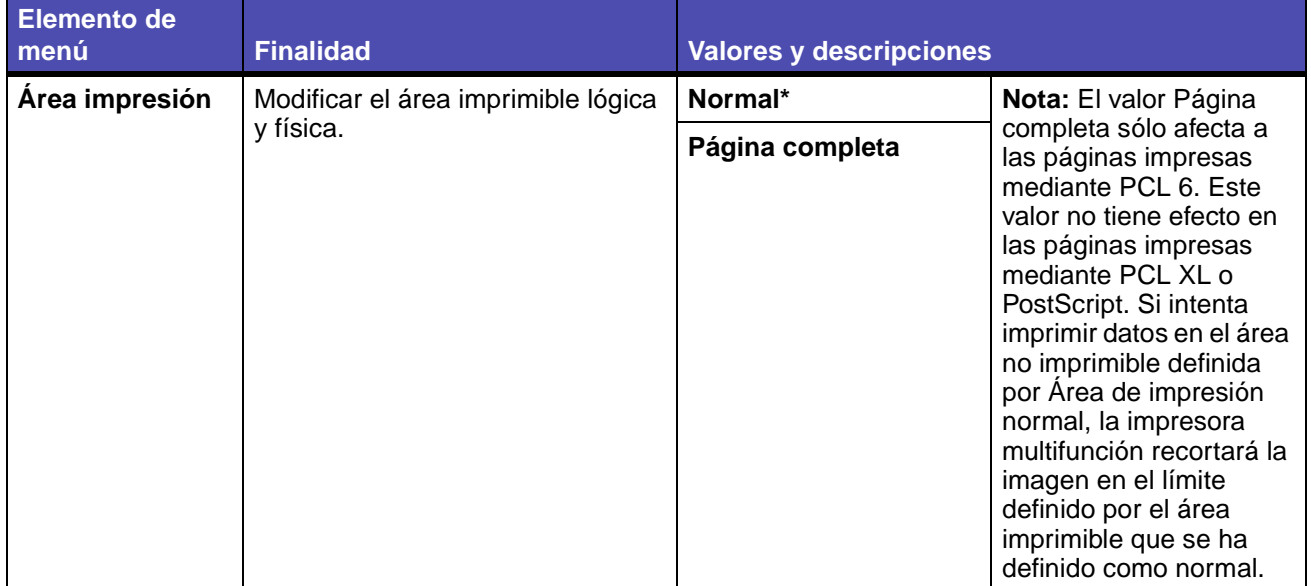

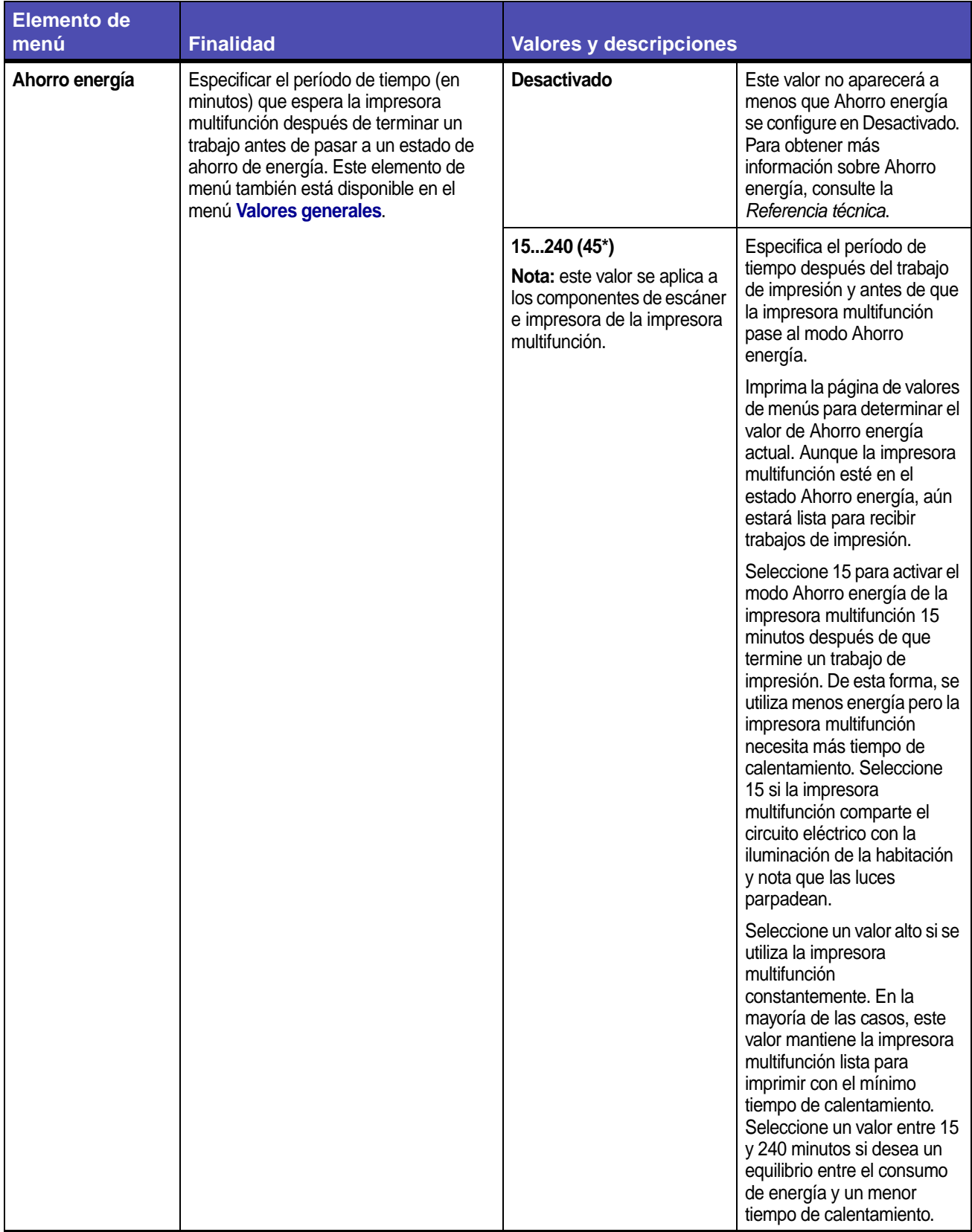

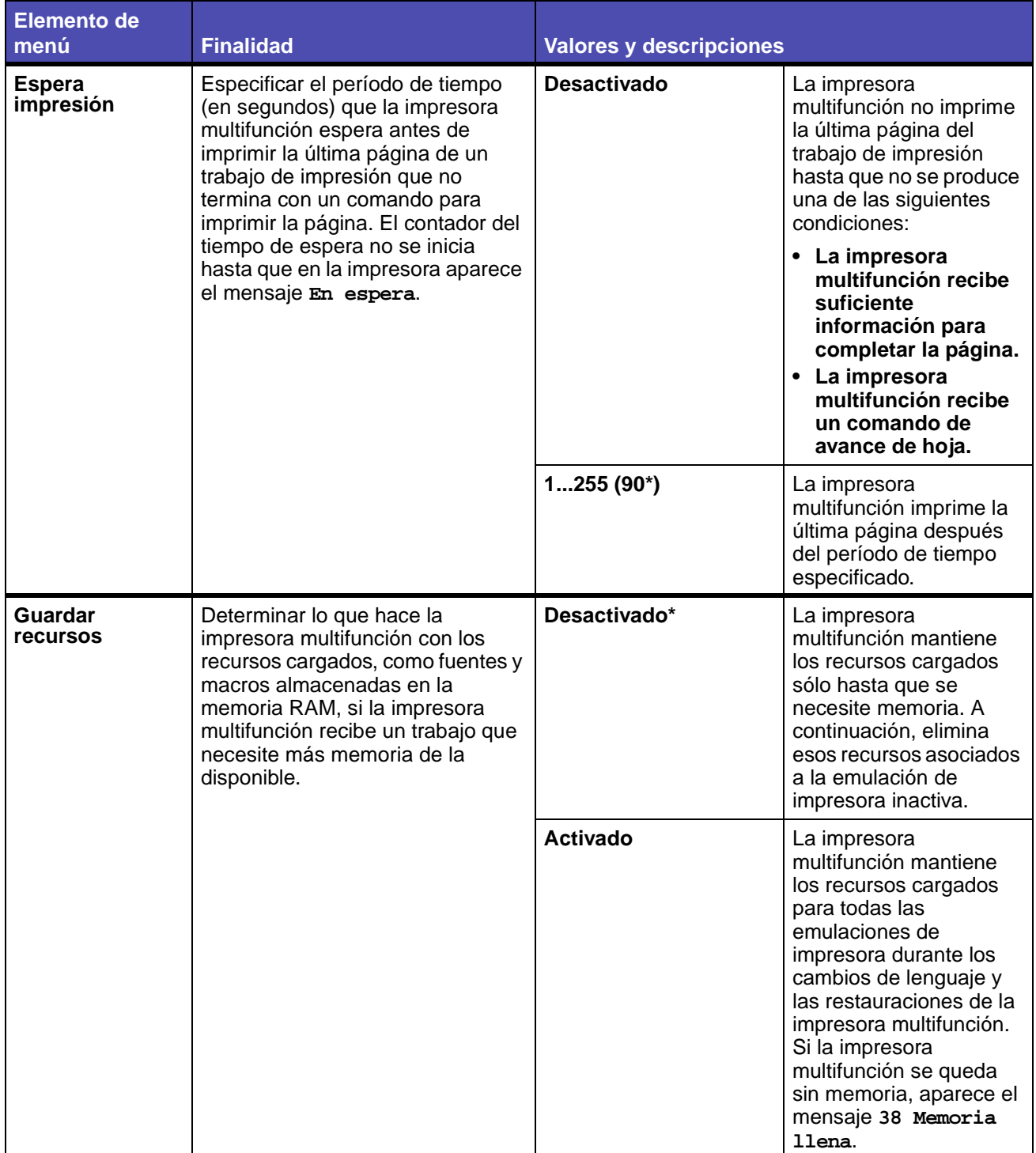

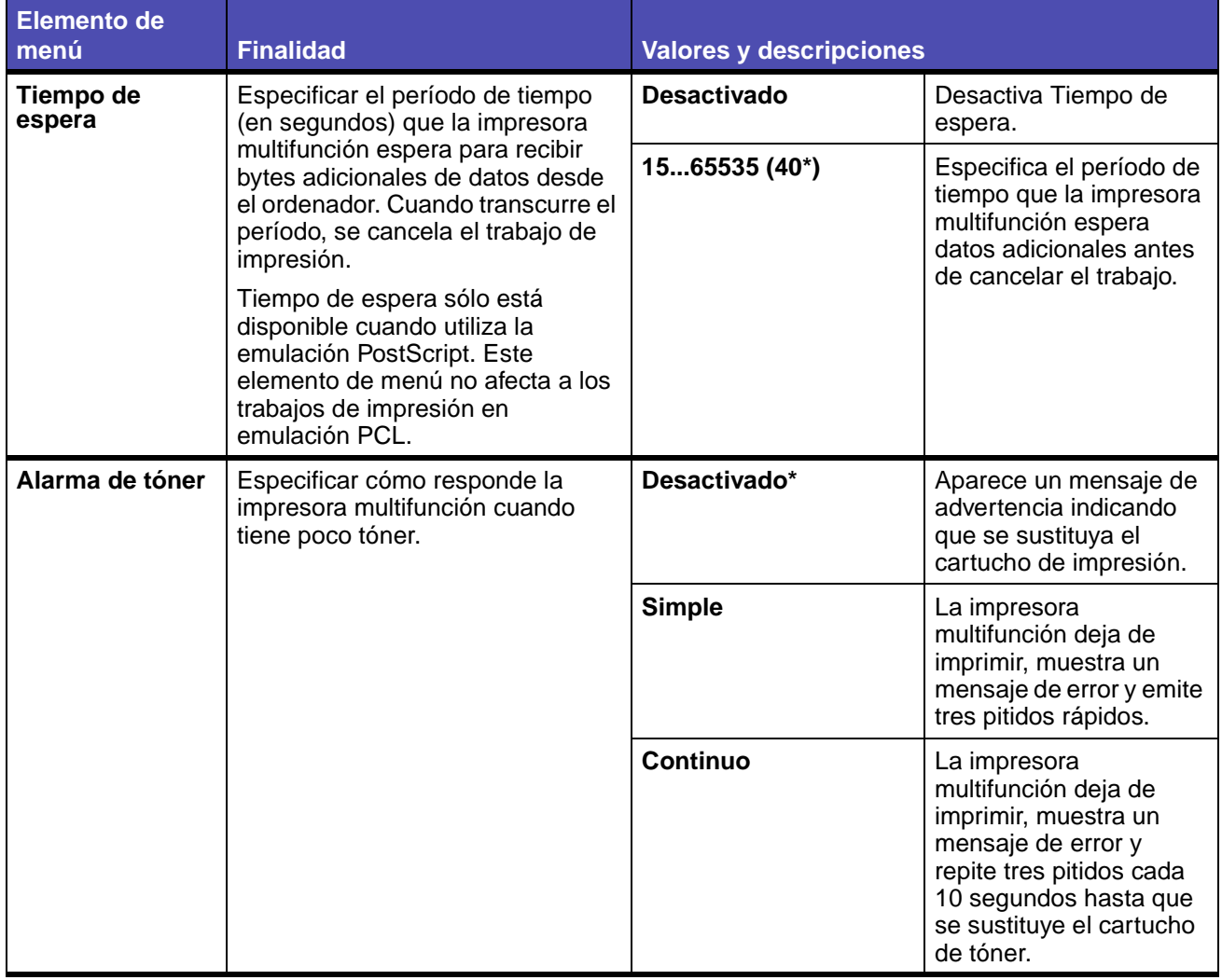

### <span id="page-203-0"></span>**Menú Utilidades**

Utilice el menú Utilidades para imprimir distintos listados relacionados con los recursos de la impresora multifunción disponibles, los valores y los trabajos de impresión. Otros elementos de menú permiten configurar el hardware de la impresora multifunción y solucionar problemas.

> **Nota:** los valores marcados con un asterisco (\*) son los valores predeterminados de fábrica.

| <b>Elemento de</b><br>menú | <b>Finalidad</b>                                                                                                    | <b>Valores y descripciones</b> |                                                                                                    |
|----------------------------|----------------------------------------------------------------------------------------------------|--------------------------------|----------------------------------------------------------------------------------------------------|
| Defrag. flash              | Recuperar la pérdida del área de<br>almacenamiento al eliminar<br>recursos de la memoria flash.<br>Advertencia: no desconecte la<br>impresora multifunción mientras se<br>defragmenta la memoria flash.<br>Nota: este elemento de menú sólo<br>se muestra si hay instalada una<br>tarjeta de memoria flash opcional. | Sí                             | La impresora<br>multifunción transfiere<br>todos los recursos<br>almacenados en la<br>memoria flash a la<br>memoria de la<br>impresora multifunción<br>y, a continuación, vuelve<br>a formatear la opción de<br>memoria flash. Una vez<br>finalizada la operación<br>de formateo, los<br>recursos se vuelven a<br>cargar en la memoria<br>flash. |
|                            |                                                                                                    | No                             | La impresora<br>multifunción cancela la<br>solicitud para<br>defragmentar la<br>memoria flash.                                                                                                    |

**Menú Predeterminados - Valores de impresión - Menú Utilidades** 

## **Menú Predeterminados - Valores de impresión - Menú Utilidades (continuación)**

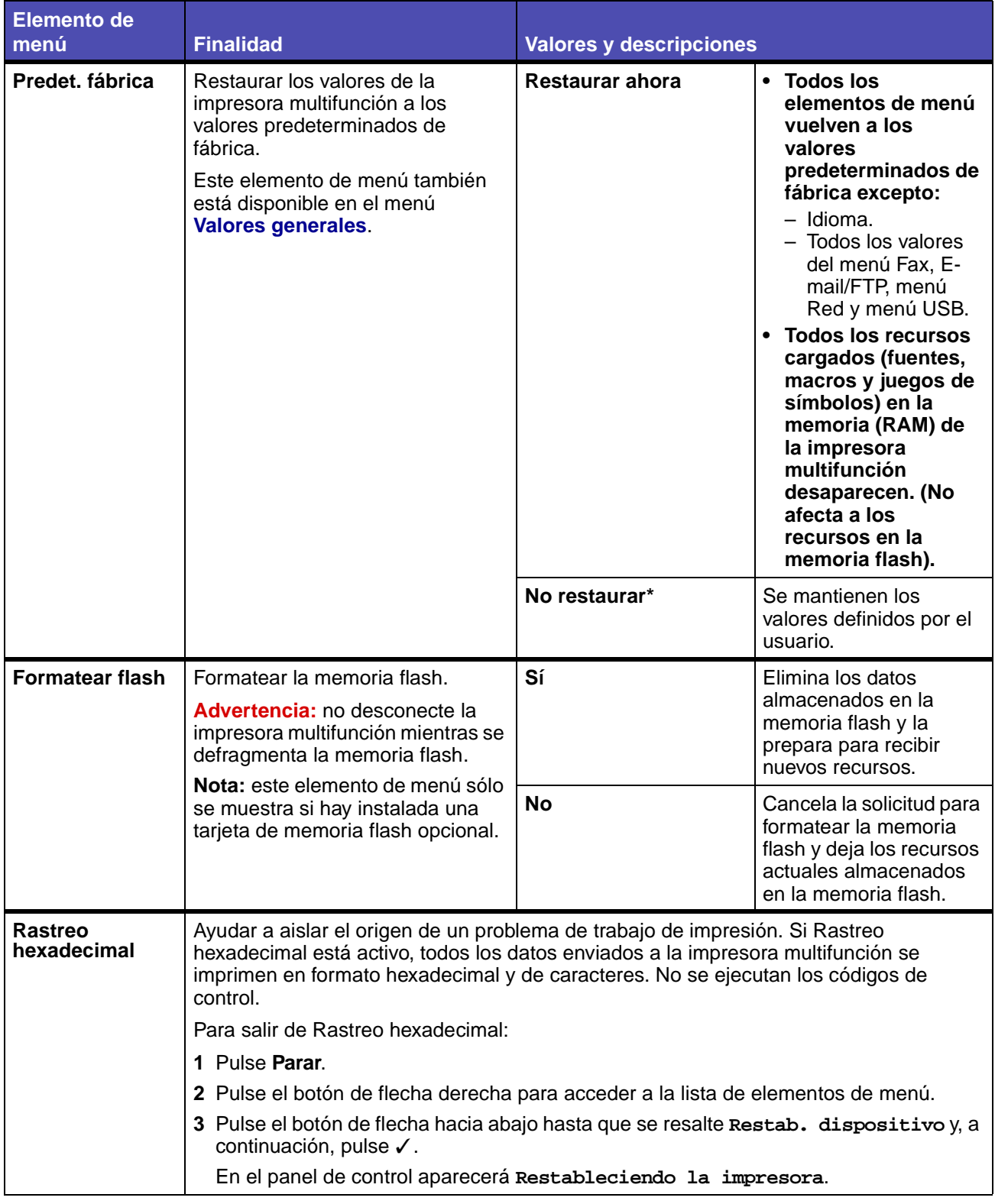

### **Menú Predeterminados - Valores de impresión - Menú Utilidades (continuación)**

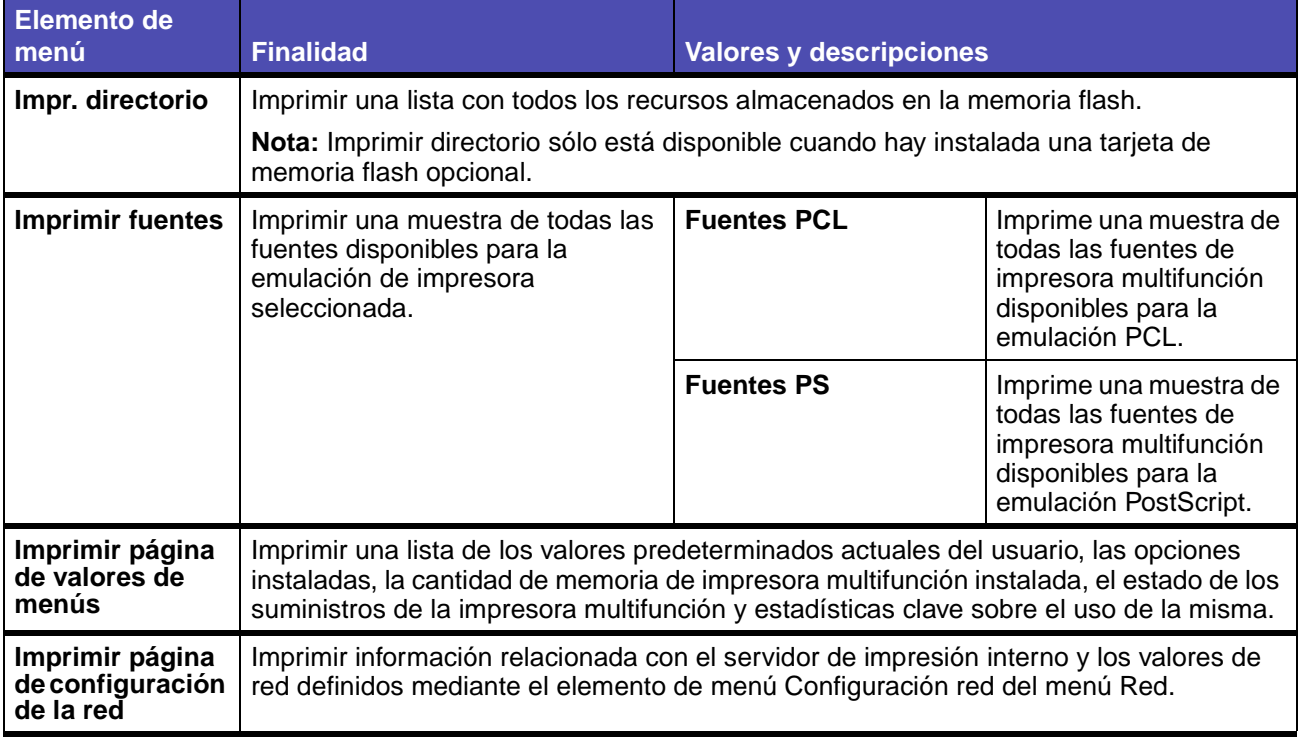

#### <span id="page-205-0"></span>**Menú Emulación PCL**

Utilice el menú Emulación PCL para modificar aquellos valores de impresión que sólo afectan a los trabajos impresos utilizando la emulación PCL.

> **Nota:** los valores marcados con un asterisco (\*) son los valores predeterminados de fábrica.

### **Menú Predeterminados - Valores de impresión - Menú Emulación PCL**

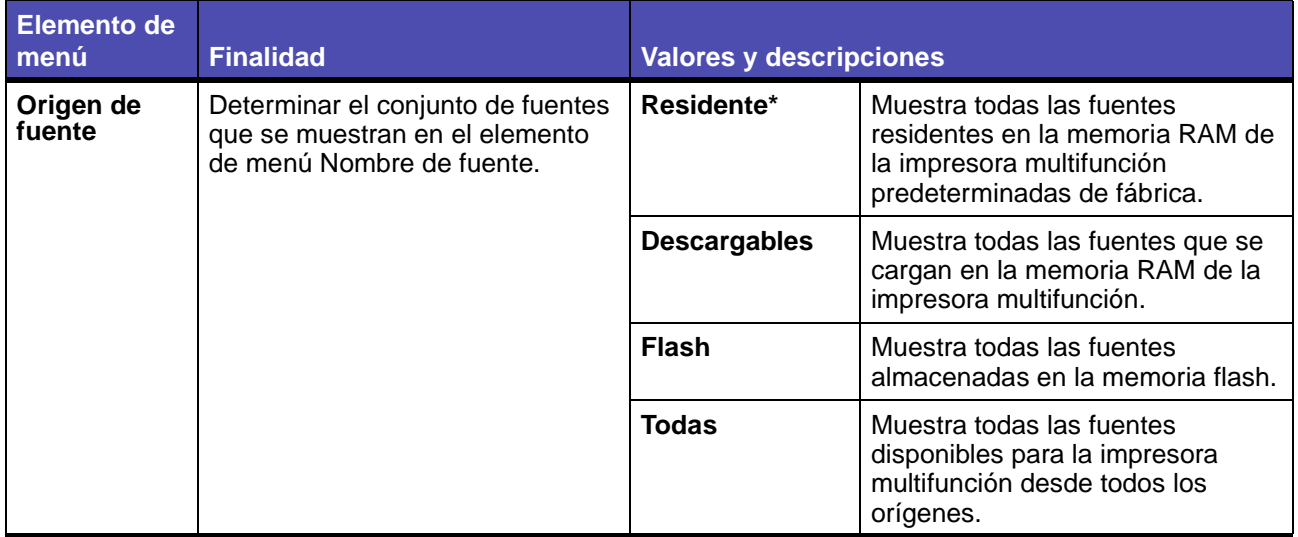

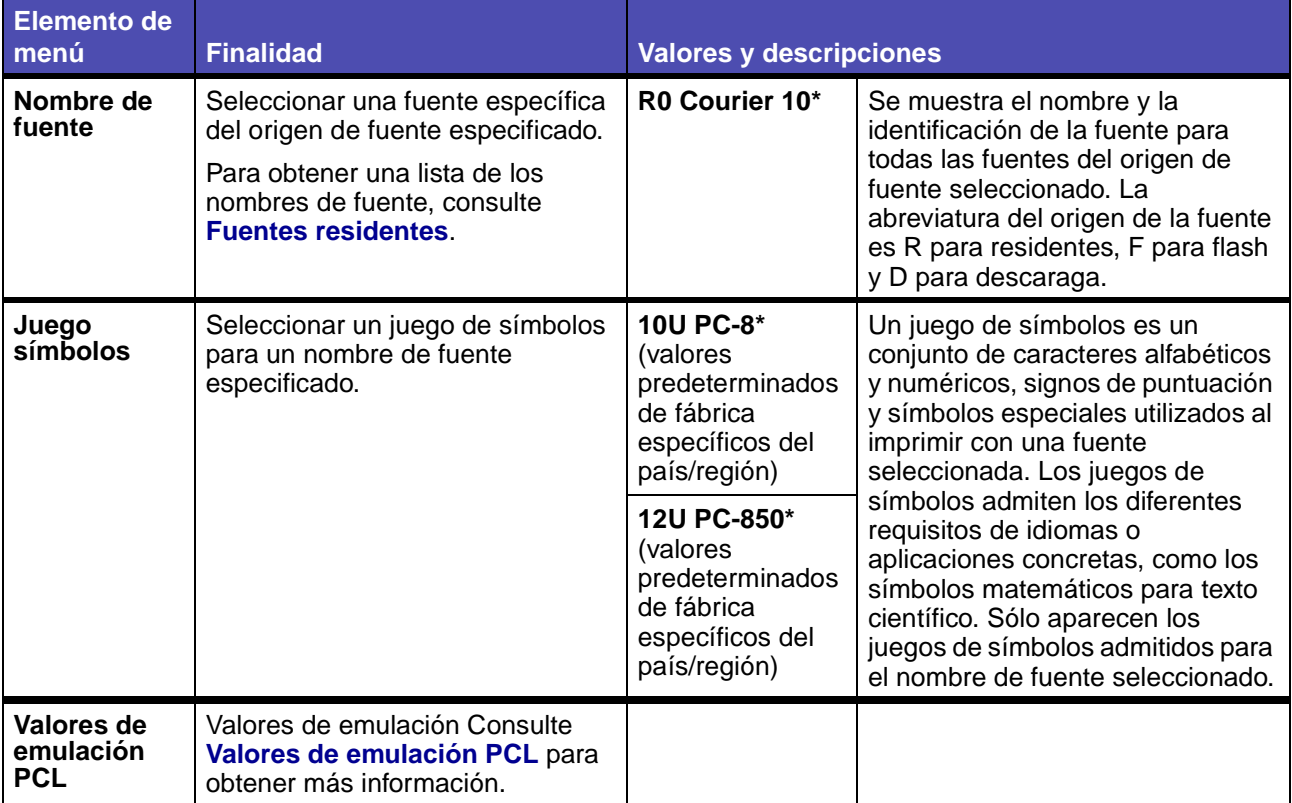

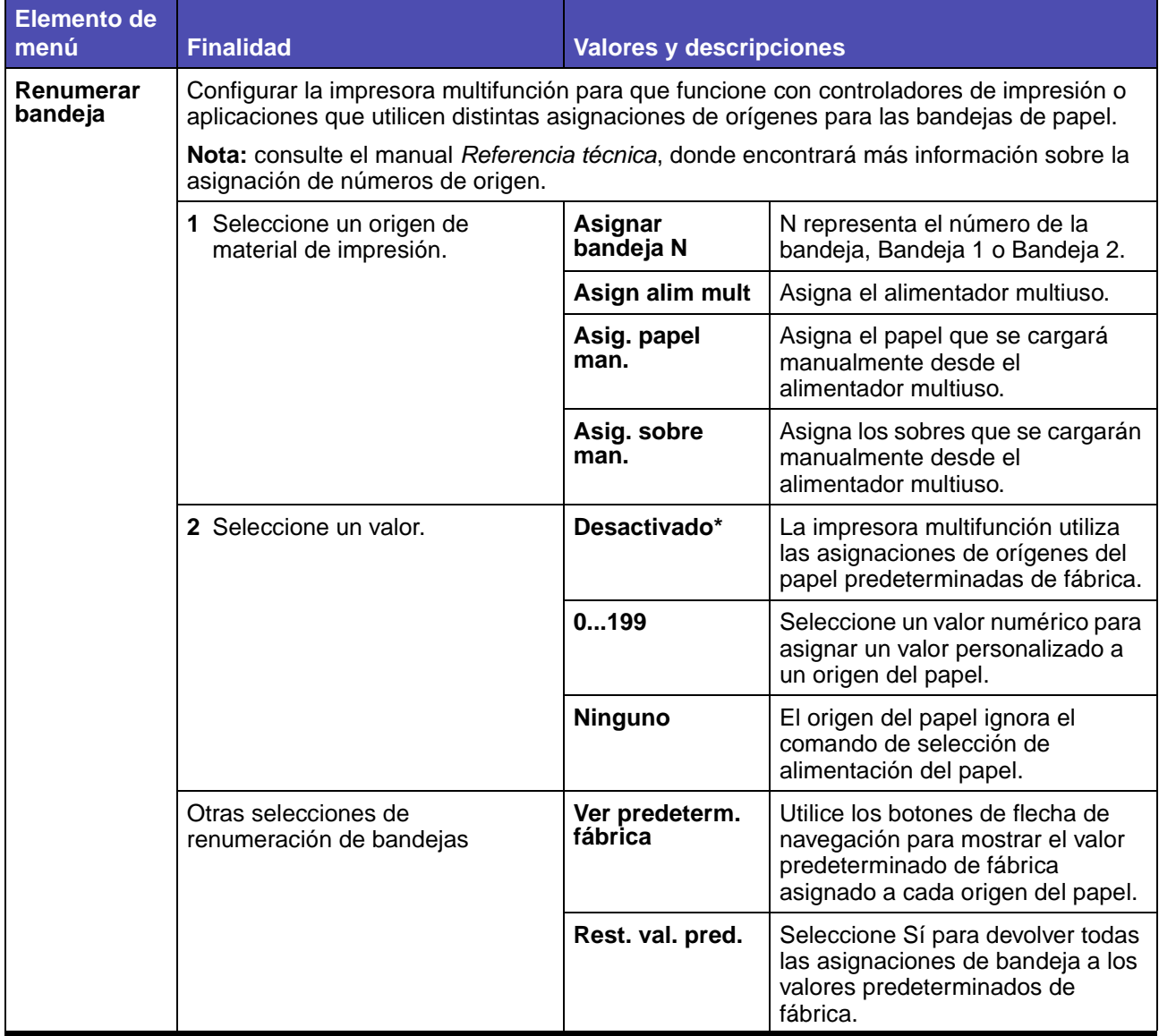

### <span id="page-208-0"></span>**Valores de emulación PCL**

## **Menú Predeterminados - Valores de impresión - Valores de emulación PCL**

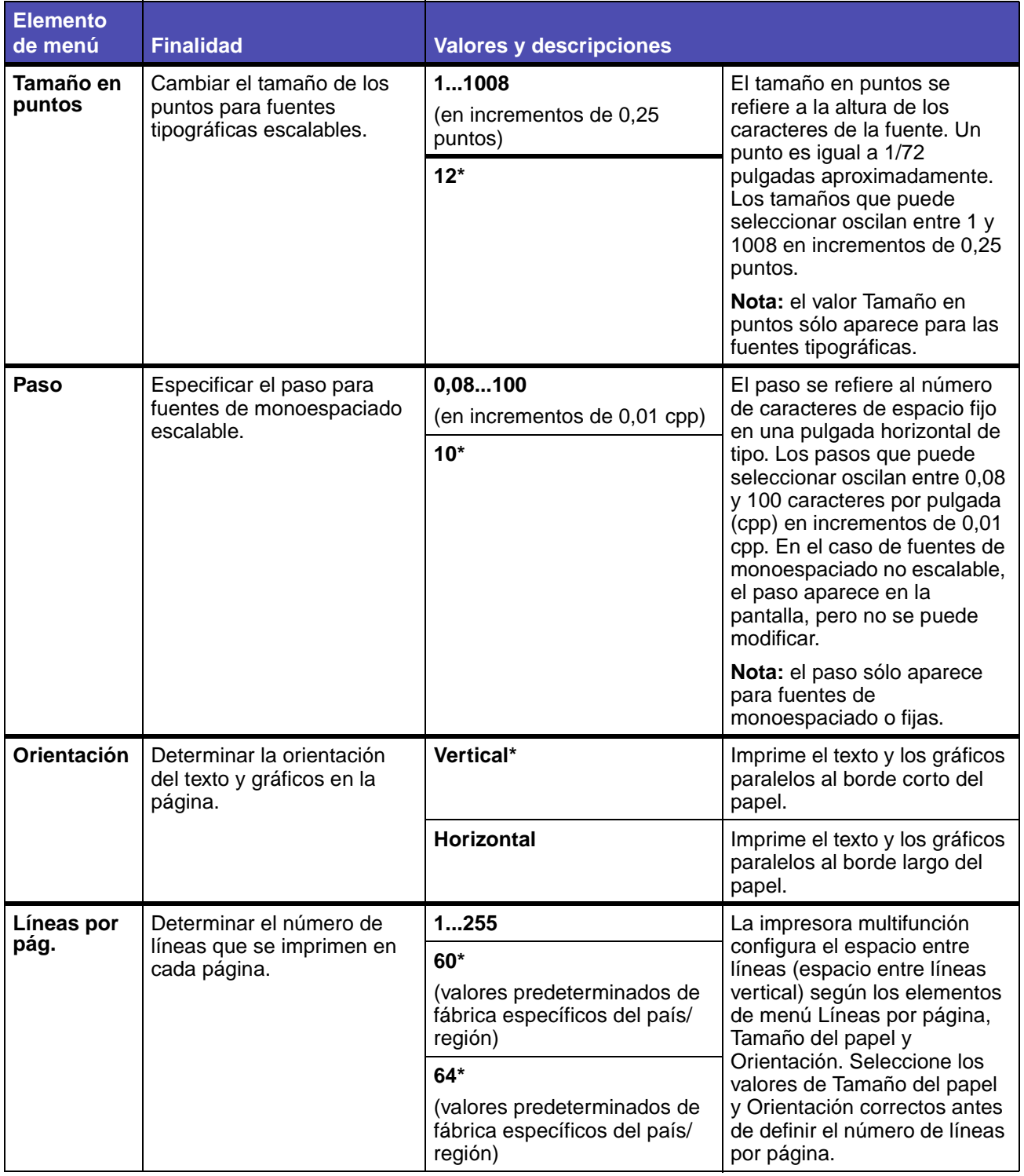

### **Menú Predeterminados - Valores de impresión - Valores de emulación**

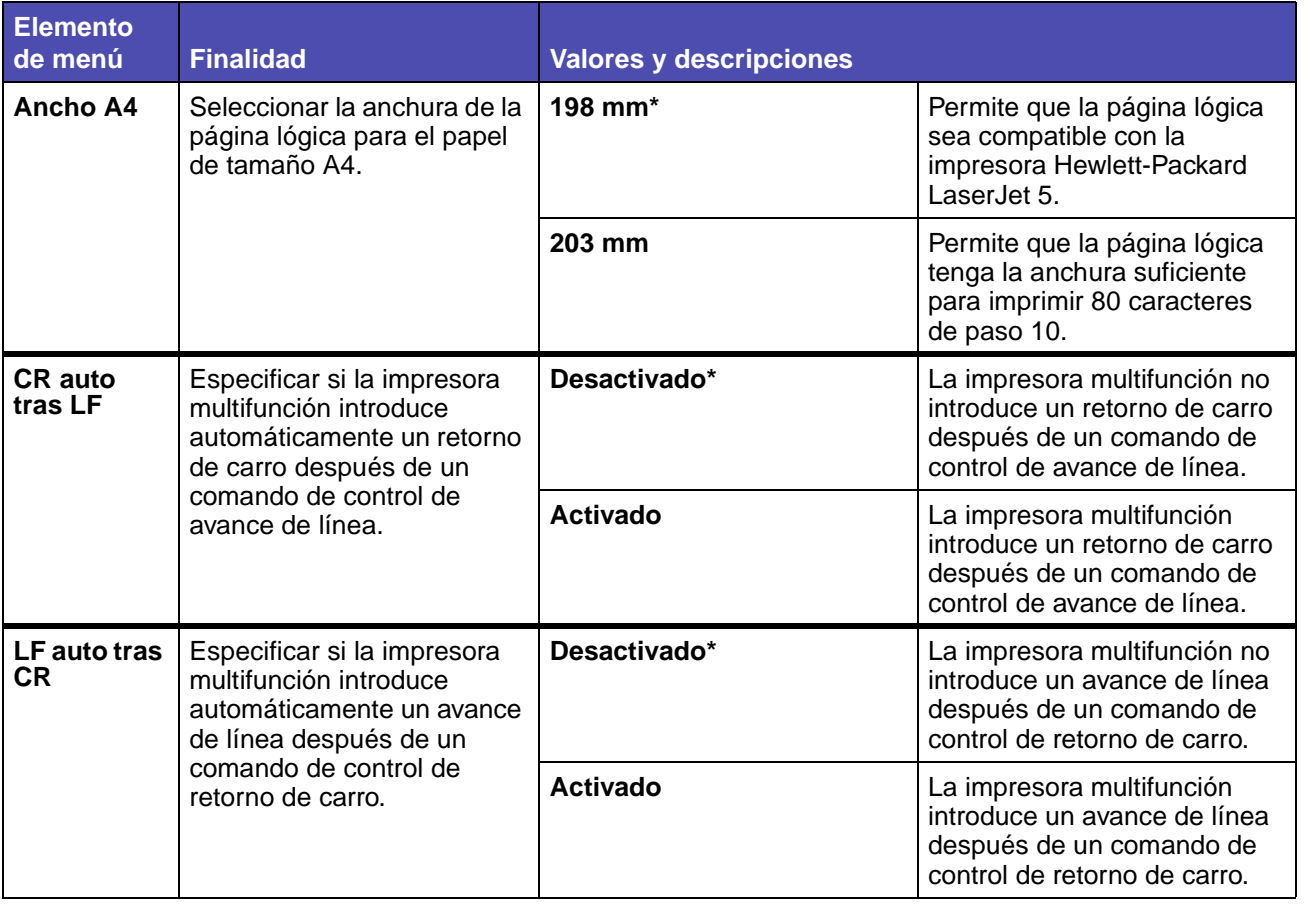

#### <span id="page-209-0"></span>**Menú PostScript**

Utilice el menú PostScript para modificar aquellos valores de impresión que sólo afectan a los trabajos impresos utilizando la emulación PostScript.

> **Nota:** los valores marcados con un asterisco (\*) son los valores predeterminados de fábrica.

### **Menú Predeterminados - Valores de impresión - Menú PostScript**

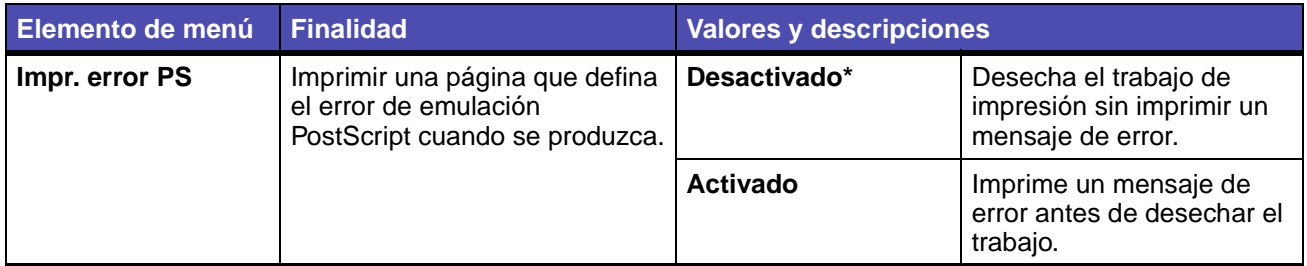

### <span id="page-210-0"></span>**Menú PDF**

Utilice el menú PDF para modificar aquellos valores de impresión que sólo afectan a los trabajos impresos utilizando archivos PDF (formato de documento portátil).

> **Nota:** los valores marcados con un asterisco (\*) son los valores predeterminados de fábrica.

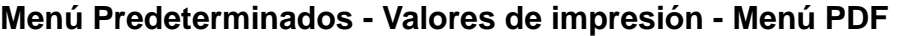

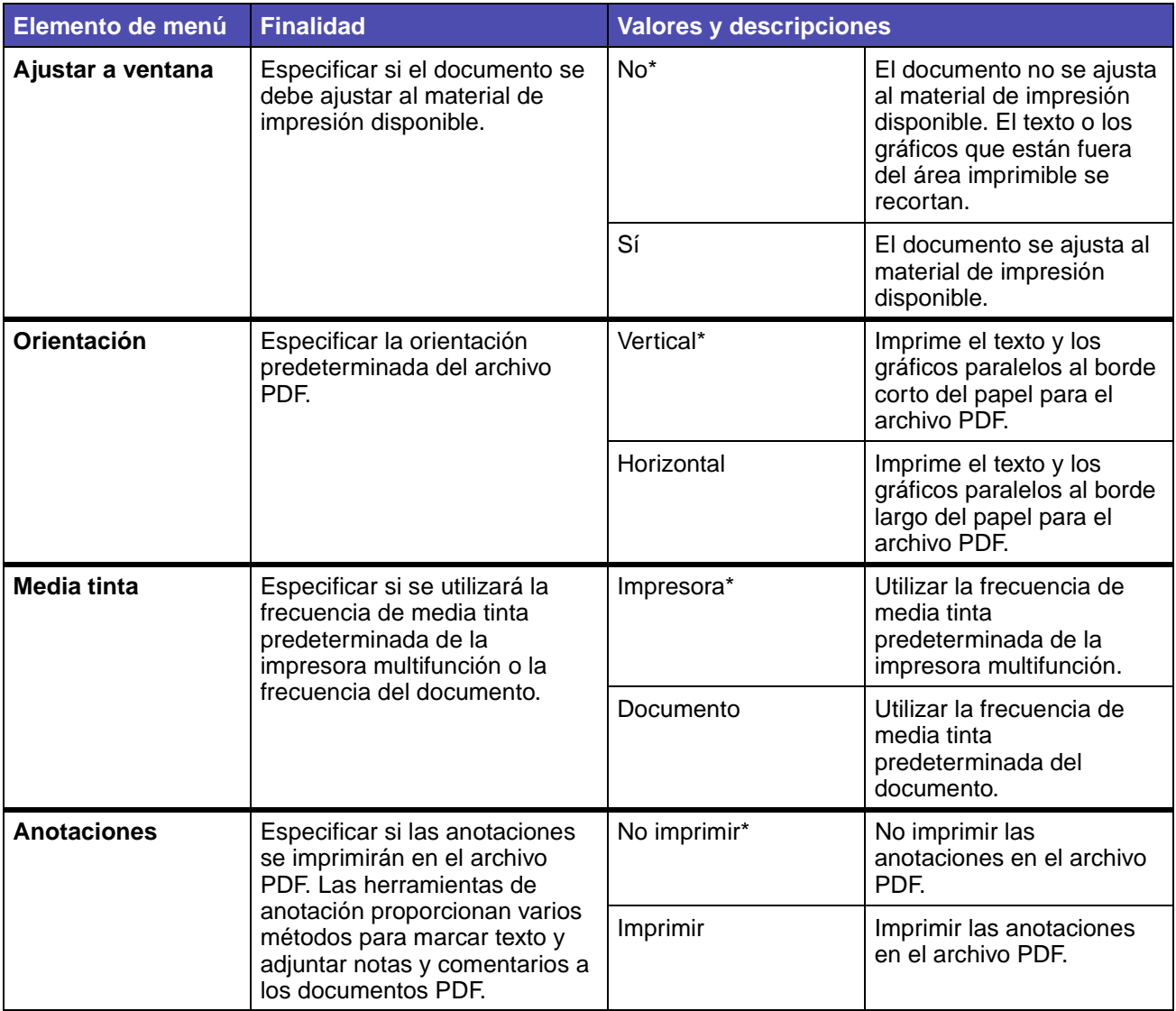

## **Seguridad**

#### **Activación/desactivación de funciones**

**Nota:** los valores marcados con un asterisco (\*) son los valores predeterminados de fábrica.

### **Menú Predeterminados - Seguridad - Activ./desactiv. func.**

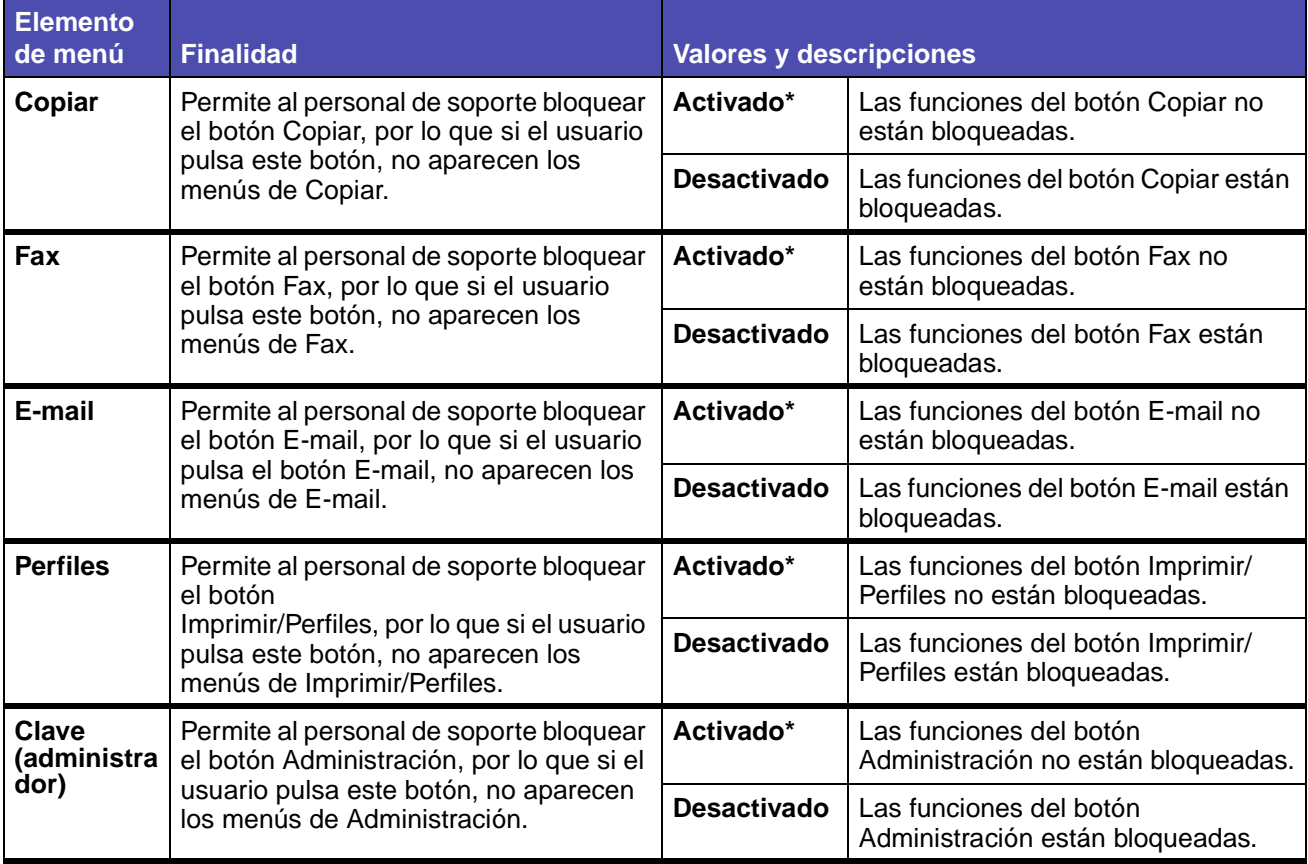

#### **Bloquear configuración**

**Nota:** los valores marcados con un asterisco (\*) son los valores predeterminados de fábrica.

## **Menú Predeterminados - Seguridad - Bloquear configuración**

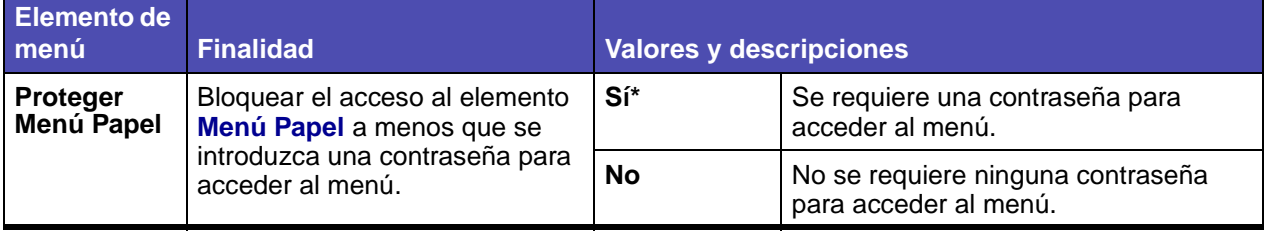

### **Menú Predeterminados - Seguridad - Bloquear configuración (continuación)**

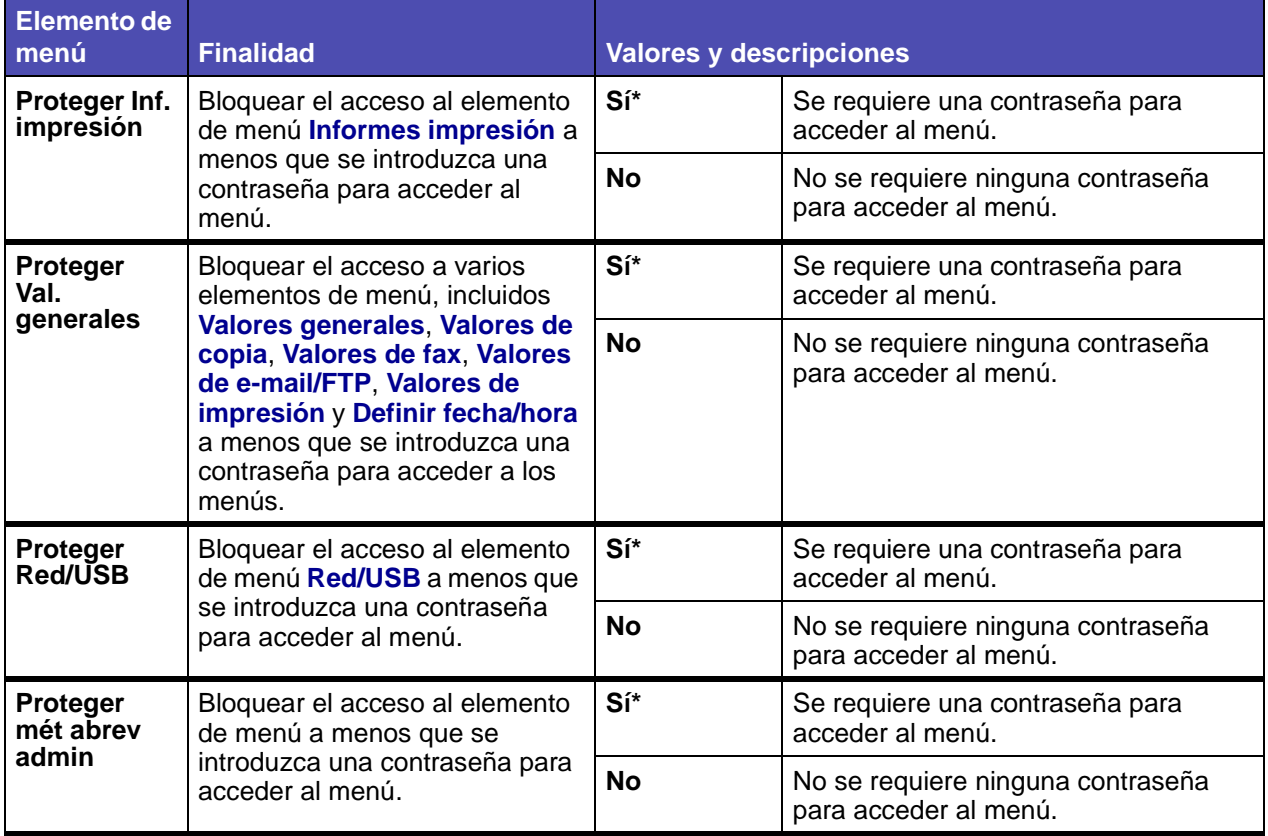

#### **Crear contraseña**

Este elemento de menú permite crear o cambiar una contraseña.

- **1** Pulse **Administrador**.
- **2** Seleccione **Menús predeterminados**.
- **3** Seleccione **Seguridad**.

**4** Seleccione **Crear contraseña**.

Si no se ha definido una contraseña anteriormente, con estas instrucciones accederá a una pantalla que permite crear una contraseña. Si existe una contraseña, la pantalla permite cambiarla.

Aparece la pantalla:

**Introducir**  $_{\Gamma}$  - - - - - - - - - - - - - - -**Contraseña Terminado a b c d e f g h i j k l m Cancelar n o p q r s t u v w x y z @** . **1 2 3 4 5 6 7 8 9 0 , Mayús Espacio Alt**

- **5** Introduzca una contraseña utilizando la pantalla del teclado alfanumérico.
- **6** Resalte **Terminado** y pulse ✓.

**Nota:** con **Terminado** se accede a la pantalla Vuelva a introducir la contraseña y con **Cancelar** se vuelve a la pantalla Configuración de seguridad.

Para la pantalla Vuelva a introducir la contraseña, utilice la pantalla del teclado alfanumérico para volver a introducir la contraseña:

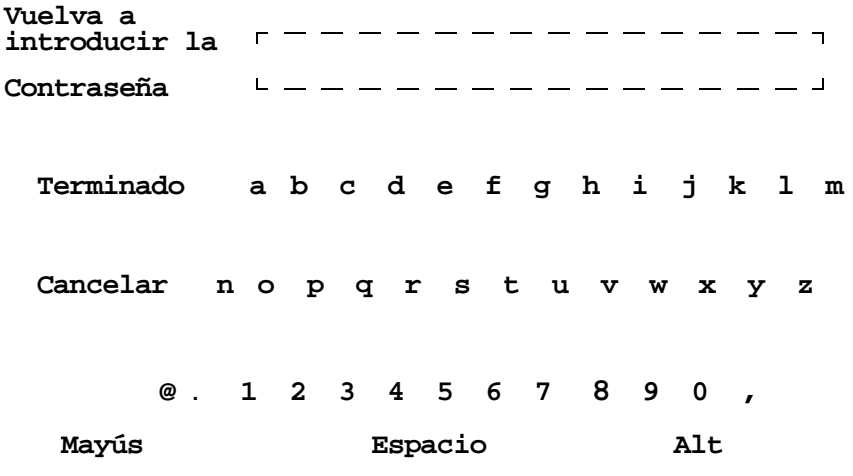

Si las contraseñas de las pantallas Introducir contraseña y Vuelva a introducir la contraseña coinciden, aparece **Se han enviado los cambios de configuración**. Se envía la contraseña o el cambio de contraseña y, a continuación, se vuelve a la pantalla **Menús predeterminados**.

Si selecciona **Cancelar**, volverá a la pantalla Seguridad de Configuración y no se enviará ningún cambio de contraseña.

Si las contraseñas de Introducir contraseña y Vuelva a introducir la contraseña no coinciden, suena un pitido de error y se muestra la pantalla **La contraseña no coincide**. Puede seleccionar **Volver a introducir contraseña** o **Cancelar cambio de seguridad**. Si selecciona **Volver a introducir contraseña**, volverá a la pantalla Introducir contraseña. Si selecciona **Cancelar cambio de seguridad**, volverá a la pantalla Menús predeterminados.

Si las dos entradas coinciden, pero están en blanco, suena un pitido de error y se muestra **Contraseña necesaria para proteger menús** con las opciones **Introducir contraseña** y **No proteger menús**.

#### **Introducción de una contraseña**

Cuando se necesita una contraseña para acceder a un menú o elemento de menú, aparece la pantalla Introducir contraseña. En cada pantalla Introducir contraseña, los caracteres aparecen como asteriscos. Las contraseñas tienen un límite de ocho caracteres. Si se introducen más de ocho caracteres, suena un pitido de error.

#### <span id="page-214-0"></span>**Definir fecha/hora**

**Nota:** los valores marcados con un asterisco (\*) son los valores predeterminados de fábrica.

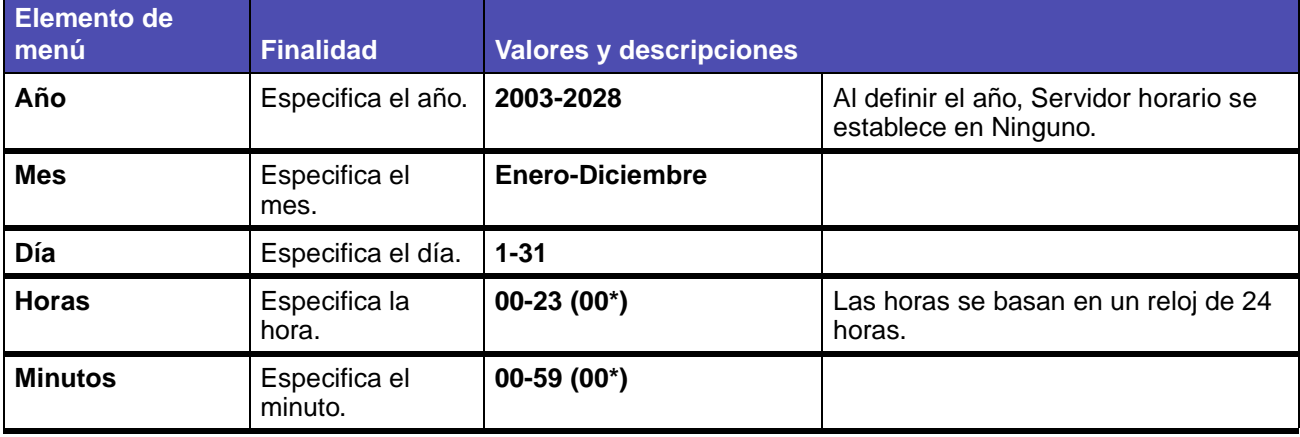

#### **Menú Predeterminados - Definir fecha/hora**

### **Eliminar métodos abreviados**

- **1** Pulse el botón **Administración** (clave).
- **2** Pulse el botón de flecha hacia abajo hasta que se resalte **Menús predeterminados** y, a continuación, pulse ✓.
- **3** Pulse el botón de flecha hacia abajo hasta que se resalte **Eliminar métodos abreviados** y, a continuación, pulse ✓.

**Nota: Eliminar métodos abreviados** sólo aparece en la lista de elementos de menú si existe un método abreviado.

- **4** Seleccione E-mail, Fax, FTP o Perfiles y pulse ✓.
- **5** Utilice el botón de flecha hacia abajo para resaltar el método abreviado que desee eliminar y pulse √.

**Nota:** puede seleccionar varios métodos abreviados.

**6** Resalte **Eliminar** y pulse ✓.

Para obtener más información sobre los métodos abreviados, consulte **[Administración de](#page-239-0)  [métodos abreviados: creación, introducción y eliminación](#page-239-0)**.

### <span id="page-215-0"></span>**Informes impresión**

En este menú puede seleccionar la impresión de distintos tipos de informes. Una vez que se haya desplazado por el menú para seleccionar el informe que desee, pulse ✓. Aparece el mensaje **Imprimiendo** y se imprime el informe.

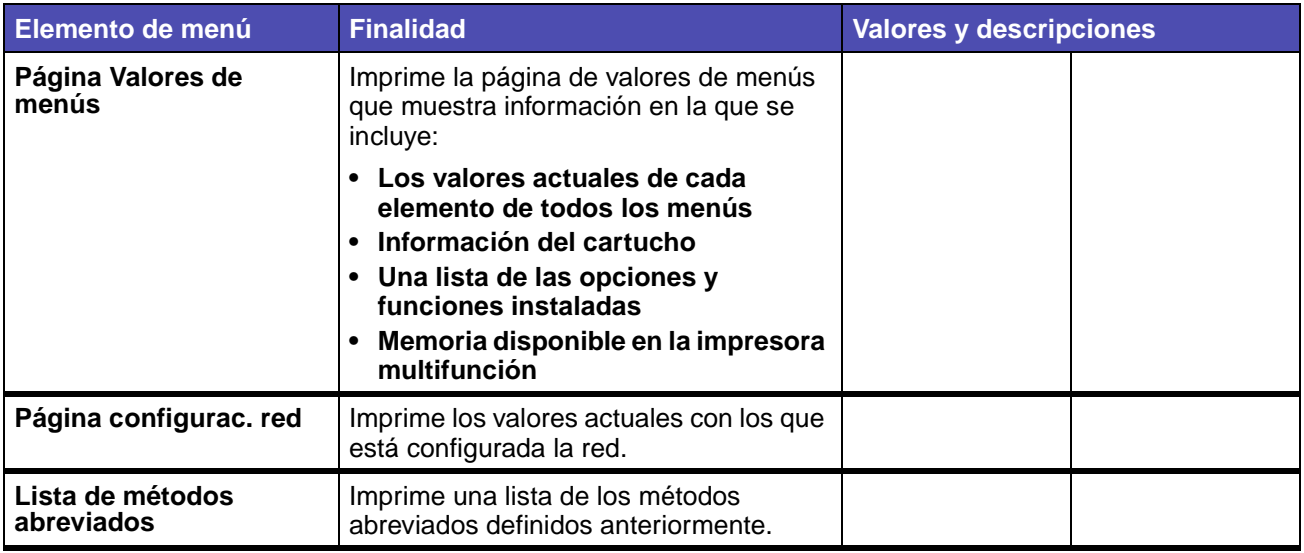

#### **Informes impresión**
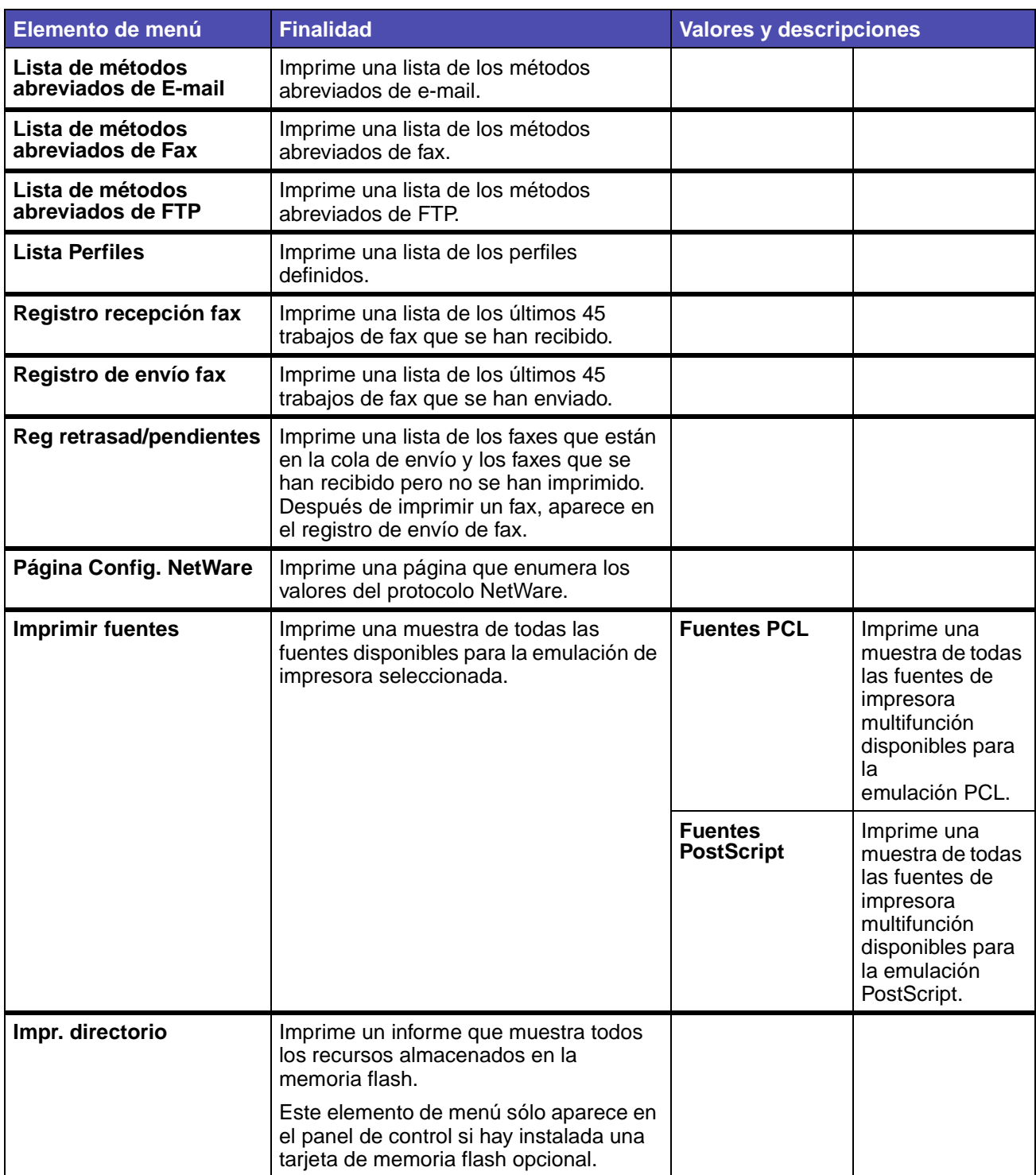

## **(continuación) Informes impresión**

## **Red/USB**

**Nota:** los valores marcados con un asterisco (\*) son los valores predeterminados de fábrica.

#### **TCP/IP**

IP (Protocolo de Internet) especifica el formato de los paquetes, también denominados datagramas, y el esquema de direccionamiento. La mayoría de las redes combinan IP con un protocolo de mayor nivel denominado TCP (Protocolo de control de transmisión). TCP permite que dos hosts establezcan una conexión e intercambien flujos de datos. TCP garantiza la entrega de los datos y que los paquetes se entregan en el mismo orden en que se han enviado.

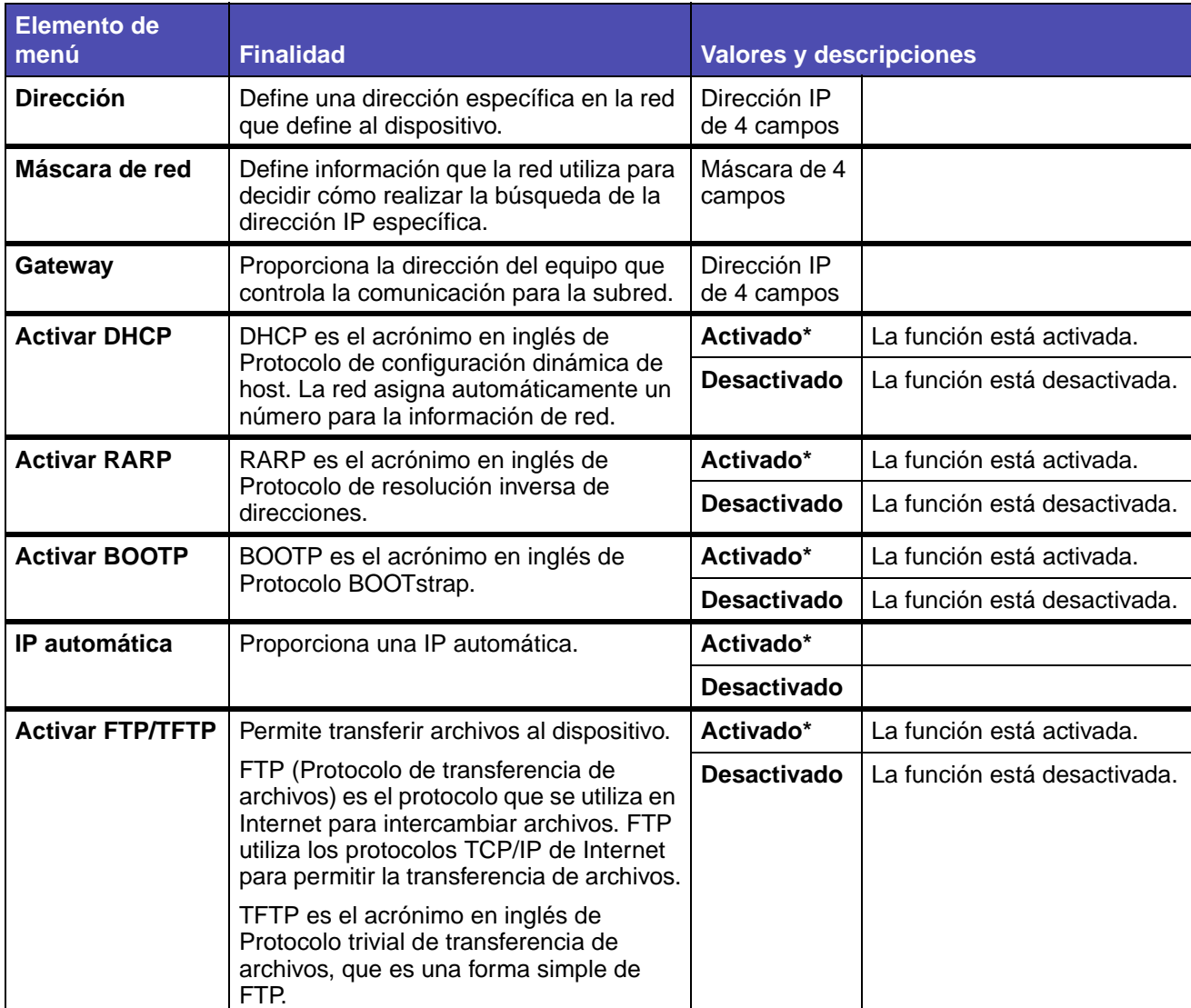

### **Red/USB: TCP/IP**

# **Red/USB: TCP/IP (continuación)**

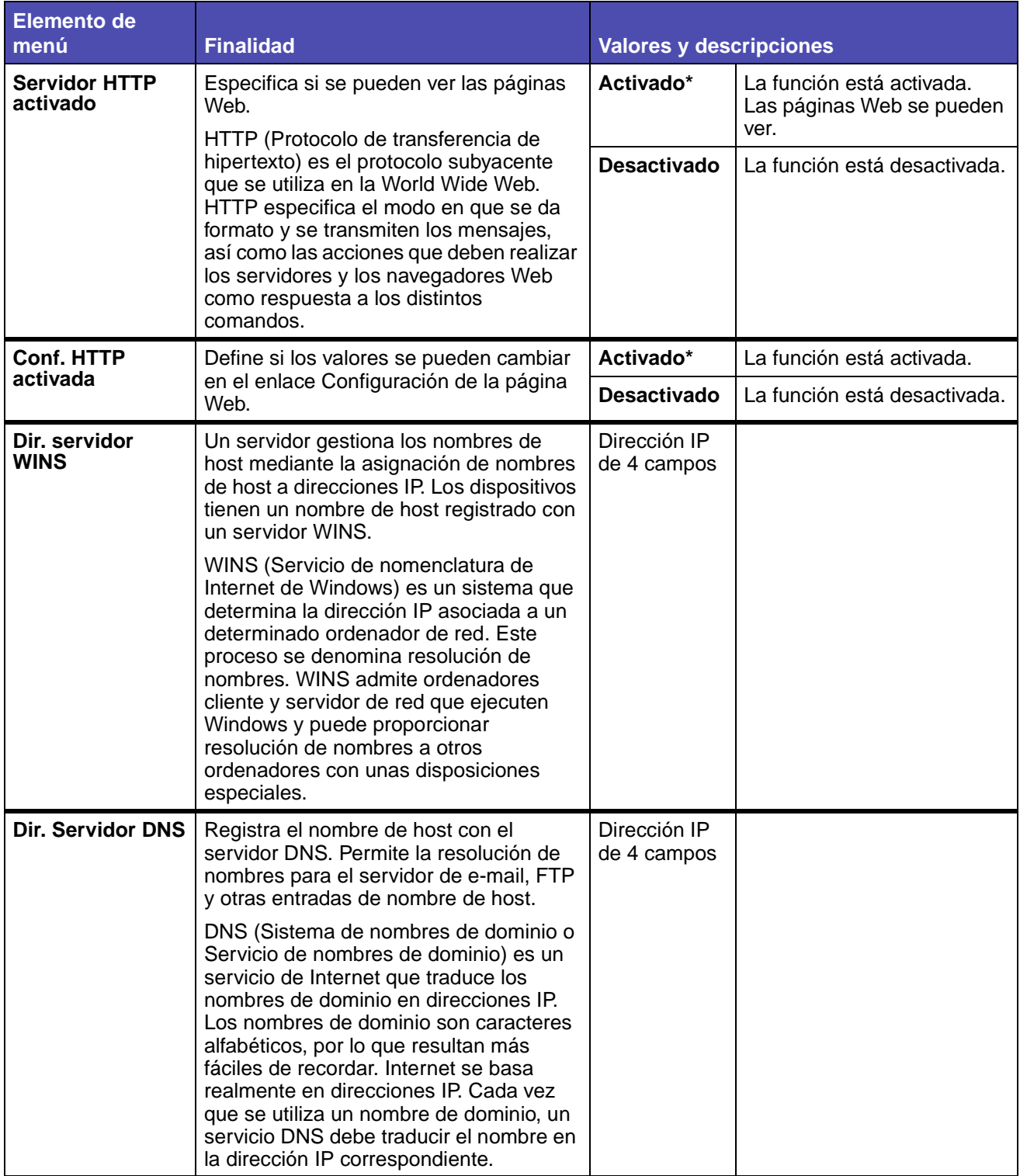

#### **Red estándar**

#### **Red/USB - Red estándar**

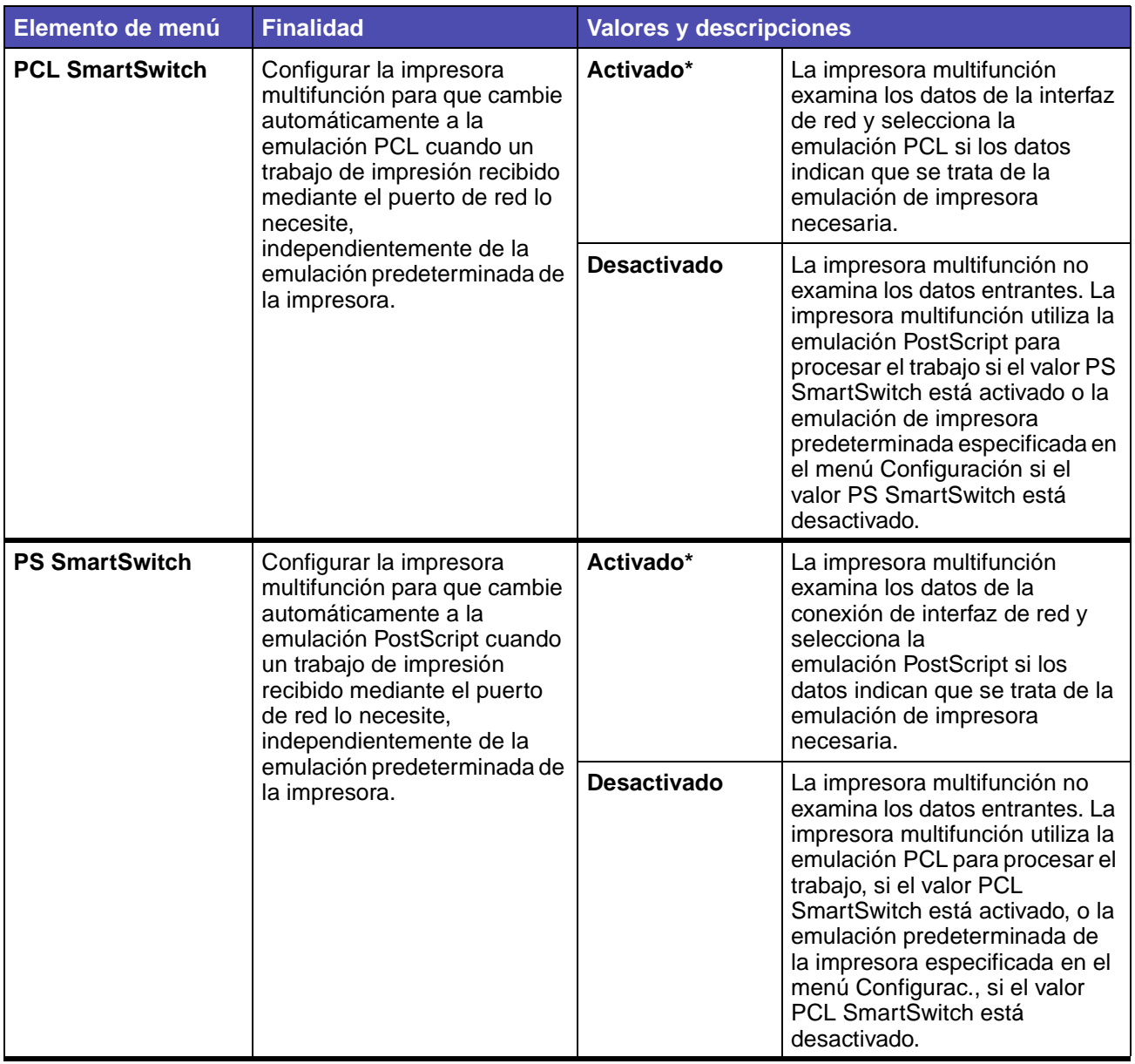

## **Red/USB - Red estándar (continuación)**

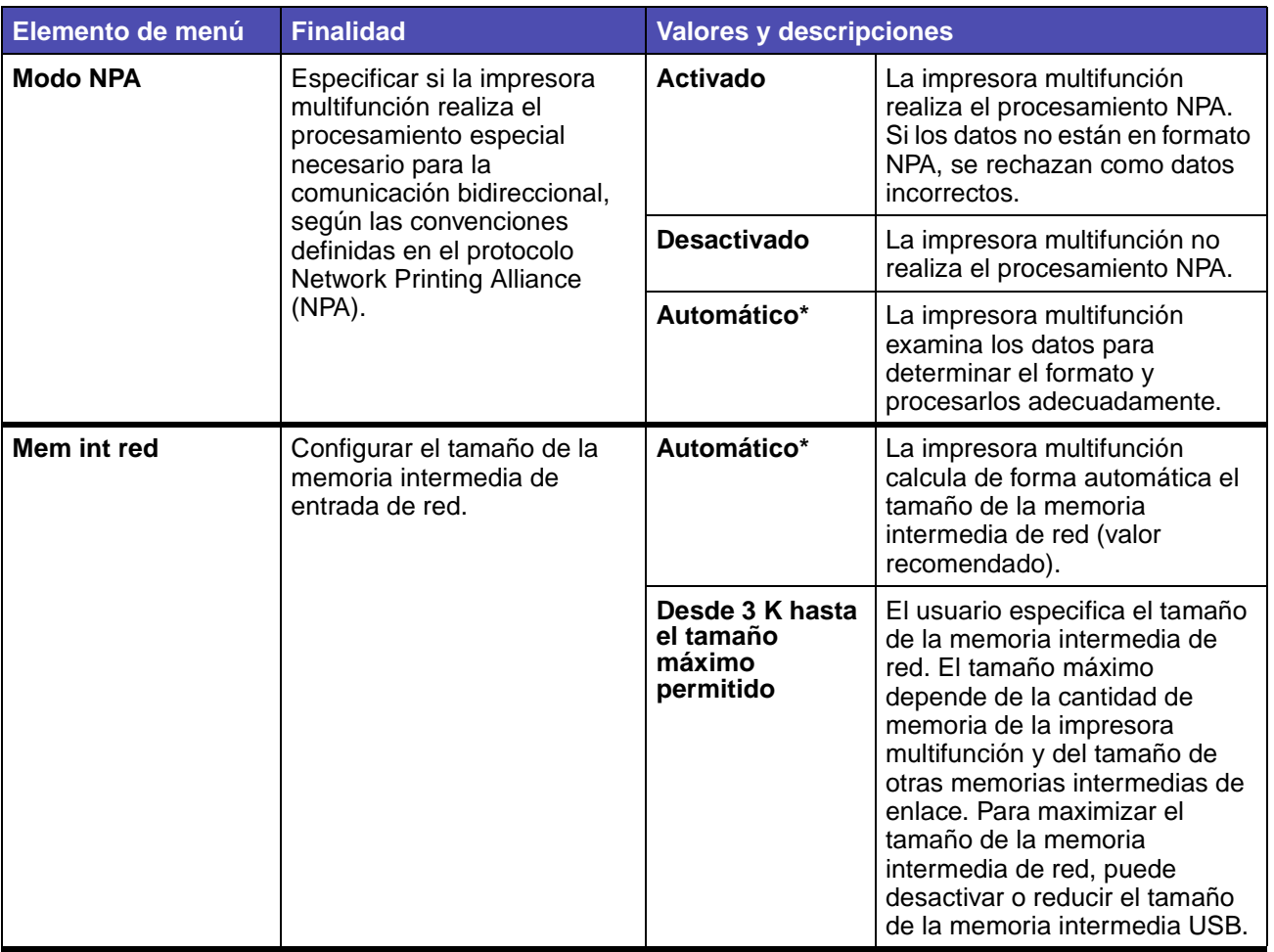

## **Red/USB - Red estándar (continuación)**

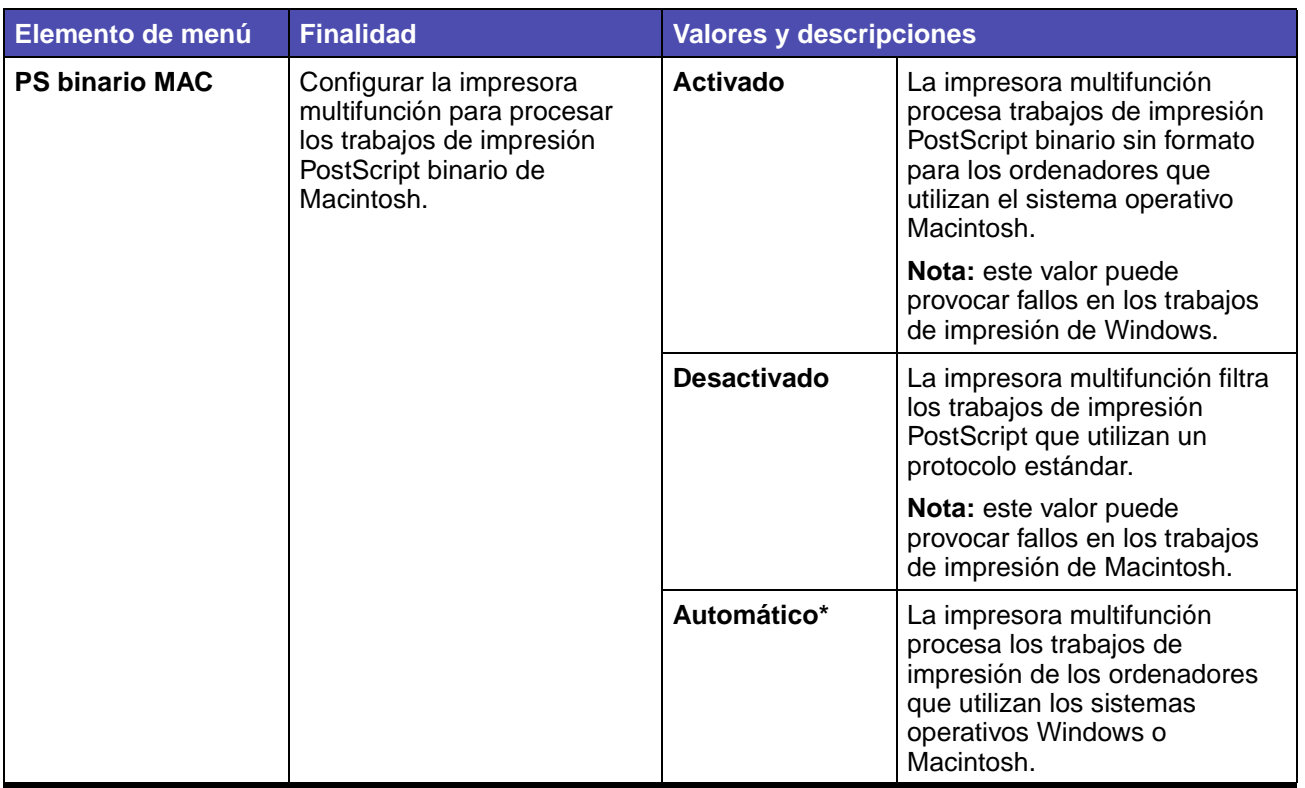

#### **USB estándar**

#### **Red/USB - USB estándar**

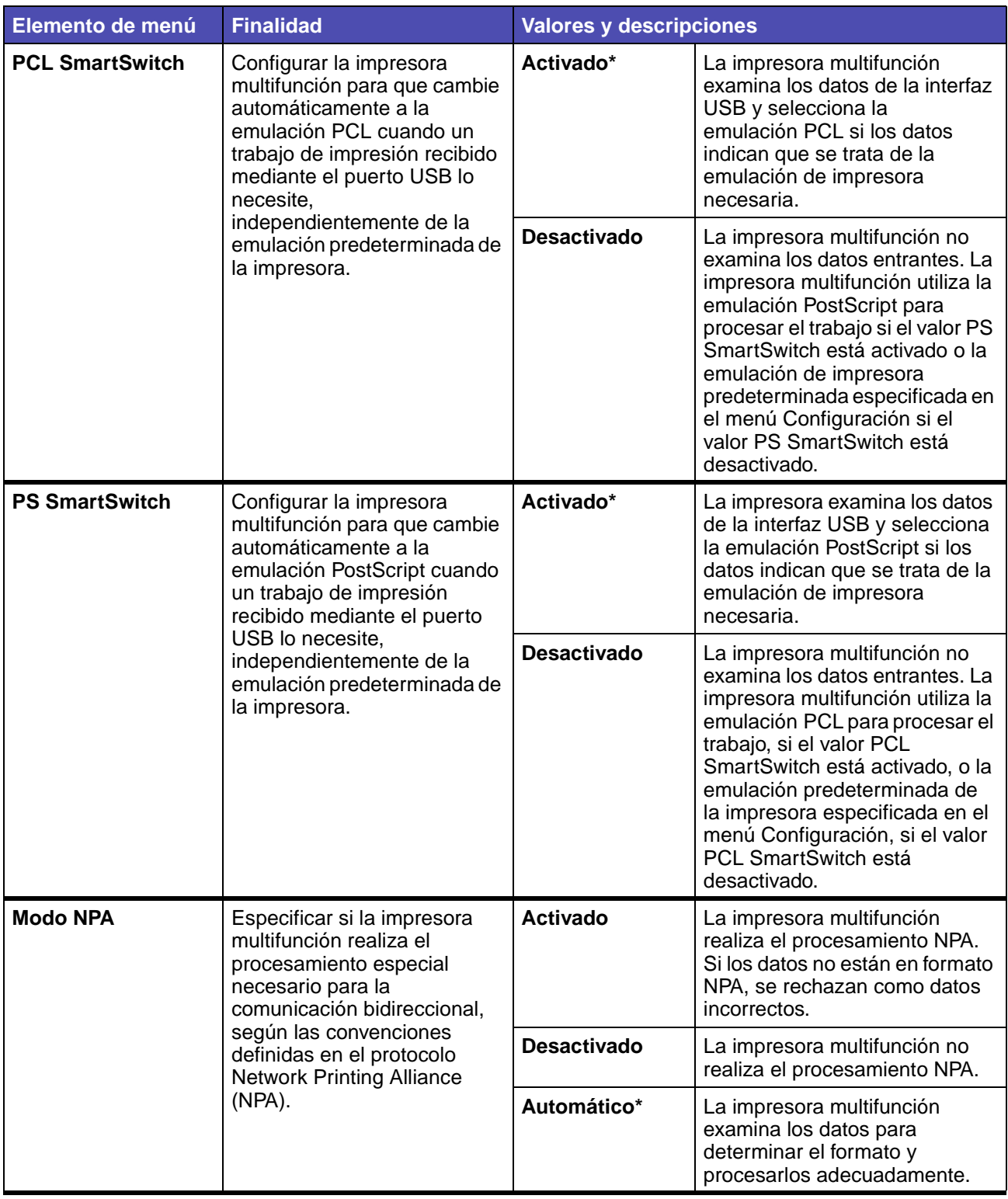

## **Red/USB - USB estándar (continuación)**

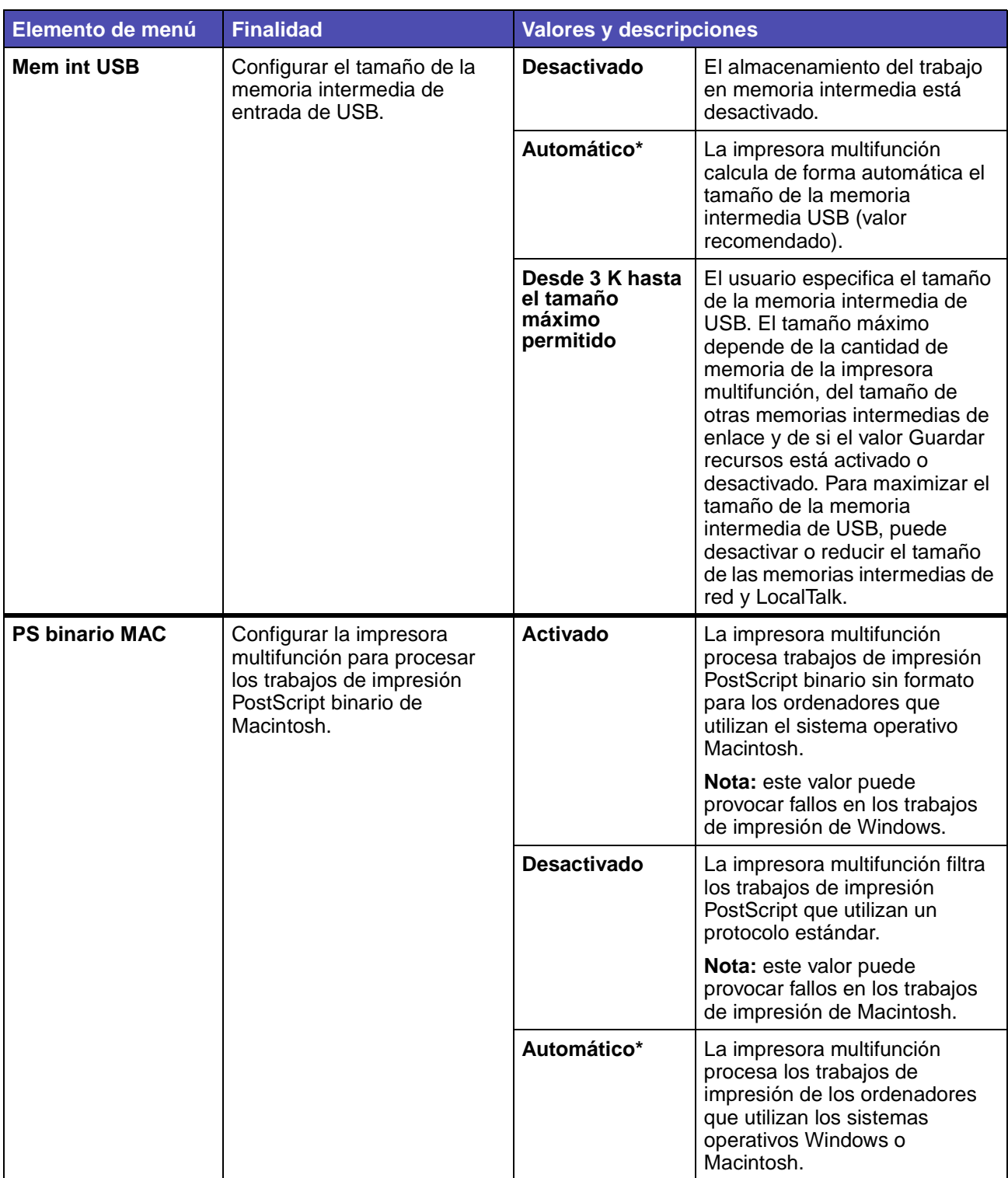

#### **NetWare**

#### **Red/USB - NetWare**

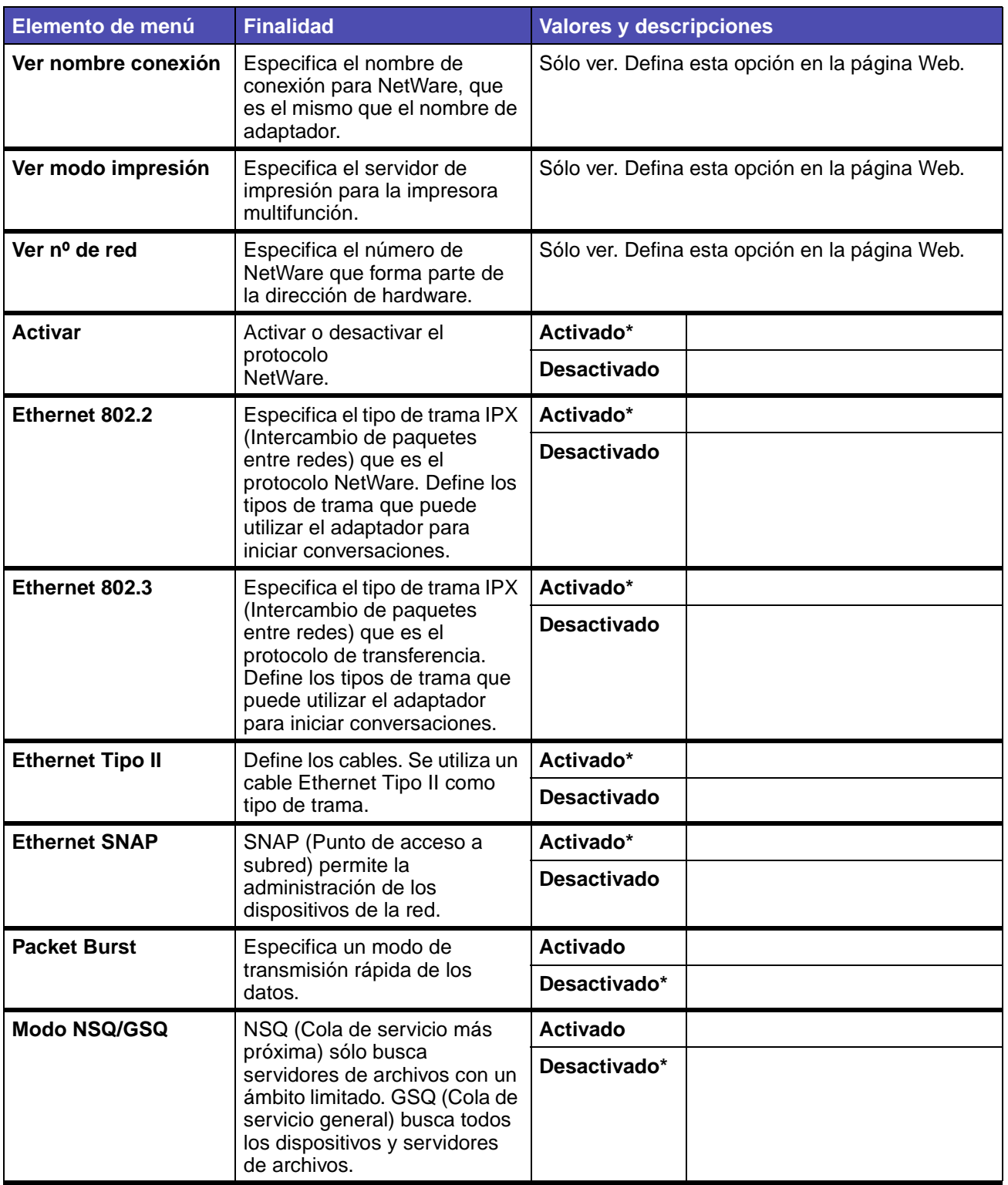

#### **AppleTalk**

## **Red/USB - AppleTalk**

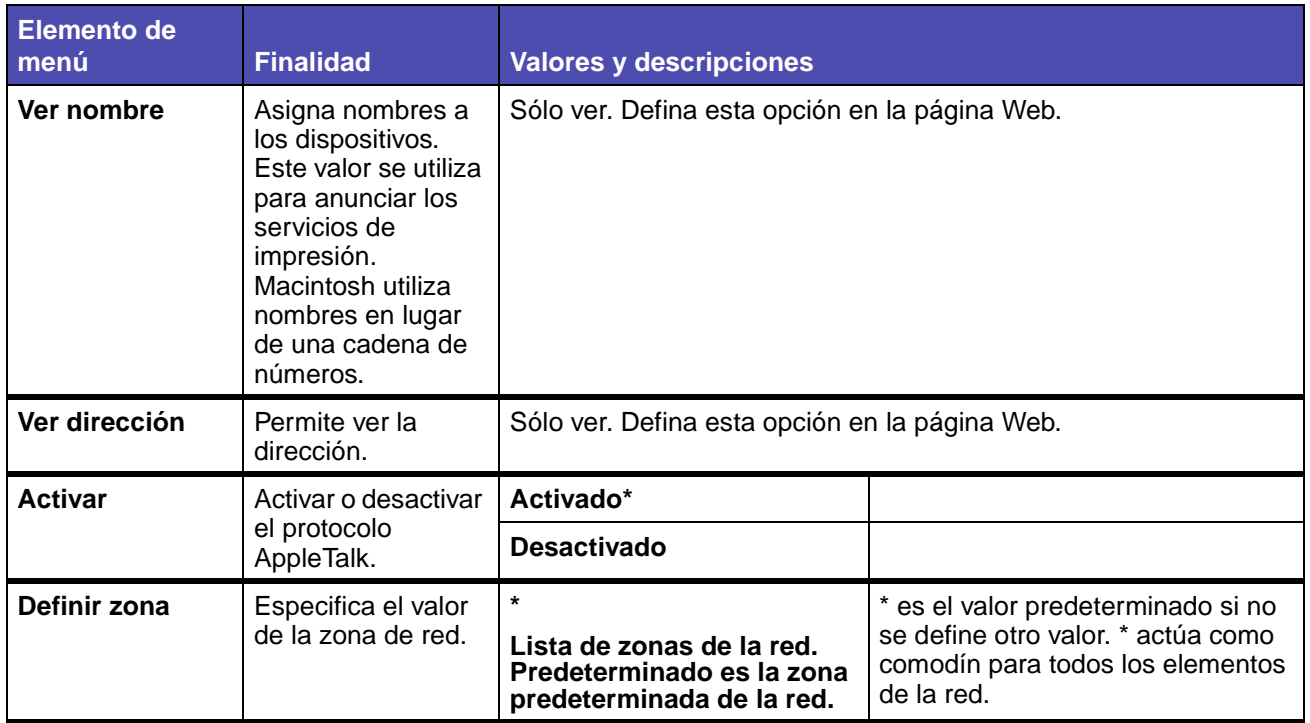

#### **LexLink**

#### **Red/USB - LexLink**

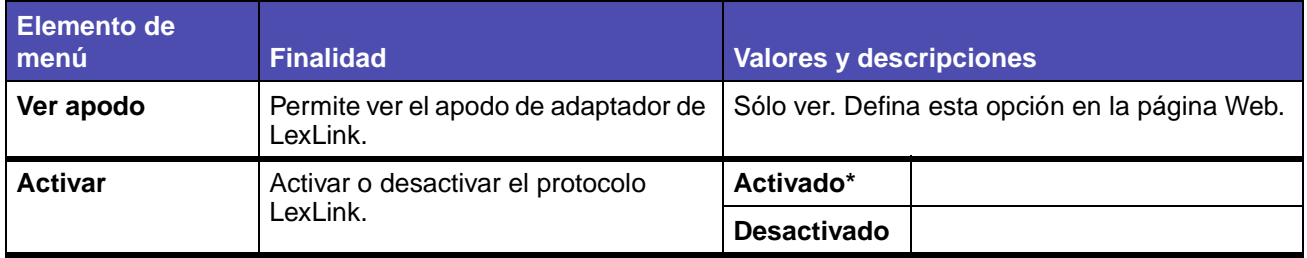

# **Copiar**

Utilice el menú Copiar para especificar valores con el fin de realizar copias de un documento original.

> **Nota:** los valores marcados con un asterisco (\*) son los valores predeterminados de fábrica.

#### **Copiar**

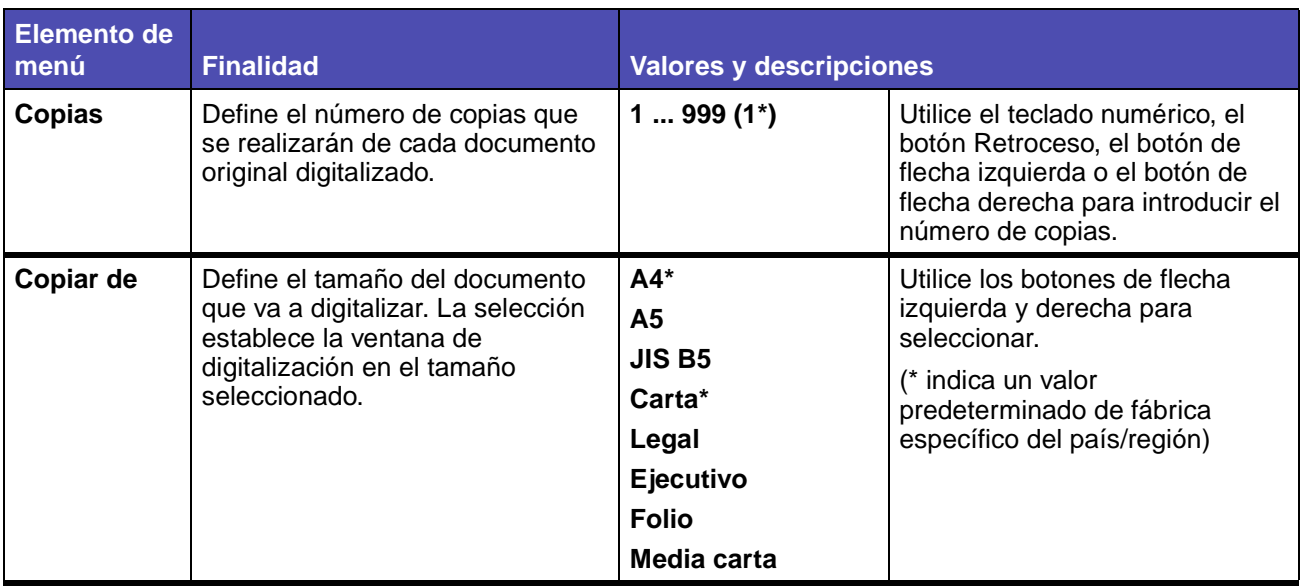

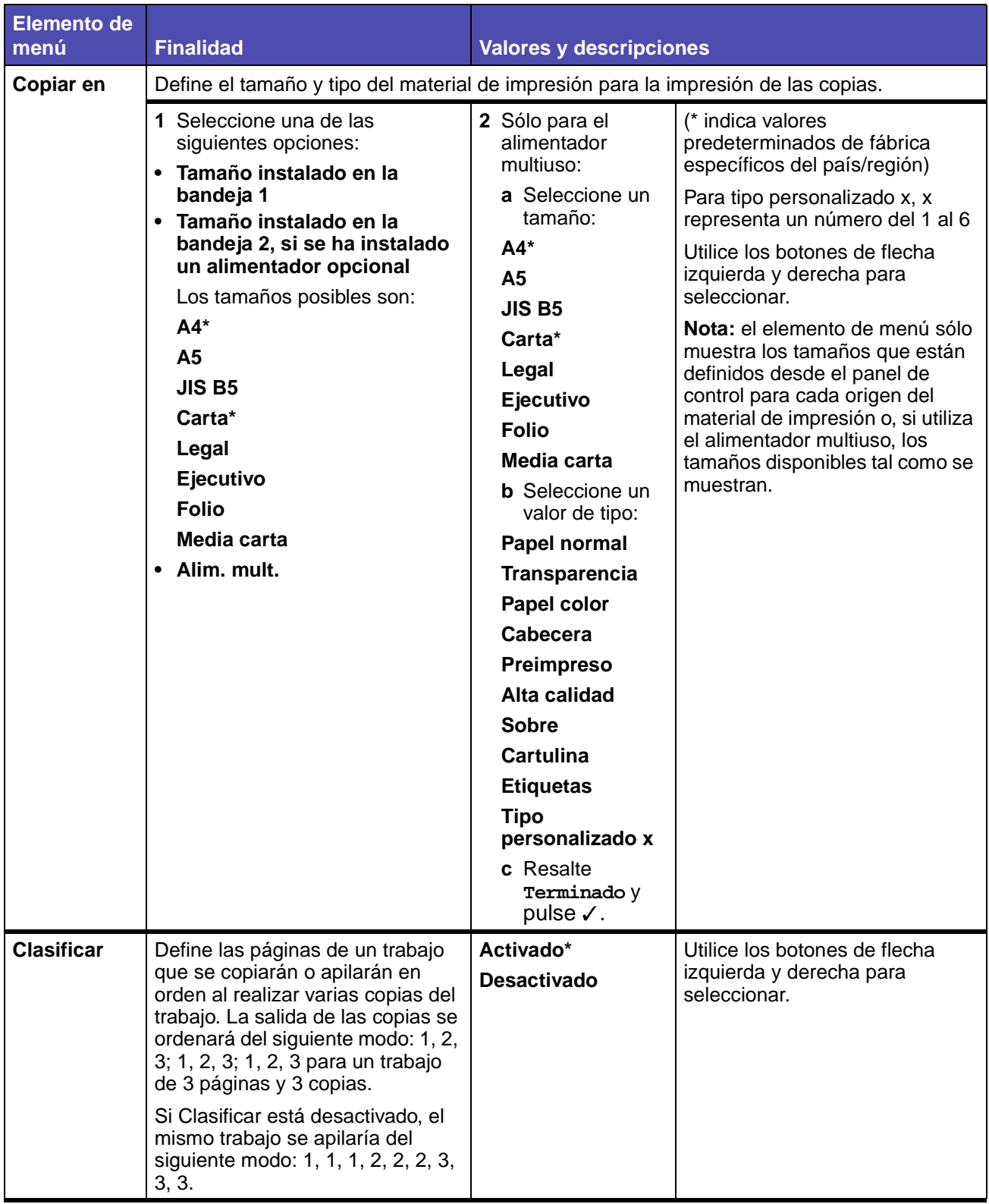

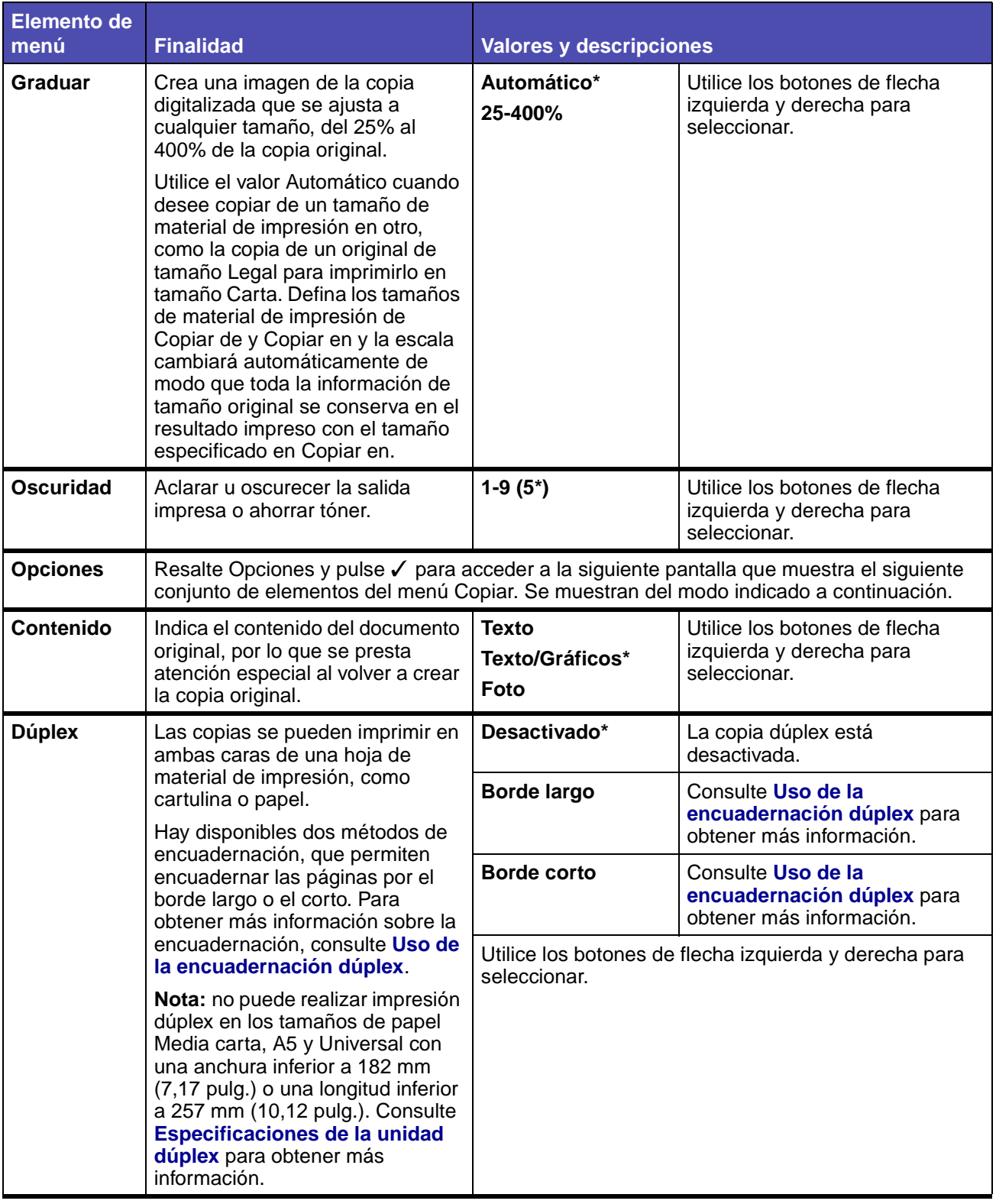

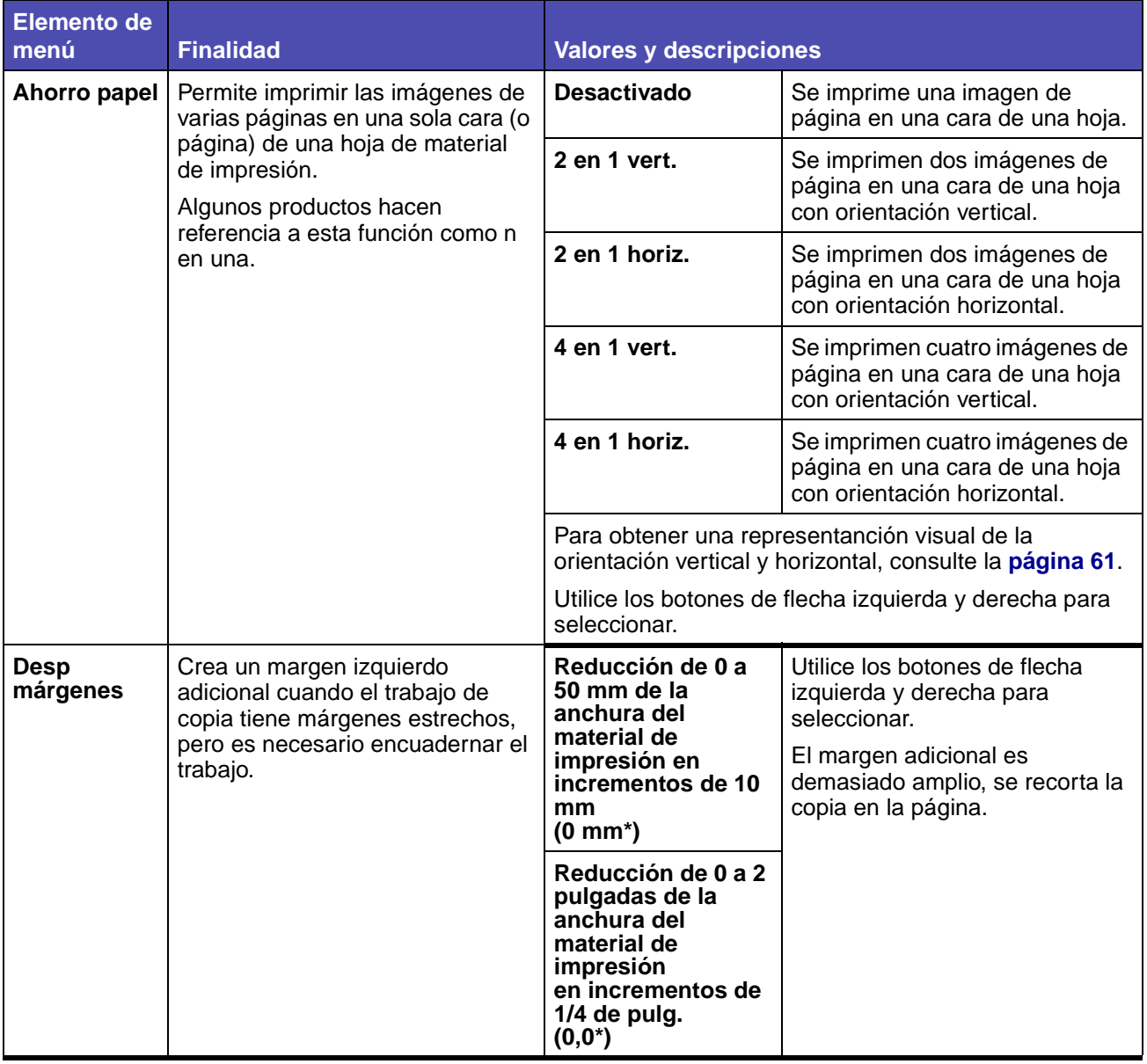

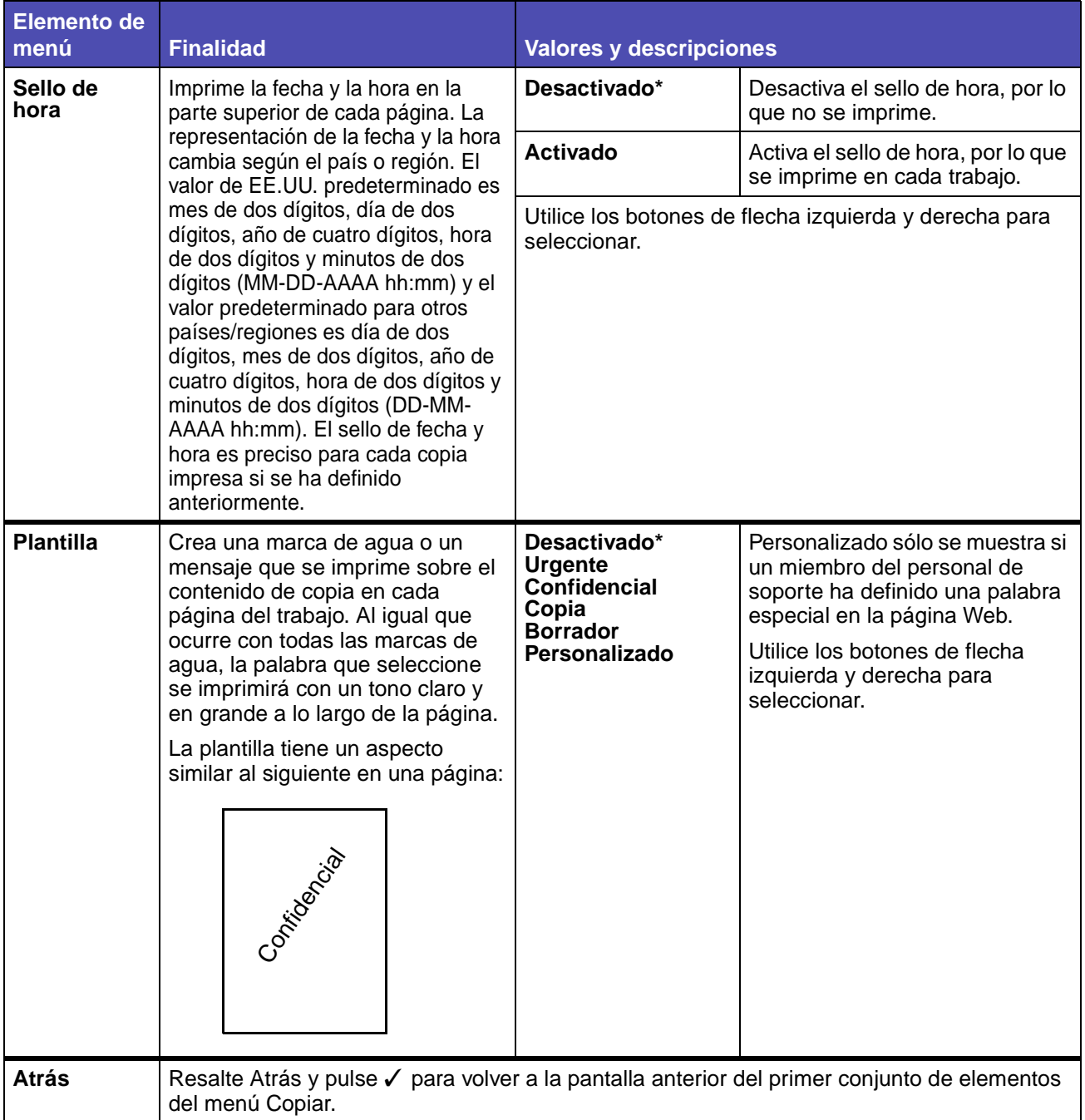

# **Fax**

Utilice el menú Fax, denominado pantalla Destino Fax, para digitalizar elementos y enviar por fax la imagen a una o varias personas directamente desde la impresora multifunción. Esta operación se denomina Digitalizar a fax.

**Nota:** los valores marcados con un asterisco (\*) son los valores predeterminados de fábrica.

#### **Fax**

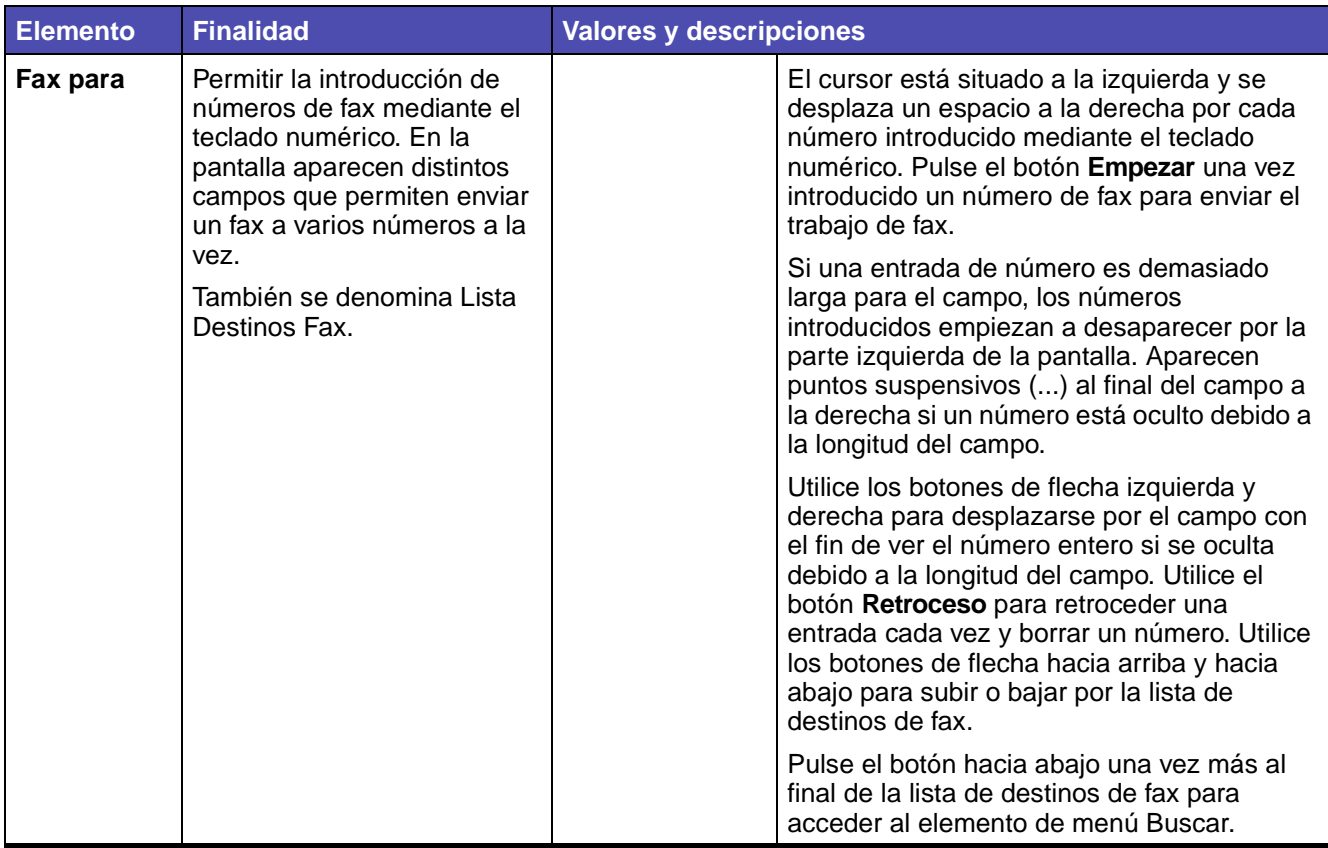

## **(continuación) Fax**

<span id="page-232-0"></span>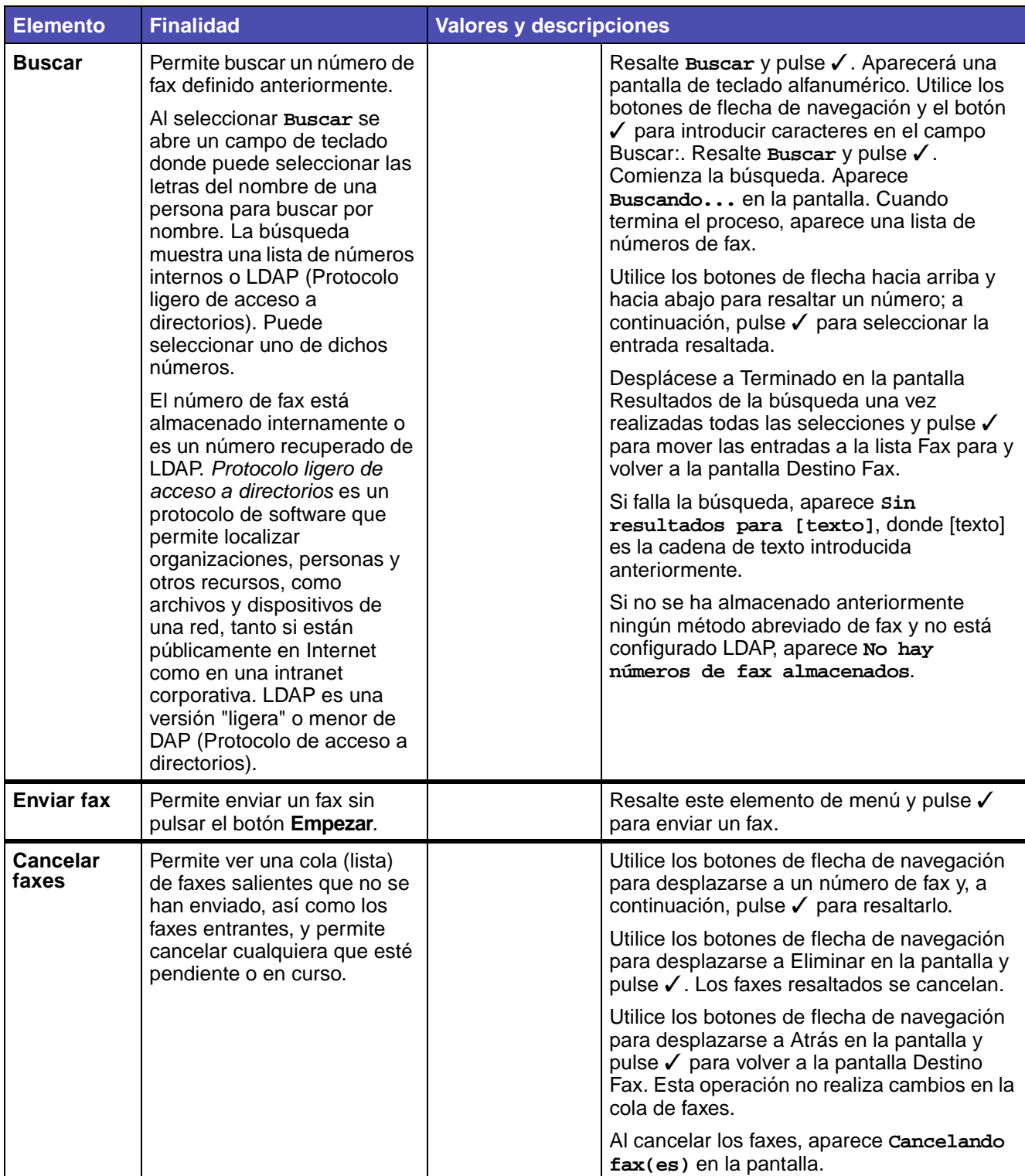

## **(continuación) Fax**

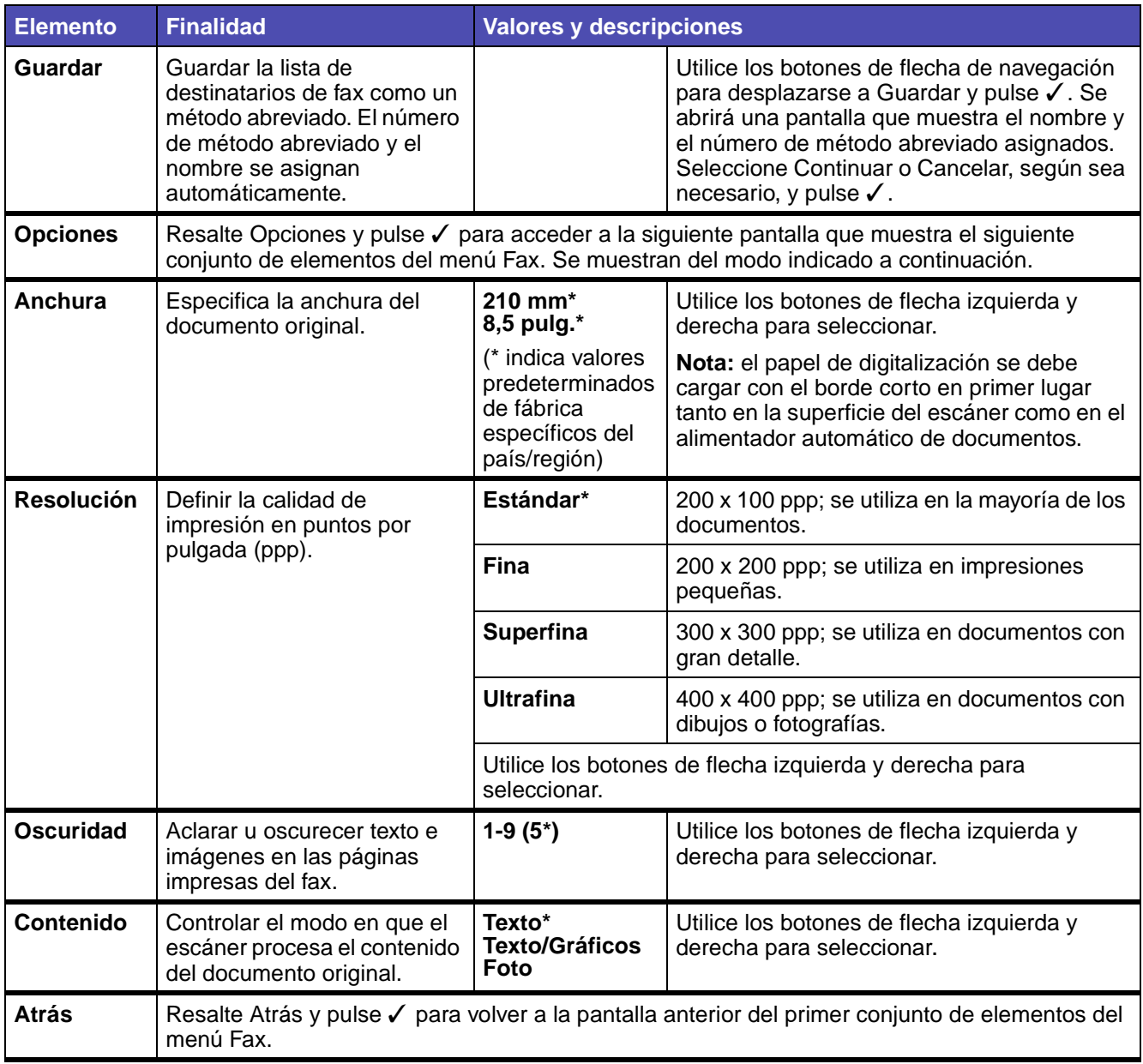

## **E-mail**

Utilice el menú E-mail, denominado pantalla Destino de E-mail, para digitalizar elementos y enviarlos por e-mail a una o varias personas directamente desde la impresora multifunción.

**Nota:** los valores marcados con un asterisco (\*) son los valores predeterminados de fábrica.

#### **E-mail**

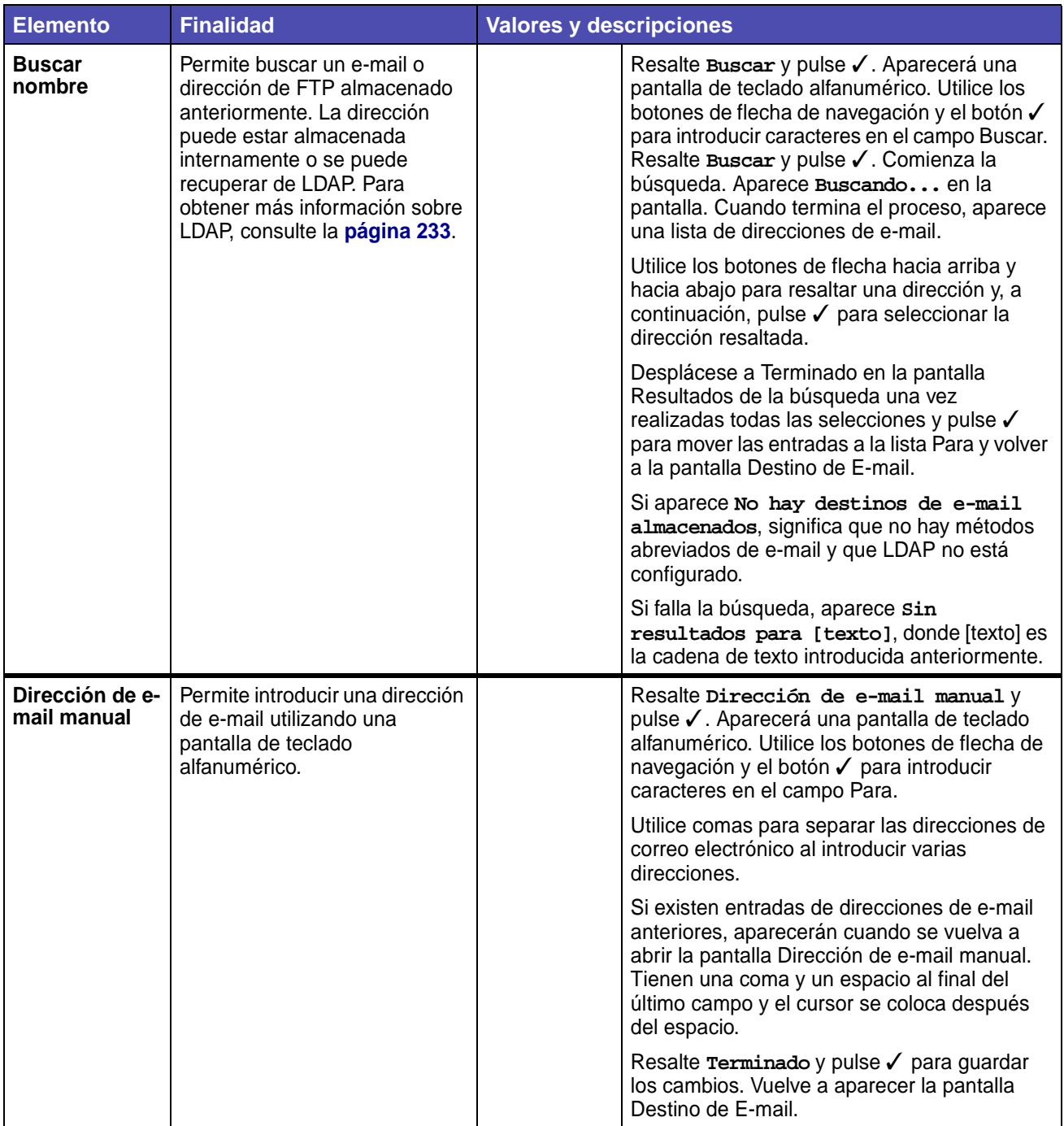

## **(continuación) E-mail**

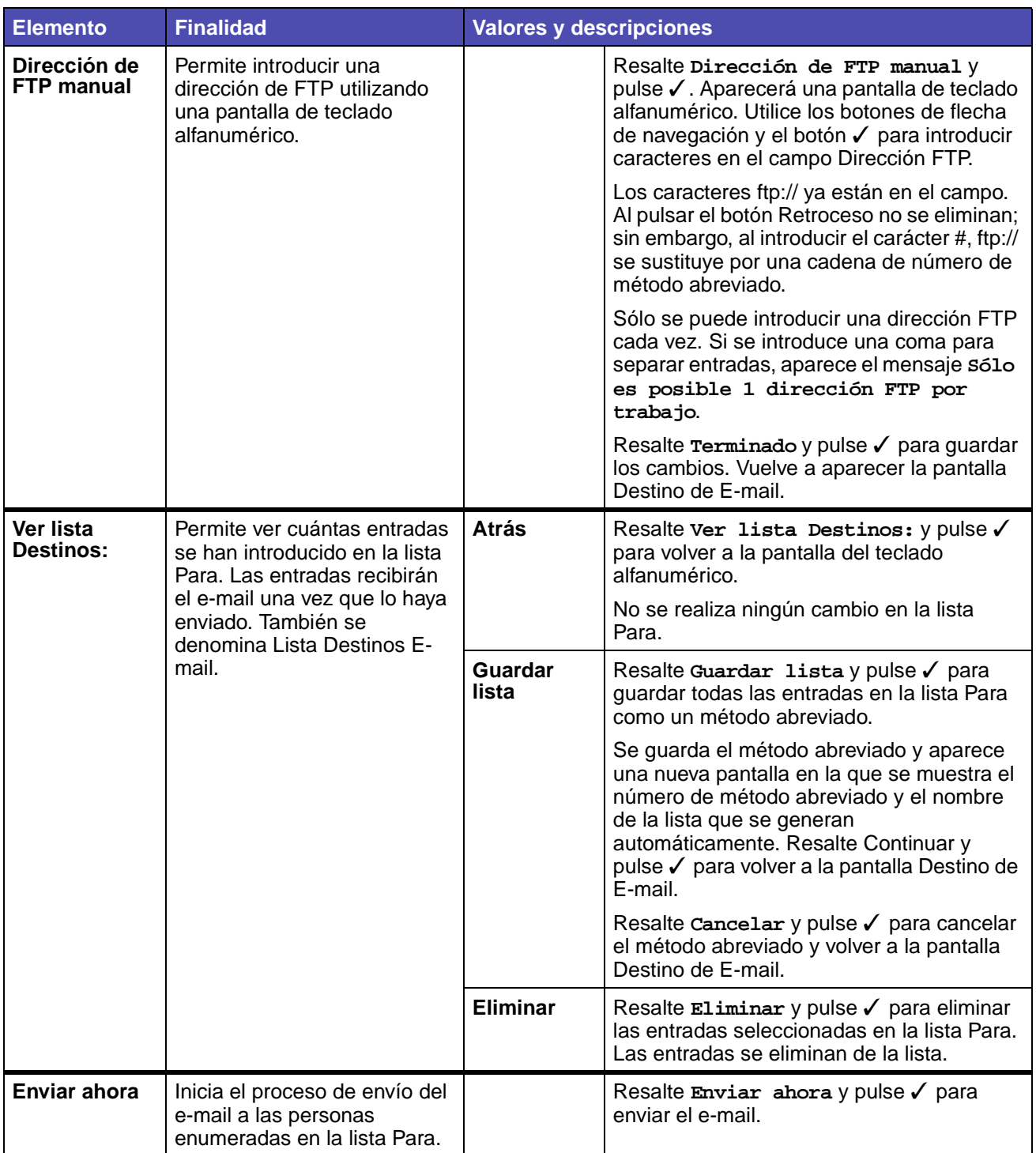

## **(continuación) E-mail**

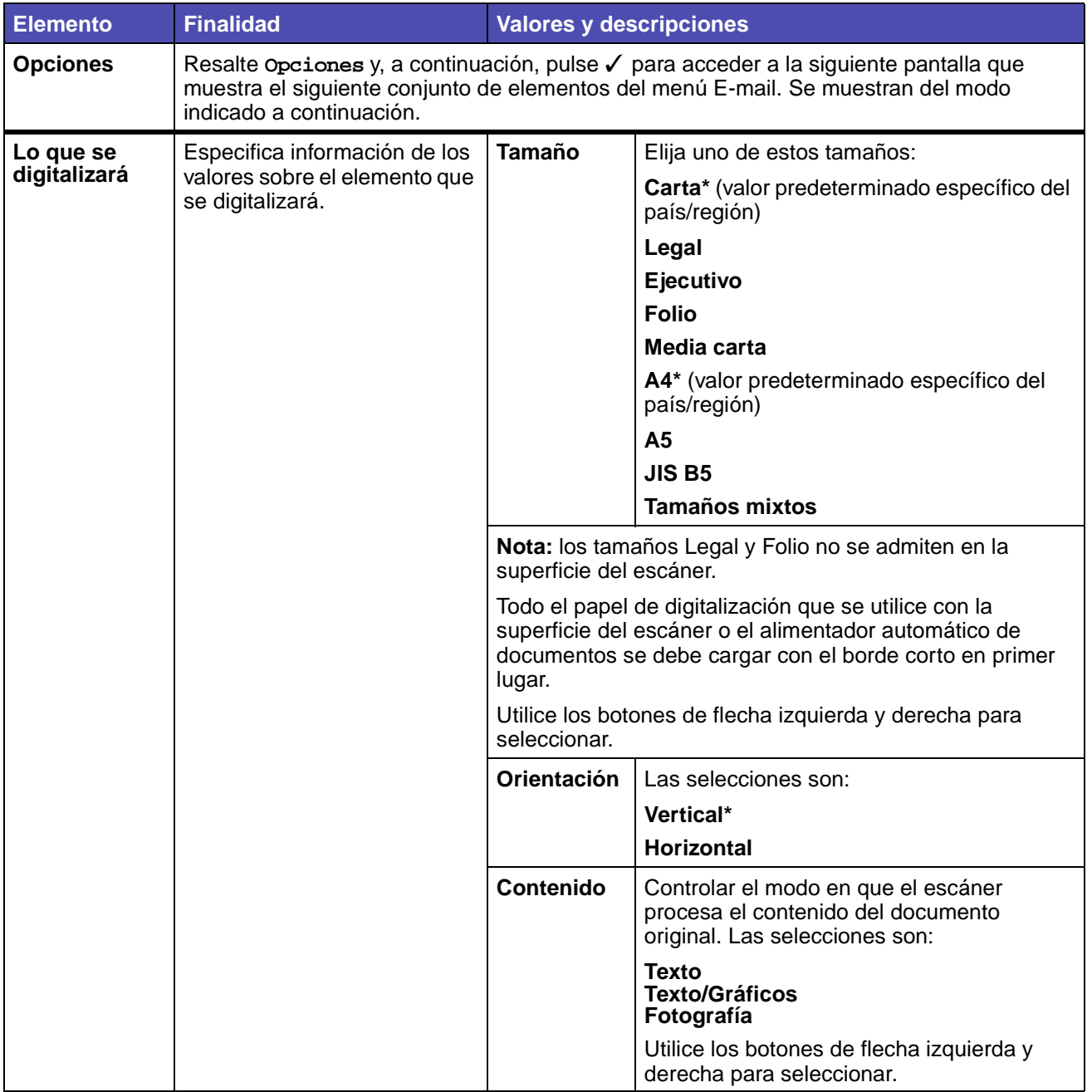

## **(continuación) E-mail**

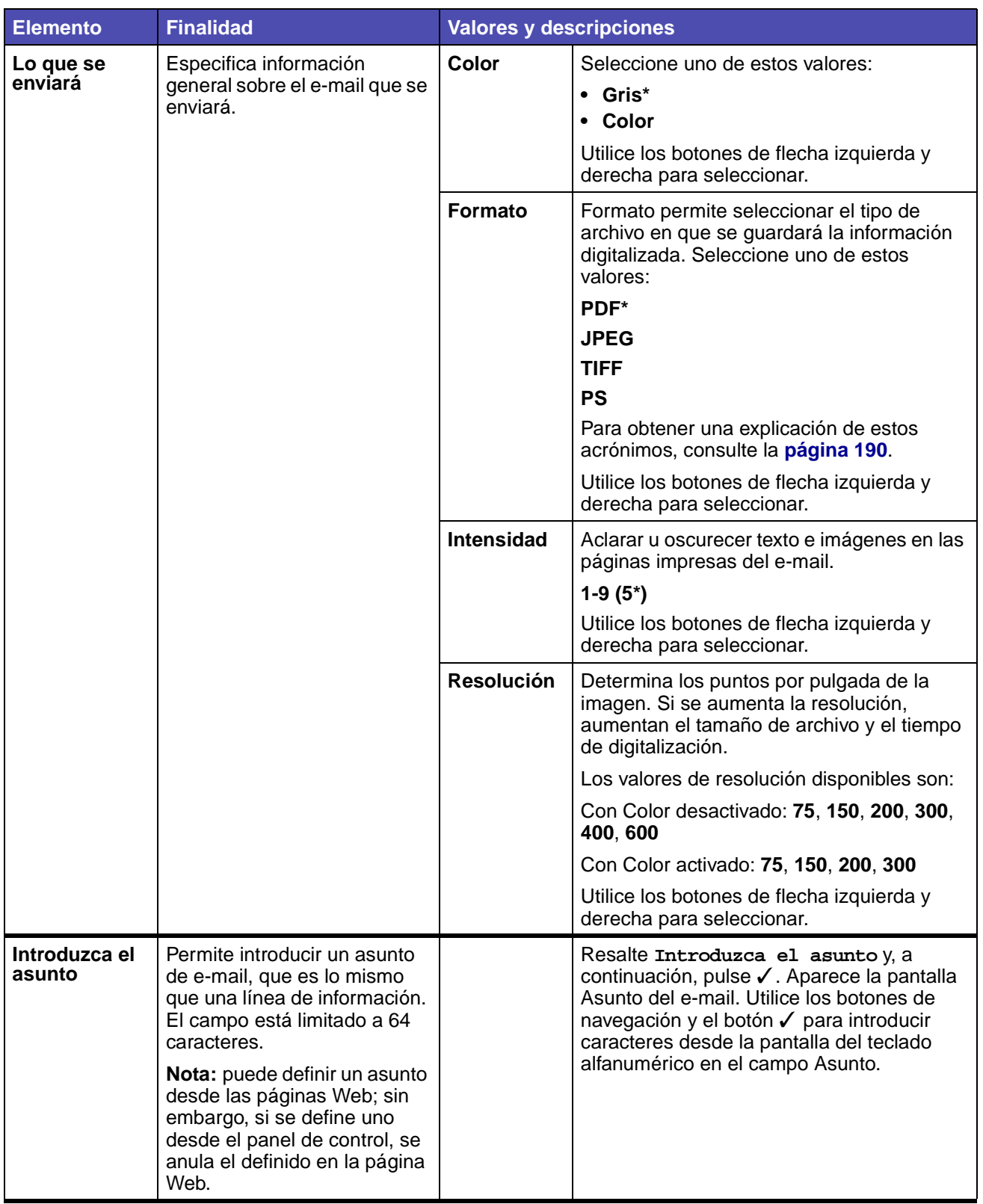

#### **(continuación) E-mail**

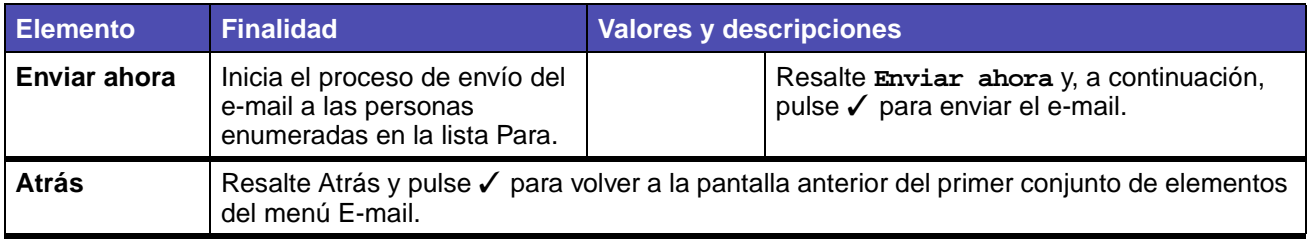

## **Imprimir/Perfiles**

Utilice el menú Imprimir/Perfiles para acceder a los perfiles enviados a la impresora multifunción y a las funciones de impresión, como las funciones Imprimir y retener y Cancelar trabajos de impresión.

> **Nota:** los valores marcados con un asterisco (\*) son los valores predeterminados de fábrica.

#### **Imprimir/Perfiles**

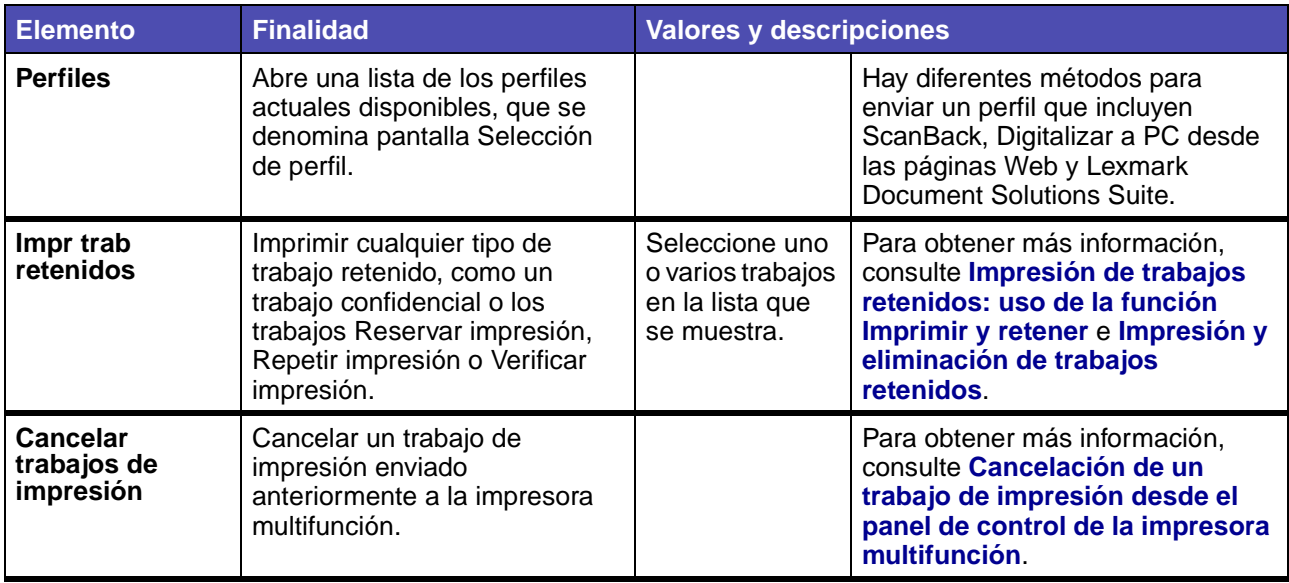

#### **Perfiles**

Hay diferentes métodos para enviar un perfil que incluyen ScanBack, Digitalizar a PC desde las páginas Web y Lexmark Document Solutions Suite.

La utilidad ScanBack es una forma sencilla de crear perfiles de digitalización. También puede acceder a la dirección IP o nombre del host de la impresora multifunción para crear perfiles de exploración.

Para obtener más información, consulte **[Digitalización a PC](#page-20-0)**.

**Nota:** si pulsa # en la pantalla Imprimir/Perfiles o la pantalla de selección de perfiles, se abre la misma pantalla Buscando método abreviado a la que se accede desde la pantalla inicial. Consulte **[Pantalla inicial](#page-160-0)** para obtener más información.

# <span id="page-239-0"></span>**Administración de métodos abreviados: creación, introducción y eliminación**

Los métodos abreviados permiten enviar documentos más fácilmente a destinatarios habituales. Puede crear o eliminar métodos abreviados desde la impresora multifunción o mediante las páginas Web de la impresora multifunción. En esta sección se describe el modo de crear, introducir y eliminar métodos abreviados.

## **Creación de un método abreviado de fax**

Después de crear una lista de destinatarios de fax, puede guardarla como un método abreviado para su uso posterior. Utilice los botones de flecha de navegación para resaltar **Guardar** y, a continuación, pulse ✓. La lista de destinatarios de fax se guarda como un método abreviado y se muestra el nuevo número de método abreviado. Puede cambiar el nombre y el número del método abreviado accediendo a la dirección IP o nombre del host de la impresora multifunción.

## **Creación de un método abreviado de e-mail o FTP**

Después de haber agregado un grupo de direcciones de e-mail o una dirección FTP a la lista Para, puede crear un método abreviado a partir de ella. Resalte **Ver lista Destinos:** y pulse ✓. Resalte **Guardar lista** y pulse ✓. Resalte **Continuar** y, a continuación, pulse ✓ para confirmar la selección. Se guarda el método abreviado. Puede cambiar el nombre y el número del método abreviado accediendo a la dirección IP o nombre del host de la impresora multifunción.

## **Introducción de métodos abreviados**

Mediante # puede acceder a los métodos abreviados desde la pantalla inicial:

- **t:**Pulse **#** y el número del método abreviado para acceder a la función correspondiente al método abreviado y seleccionar valores.
- **t:**Pulse **#**, el número del método abreviado y, a continuación, **Empezar** para acceder a la función adecuada y empezar la digitalización con los valores predeterminados del método abreviado.

También puede introducir métodos abreviados desde una pantalla de función. Pulse **#** y el número de un método abreviado definido para dicha función con el fin de introducirlo en la lista Para.

# **Eliminación de métodos abreviados**

Para eliminar un método abreviado, pulse el botón **Administración** (clave). Resalte **Menús predeterminados** y pulse ✓. Pulse la flecha hacia abajo hasta que se resalte **Eliminar métodos abreviados** y, a continuación, pulse ✓. Resalte el tipo de método abreviado que desea eliminar (fax, e-mail, FTP o perfil) y pulse ✓. Resalte los métodos abreviados que desee eliminar y, a continuación, pulse ✓ para marcarlos para su eliminación. Resalte **Eliminar** y pulse ✓ para eliminar los métodos abreviados. También puede eliminar métodos abreviados si accede a la dirección IP o nombre del host de la impresora multifunción.

**Nota:** la impresora multifunción no solicita confirmación de la selección cuando se elimina un método abreviado.

El panel de control muestra mensajes que describen el estado actual de la impresora multifunción e indican posibles problemas que se deben resolver. En este tema aparece una lista de todos los mensajes, se explica su significado y cómo borrarlos.

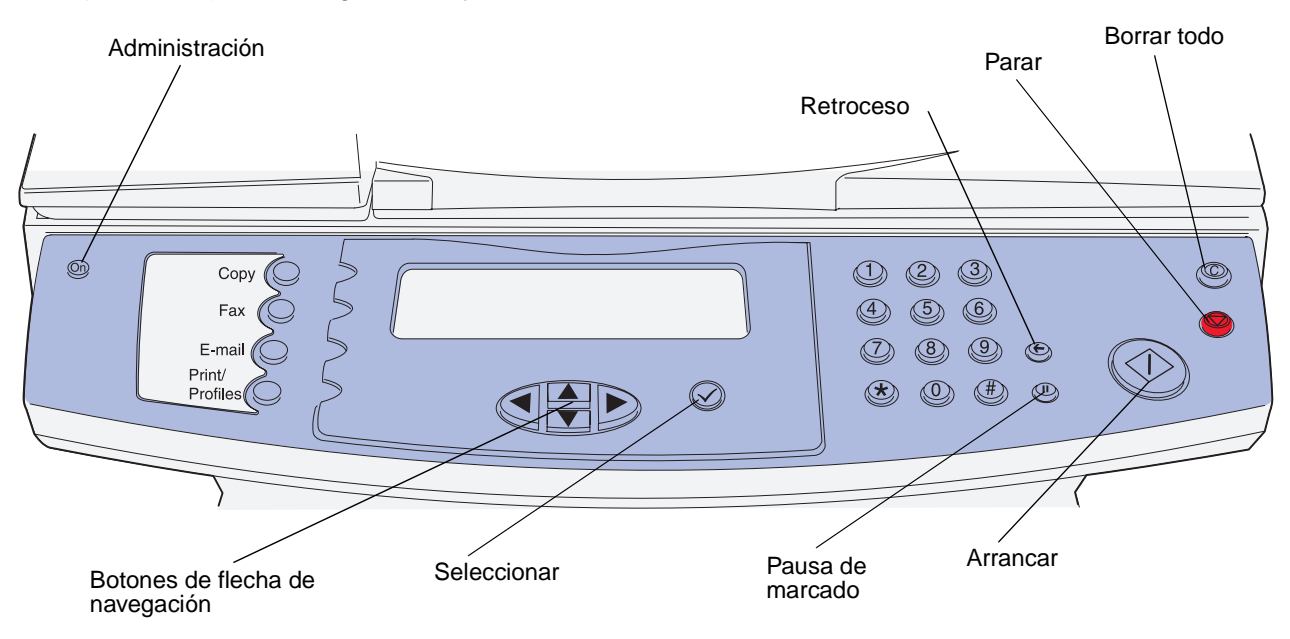

# **Mensajes de la impresora multifunción**

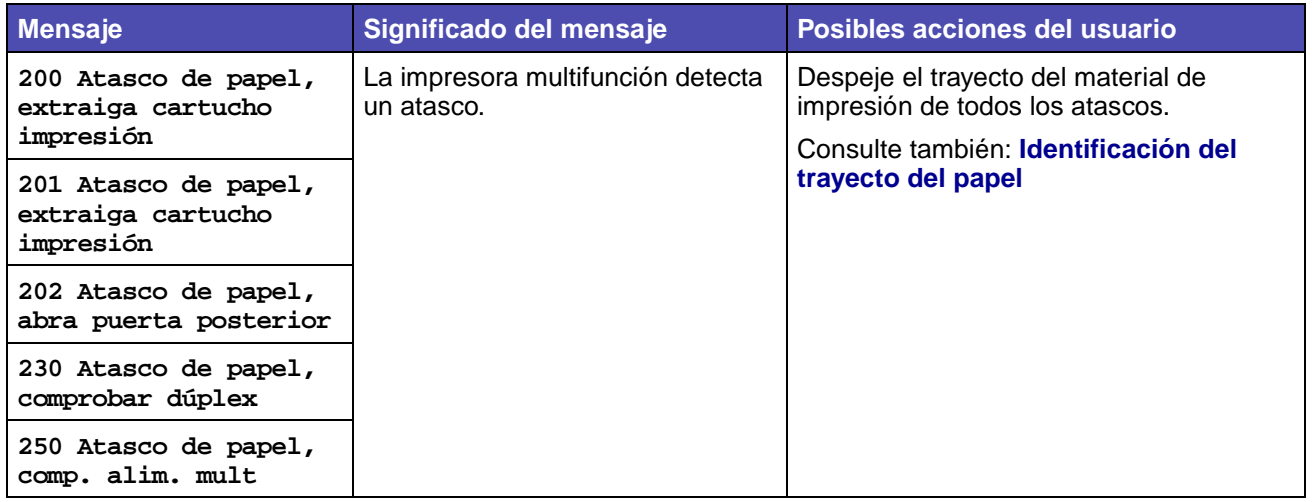

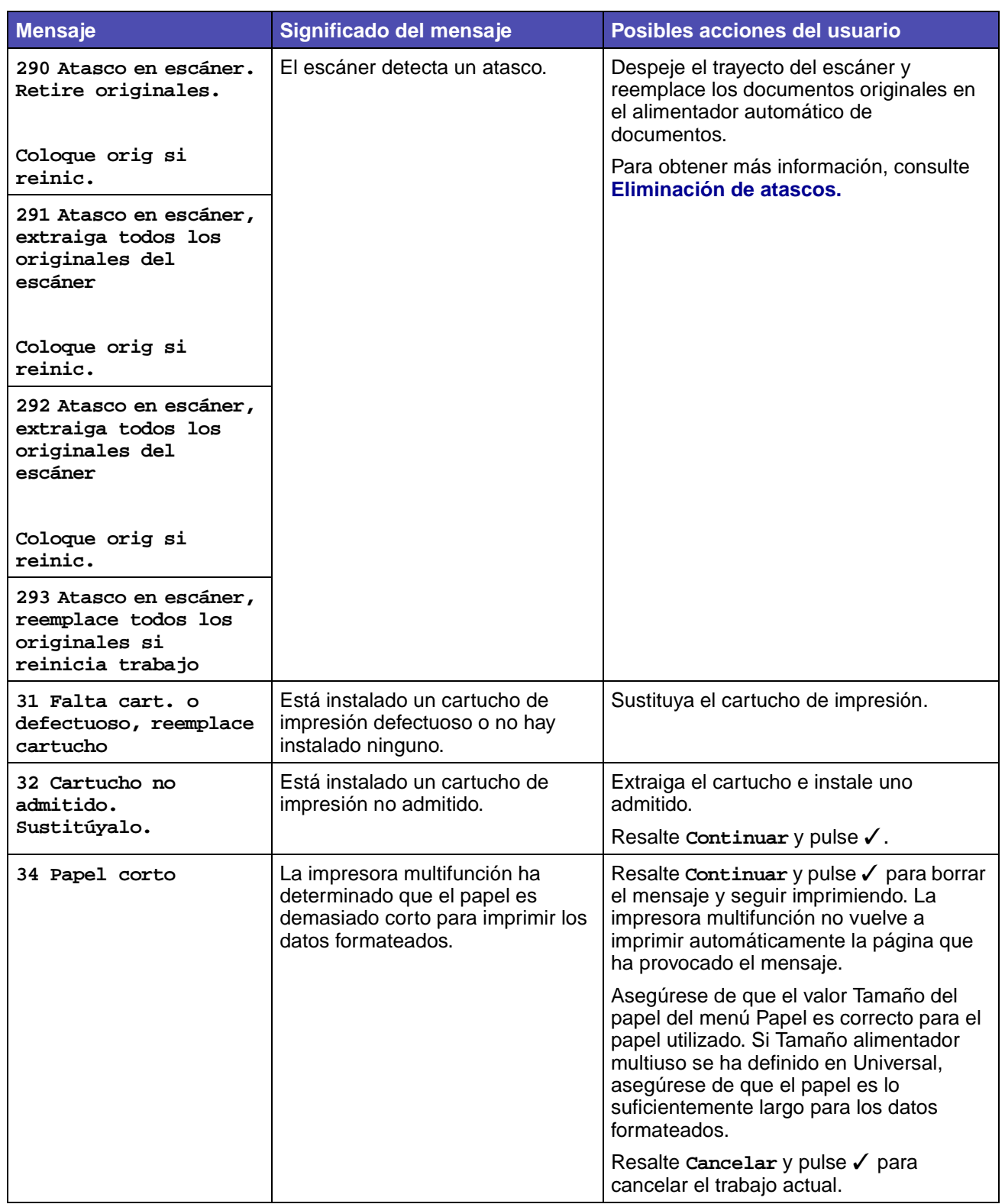

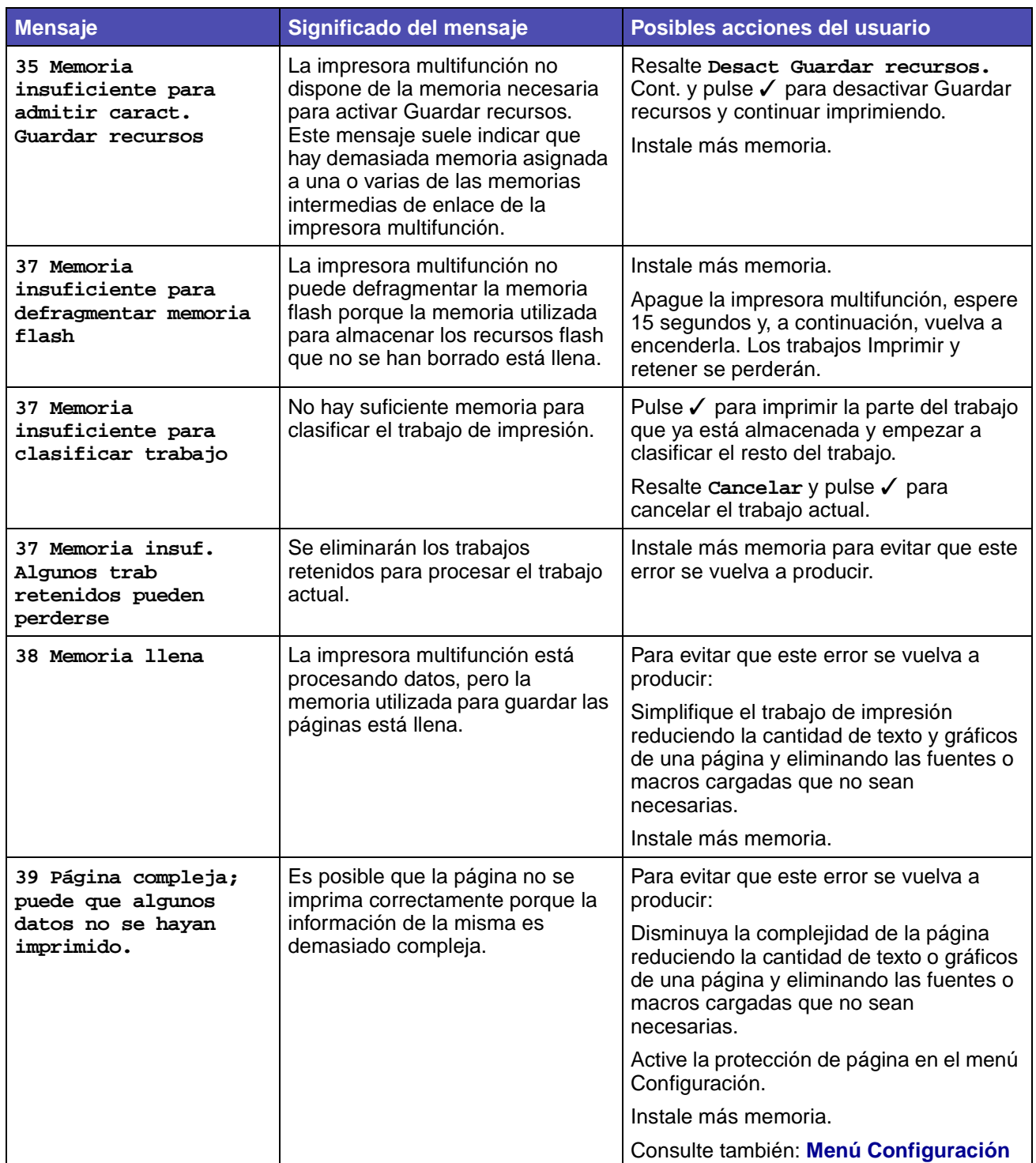

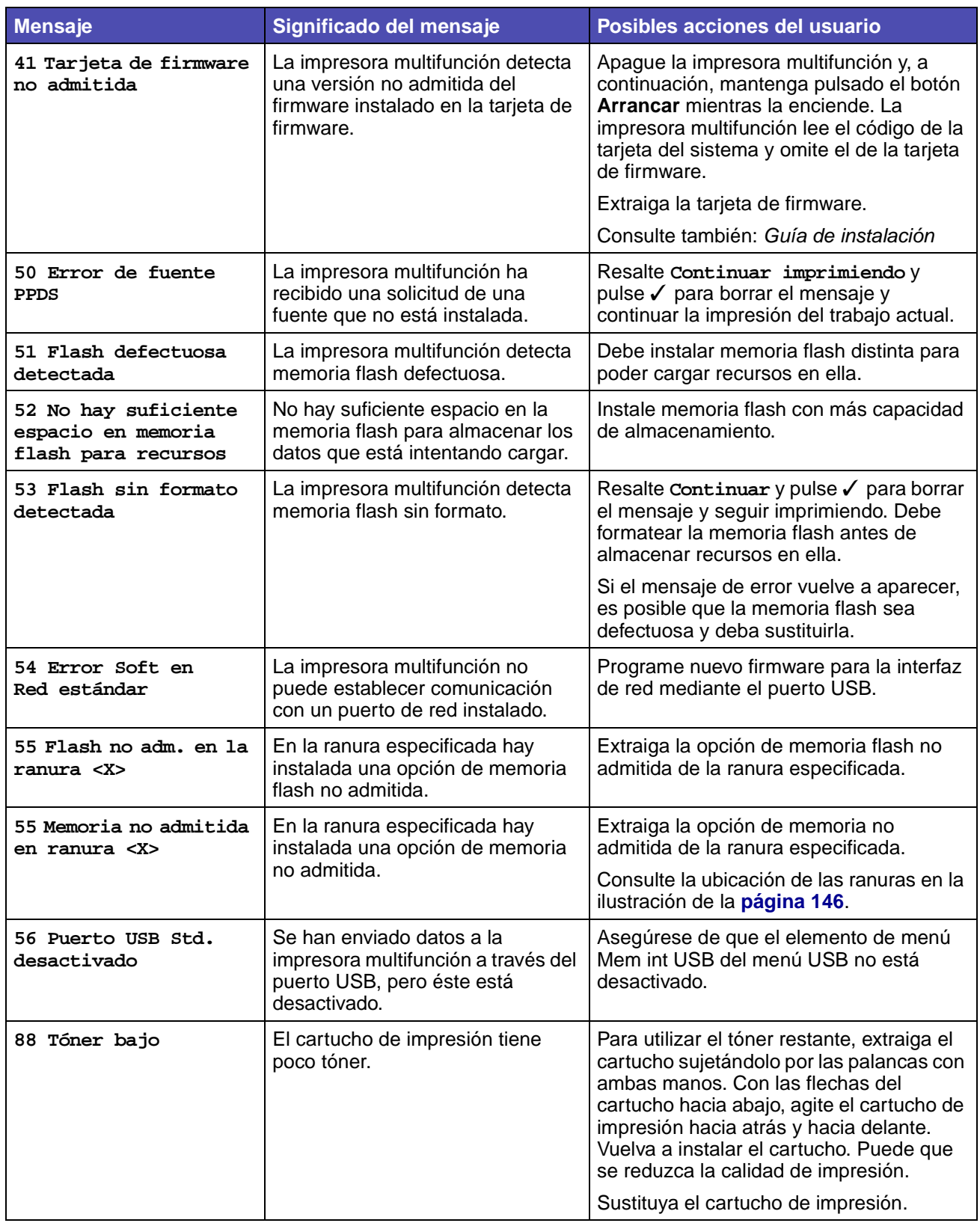

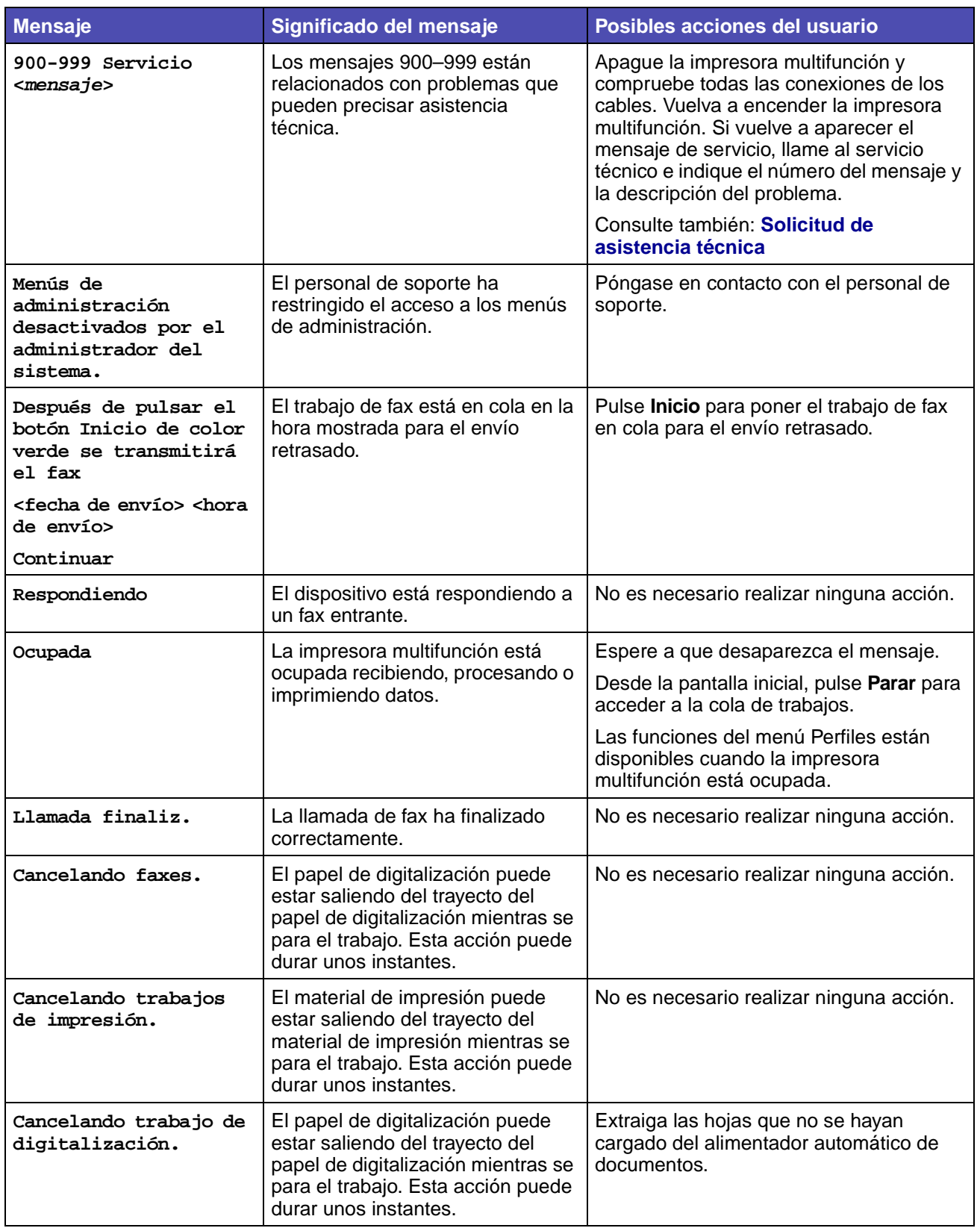

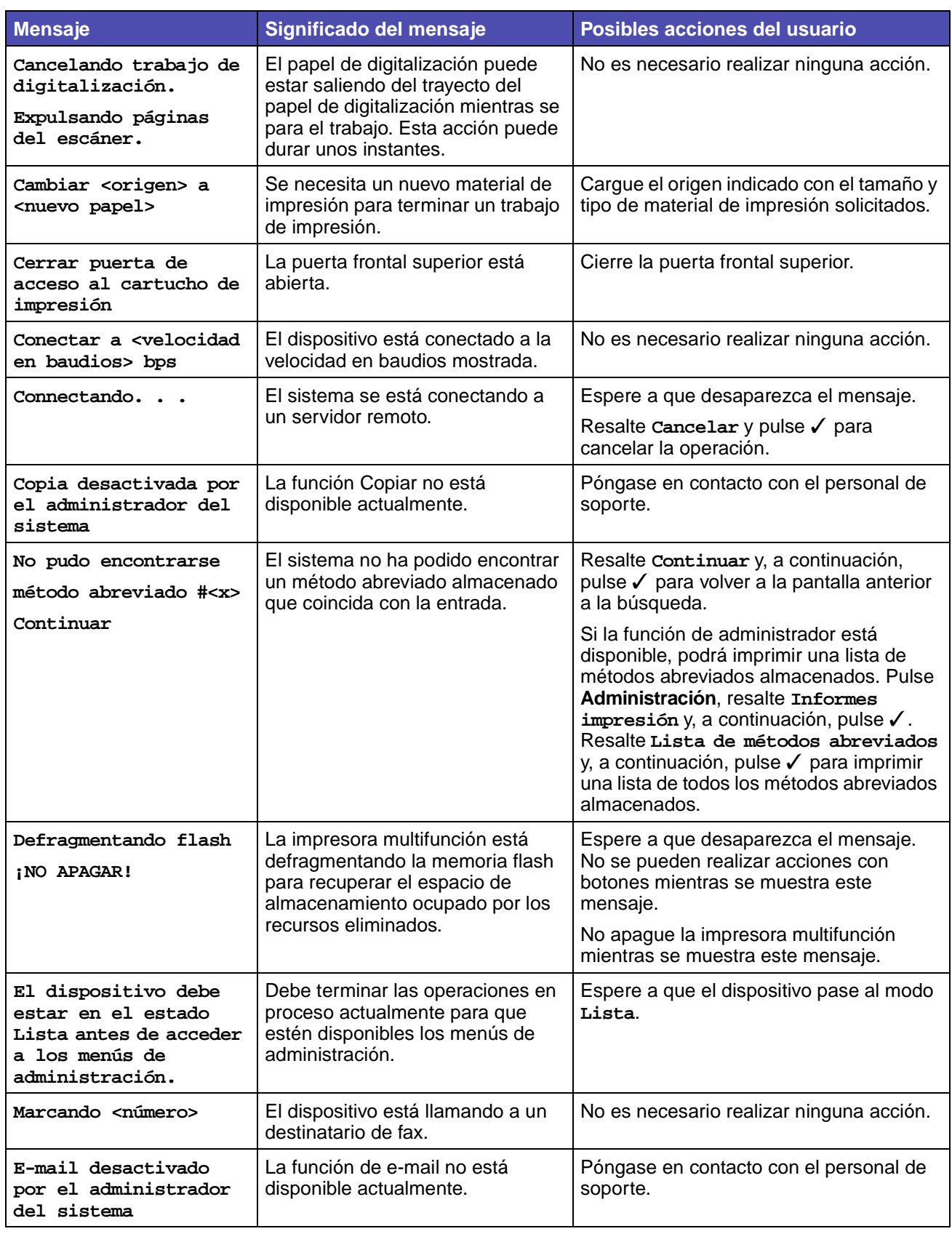

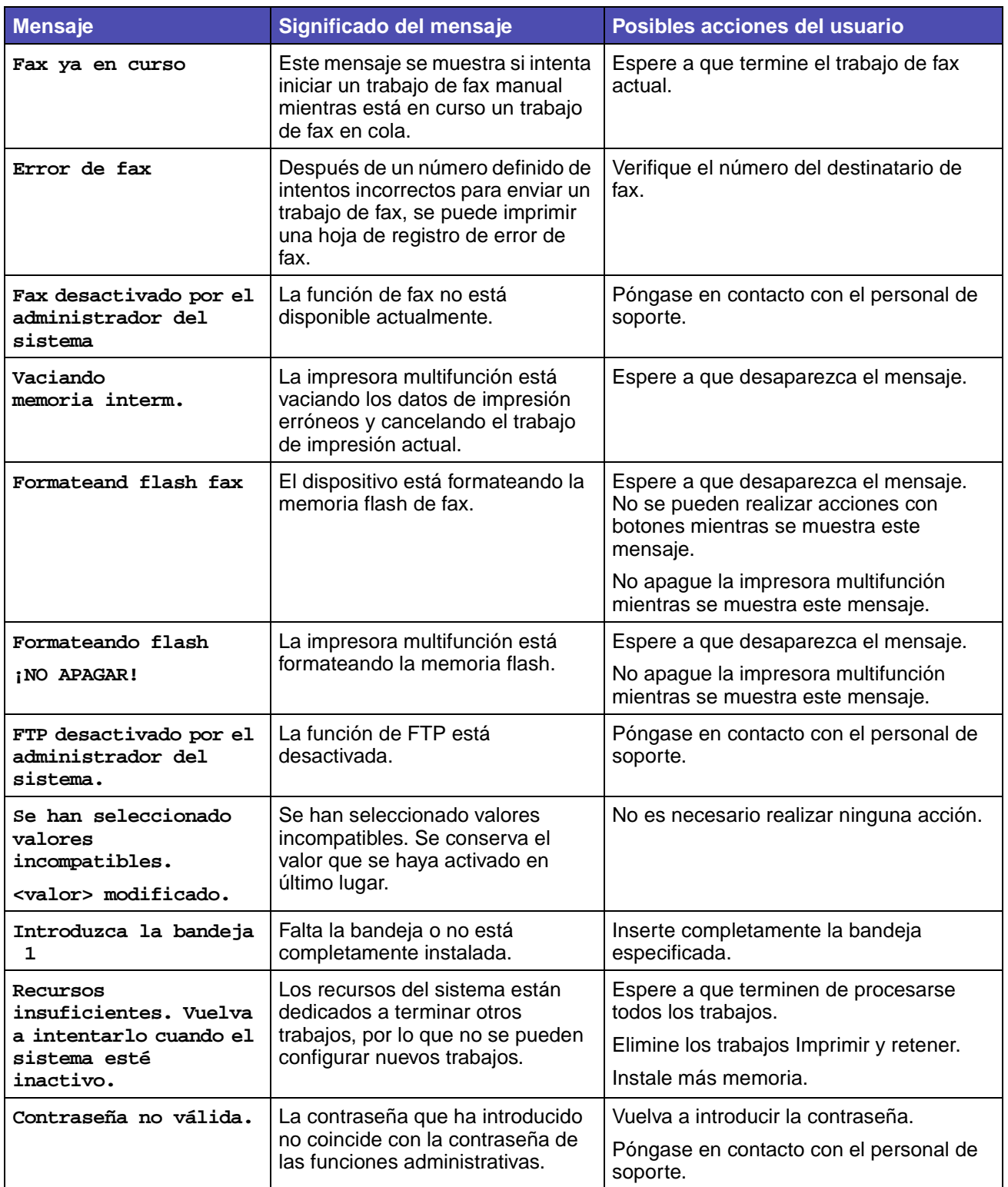

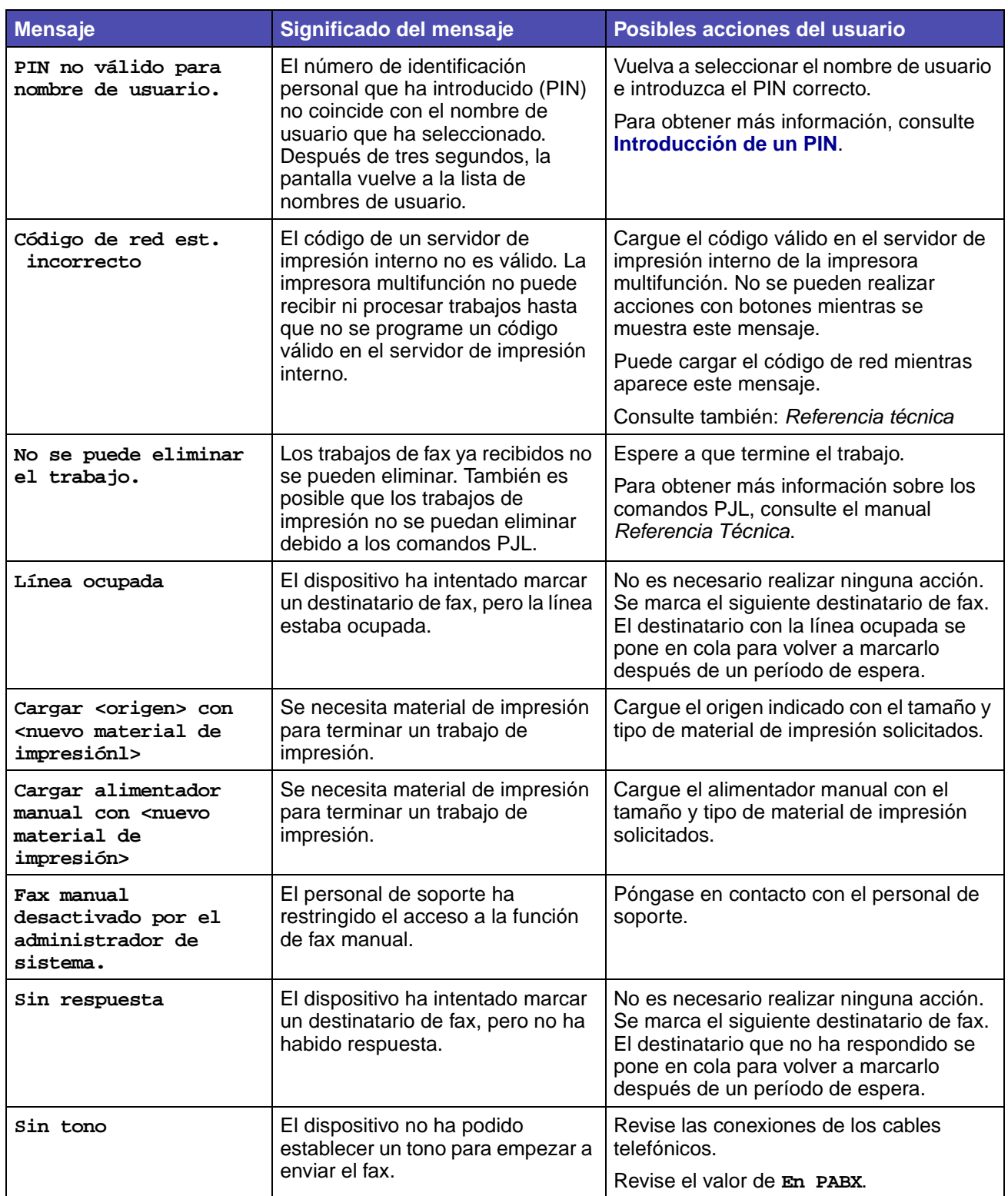

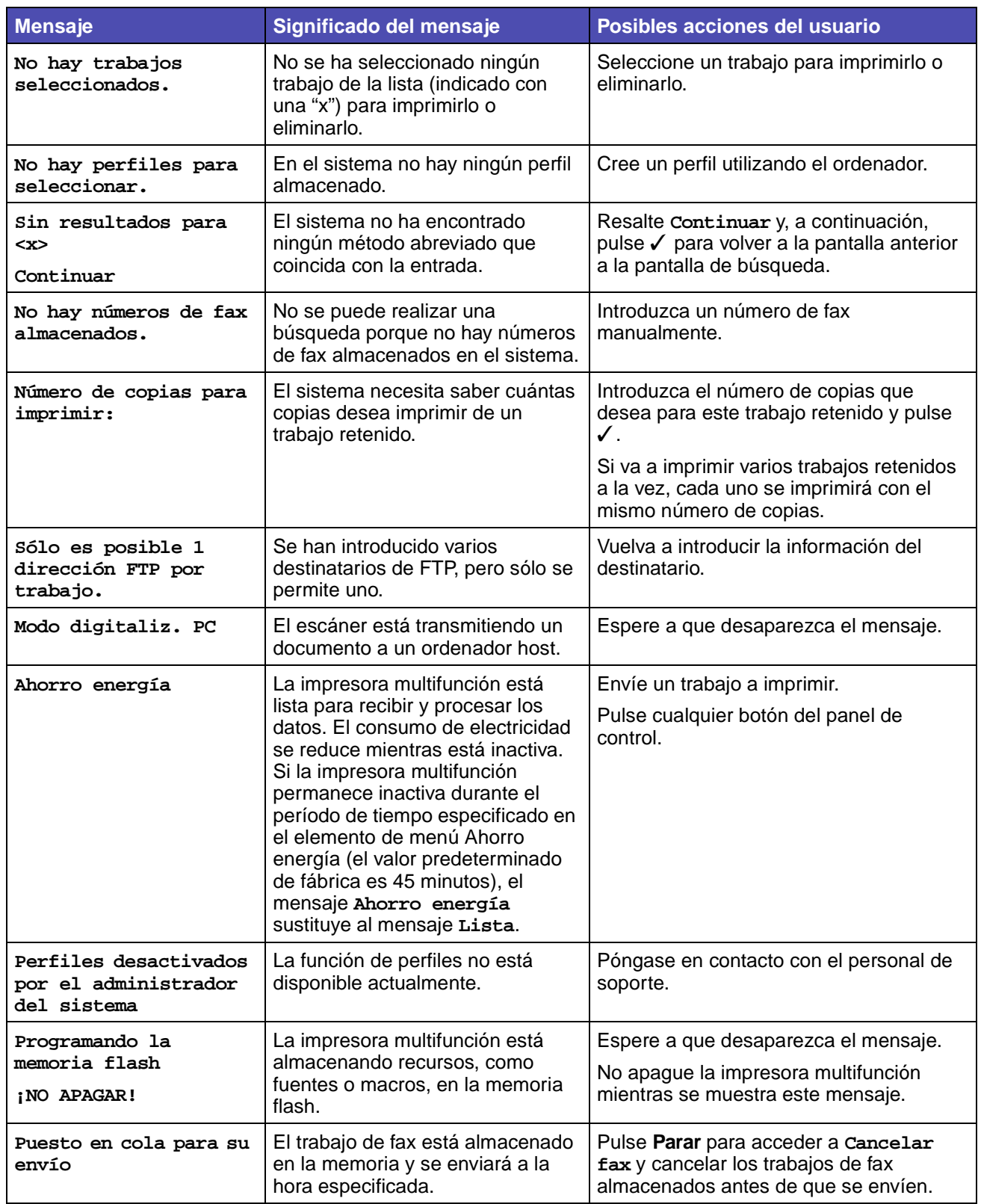

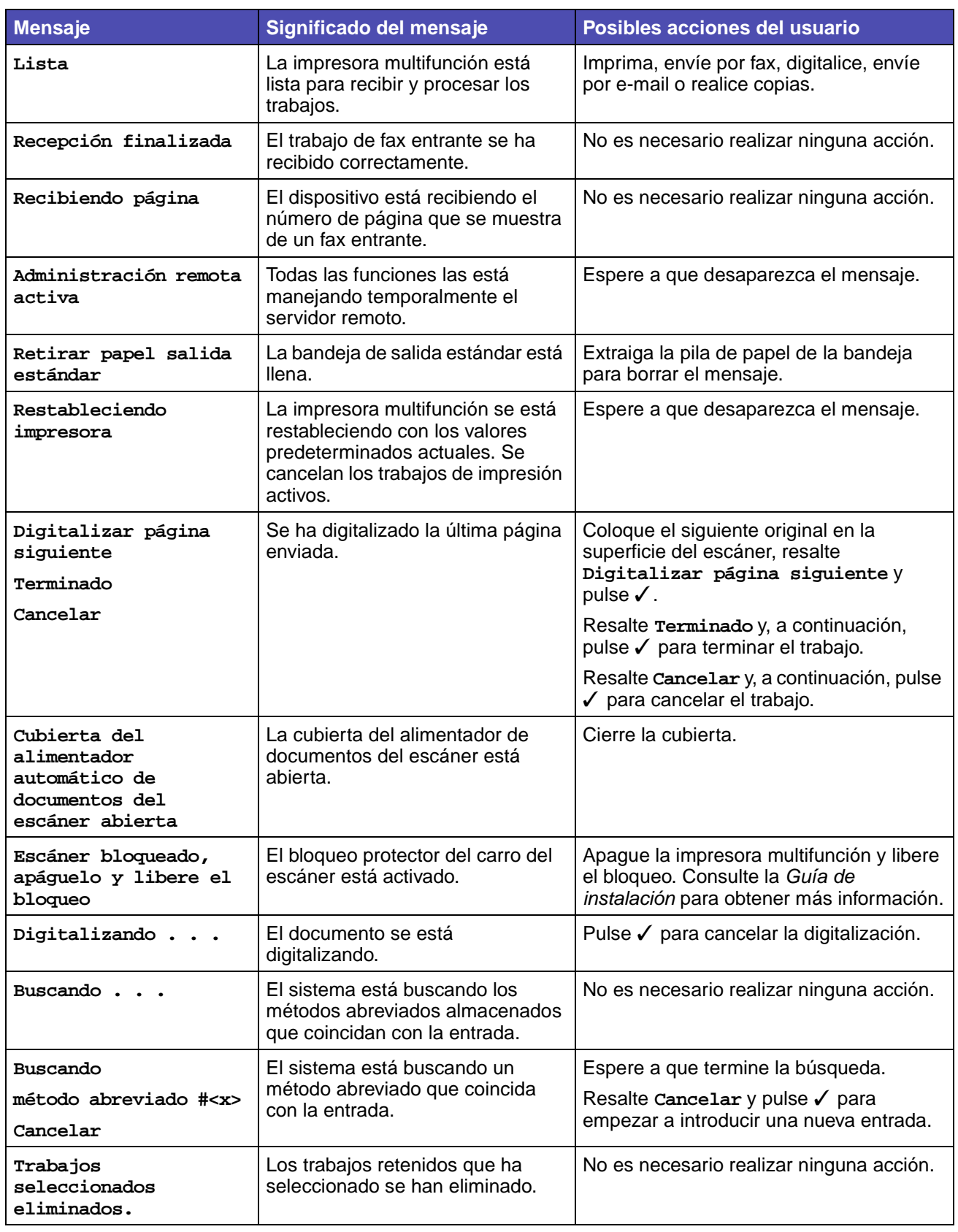

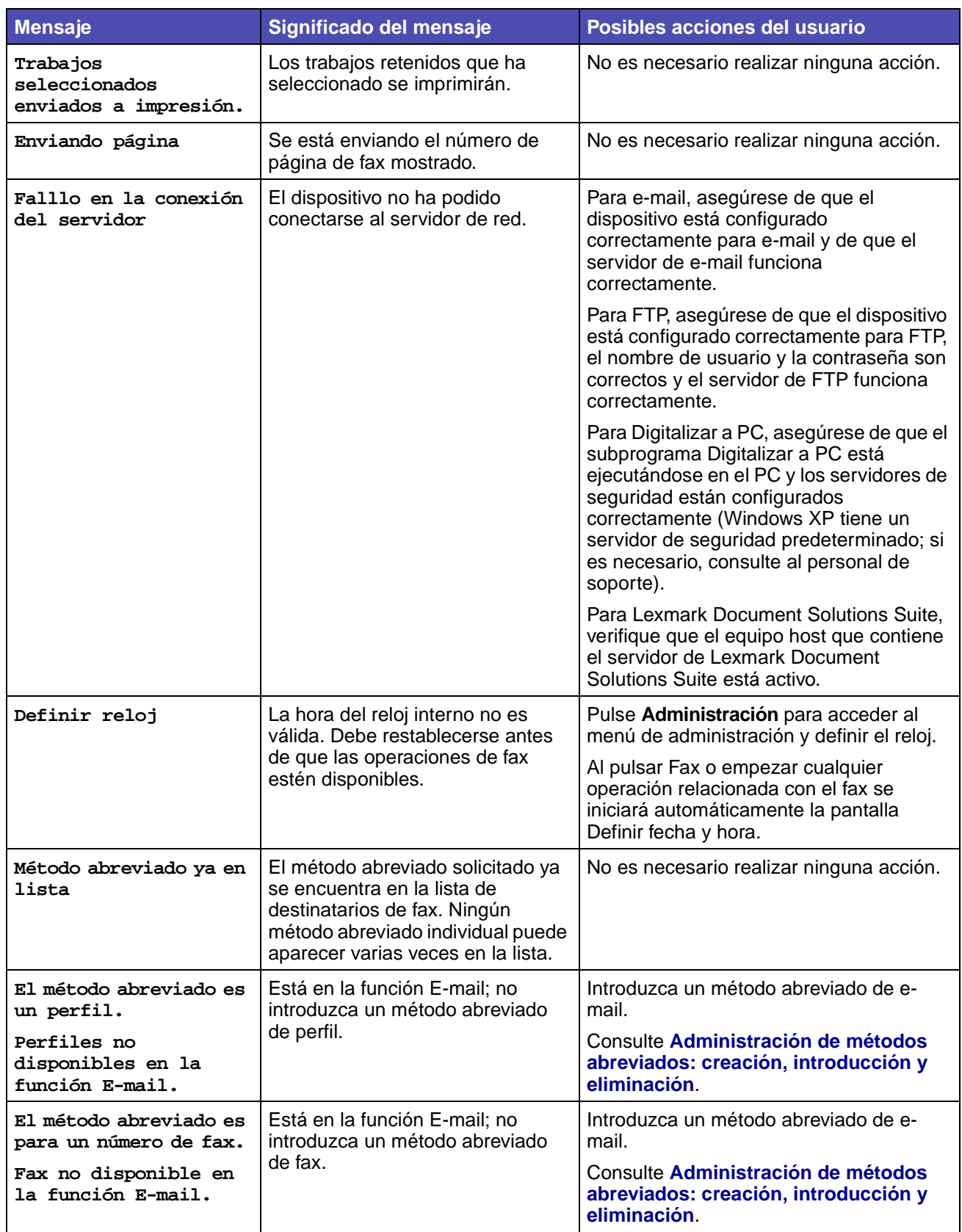
# **Explicación de los mensajes del panel de control de la impresora multifunción**

<span id="page-252-9"></span><span id="page-252-8"></span><span id="page-252-7"></span><span id="page-252-6"></span><span id="page-252-5"></span><span id="page-252-4"></span><span id="page-252-3"></span><span id="page-252-2"></span><span id="page-252-1"></span><span id="page-252-0"></span>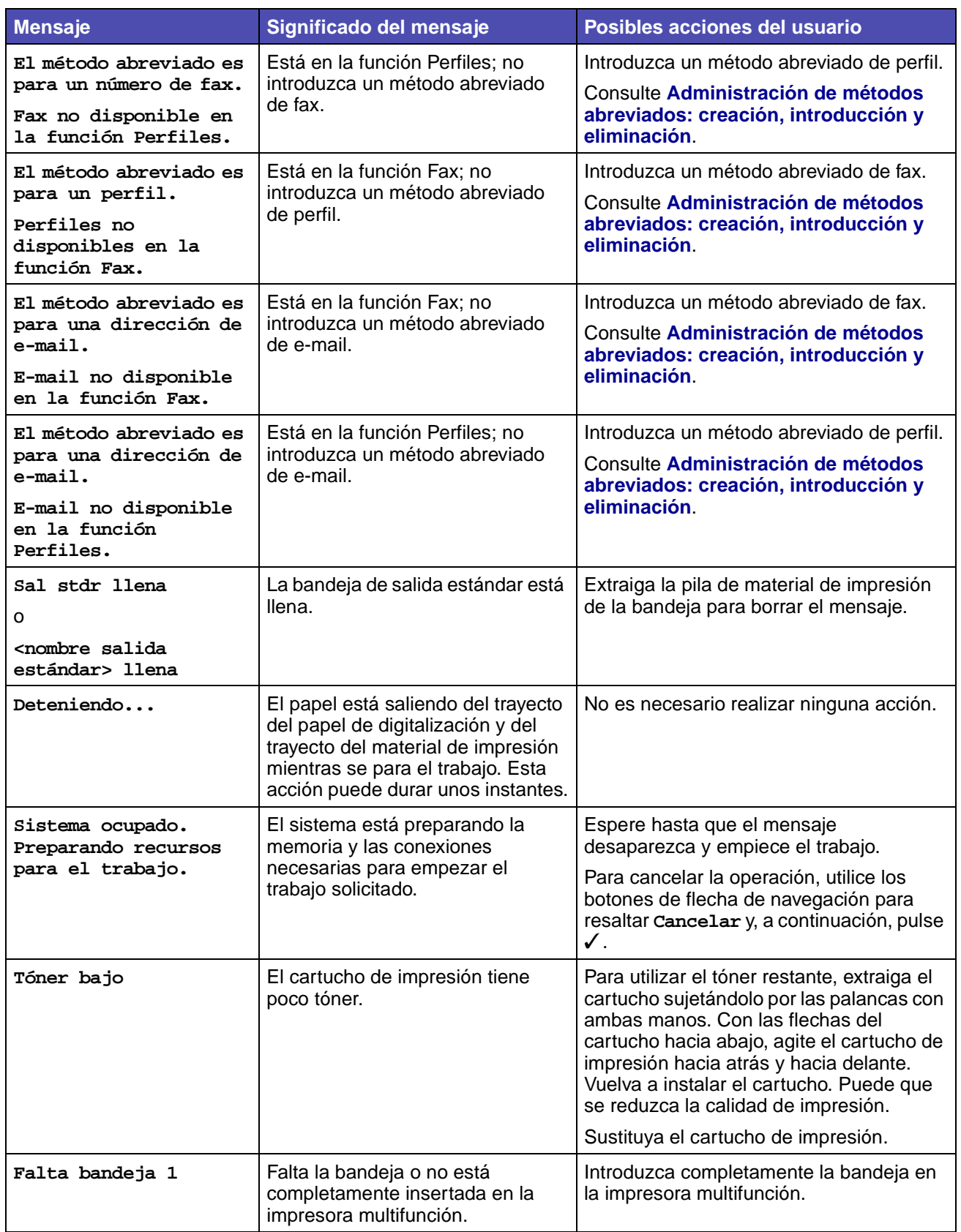

# **Explicación de los mensajes del panel de control de la impresora multifunción**

<span id="page-253-2"></span><span id="page-253-1"></span><span id="page-253-0"></span>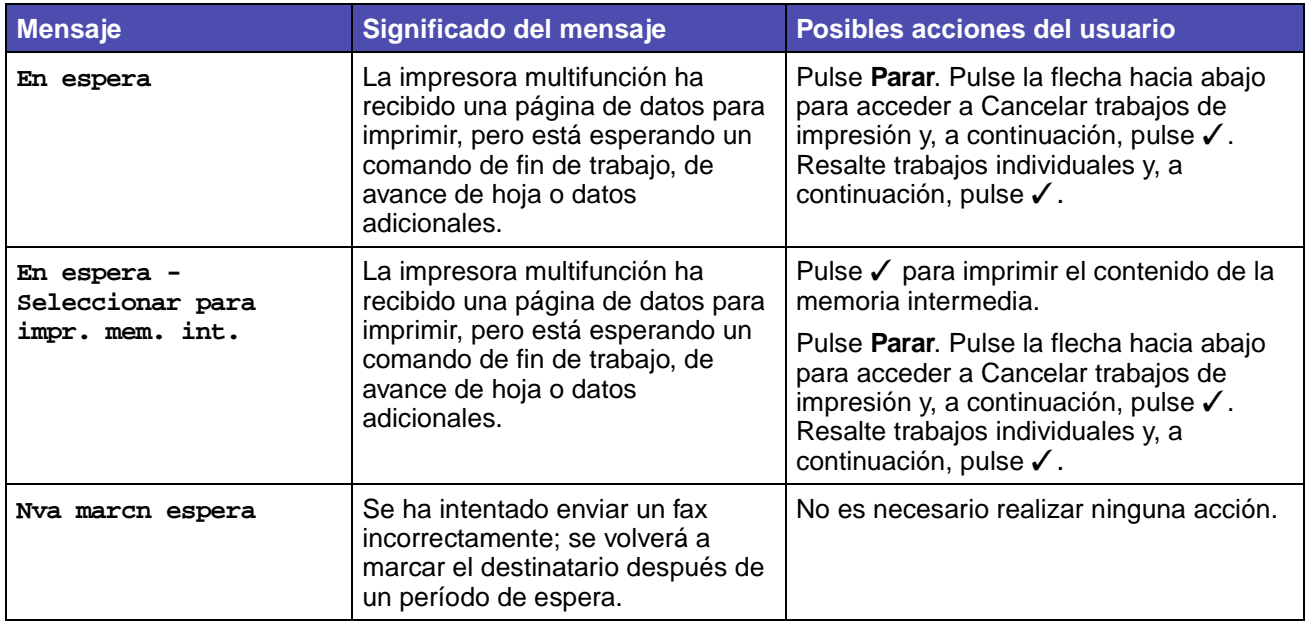

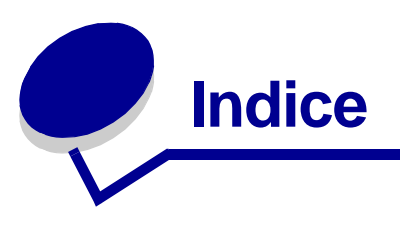

## **A**

activación [menús del panel de control 140](#page-139-0) [ahorro de suministros 106](#page-105-0) [ahorro energía, configuración 201](#page-200-0) Ahorro papel [Copia 230](#page-229-0) [menú Predeterminados, Valores de](#page-179-0)  copia 180 alarmas [mensajes de error 198](#page-197-0) [tóner 203](#page-202-0) [valor 198](#page-197-1) [alimentación de múltiples páginas 126](#page-125-0) alimentador automático de documentos [limpieza de la pieza similar a corcho 120](#page-119-0) [ventana, limpieza 121](#page-120-0) alimentador multiuso [altura de pila máxima 77](#page-76-0) [apertura 74](#page-73-0) [capacidades 51](#page-50-0) [carga 76](#page-75-0) [cabecera 78](#page-77-0) [papel 78](#page-77-1) [sobres 79](#page-78-0) [transparencias 79](#page-78-1) [configuración 172](#page-171-0) [dimensiones del papel admitidas 52](#page-51-0) [instrucciones 73](#page-72-0) [limitador de altura de pila 77](#page-76-1) [papel admitido 51](#page-50-0) [pesos de papel admitidos 51](#page-50-0) [rango de peso del papel 52](#page-51-1) [tamaños de papel admitidos 51](#page-50-0) [ubicación 73](#page-72-1) [uso, con diferentes tipos de papel 73](#page-72-2) [alimentador opcional, extracción 142](#page-141-0) almacenamiento [cartucho de impresión 107](#page-106-0) [material de impresión 55](#page-54-0) [papel 55](#page-54-1)

[Ancho A4 210](#page-209-0) atascos [cómo evitar 35](#page-34-0) [Consulte también](#page-198-0) atascos de papel [eliminación 85](#page-84-0) [eliminación, trayecto del papel 85](#page-84-1) [en el alimentador automático de](#page-86-0)  documentos 87 atascos de papel [cómo evitar 35](#page-34-1) [eliminación 85](#page-84-2) [reimpresión de hojas atascadas 199](#page-198-0) [trayecto del papel 85](#page-84-1) [avisos de láser 15](#page-14-0)

## **B**

bandeja de salida estándar [elevación del soporte para papel 81](#page-80-0) [uso 81](#page-80-1) bandeja de salida posterior [cartulina, salida a 82](#page-81-0) [uso 82](#page-81-1) [bandeja, enlace 141](#page-140-0) [bandejas 81](#page-80-2) [bandeja de salida estándar 81](#page-80-1) [elevación del soporte para papel 81](#page-80-0) [bandeja de salida posterior 82](#page-81-1) [bandejas de salida 81](#page-80-2) [bandeja de salida estándar 81](#page-80-1) [elevación del soporte para papel 81](#page-80-0) [bandeja de salida posterior 82](#page-81-1) [bordes desiguales 132](#page-131-0)

# **C**

cabecera [carga en el alimentador multiuso 78](#page-77-0) [impresión 57](#page-56-0) [instrucciones 56](#page-55-0) [orientación de página 57](#page-56-1) cable USB [número de referencia 125](#page-124-0)

calidad de impresión, ajuste [intensidad del tóner 197](#page-196-0) [PictureGrade 197](#page-196-1) [resolución de impresión 197](#page-196-2) cancelación de un trabajo de impresión [desde el ordenador 38](#page-37-0) [desde el panel de control de la impresora](#page-37-1)  multifunción 38 Cancelar faxes [Fax 233](#page-232-0) [Menús predeterminados, Valores de fax 189](#page-188-0) [caracteres dentados 132](#page-131-1) [características, papel 55](#page-54-2) [cabecera 56](#page-55-1) [cartulina 59](#page-58-0) [etiquetas 58](#page-57-0) [papel 56](#page-55-2) [sobres 58](#page-57-1) [transparencias 57](#page-56-2) carga [bandeja de 250 hojas opcional 62](#page-61-0) [bandeja de 500 hojas opcional 67](#page-66-0) [bandeja estándar 62](#page-61-1) [cabecera 78](#page-77-0) capacidades [bandeja de 250 hojas opcional 51](#page-50-1) [bandeja de 500 hojas opcional 51](#page-50-2) [bandeja estándar 51](#page-50-3) [cartulina 78](#page-77-2) [material de impresión 62](#page-61-2) [papel de digitalización 45](#page-44-0) [en el alimentador automático de](#page-44-1)  documentos 45 [en la superficie del escáner 47](#page-46-0) [sobres 79](#page-78-2) [transparencias 79](#page-78-3) carga del papel [alimentador multiuso 76,](#page-75-0) [78](#page-77-3) [bandeja de 250 hojas opcional 62,](#page-61-3) [63](#page-62-0) [bandeja de 500 hojas opcional 67](#page-66-0) [bandeja estándar 62](#page-61-1) cartucho de impresión [almacenamiento 107](#page-106-1) [instalación 111](#page-110-0) [reciclaje 113](#page-112-0) [solicitud 107](#page-106-2) [sustitución 108](#page-107-0) cartucho de tóner

[reciclaje 113](#page-112-1) cartulina [capacidad 51](#page-50-4) [carga 78](#page-77-1) [instrucciones 59](#page-58-1) [origen admitido 51](#page-50-5) [cartulina, salida a la bandeja de salida](#page-81-0)  posterior 82 [clasificación, activación 193](#page-192-0) **Clasificar** [Copia 228](#page-227-0) [menú Predeterminados, Valores de](#page-179-1)  copia 180 [cómo evitar atascos de papel 35](#page-34-1) conjunto del rodillo de carga de papel [solicitud 106](#page-105-1) [conjunto del rodillo de carga de papel,](#page-113-0)  sustitución 114 Contenido [Fax 234](#page-233-0) [Lo que se digitalizará 237](#page-236-0) [valor de Copiar 229](#page-228-0) [Valores de copia 179](#page-178-0) [Valores de e-mail/FTP 190](#page-189-0) [Valores envío de fax 183](#page-182-0) [controladores, cómo obtener 139](#page-138-0) Copias [Copia 227](#page-226-0) [Valores de la impresora, Menú Acabado 194](#page-193-0)

#### **D**

[declaración de emisiones 13](#page-12-0) [declaración de emisiones electrónicas 13](#page-12-0) [declaración de la FCC 13](#page-12-0) desactivación [menús del panel de control 140](#page-139-1) [digitalización a fax 231](#page-230-0) Digitalizar a PC [configuración 22](#page-21-0) [perfil 22](#page-21-1) [personalización de valores 23](#page-22-0) dimensiones [papel 53](#page-52-0) [sobre 54](#page-53-0) [distribuidores de suministros autorizados de](#page-105-2)  Lexmark 106 Dúplex [Carga de papel 175](#page-174-0)

[Copia 229](#page-228-1) [Valores de copia 180](#page-179-2) [Valores de la impresora, Menú Acabado 194](#page-193-1) [Valores recepción fax 185](#page-184-0) dúplex [encuadernación 61,](#page-60-0) [194](#page-193-2) [dúplex, activación 194](#page-193-3)

## **E**

[eliminación de atascos 85](#page-84-0) emulación PCL [ancho A4 210](#page-209-0) [avance de línea automático 210](#page-209-1) [fuentes residentes 154](#page-153-0) [impresión de muestra de fuentes 206](#page-205-0) [juego de símbolos 207](#page-206-0) [líneas por página 209](#page-208-0) [nombre de fuente 207](#page-206-1) [orientación 209](#page-208-1) [origen de fuente 206](#page-205-1) [paso 209](#page-208-2) [renumeración de bandejas 208](#page-207-0) [retorno de carro automático 210](#page-209-2) [tamaño en puntos 209](#page-208-3) emulación PostScript [impresión de errores PS 210](#page-209-3) [impresión de muestra de fuentes 206](#page-205-0) emulación PostScript 3 [fuentes residentes 154](#page-153-1) emulación PS [Consulte](#page-209-4) emulación PostScript [Encuad. dúplex 61](#page-60-0) [encuadernación, dúplex 61](#page-60-0) [enlace de bandejas 141](#page-140-0) [enlace de bandejas automático 141](#page-140-0) [envío de un trabajo a imprimir 36](#page-35-0) [desde Macintosh 36](#page-35-1) [desde Windows 36](#page-35-2) [errores de página compleja 199](#page-198-1) especificaciones [tamaños del papel 53](#page-52-1) [unidad dúplex 52](#page-51-2) etiquetas [carga 78](#page-77-1) [instrucciones 58](#page-57-2) extracción [alimentador opcional 142](#page-141-0) [impresora multifunción de un alimentador](#page-141-0) 

[opcional 142](#page-141-0) [memoria de impresora multifunción](#page-145-0)  opcional 146 [memoria flash opcional 146](#page-145-1) [protector metálico 144](#page-143-0) [tarjetas de memoria opcionales 146](#page-145-2)

# **F**

fuentes [descripción 150](#page-149-0) [en mapas de bits 153](#page-152-0) [escalables, definición 153](#page-152-1) [explicación 150](#page-149-1) [grosor y estilo 150](#page-149-2) [impresión de lista de muestras 38](#page-37-2) [impresión de muestras 206](#page-205-0) [Intellifont 154](#page-153-2) [juegos de símbolos admitidos 207](#page-206-0) [paso 151](#page-150-0) [residentes 154](#page-153-3) [PCL 6 150,](#page-149-3) [154](#page-153-0) [PostScript 3 150,](#page-149-4) [154](#page-153-1) [selección en la emulación PCL 207](#page-206-1) [tamaño en puntos 151](#page-150-1) [TrueType 154](#page-153-2) [fuentes en mapas de bits 153](#page-152-0) [fuentes escalables, definición 153](#page-152-1) [fuentes escalables, residentes 154](#page-153-3) [fuentes Intellifont 154](#page-153-2) [fuentes PCL 6 154](#page-153-0) [fuentes residentes 154](#page-153-3) [fuentes TrueType 154](#page-153-2)

## **I**

impresión a dos caras [desde el alimentador multiuso 61](#page-60-1) [desde las bandejas 61](#page-60-2) [demasiado clara 129](#page-128-0) [demasiado oscura 133](#page-132-0) dúplex [desde el alimentador multiuso 61](#page-60-1) [desde las bandejas 61](#page-60-2) [lista de directorios 39](#page-38-0) [lista de muestras de fuentes 38](#page-37-3) [muestras de fuentes 38](#page-37-2) [impresión clara 129](#page-128-0) impresión de prueba

[modo Rastreo hexadecimal 205](#page-204-0) [página de valores de menús 206](#page-205-2) impresión dúplex [definición 60](#page-59-0) [desde el alimentador multiuso 61](#page-60-1) [desde las bandejas 61](#page-60-2) [selección 60](#page-59-1) impresión multipágina [configuración 195](#page-194-0) [valores de margen 194](#page-193-4) [valores de orden 195](#page-194-1) [valores de vista 196](#page-195-0) [impresión oscura 133](#page-132-0) impresora multifunción [número de serie 139](#page-138-1) [tipo de modelo 139](#page-138-2) [Impri conf red \(Menú Utilidades\) 206](#page-205-3) [Imprimir fuentes 206](#page-205-0) Imprimir y retener [función 39](#page-38-1) [trabajos 39](#page-38-2) [indicadores de altura de pila 65](#page-64-0) [información de seguridad 12](#page-11-0) instrucciones [cómo evitar atascos 35](#page-34-1) [impresión con cabecera 57](#page-56-0) [papel 55](#page-54-2) [Introduzca PIN 40](#page-39-0)

## **K**

kit de fotoconductor [reciclaje 113](#page-112-1)

# **L**

[lentes del cabezal de impresión, limpieza 113](#page-112-2) limpieza alimentador automático de documentos [pieza similar a corcho 120](#page-119-0) [ventana 121](#page-120-0) [debajo del cartucho de impresión 110](#page-109-0) [lentes del cabezal de impresión 113](#page-112-2) [limpieza de las lentes del cabezal de](#page-112-3)  impresión 113 [lista de destinos de e-mail 236](#page-235-0) [lista de directorios, impresión 39](#page-38-0) [lista de muestras de fuentes, impresión 38](#page-37-3) [logotipo 78](#page-77-4)

#### **M**

mantenimiento de la impresora multifunción cartucho de impresión [almacenamiento 107](#page-106-0) [instalación de uno nuevo 111](#page-110-0) [limpieza de la impresora multifunción 110](#page-109-0) [limpieza de las lentes del cabezal de](#page-112-3)  impresión 113 [solicitud de un cartucho de impresión 107](#page-106-3) [normal 107](#page-106-4) [programa de devolución de Lexmark 107](#page-106-5) [sustitución del conjunto del rodillo de carga](#page-113-0)  de papel 114 [sustitución del rodillo de carga de papel del](#page-113-1)  separador 114 [mantenimiento de la impresora](#page-105-3)  multifunción. 106 [mapa de menús 164](#page-163-0) [márgenes, incorrectos 132](#page-131-2) material de impresión [almacenamiento 55](#page-54-0) [memoria de impresora multifunción opcional,](#page-145-0)  extracción 146 memoria flash [configuración como destino de carga 199](#page-198-2) [defragmentación 204](#page-203-0) [formateo 205](#page-204-1) [impresión de recursos cargados 206](#page-205-4) [memoria flash, extracción 146](#page-145-1) [memoria, función Imprimir y retener 39](#page-38-3) mensajes [<nombre salida estándar> llena 253](#page-252-0) [200 Atasco de papel, extraiga cartucho](#page-241-0)  impresión 242 [201 Atasco de papel, extraiga cartucho](#page-241-1)  impresión 242 [202 Atasco de papel, abra puerta](#page-241-2)  posterior 242 [230 Atasco de papel, comprobar dúplex 242](#page-241-3) [250 Atasco de papel, comprobar alimentador](#page-241-4)  multiuso 242 [290 Atasco en escáner. Retire originales](#page-242-0)  Coloque orig si reinic 243 [291 Atasco en escáner. Retire originales](#page-242-1)  Coloque orig si reinic 243 [292 Atasco en escáner. Retire originales](#page-242-2)  Coloque orig si reinic 243 [293 Atasco en escáner. Coloque orig si](#page-242-3) 

[31 Cartucho defectuoso. Sustitúyalo 243](#page-242-4) [32 Cartucho no admitido. Sustitúyalo 243](#page-242-5) [34 Papel corto 243](#page-242-6) [35 Memoria insuficiente para admitir caract.](#page-243-0)  Guardar recursos 244 [37 Memoria insuf. Algunos trab retenidos](#page-243-1)  pueden perderse 244 [37 Memoria insuficiente para clasificar](#page-243-2)  trabajo 244 [37 Memoria insuficiente para defragmentar](#page-243-3)  memoria flash 244 [38 Memoria llena 244](#page-243-4) [39 Página compleja 244](#page-243-5) [41 Tarjeta de firmware no admitida 245](#page-244-0) [50 Error de fuente PPDS 245](#page-244-1) [51 Flash defectuosa detectada 245](#page-244-2) [52 No hay suficiente espacio en memoria](#page-244-3)  flash para recursos 245 [53 Flash sin formato detectada 245](#page-244-4) [54 Error Soft en Red estándar 245](#page-244-5) [55 Flash no adm. en la ranura <X> 245](#page-244-6) [55 Memoria no admitida en ranura <X> 245](#page-244-7) [56 Puerto USB Std. desactivado 245](#page-244-8) [88 Tóner bajo 245](#page-244-9) [900–999 Servicio <mensaje> 246](#page-245-0) [Administración remota activa 251](#page-250-0) [Ahorro energía 250](#page-249-0) [Buscando . . . 251](#page-250-1) [Buscando método abreviado #<x> 251](#page-250-2) [Cambiar <origen> a <nuevo papel> 247](#page-246-0) [Cancelando fax\(es\). 246](#page-245-1) [Cancelando trabajo de digitalización. 246](#page-245-2) Cancelando trabajo de digitalización. [Expulsando páginas del escáner. 247](#page-246-1) [Cancelando trabajos de impresión. 246](#page-245-3) Cargar <origen> con <nuevo material de impresión> 249 Cargar alimentador manual con <nuevo material de impresión> 249 [Cerrar puerta de acceso al cartucho de](#page-246-2)  impresión 247 [Código de red est. incorrecto 249](#page-248-2) [Conectando . . . 247](#page-246-3) [Conectar a <velocidad en baudios> bps 247](#page-246-4) [Contraseña no válida. 248](#page-247-0) [Copia desactivada por el administrador del](#page-246-5)  sistema 247

[reinic 243](#page-242-3)

[Cubierta alim auto abierta. Ciérrela 251](#page-250-3) [Definir reloj 252](#page-251-0) [Defragmentando flash 247](#page-246-6) [Desechando memoria interm. 248](#page-247-1) [Después de pulsar el botón Inicio de color](#page-245-4)  verde se transmitirá el fax el <fecha de envío> <hora de envío> Continuar 246 [Deteniendo... 253](#page-252-1) [Digitalizando . . . 251](#page-250-4) [Digitalizar página siguiente 251](#page-250-5) [El dispositivo debe estar en el estado Lista](#page-246-7)  antes de acceder a los menús de administración. 247 [El método abreviado es para nº de fax. Fax](#page-251-1)  no disponible en la función E-mail. 252 [El método abreviado es para nº de fax. Fax](#page-252-2)  no disponible en la función Perfiles. 253 [El método abreviado es para un perfil.](#page-252-3)  Perfiles no disponibles en la función Fax. 253 [El método abreviado es para una dirección de](#page-252-4)  e-mail. E-mail no disponible en la función Fax. 253 [El método abreviado es para una dirección de](#page-252-5)  e-mail. E-mail no disponible en la función Perfiles. 253 [El método abreviado es un perfil. Perfiles no](#page-251-2)  disponibles en la función E-mail. 252 [E-mail desactivado por el administrador del](#page-246-8)  sistema 247 [En espera 254](#page-253-0) [En espera - Seleccionar para impr. mem.](#page-253-1)  int. 254 [Enviando página 252](#page-251-3) [Error de fax 248](#page-247-2) [Escáner bloqueado, apáguelo y libere el](#page-250-6)  bloqueo 251 [Fallo en la conexión del servidor 252](#page-251-4) [Falta bandeja 1 253](#page-252-6) [Fax desactivado por el administrador del](#page-247-3)  sistema 248 [Fax manual desactivado por el administrador](#page-248-3)  del sistema. 249 [Fax ya en curso 248](#page-247-4) [Formateand flash fax 248](#page-247-5) [Formateando flash 248](#page-247-6) [FTP desactivado por el administrador del](#page-247-7)  [sistema. 248](#page-247-7)

[Introduzca la bandeja 1 248](#page-247-8) [Introduzca PIN, solicitud 40](#page-39-0) [Línea ocupada 249](#page-248-4) [Lista 251](#page-250-7) [Llamada finalizada 246](#page-245-5) [Marcando <número> 247](#page-246-9) [Menús de administración desactivados por el](#page-245-6)  administrador del sistema. 246 [Método abreviado ya en lista 252](#page-251-5) [Modo digitaliz. PC 250](#page-249-1) [No hay bastantes recursos del sistema. 248](#page-247-9) [No hay números de fax almacenados. 250](#page-249-2) [No hay perfiles para seleccionar. 250](#page-249-3) [No hay trabajos seleccionados. 250](#page-249-4) [No pudo encontrarse método abreviado #<x>](#page-246-10)  Continuar 247 [No se puede eliminar el trabajo 249](#page-248-5) [Número de copias a imprimir: 250](#page-249-5) [Nva marcn espera 254](#page-253-2) [Ocupado 246](#page-245-7) [Perfiles desactivados por el administrador del](#page-249-6)  sistema 250 [PIN no válido para nombre de usuario. 249](#page-248-6) [Programando la memoria flash 250](#page-249-7) [Puesto en cola para su envío 250](#page-249-8) [Recepción finalizada 251](#page-250-8) [Recibiendo página 251](#page-250-9) [Respondiendo 246](#page-245-8) [Restableciendo la impresora 251](#page-250-10) [Retirar papel salida estándar 251](#page-250-11) [Sal estánd llena 253](#page-252-7) [Se seleccionaron valores incompatibles.](#page-247-10)  <valor> modificado. 248 [Sin respuesta 249](#page-248-7) [Sin resultados para <x> Continuar 250](#page-249-9) [Sin tono 249](#page-248-8) [Sistema ocupado. Preparando recursos para](#page-252-8)  el trabajo. 253 [Sólo es posible 1 dirección FTP por](#page-249-10)  trabajo. 250 [Tóner bajo 253](#page-252-9) [Trabajos seleccionados eliminados. 251](#page-250-12) [Trabajos seleccionados enviados a](#page-251-6)  impresión. 252 [Menú Acabado 193](#page-192-1) [Menú Calidad 197](#page-196-3) [Menú Configuración 198](#page-197-2) [Menú Emulación PCL 206](#page-205-5)

[Menú Papel 170](#page-169-0) [Carga de papel 175](#page-174-1) [Conf. universal 176](#page-175-0) [Configurar multiuso 172](#page-171-0) [Origen del papel 170](#page-169-1) [Peso del papel 174](#page-173-0) [Sustituir tamaño 173](#page-172-0) [Tamaño del papel 171](#page-170-0) [Textura del papel 173](#page-172-1) [Tipo de papel 172](#page-171-1) [Tipos personaliz. 175](#page-174-2) [Menú PDF \(Menú PostScript\) 210,](#page-209-5) [211](#page-210-0) [Menú PostScript 210](#page-209-4) [Menú PDF 210,](#page-209-5) [211](#page-210-0) [Menú Utilidades 204](#page-203-1) [Impri conf red 206](#page-205-3) menús [administración 170](#page-169-2) [Informes impresión 216](#page-215-0) [Impr. directorio 217](#page-216-0) [Imprimir fuentes 217](#page-216-1) [Lista de métodos abreviados 216](#page-215-1) [lista de métodos abreviados de E](#page-216-2)mail 217 [lista de métodos abreviados de Fax 217](#page-216-3) [lista de métodos abreviados de](#page-216-4)  FTP 217 [Lista de perfiles 217](#page-216-5) [Página Config. NetWare 217](#page-216-6) [Página configurac. red 216](#page-215-2) [Página Valores de menú 216](#page-215-3) [Reg retrasad/pendientes 217](#page-216-7) [Registro de envío fax 217](#page-216-8) [Registro recepción fax 217](#page-216-9) [Menú Papel 170](#page-169-3) [Carga de papel 175](#page-174-1) [Conf. universal 176](#page-175-0) [Configurar multiuso 172](#page-171-0) [Origen del papel 170](#page-169-1) [Peso del papel 174](#page-173-0) [Sustituir tamaño 173](#page-172-0) [Tamaño del papel 171](#page-170-0) [Textura del papel 173](#page-172-1) [Tipo de papel 172](#page-171-1) [Tipos personaliz. 175](#page-174-2) [Menús predeterminados 176](#page-175-1) [Eliminar métodos abreviados 216](#page-215-4) **Seguridad** 

Activ./desactiv. func. [Clave 212](#page-211-0) [Copia 212](#page-211-1) [E-mail 212](#page-211-2) [Fax 212](#page-211-3) [Perfiles 212](#page-211-4) Bloquear configuración [Proteger Inf. impresión 213](#page-212-0) [Proteger Menú Papel 212](#page-211-5) [Proteger mét abrev admin 213](#page-212-1) [Proteger Red/USB 213](#page-212-2) [Proteger Val. generales 213](#page-212-3) [Crear contraseña 213](#page-212-4) Definir fecha/hora [Año 215](#page-214-0) [Día 215](#page-214-1) [Hora 215](#page-214-2) [Mes 215](#page-214-3) [Minuto 215](#page-214-4) Valores de Copia [Plantilla 181](#page-180-0) Valores de copia [Ahorro papel 180](#page-179-3) [Bordes de página 180](#page-179-4) [Clasificar 180](#page-179-5) [Contenido 179](#page-178-1) [Copiar en origen 181](#page-180-1) [Copias 181](#page-180-2) [Dúplex 180](#page-179-6) [Oscuridad 181](#page-180-3) [Permitir copias prioritarias 181](#page-180-4) [Tam. original 181](#page-180-5) Valores de e-mail/FTP [Activar digitalización a FTP 192](#page-191-0) [Calidad JPEG 191](#page-190-0) [Color 190](#page-189-1) [Contenido 190](#page-189-2) [Formato 190](#page-189-3) [Orientación 191](#page-190-1) [Origen del papel del registro 192](#page-191-1) [Oscuridad 190](#page-189-4) [Página de confirmación de FTP 192](#page-191-2) [Registro de digitalización 192](#page-191-3) [Resolución 190](#page-189-5) [Tam. original 191](#page-190-2) [Usar TIFF de múltiples páginas 191](#page-190-3) Valores de fax [Cancelar faxes 189](#page-188-1)

[Modo de Fax 188,](#page-187-0) [189](#page-188-2) [Nombre de estación 182](#page-181-0) [Número de estación 182](#page-181-1) [Valores de altavoces 188](#page-187-1) [Modo de altavoz 188](#page-187-2) [Volumen del timbre 188](#page-187-3) [Valores de timbre distintivo 188](#page-187-4) [Activ timbre doble 188](#page-187-5) [Activ timbre simple 188](#page-187-6) [Activ timbre triple 188](#page-187-7) [Valores envío de fax 183,](#page-182-1) [188](#page-187-8) [Activar ECM 183](#page-182-2) [Anchura 183](#page-182-3) [Contenido 183](#page-182-4) [En PABX 183](#page-182-5) [Frecuencia de rellamada 183](#page-182-6) [Modo de marcado 184](#page-183-0) [Oscuridad 183](#page-182-7) [Permitir guardar 184](#page-183-1) [Prefijo 183](#page-182-8) [Rellamada automática 183](#page-182-9) [Resolución 183](#page-182-10) [Valores recepción fax 185](#page-184-1) [Activar recepc. fax 185](#page-184-2) [Dúplex 185](#page-184-3) [Nº tonos respuesta 185](#page-184-4) [Origen de papel fax 185](#page-184-5) [Reducción automát. 185](#page-184-6) [Valores registro fax 186](#page-185-0) [Activar reg. envío 187](#page-186-0) [Activar reg. recep. 187](#page-186-1) [Impr registros auto 186](#page-185-1) [Orig papel registro 186](#page-185-2) [Pantallas reg envío 186](#page-185-3) [Reg errores recepc. 186](#page-185-4) [Registro transmis. 186](#page-185-5) Valores de la impresión Menú Configuración [Área impresión 200](#page-199-0) Menú Utilidades [Impr. directorio 206](#page-205-4) [Valores de la impresora 192](#page-191-4) [Menú Acabado 193](#page-192-2) [Clasificación 193](#page-192-0) [Copias, copias, especificación del](#page-193-5)  número 194 [Dúplex 194](#page-193-3) [Encuad. dúplex 194](#page-193-2)

[Hojas separación 196](#page-195-1) [Imp multipágina 195](#page-194-0) [Margen multipág. 194](#page-193-4) [Orden multipág. 195](#page-194-1) [Origen separador 196](#page-195-2) [Págs. en blanco 193](#page-192-3) [Vista multipág. 196](#page-195-0) Menú Calidad [Intensidad del tóner 197](#page-196-0) [PictureGrade 197](#page-196-1) [Resolución impr. 197](#page-196-2) Menú Configuración [Ahorro energía 201](#page-200-0) [Alarma de tóner 203](#page-202-0) [Continuar autom. 198](#page-197-0) [Control alarma 198](#page-197-1) [Destino de carga 199](#page-198-2) [Espera impresión 202](#page-201-0) [Guardar recursos 202](#page-201-1) [Protección pág. 199](#page-198-1) [Recup. atasco 199](#page-198-0) [Tiempo de espera 203](#page-202-1) Menú Emuación PCL [Renumerar bandeja 208](#page-207-0) Menú Emulación PCL [Juego símbolos 207](#page-206-0) [Nombre de fuente 207](#page-206-1) [Origen de fuente 206](#page-205-1) Valores de emulación PCL [Ancho A4 210](#page-209-0) [CR auto tras LF 210](#page-209-2) [LF auto tras CR 210](#page-209-1) [Líneas por pág. 209](#page-208-0) [Orientación 209](#page-208-1) [Paso 209](#page-208-2) [Tamaño en puntos 209](#page-208-3) Menú PDF [Ajustar a ventana 211](#page-210-1) [Anotaciones 211](#page-210-2) [Media tinta 211](#page-210-3) [Orientación 211](#page-210-4) Menú PostScript [Impr. error PS 210](#page-209-3) Menú Utilidades [Defrag. flash 204](#page-203-0) [Formatear flash 205](#page-204-1) [Imprimir fuentes 206](#page-205-0) [Imprimir página de configuración de](#page-205-6) 

[la red 206](#page-205-6) [Imprimir página de valores de](#page-205-2)  menús 206 [Rastreo hexadecimal 205](#page-204-0) [Valores generales 177](#page-176-0) [Ahorro energía 178](#page-177-0) [Control alarma 179](#page-178-2) [Espera de pantalla 178](#page-177-1) [Formato fecha 177](#page-176-1) [Generales predet. 177](#page-176-2) [Idioma 177](#page-176-3) [Predet. fábrica 179](#page-178-3) menús predeterminados Valores de la impresora Menú Utilidades [Predet. fábrica 205](#page-204-2) [Red/USB 218](#page-217-0) [Activar BOOTP 218](#page-217-1) [Activar DHCP 218](#page-217-2) [Activar FTP/FTP 219](#page-218-0) [Activar FTP/TFTP 218](#page-217-3) [Activar RARP 218](#page-217-4) [AppleTalk 226](#page-225-0) [Activar 226](#page-225-1) [Definir zona 226](#page-225-2) [Ver dirección 226](#page-225-3) [Ver nombre 226](#page-225-4) [AutoIP 218](#page-217-5) [Conf. HTTP activada 219](#page-218-1) [Dir. Servidor DNS 219](#page-218-2) [Dir. servidor WINS 219](#page-218-3) [Dirección 218](#page-217-6) [Gateway 218](#page-217-7) [LexLink 226](#page-225-5) [Activar 226](#page-225-6) [Ver apodo 226](#page-225-7) [Máscara de red 218](#page-217-8) [NetWare 225](#page-224-0) [Activar 225](#page-224-1) [Ethernet 802.2 225](#page-224-2) [Ethernet 802.3 225](#page-224-3) [Ethernet SNAP 225](#page-224-4) [Ethernet Tipo II 225](#page-224-5) [Modo NSQ/GSQ 225](#page-224-6) [Packet Burst 225](#page-224-7) [Ver modo impresión 225](#page-224-8) [Ver nº de red 225](#page-224-9) [Ver nombre conexión 225](#page-224-10)

[Red estándar 220,](#page-219-0) [223](#page-222-0) [Mem int red 221](#page-220-0) [Modo NPA 221](#page-220-1) [PCL SmartSwitch 220](#page-219-1) [PS binario Mac 222](#page-221-0) [PS SmartSwitch 220](#page-219-2) [TCP/IP 218](#page-217-9) [USB estándar 223](#page-222-0) [Mem int USB 224](#page-223-0) [Modo NPA 223](#page-222-1) [PCL SmartSwitch 223](#page-222-2) [PS binario Mac 224](#page-223-1) [PS SmartSwitch 223](#page-222-3) [Copia 227](#page-226-1) [Ahorro papel 230](#page-229-1) [Atrás 231](#page-230-1) [Contenido 229](#page-228-2) [Copiar de 227](#page-226-2) [Copiar en 228](#page-227-1) [Copias 227](#page-226-3) [Desp márgenes 230](#page-229-2) [Dúplex 229](#page-228-3) [Graduar 229](#page-228-4) [Oscuridad 229](#page-228-5) [Plantilla 231](#page-230-2) [Sello de hora 231](#page-230-3) Copiar [Clasificar 228](#page-227-2) E-mail [Buscar nombre 235](#page-234-0) [Dirección de e-mail manual 235](#page-234-1) [Dirección de FTP manual 236](#page-235-1) [Enviar ahora 236](#page-235-2) [Opciones 237](#page-236-1) [Atrás 239](#page-238-0) [Enviar ahora 239](#page-238-1) [Introduzca el asunto 238](#page-237-0) [Lo que se digitalizará 237](#page-236-2) [Lo que se enviará 238](#page-237-1) Ver lista Destinos [236](#page-235-3) [Fax 231](#page-230-4) [Anchura 234](#page-233-1) [Atrás 234](#page-233-2) [Buscar 233](#page-232-1) [Cancelar faxes 233](#page-232-2) [Contenido 234](#page-233-3) [Enviar fax 233](#page-232-3)

[Fax para 232](#page-231-0) [Guardar 234](#page-233-4) [Opciones 234](#page-233-5) [Oscuridad 234](#page-233-6) [Resolución 234](#page-233-7) [Imprimir/Perfiles 239](#page-238-2) [Cancelar trabajos de impresión 239](#page-238-3) [Impr trab retenidos 239](#page-238-4) [Perfiles 239](#page-238-5) selección [valores numéricos 162](#page-161-0) menús de administración, Consulte [menús 170](#page-169-2) menús de Copia, Consulte [menús 227](#page-226-1) menús de Fax, Consulte [menús 231](#page-230-4) menús de Imprimir/Perfiles, Consulte [menús 239](#page-238-2) [muestras de fuentes, impresión 38](#page-37-2)

## **N**

[número de identificación personal \(PIN\) 40](#page-39-1) número de referencia [cable USB 125](#page-124-0) [número de serie 139](#page-138-1)

# **O**

opciones de impresión [hojas de separación 196](#page-195-1) Consulte también [origen separador 196](#page-195-2) Orientación [E-mail, Lo que se digitalizará 237](#page-236-3) [Menú Emulación PCL 209](#page-208-4) [Menú PDF 211](#page-210-5) [menú Predeterminados, Valores de e-mail/](#page-190-4) FTP 191 [orientación, Menú PDF 211](#page-210-4) [origen, incorrecto 126](#page-125-1) Oscuridad [Copia 229](#page-228-6) [E-mail, Lo que se enviará 238](#page-237-2) [Fax 234](#page-233-8) [menú Predeterminados, Valores de e-mail/](#page-189-6) FTP 190 [menú Predeterminados, Valores envío de](#page-182-11)  fax 183 [Menús predeterminados, Valores de](#page-180-6)  [copia 181](#page-180-6)

#### **P**

[panel de control 160](#page-159-0) [activación de menús 140](#page-139-0) [desactivación de menús 140](#page-139-1) [LCD 160](#page-159-1) papel [almacenamiento 55](#page-54-1) cabecera [carga en el alimentador multiuso 78](#page-77-4) [instrucciones 56](#page-55-0) [instrucciones de carga según el origen 57](#page-56-3) carga [alimentador multiuso 76,](#page-75-1) [78](#page-77-3) [bandeja de 250 hojas opcional 62](#page-61-4) [bandeja de 500 hojas opcional 67](#page-66-0) [bandeja estándar 62,](#page-61-4) [63](#page-62-0) cartulina [dimensiones admitidas 44,](#page-43-0) [51,](#page-50-6) [52](#page-51-3) [especificaciones 44](#page-43-1) [instrucciones 55,](#page-54-2) [56](#page-55-3) [cabecera 56](#page-55-1) [cabecera, impresión 57](#page-56-0) [carga de la bandeja de 250 hojas](#page-61-3)  opcional 62 [carga de la bandeja de 500 hojas](#page-66-1)  opcional 67 [carga de la bandeja estándar 62](#page-61-5) [carga del alimentador multiuso 76](#page-75-1) [cartulina 59](#page-58-0) [etiquetas 58](#page-57-0) [papel 56](#page-55-2) [sobres 58](#page-57-1) [transparencias 57](#page-56-2) [orígenes 51](#page-50-7) papel [carga de la bandeja de 250 hojas](#page-61-6)  opcional 62 [carga de la bandeja de 500 hojas](#page-66-2)  opcional 67 [carga de la bandeja estándar 62](#page-61-6) [carga del alimentador multiuso 78](#page-77-3) [dimensiones admitidas 53](#page-52-0) sobres [dimensiones admitidas 54](#page-53-0) tamaños admitidos [10 \(Com-10\) 54](#page-53-1) [7 3/4 \(Monarch\) 54](#page-53-2) [A4 53](#page-52-2)

[A5 53](#page-52-3) [B5 54](#page-53-3) [C5 54](#page-53-4) [carta 53](#page-52-4) [DL 54](#page-53-5) [ejecutivo 53](#page-52-5) [folio 53](#page-52-6) [JIS B5 53](#page-52-7) [legal 53](#page-52-8) [media carta 53](#page-52-9) [papel 53](#page-52-0) [sobre 9 54](#page-53-6) [sobres 54](#page-53-0) [universal 53](#page-52-10) [tipo, incorrecto 126](#page-125-2) transparencias [carga en el alimentador multiuso 79](#page-78-4) [carga en la bandeja estándar 63](#page-62-1) [instrucciones 57](#page-56-4) papel de digitalización [orígenes 44](#page-43-2) papel de digitalización, especificaciones [orígenes 44](#page-43-2) papel, especificación [formularios preimpresos 175](#page-174-1) [origen 170](#page-169-1) [peso 174](#page-173-0) [si no se ha cargado el tamaño solicitado 173](#page-172-0) [tamaño 171](#page-170-0) [textura 173](#page-172-1) [tipo 172](#page-171-1) [tipo personalizado 175](#page-174-2) papel, especificaciones [orígenes 51](#page-50-7) [alimentador multiuso 51](#page-50-0) [bandeja de 250 hojas estándar 51](#page-50-8) [bandeja de 250 hojas opcional 51](#page-50-9) [bandeja de 500 hojas opcional 51](#page-50-10) [pesos 44,](#page-43-3) [51,](#page-50-11) [52](#page-51-4) [tamaños 53](#page-52-0) [parte de la página en negro 133](#page-132-1) [parte de la página, negro 133](#page-132-1) [Paso \(Menú Emulación PCL\) 151](#page-150-2) [PIN 40](#page-39-2) placa del sistema [acceso 143](#page-142-0) [reinstalación del protector 148](#page-147-0) placa del sistema de la impresora multifunción

[acceso 143](#page-142-0) [resinstalación del protector 148](#page-147-0) Plantilla [Copia 231](#page-230-5) [menú Predeterminados, Valores de](#page-180-7)  copia 181 problemas [solicitud de asistencia técnica 139](#page-138-3) problemas de calidad de impresión, solución [aparece Tóner bajo 131](#page-130-0) [áreas negras sólidas en las](#page-130-1)  transparencias 131 [baja calidad de imagen 132](#page-131-3) [bordes desiguales 132](#page-131-0) [caracteres borrosos 129](#page-128-1) [caracteres claros 129](#page-128-0) [caracteres dentados 132](#page-131-1) [el tóner se corre en la página 130](#page-129-0) [el tóner se difumina en la página 130](#page-129-1) [faltan caracteres 134](#page-133-0) [imágenes tenues 132](#page-131-4) [impresión clara, pero no aparece Tóner](#page-130-2)  bajo 131 [la impresión es demasiado oscura 133](#page-132-0) [líneas blancas en el papel 131](#page-130-3) [líneas verticales u horizontales 130](#page-129-2) [manchas de tóner 129](#page-128-2) [márgenes izquierdo y superior](#page-131-2)  incorrectos 132 [páginas en blanco 133](#page-132-2) [parte de la página, negro 133](#page-132-1) [puntos repetitivos 132](#page-131-5) [se imprimen caracteres inesperados 134](#page-133-1) [sombreado de fondo 134](#page-133-2) [tóner borroso 134](#page-133-3) problemas de impresión solución [alimentación de varias hojas 127](#page-126-0) [aparece el mensaje Cargar <origen>, la](#page-127-0)  bandeja opcional está cargada 128 [aparece Tóner bajo y se detiene la](#page-126-1)  impresión 127 [bandeja de 250 hojas opcional, fallo al](#page-127-1)  cargar el papel 128 [bandeja de 500 hojas opcional, fallo al](#page-127-2)  cargar el papel 128 [bandeja estándar, fallo al cargar el](#page-127-3)  papel 128

[el papel se comba 127](#page-126-2) [el papel se dobla 127](#page-126-3) [el papel se pega 127](#page-126-4) [faltan piezas o están dañadas 126](#page-125-3) [impresora multifunción encendida, no se](#page-126-5)  imprime nada 127 [la impresora multifunción está desechando](#page-127-4)  datos y Desechando memoria interm. permanece en el panel de control 128 [no se cierra la puerta frontal superior 126](#page-125-4) [permanece el mensaje de atasco, el atasco](#page-127-5)  está eliminado 128 problemas de la impresora multifunción [solución 124](#page-123-0) [alimentación de múltiples hojas 126](#page-125-0) [alimentación incorrecta de hojas 126](#page-125-5) [caracteres incorrectos 125](#page-124-1) [el papel no se apila de forma](#page-125-6)  ordenada 126 [el trabajo no se imprime 125](#page-124-2) [origen incorrecto 126](#page-125-1) [puerto USB 125](#page-124-3) [tipo de papel incorrecto 126](#page-125-2) [problemas de opciones 137](#page-136-0) [protector, extracción 144](#page-143-1) [prueba de la im 206](#page-205-2) prueba de la impresora multifunción [configuración de la red 206](#page-205-6) [impresión de estadísticas de hard 206](#page-205-6) [impresión de valores predeterminados 206](#page-205-2) [modo Rastreo hexadecimal 205](#page-204-0) [puede que algunos datos no se hayan](#page-243-5)  imprimido. 244

## **R**

reciclaje [suministros usados 113](#page-112-0) [reciclaje de cartuchos 113](#page-112-0) [reciclaje de suministros 113](#page-112-1) recursos cargados [almacenamiento 199](#page-198-2) [guardar recursos 202](#page-201-1) [impresión 206](#page-205-4) [repetición de impresión 41](#page-40-0) [reserva de impresión 41](#page-40-1) [resinstalación del protector en la placa del](#page-147-0)  sistema 148 Resolución

[E-mail, Lo que se enviará 238](#page-237-3) [menú Predeterminados, Valores de e-mail/](#page-189-7) FTP 190 [menú Predeterminados, Valores envío de](#page-182-12)  fax 183 [restauración de valores predeterminados de](#page-140-1)  fábrica 141 rodillo de carga de papel del separador [solicitud 106](#page-105-4) [rodillo de carga de papel del separador,](#page-113-1)  sustitución 114

#### **S**

[salidas de papel 81](#page-80-2) [bandeja de salida estándar 81](#page-80-1) [bandeja de salida posterior 82](#page-81-1) selección [valores numéricos 162](#page-161-0) sobres [carga 79](#page-78-2) [instrucciones 58](#page-57-3) [solicitud de suministros 106](#page-105-5) [solicitud, cartucho de impresión 107](#page-106-3) [normal 107](#page-106-4) [programa de devolución de Lexmark 107](#page-106-5) solución de problemas digitalización el número se marca, pero no se puede [establecer conexión con el otro equipo de](#page-135-0)  fax 136 otros problemas [códigos de escape de la impresora](#page-138-4)  multifunción 139 [cómo obtener utilidades y controladores](#page-138-5)  actualizados 139 [problemas de calidad de impresión 131,](#page-130-4) [134](#page-133-4) [aparece Tóner bajo 131](#page-130-0) [áreas negras sólidas en las](#page-130-1)  transparencias 131 [baja calidad de imagen 132](#page-131-3) [bordes desiguales 132](#page-131-0) [caracteres borrosos 129](#page-128-1) [caracteres claros 129](#page-128-0) [caracteres dentados 132](#page-131-1) [el tóner se corre en la página 130](#page-129-0) [el tóner se difumina en la página 130](#page-129-1) [faltan caracteres 134](#page-133-0) [imágenes tenues 132](#page-131-4)

[impresión clara, pero no aparece Tóner](#page-130-2)  bajo 131 [la impresión es demasiado oscura 133](#page-132-0) [líneas blancas en el papel 131](#page-130-3) [líneas verticales u horizontales 130](#page-129-2) [manchas de tóner 129](#page-128-2) [márgenes izquierdo y superior](#page-131-2)  incorrectos 132 [páginas en blanco 133](#page-132-2) [parte de la página, negro 133](#page-132-1) [puntos repetitivos 132](#page-131-5) [se imprimen caracteres inesperados 134](#page-133-1) [sombrteado de fondo 134](#page-133-2) [tóner borroso 134](#page-133-3) problemas de calidad de impresión, solución [aparece Tóner bajo 131](#page-130-0) [áreas negras sólidas en las](#page-130-1)  transparencias 131 [baja calidad de imagen 132](#page-131-3) [bordes desiguales 132](#page-131-0) [caracteres borrosos 129](#page-128-1) [caracteres claros 129](#page-128-0) [el tóner se corre en la página 130](#page-129-0) [el tóner se difumin 130](#page-129-1) [faltan caracteres 134](#page-133-0) [imágenes tenues 132](#page-131-4) [impresión clara, pero no aparece Tóner](#page-130-5)  bajo 131 [la impresión es demasiado oscura 133](#page-132-0) [líneas blancas en el papel 131](#page-130-3) [líneas verticales u horizontales 130](#page-129-2) [manchas de tóner 129](#page-128-2) [márgenes izquierdo y superior 132](#page-131-2) [páginas en blanco 133](#page-132-2) [parte de la página en negro 133](#page-132-1) [puntos repetitivos 132](#page-131-5) [se imprimen caracteres inesperados 134](#page-133-1) [sombreado de fondo 134](#page-133-2) [tóner borroso 134](#page-133-3) problemas de fax [algunas palabras del fax entrante están](#page-134-0)  estiradas 135 [áreas en blanco en las páginas con sólo](#page-135-1)  texto en la parte superior 136 [el fax entrante tiene espacios en blanco o](#page-134-1)  una calidad deficiente 135 [hay líneas en los documentos que](#page-134-2)  [envía 135](#page-134-2)

[los faxes no se envían 135](#page-134-3) [los faxes no se reciben](#page-134-4)  automáticamente 135 [los métodos abreviados no marcan](#page-134-5)  correctamente 135 [sin tono 135](#page-134-6) problemas de impresión [alimentación de múltiples hojas 126](#page-125-0) [alimentación de varias hojas 127](#page-126-0) [alimentación incorrecta de hojas 126](#page-125-5) [aparece el mensaje Cargar <origen>, la](#page-127-0)  bandeja opcional está cargada 128 [aparece Tóner bajo y se detiene la](#page-126-1)  impresión 127 [bandeja de 250 hojas opcional, fallo al](#page-127-1)  cargar el papel 128 [bandeja de 500 hojas opcional, fallo al](#page-127-2)  cargar el papel 128 [bandeja estándar, fallo al cargar el](#page-127-3)  papel 128 [caracteres incorrectos 125](#page-124-1) [desecho de datos en emulación PCL 128](#page-127-6) [desecho de datos en emulación PostScript](#page-127-6)  3 128 [el papel no se apila de forma](#page-125-6)  ordenada 126 [el papel se comba 127](#page-126-2) [el papel se dobla 127](#page-126-3) [el papel se pega 127](#page-126-4) [el trabajo no se imprime 125](#page-124-2) [faltan piezas o están dañadas 126](#page-125-3) [impresora multifunción encendida, no se](#page-126-5)  imprime nada 127 [la impresora multifunción está desechando](#page-127-4)  datos y Desechando memoria interm. permanece en el panel de control 128 [no se cierra la puerta frontal superior 126](#page-125-4) [origen incorrecto 126](#page-125-1) permanece el mensaje de atasco [el atasco está eliminado 128](#page-127-5) [puerto USB 125](#page-124-3) [tipo de papel incorrecto 126](#page-125-2) problemas de impresión, solución [alimentación de múltiples hojas 126](#page-125-0) [alimentación de varias hojas 127](#page-126-0) [alimentación incorrecta de hojas 126](#page-125-5) [aparece Tóner bajo y detiene la](#page-126-1)  impresión 127

[bandeja de 250 hojas opcional, fallo al](#page-127-1)  cargar el papel 128 [bandeja de 500 hojas opcional, fallo al](#page-127-2)  cargar el papel 128 [bandeja estándar, fallo al cargar el](#page-127-3)  papel 128 [caracteres incorrectos 125](#page-124-1) [el papel no se apila de forma](#page-125-6)  ordenada 126 [el papel se comba 127](#page-126-2) [el papel se dobla 127](#page-126-3) [el papel se dobla o arruga 127](#page-126-6) [el papel se pega 127](#page-126-4) [el trabajo no se imprime 125](#page-124-2) [faltan piezas o están dañadas 126](#page-125-3) [iimpresora multifunción encendida, no se](#page-126-5)  imprime nada 127 [la impresora multifunción está desechando](#page-127-7)  datos y Desechando memoria interm. permanece en el panel de control 128 [no se cierra la puerta frontal superior 126](#page-125-4) [origen incorrecto 126](#page-125-1) [permanece el mensaje de atasco, el atasco](#page-127-5)  está eliminado 128 [puerto USB 125](#page-124-3) [tipo de papel incorrecto 126](#page-125-2) [problemas de la impresora multifunción,](#page-123-0)  solución 124 problemas de la superficie del escáner [puntos 137](#page-136-1) problemas de opciones [deja de funcionar 137](#page-136-2) [no funciona tras la instalación 137](#page-136-3) problemas del alimentador automático de documentos alimentación incorrecta de hojas, [alimentación de múltiples hojas, errores](#page-135-2)  de alimentación 136 [aparecen líneas verticales y rayas 136](#page-135-3) [inclinación 136](#page-135-4) [solicitud de asistencia técnica 139](#page-138-3) valores [anulaciones de la aplicación de](#page-159-2)  software 160 [sombreado de fondo 134](#page-133-2) [soporte de juegos de símbolos 159](#page-158-0) [soporte para papel, elevación 81](#page-80-0) suministros

[ahorro 106](#page-105-0) [cartucho de impresión 107](#page-106-3) [normal 107](#page-106-4) [programa de devolución de Lexmark 107](#page-106-5) [reciclaje 113](#page-112-0) [solicitud 106](#page-105-5)

## **T**

Tam. original [menú Predeterminados, Valores de](#page-180-8)  copia 181 [menú Predeterminados, Valores de e-mail/](#page-190-5) FTP 191 [Tamaño en puntos \(Menú Emulación PCL\) 151](#page-150-3) tamaños de sobre [10 \(Com-10\) 54](#page-53-1) [7 3/4 \(Monarch\) 54](#page-53-2) [9 54](#page-53-6) [B5 54](#page-53-3) [C5 54](#page-53-4) [DL 54](#page-53-5) tamaños del papel [A4 53](#page-52-2) [A5 53](#page-52-3) [carta 53](#page-52-4) [ejecutivo 53](#page-52-5) [folio 53](#page-52-6) [JIS B5 53](#page-52-7) [legal 53](#page-52-8) [media carta 53](#page-52-9) [universal 53](#page-52-10) tamaños, papel [10 \(Com-10\) 54](#page-53-1) [A4 53](#page-52-2) [A5 53](#page-52-3) [carta 53](#page-52-4) [ejecutivo 53](#page-52-5) [folio 53](#page-52-6) [JIS B5 53](#page-52-7) [legal 53](#page-52-8) [media carta 53](#page-52-9) [sobre 9 54](#page-53-6) [sobre B5 54](#page-53-3) [sobre C5 54](#page-53-4) [sobre DL 54](#page-53-5) [universal 53](#page-52-10) tamaños, sobre [7 3/4 \(Monarch\) 54](#page-53-2)

tiempo de espera [espera 203](#page-202-1) [impresión 202](#page-201-0) tiempo de espera de impresión [configuración 202](#page-201-0) [tiempo de espera, configuración 203](#page-202-1) [tipo de letra, descripción 150](#page-149-0) [tipo de modelo 139](#page-138-2) tipos de papel [cartulina 55](#page-54-3) [etiquetas 55](#page-54-4) [papel 44,](#page-43-4) [51,](#page-50-12) [52](#page-51-5) [transparencias 55](#page-54-5) tóner [alarma 203](#page-202-0) [tóner borroso 134](#page-133-3) [trabajo 39](#page-38-2) trabajo de impresión, cancelación [desde el ordenador 38](#page-37-0) [desde el panel de control de la impresora](#page-37-1)  multifunción 38 [trabajo de impresión, envío 36](#page-35-0) [desde Macintosh 36](#page-35-1) [desde Windows 36](#page-35-2) [trabajos confidenciales 40](#page-39-3) [introducción del nombre de usuario 39](#page-38-4) [PIN 40](#page-39-1) trabajos retenidos [introducción del nombre de usuario 39](#page-38-5) transparencias [carga 79](#page-78-5) [instrucciones 57](#page-56-5)

#### **U**

unidad dúplex [definición de impresión 60](#page-59-0) [peso admitido 52](#page-51-6) [tamaños admitidos 52](#page-51-7) [uso 60](#page-59-2)

## **V**

[valores numéricos, selección 162](#page-161-0) [valores predeterminados de fábrica,](#page-140-1)  [restauración 141,](#page-140-1) [205](#page-204-2) [verificación de impresión 41](#page-40-2)

# LEXMARK

Lexmark y Lexmark con diamante son marcas comerciales de Lexmark International, Inc., registradas en los Estados Unidos y/o en otros países. © 2003 Lexmark International, Inc. Reservados todos los derechos. 740 West New Circle Road Lexington, Kentucky 40550